# HP Color LaserJet CM2320 MFP-serien Brukerhåndbok

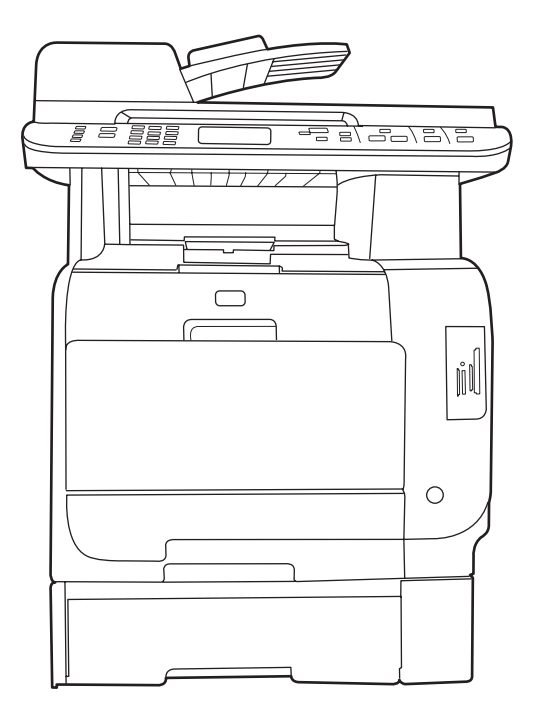

 $\boldsymbol{\eta}$ 

 $\boldsymbol{T}$ 

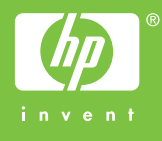

# HP Color LaserJet CM2320 MFP-serien Brukerhåndbok

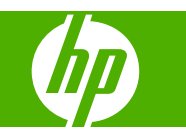

#### **Copyright og lisens**

© 2008 Copyright Hewlett-Packard Development Company, L.P.

Reproduksjon, tilpasning eller oversettelse uten skriftlig tillatelse på forhånd er forbudt, med unntak av tillatelser gitt under lover om opphavsrett.

Opplysningene i dette dokumentet kan endres uten varsel.

De eneste garantiene for HP-produkter og tjenester er angitt i uttrykte garantierklæringer som følger med slike produkter og tjenester. Ingenting i dette dokumentet skal oppfattes som en tilleggsgaranti. HP er ikke ansvarlig for tekniske eller redaksjonelle feil eller utelatelser i dette dokumentet.

Edition 2, 04/2008

Delenummer: CC434-90918

#### **Varemerker**

Adobe®, Acrobat® og PostScript® er varemerker for Adobe Systems Incorporated.

Microsoft®, Windows® og Windows NT® er registrerte varemerker for Microsoft Corporation i USA.

UNIX® er et registrert varemerke for Open Group.

# **Innhold**

## 1 Grunnleggende produktinformasjon

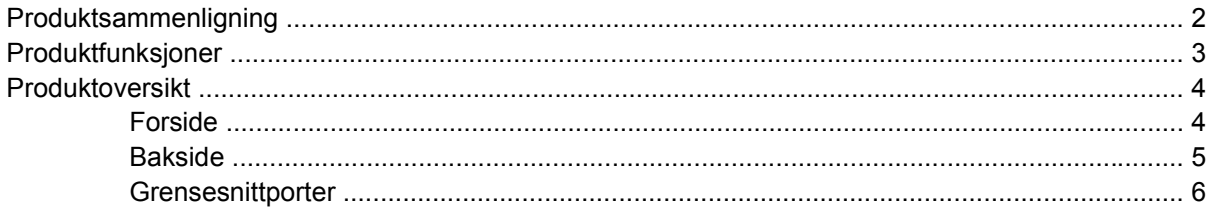

## 2 Kontrollpanel

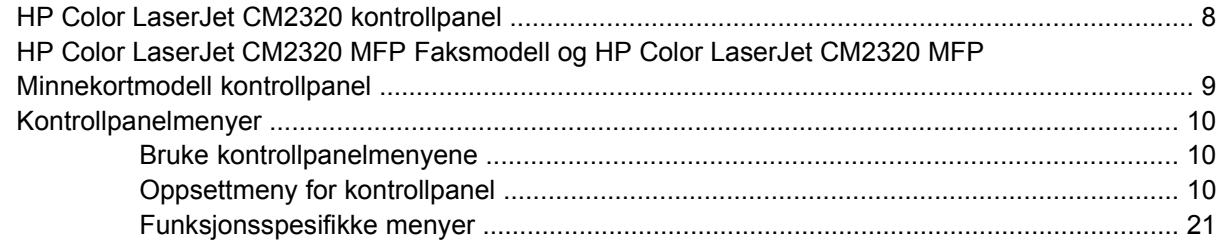

## **3 Programvare for Windows**

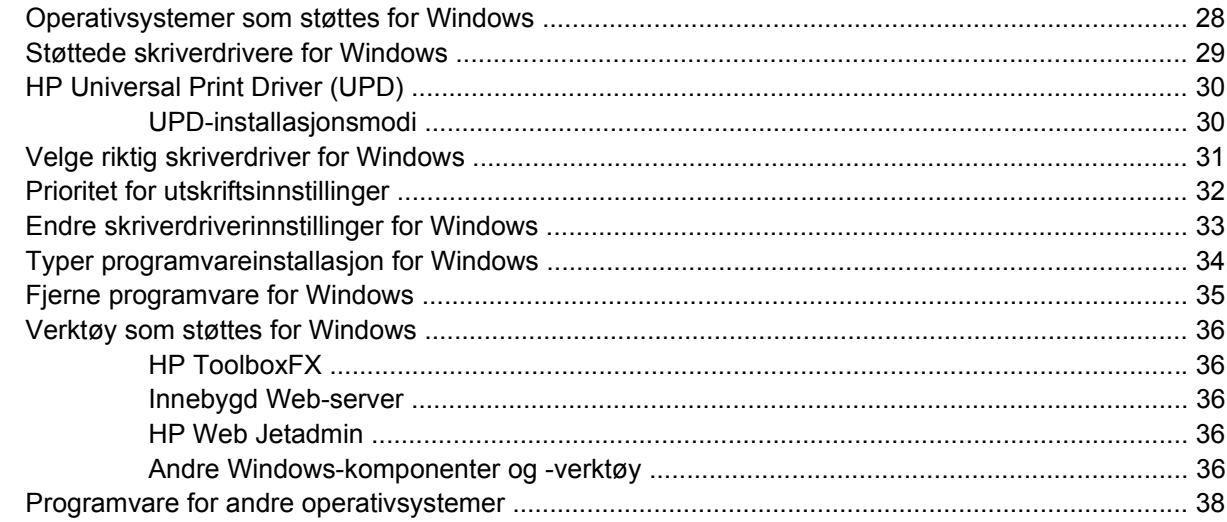

## 4 Bruke produktet med Macintosh

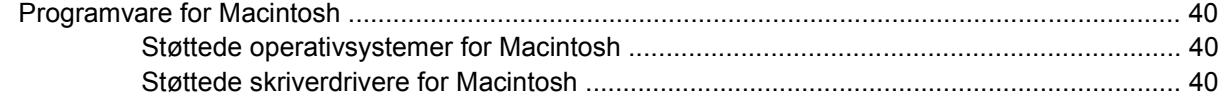

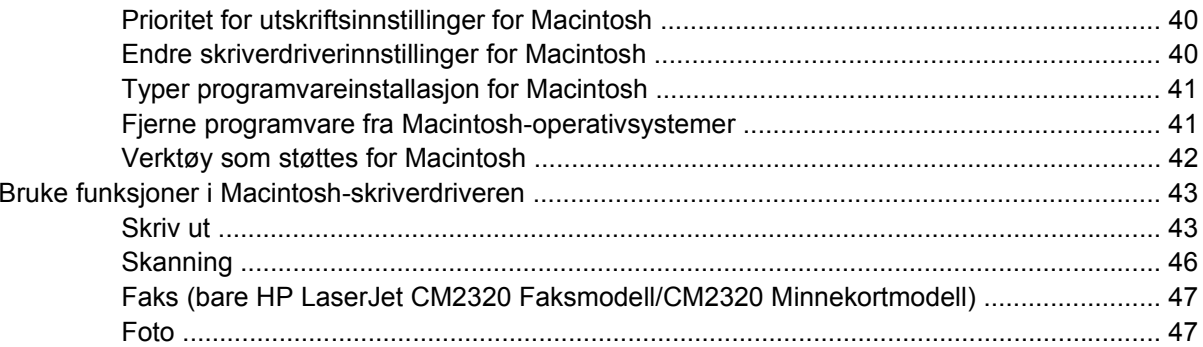

## 5 Tilkobling

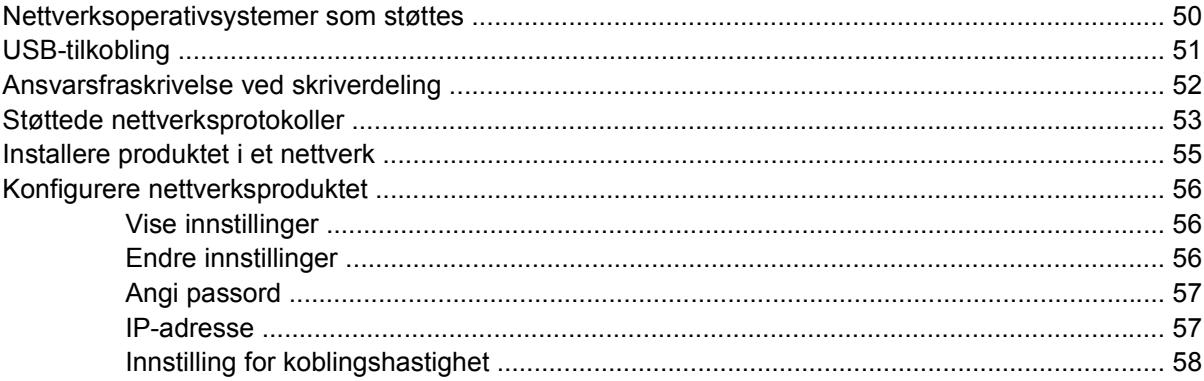

## 6 Papir og utskriftsmateriale

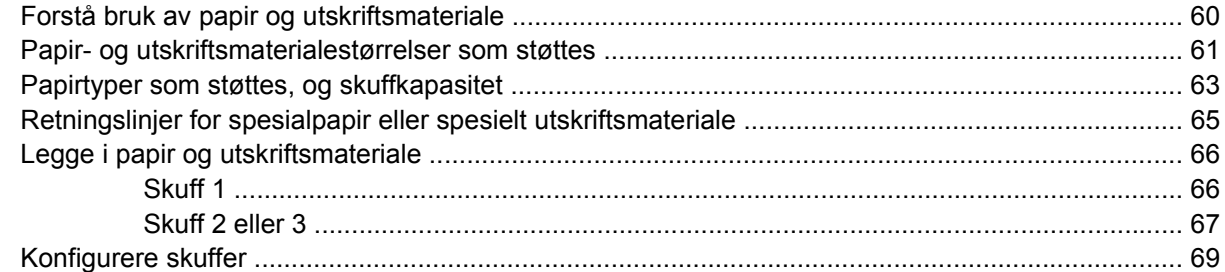

## 7 Bruke produktfunksjoner

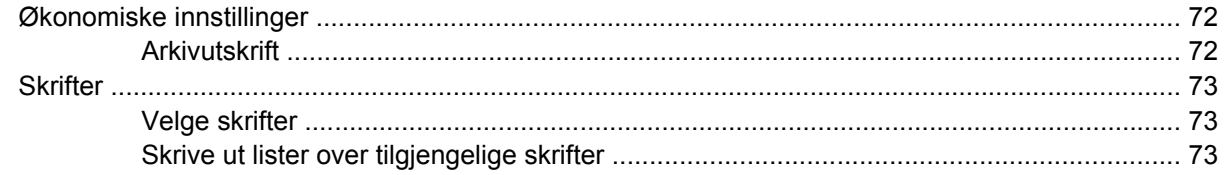

## 8 Utskriftsoppgaver

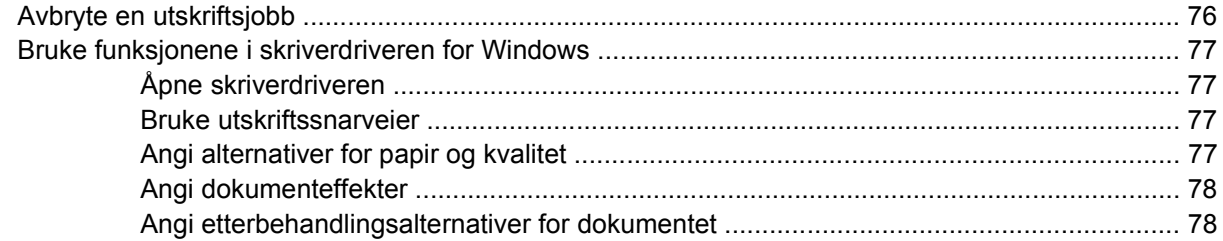

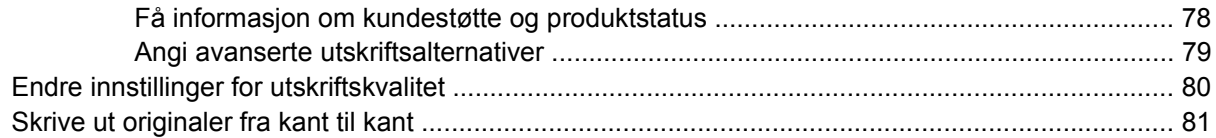

## 9 Kopiere

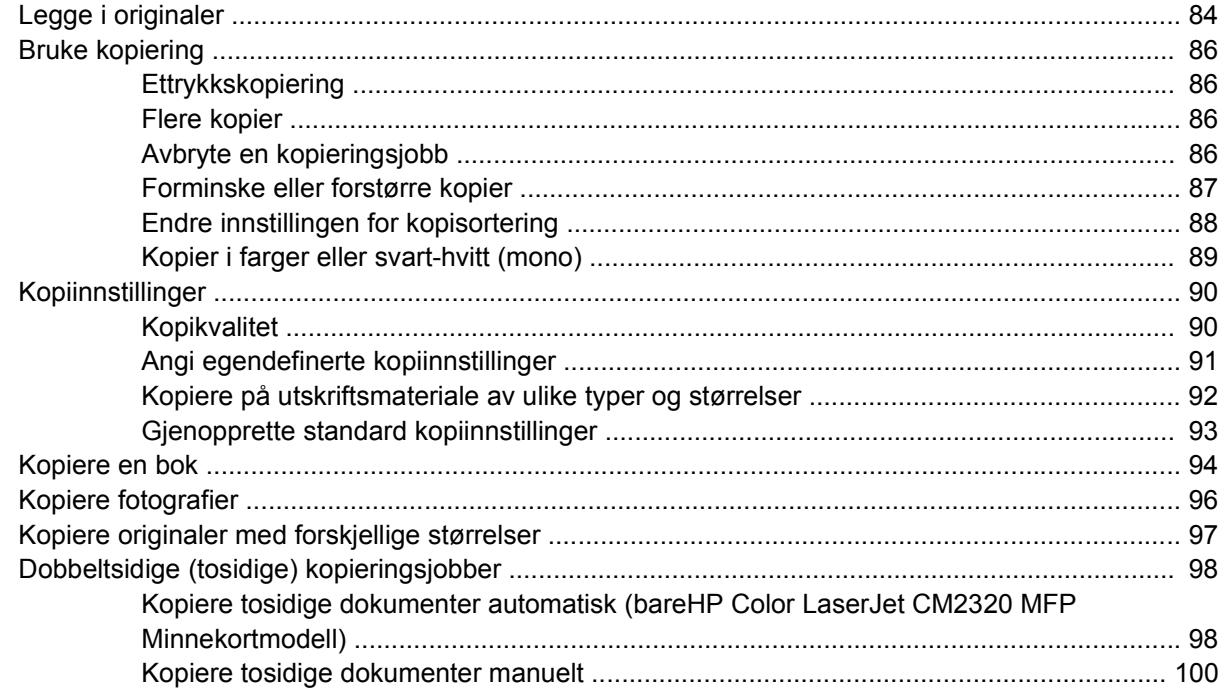

## **10 Farger for Windows**

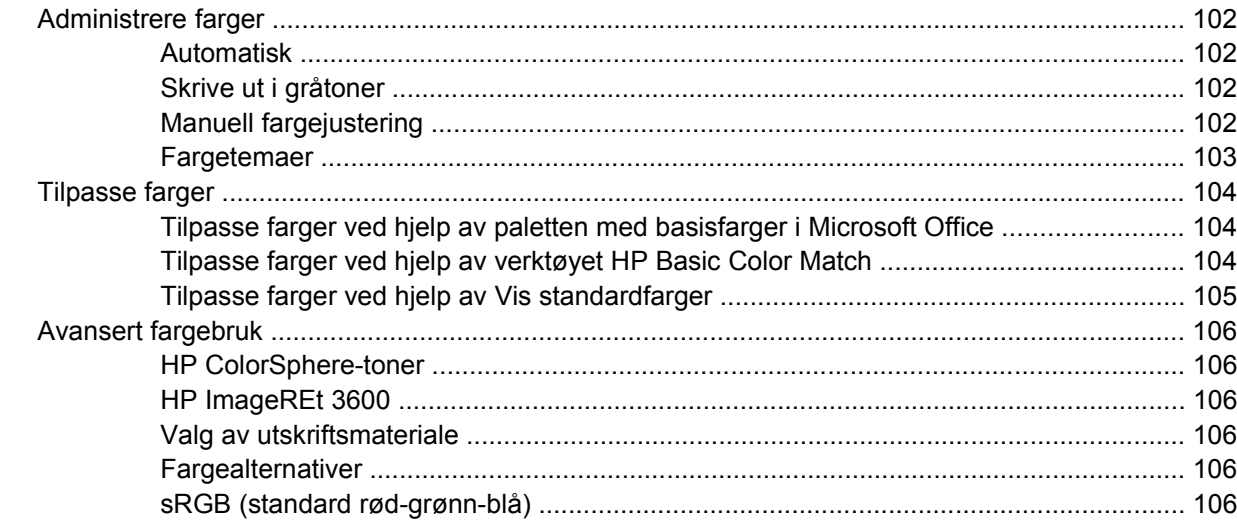

## 11 Skanning

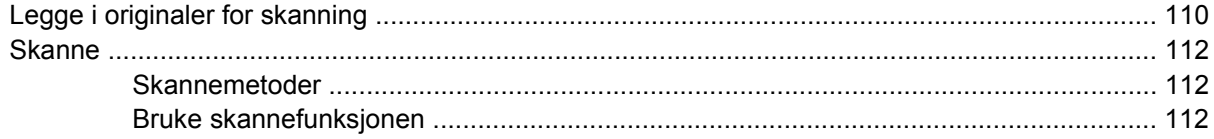

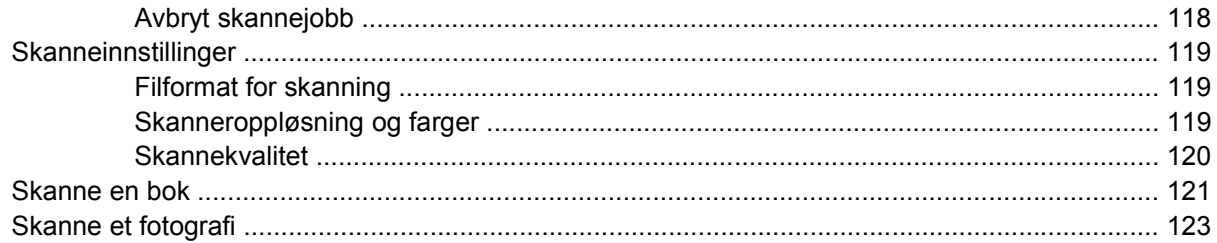

## 12 Faks (bare faksmodeller)

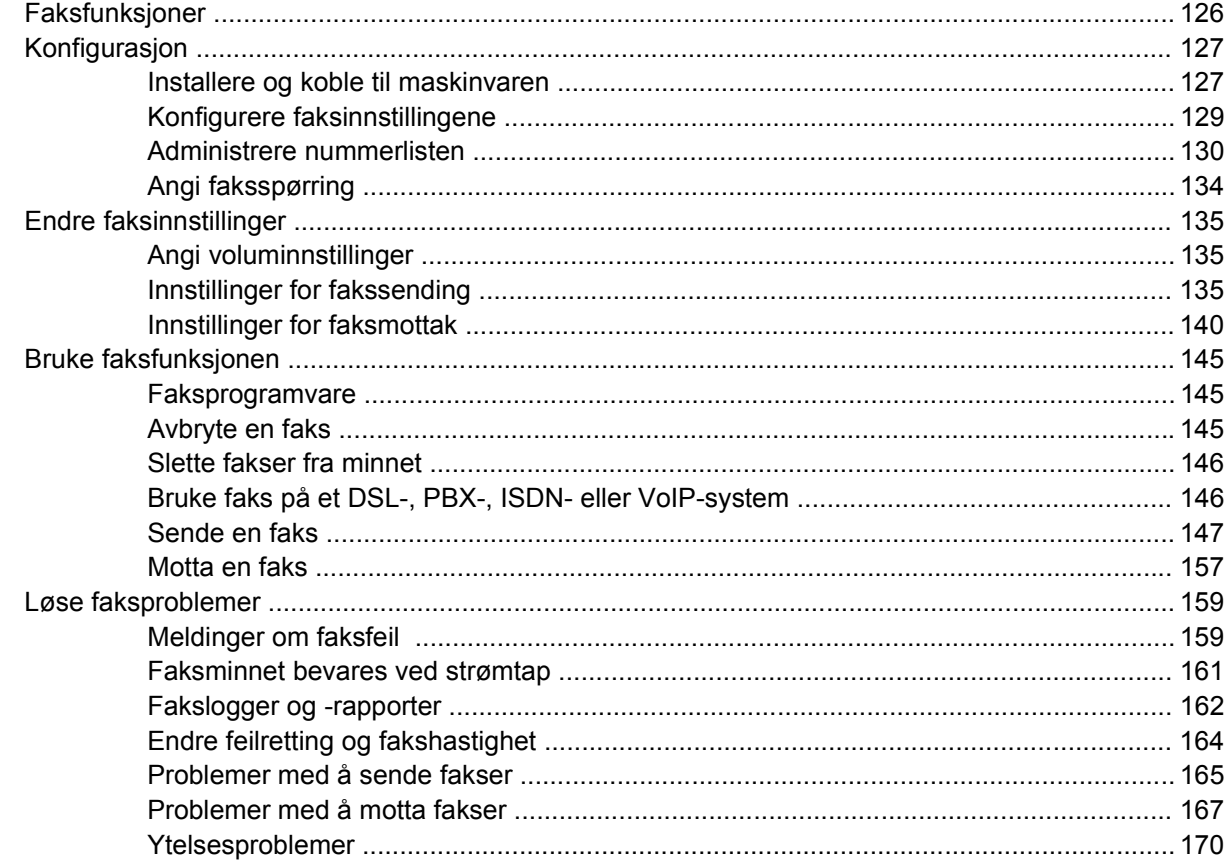

## 13 Fotografier

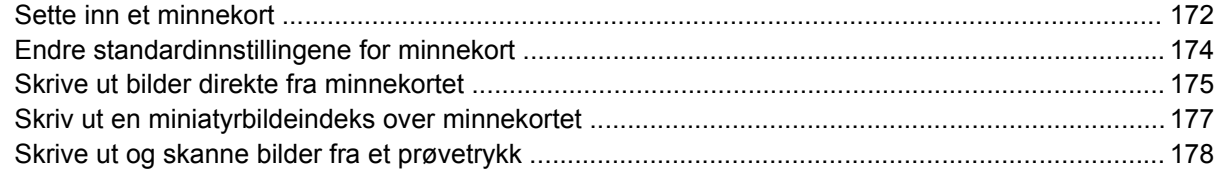

## 14 Administrere og vedlikeholde produktet

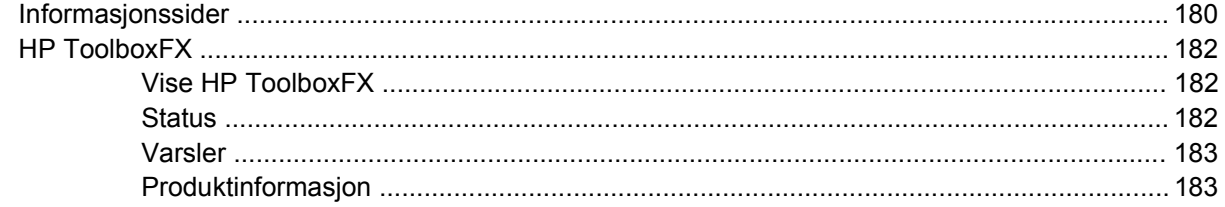

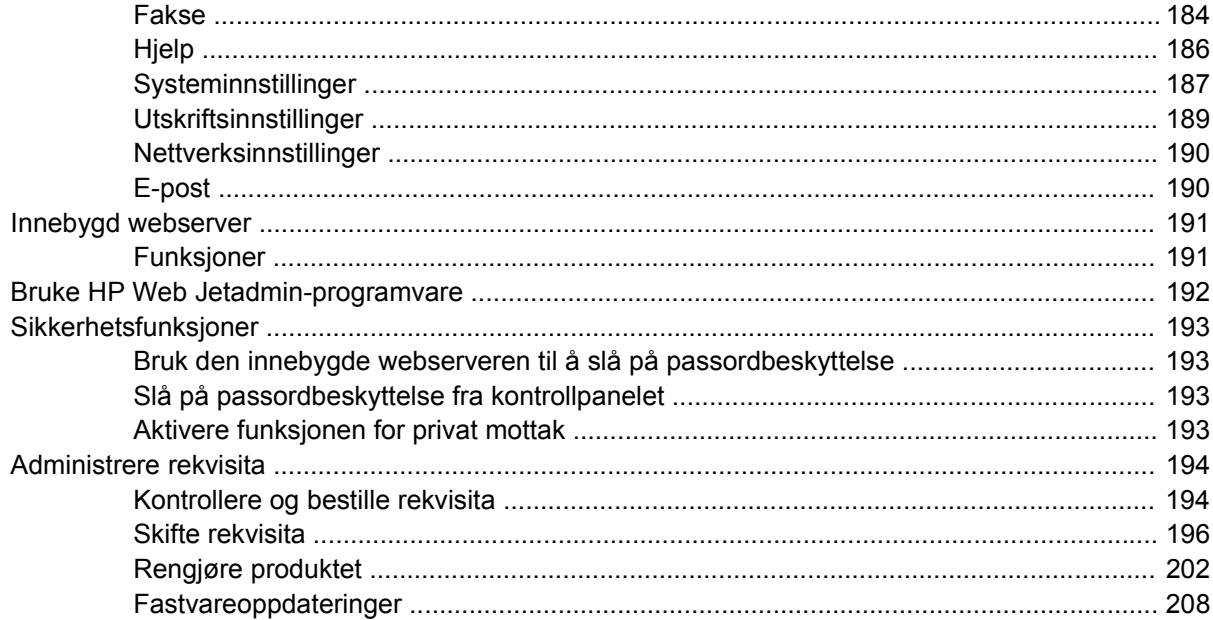

## **15 Problemiøsing**

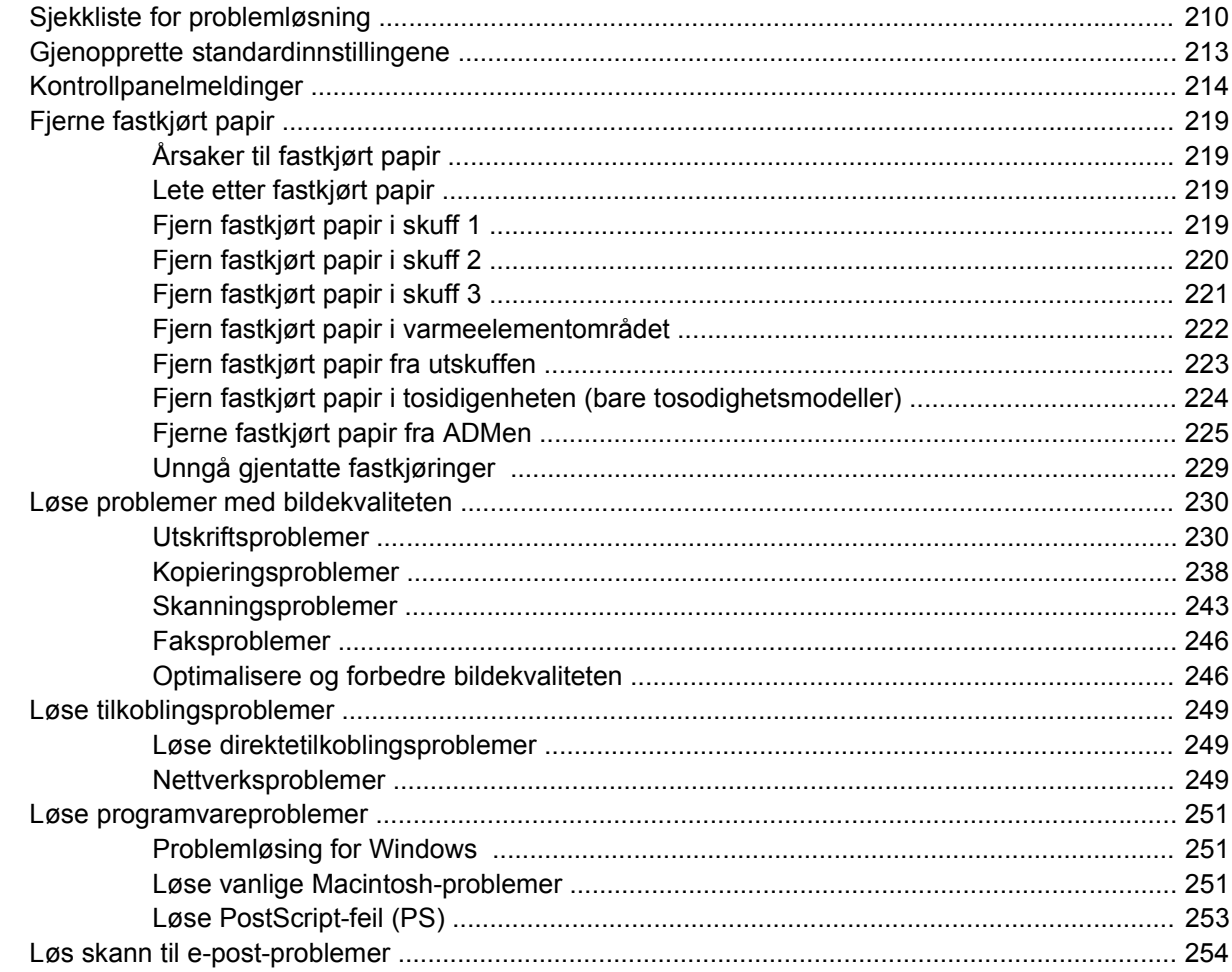

## Tillegg A Rekvisita og tilbehør

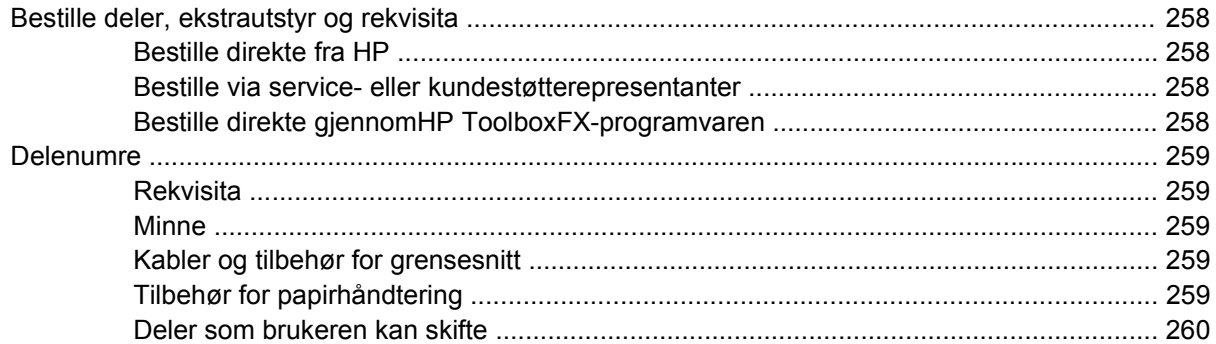

## **Tillegg B Service og støtte**

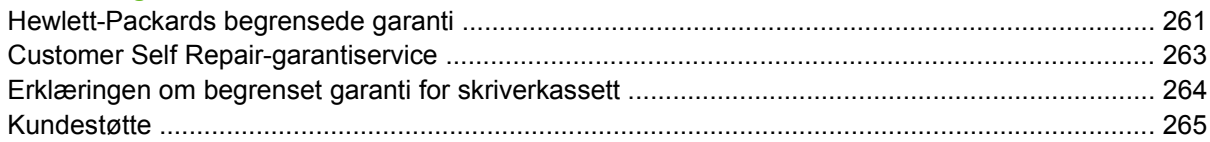

## **Tillegg C Spesifikasjoner**

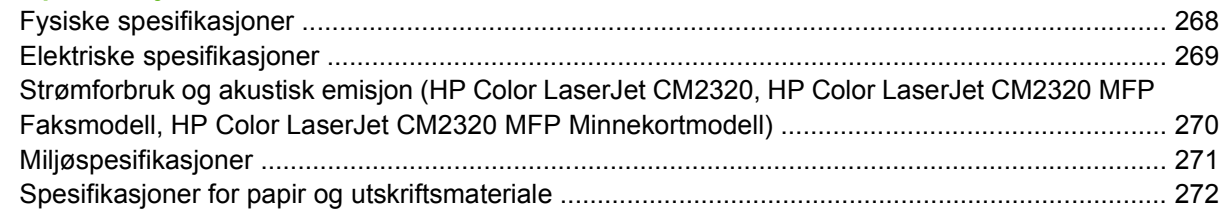

## **Tillegg D Spesielle bestemmelser**

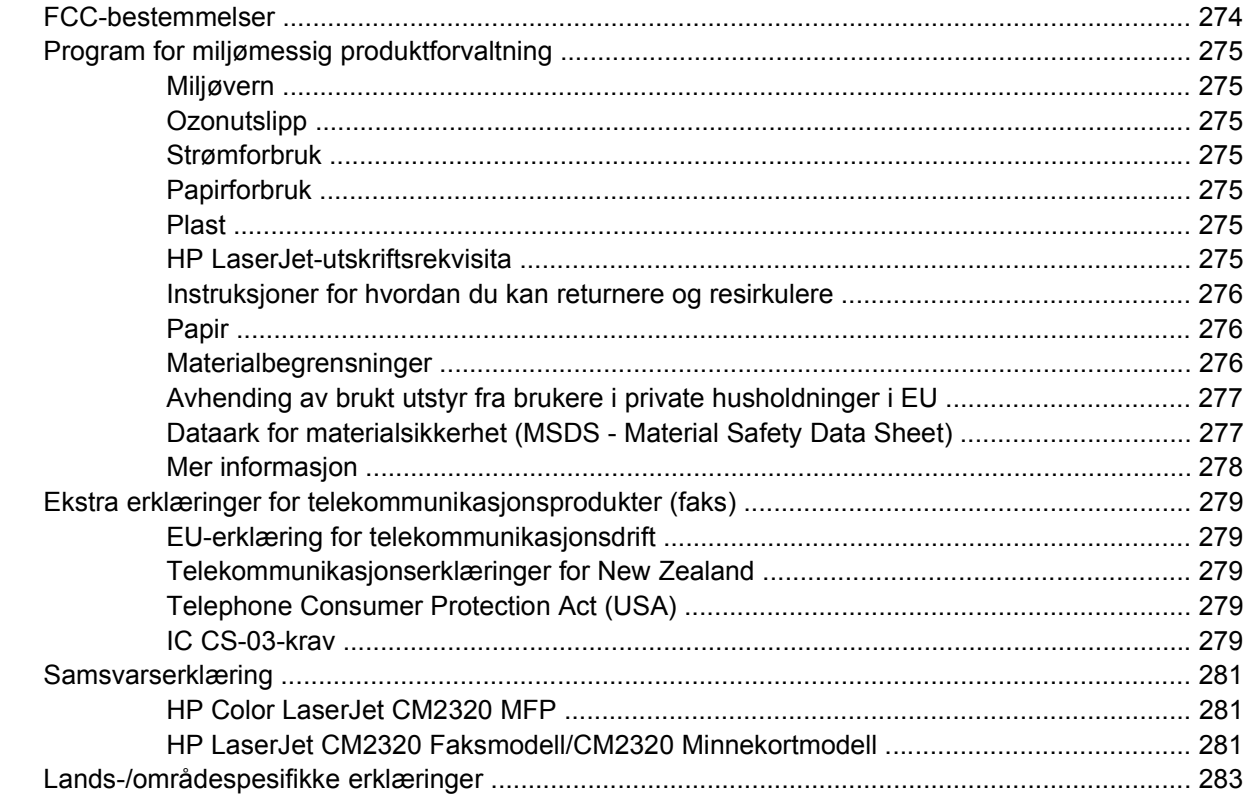

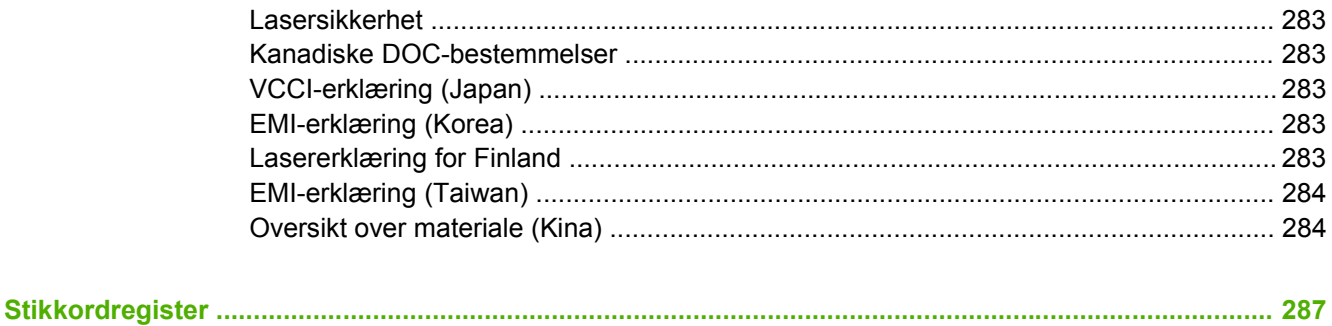

# <span id="page-12-0"></span>**1 Grunnleggende produktinformasjon**

- [Produktsammenligning](#page-13-0)
- [Produktfunksjoner](#page-14-0)
- [Produktoversikt](#page-15-0)

## <span id="page-13-0"></span>**Produktsammenligning**

Produktet er tilgjengelig i de følgende konfigurasjonene:

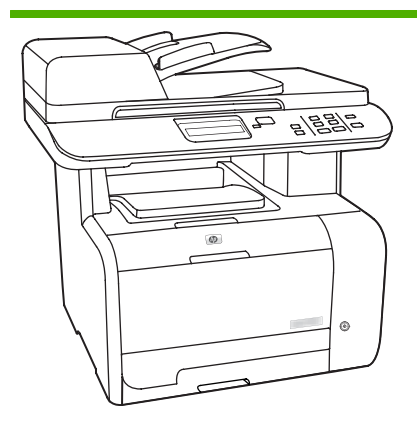

#### **HP Color LaserJet CM2320 MFP HP Color LaserJet CM2320 MFP**

- Skriver ut sider i Letter-størrelse med en hastighet på opptil 20 sider per minutt (spm) og sider i A4 størrelse med en hastighet på opptil 19 spm.
- PCL 6-skriverdrivere og HP Postscript nivå 2-emulering.
- Skuff 1 tar opptil 50 ark med utskriftsmateriale eller opptil 10 konvolutter.
- Skuff 2 tar opptil 250 ark med utskriftsmateriale.
- 250-arks innskuff (skuff 3) (ekstrautstyr) er tilgjengelig.
- Hi-Speed USB 2.0-port og 10/100 Base-T-nettverksport.
- 160 MB RAM (Random Access Memory).
- Planskanner og 50-siders automatisk dokumentmater (ADM).
- Ett tilgjengelig DIMM-spor for minneutvidelse (støtter 64 MB og 128 MB opptil 320 DIMMer).

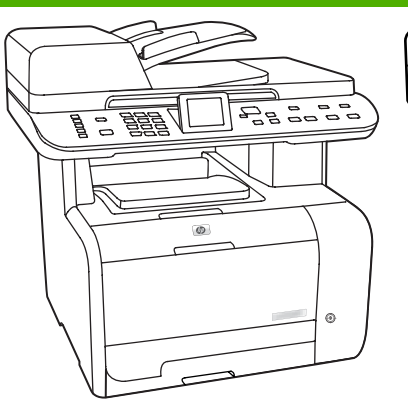

## **Faksmodell**

HP Color LaserJet CM2320 MFP samt:

- V.34-faksmodem og 8 MB flashfakslagringsminne.
- To RJ-11-fakstelefonlinjeporter.
- Fargegrafikk-display

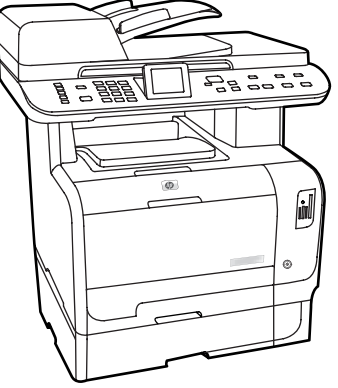

#### **HP Color LaserJet CM2320 MFP Minnekortmodell**

HP Color LaserJet CM2320 MFP Faksmodell samt:

- Automatisk tosidig utskrift, faksmottak og kopiering.
- Fire minnekortspor
- Ekstra 250-arks innskuff (skuff 3) inkludert.

2 Kapittel 1 Grunnleggende produktinformasjon NOWW

# <span id="page-14-0"></span>**Produktfunksjoner**

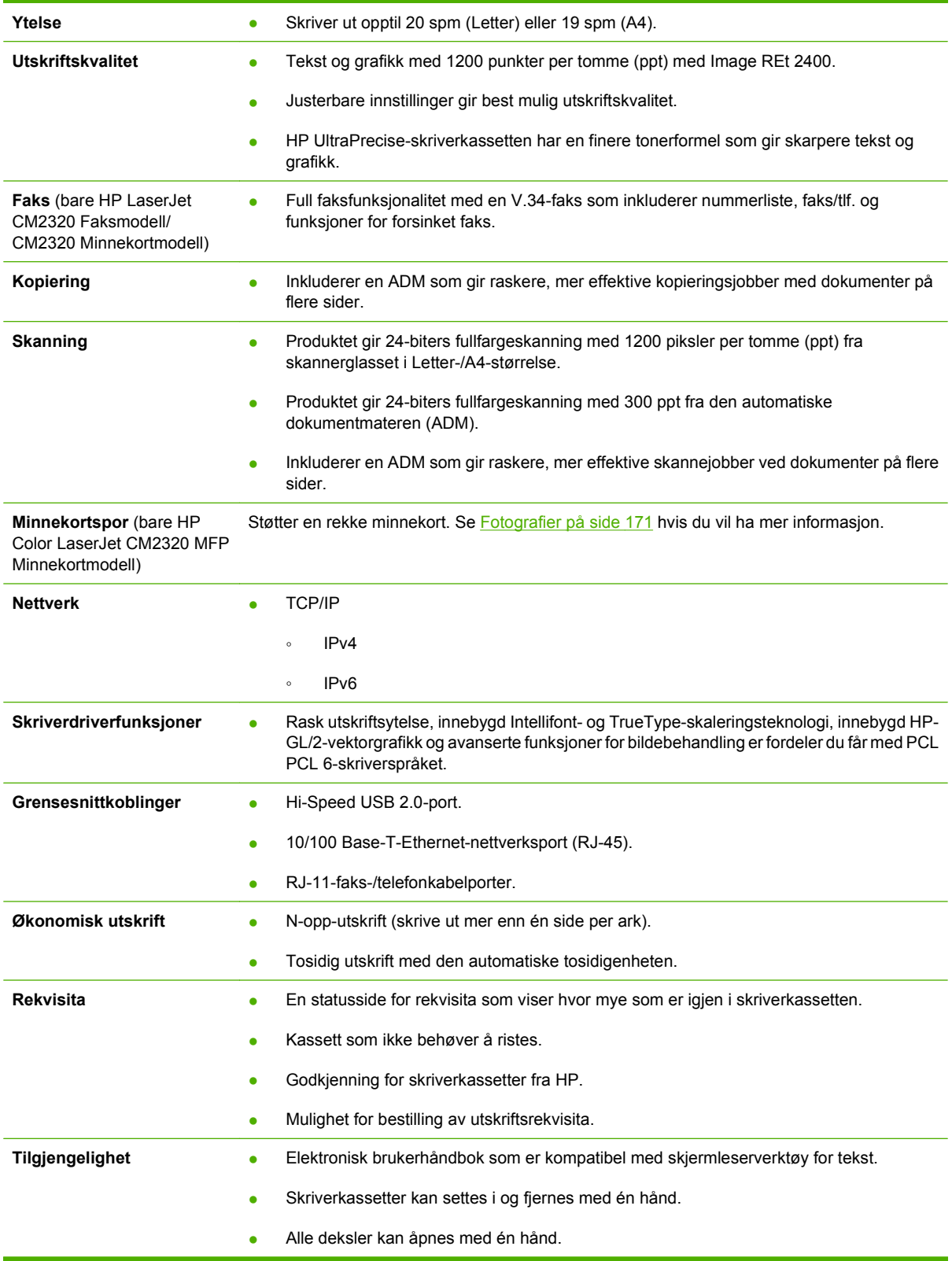

# <span id="page-15-0"></span>**Produktoversikt**

## **Forside**

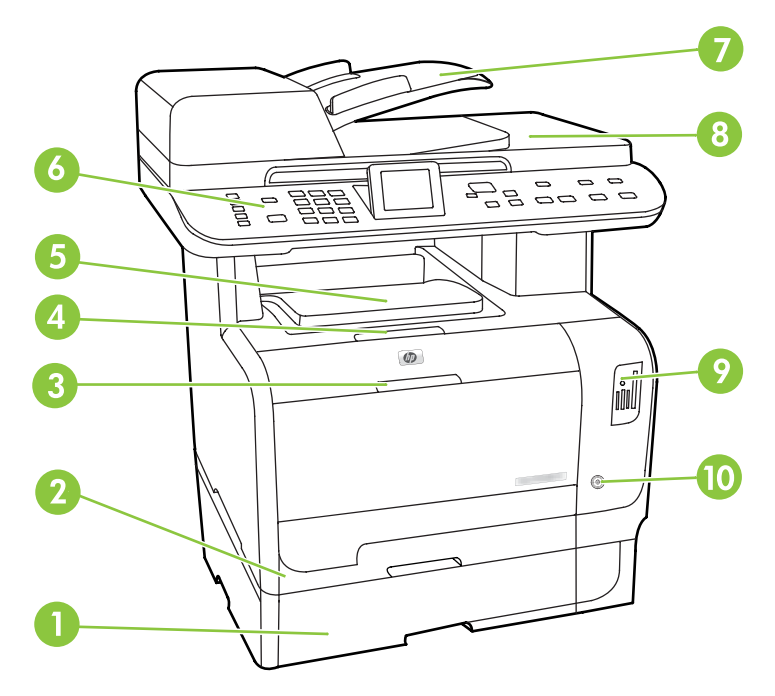

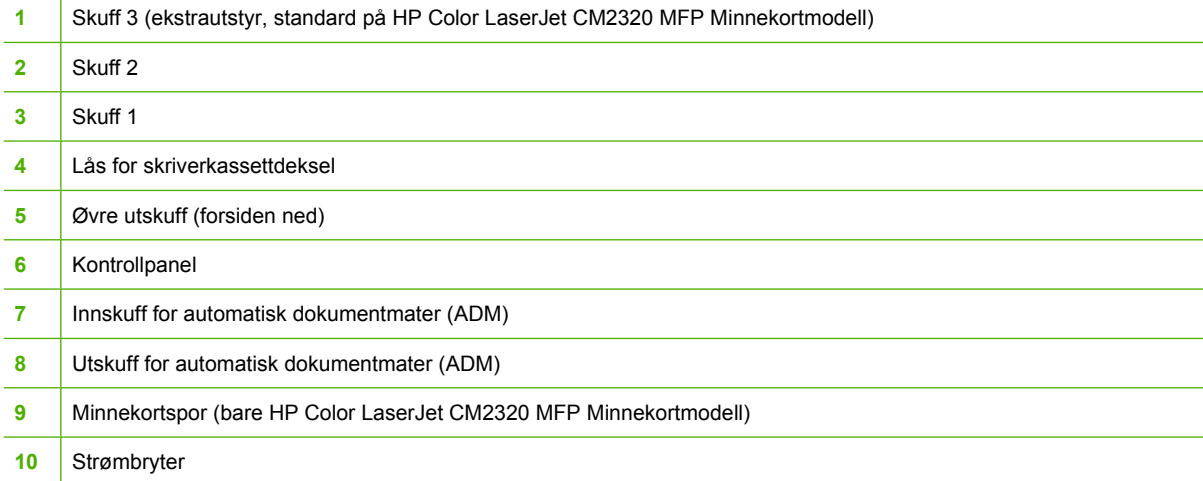

## <span id="page-16-0"></span>**Bakside**

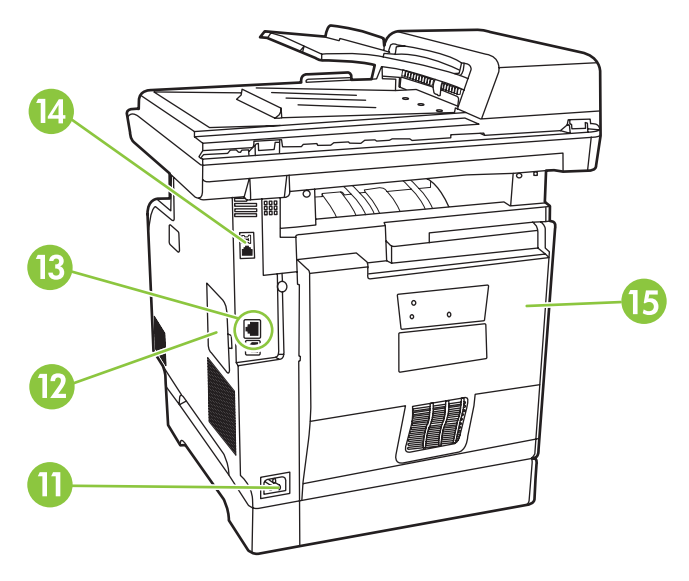

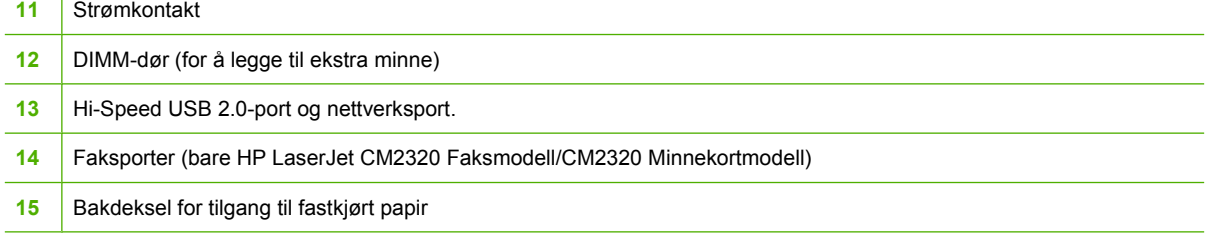

## <span id="page-17-0"></span>**Grensesnittporter**

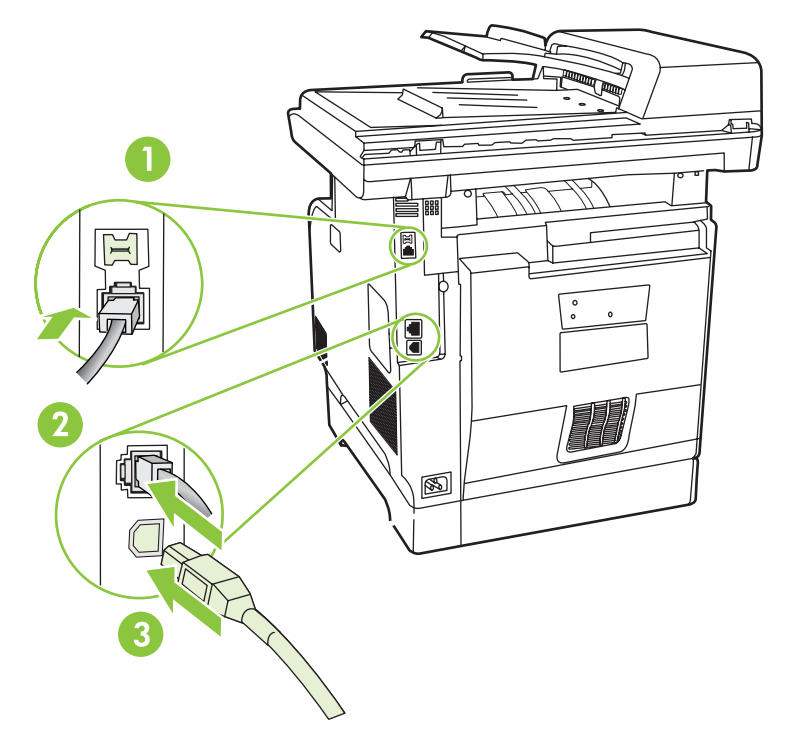

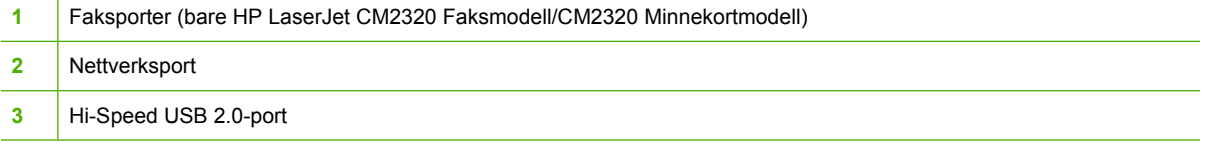

# <span id="page-18-0"></span>**2 Kontrollpanel**

- [HP Color LaserJet CM2320 kontrollpanel](#page-19-0)
- [HP Color LaserJet CM2320 MFP Faksmodell og HP Color LaserJet CM2320 MFP Minnekortmodell](#page-20-0) **[kontrollpanel](#page-20-0)**
- [Kontrollpanelmenyer](#page-21-0)

# <span id="page-19-0"></span>**HP Color LaserJet CM2320 kontrollpanel**

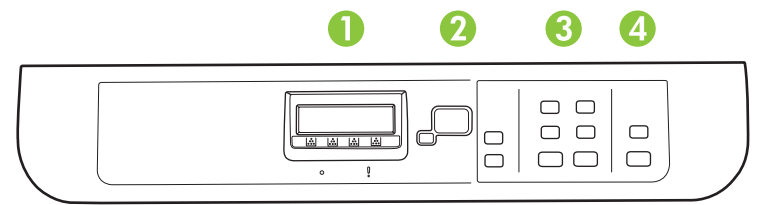

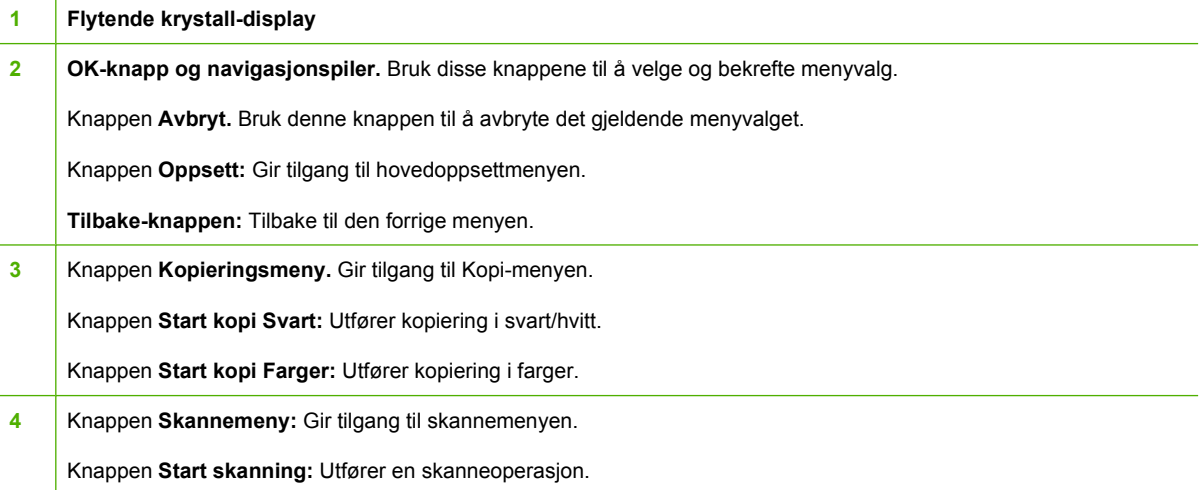

l.

## <span id="page-20-0"></span>**HP Color LaserJet CM2320 MFP Faksmodell og HP Color LaserJet CM2320 MFP Minnekortmodell kontrollpanel**

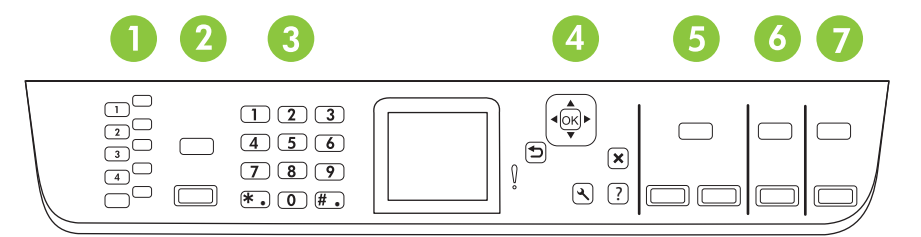

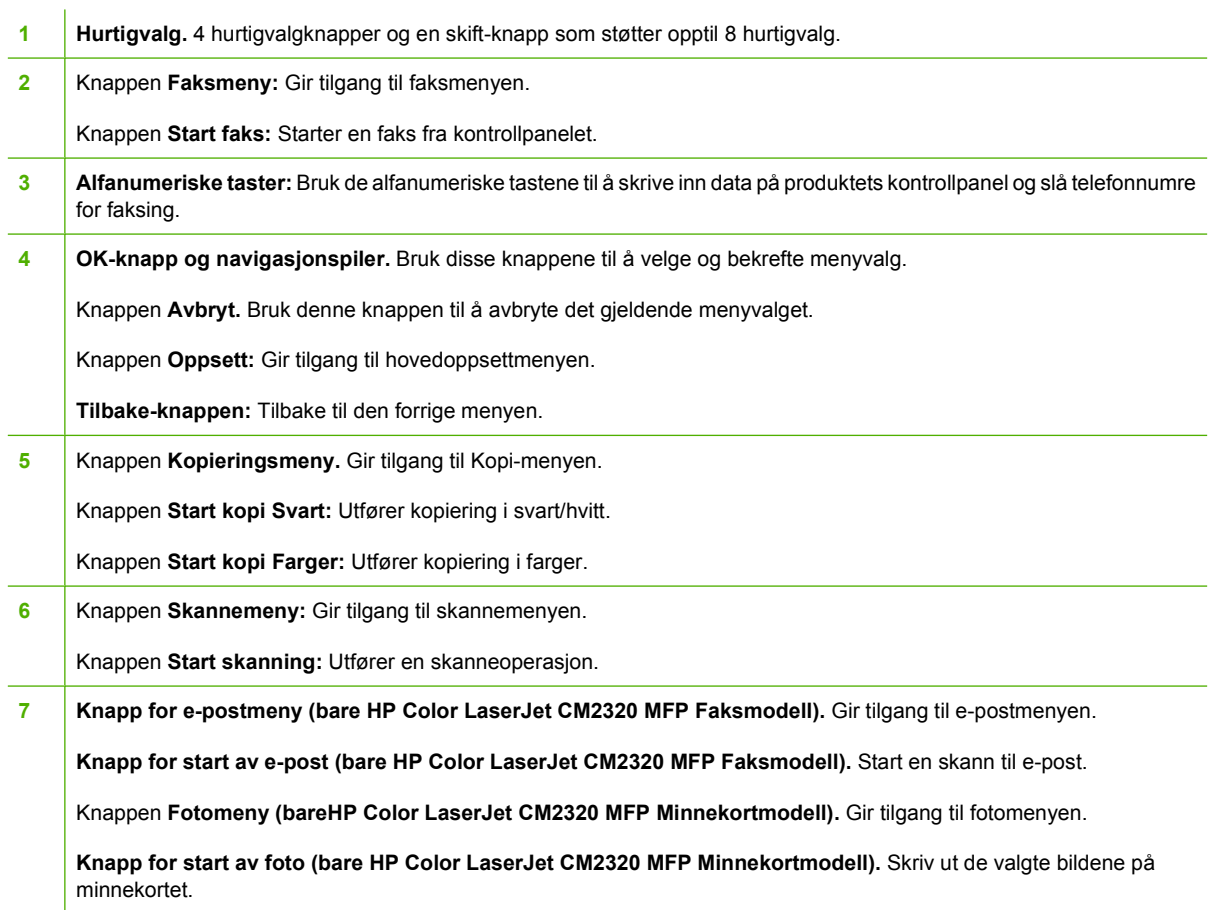

## <span id="page-21-0"></span>**Kontrollpanelmenyer**

## **Bruke kontrollpanelmenyene**

Følg trinnene nedenfor for å få tilgang til kontrollpanelmenyene.

- **1.** Trykk på Oppsett.
- **MERK:** For å få tilgang til de funksjonsspesifikke menyene, trykker du på Faks-menyen Kopimenyen Skann-menyen eller Foto-menyen.
- **2.** Bruk piltastene til å navigere gjennom oppføringene.
- **•** Trykk på OK for å velge riktig alternativ.
- **Trykk på Avbryt for å avbryte en handling eller gå tilbake til Klar-statusen.**

## **Oppsettmeny for kontrollpanel**

Disse undermenyene er tilgjengelige fra hovedoppsettmenyen på kontrollpanelet:

- Bruk **Kopioppsett**-menyen til å konfigurere grunnleggende standardinnstillinger for kopiering som kontrast, sortering eller antallet kopier som skrives ut.
- **Bruk Rapporter-menyen til å skrive ut rapporter med informasjon om produktet.**
- Bruk **Faksoppsett** (bareHP LaserJet CM2320 Faksmodell/CM2320 Minnekortmodell)-menyen til å konfigurere faksnummerlisten, alternativene for utgående og innkommende fakser og grunnleggende innstillinger for alle fakser.
- Bruk **Fotooppsett** (bareHP Color LaserJet CM2320 MFP Minnekortmodell)-menyen til å konfigurere de grunnleggende innstillingene for fotoutskrift fra et minnekort.
- Bruk **Systemoppsett**-menyen til å angi grunnleggende produktinnstillinger som språk, utskriftskvalitet eller volumnivåer.
- Bruk **Service**-menyen til å gjenopprette standardinnstillinger, rengjøre produktet og aktivere spesielle moduser som påvirker utskriftene.
- Bruk **Nettverkskonfigurasjon**-menyen til å konfigurere nettverksinnstillinger som TCP/IPkonfigurasjon.

**MERK:** Hvis du vil skrive ut en detaljert liste over hele kontrollpanelmenyen og strukturen til denne menyen, skriver du ut en menyoversikt. Se [Informasjonssider på side 180](#page-191-0).

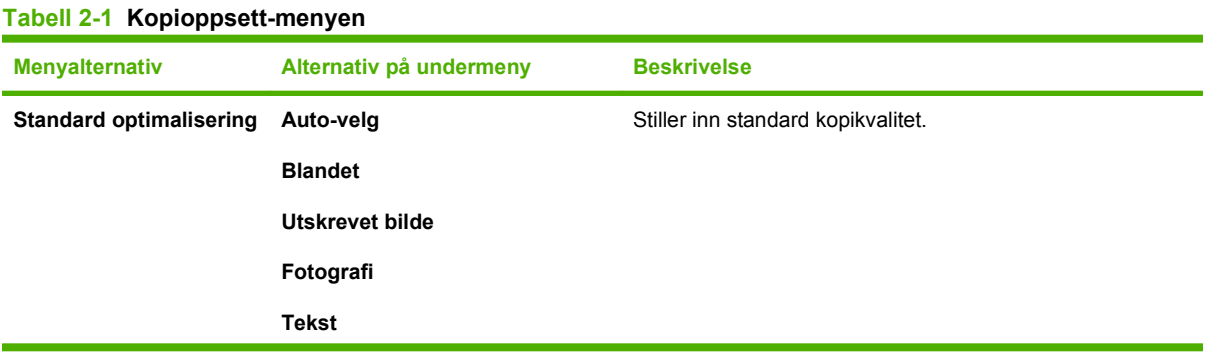

## **Tabell 2-1 Kopioppsett-menyen (forts.)**

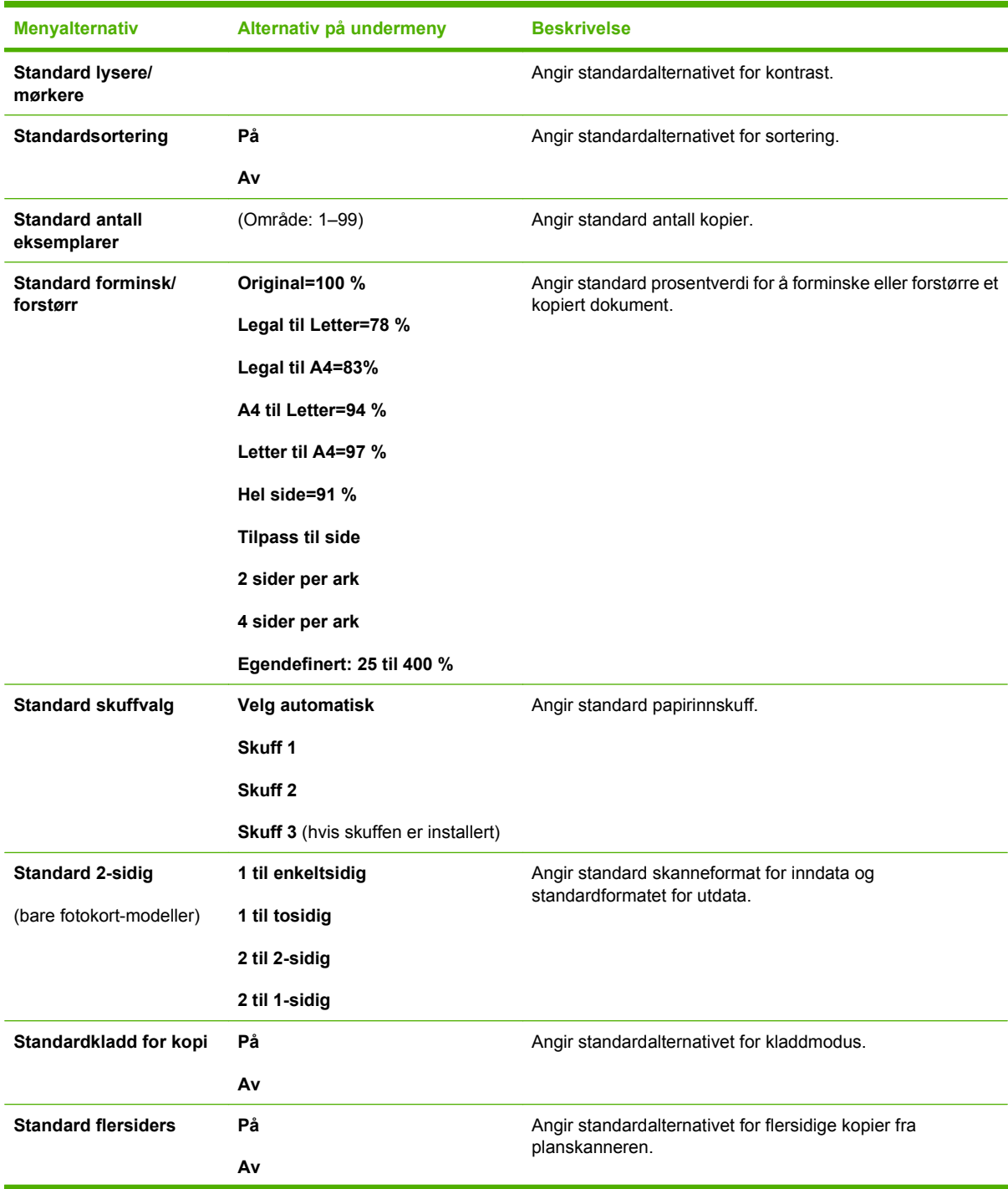

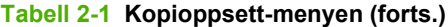

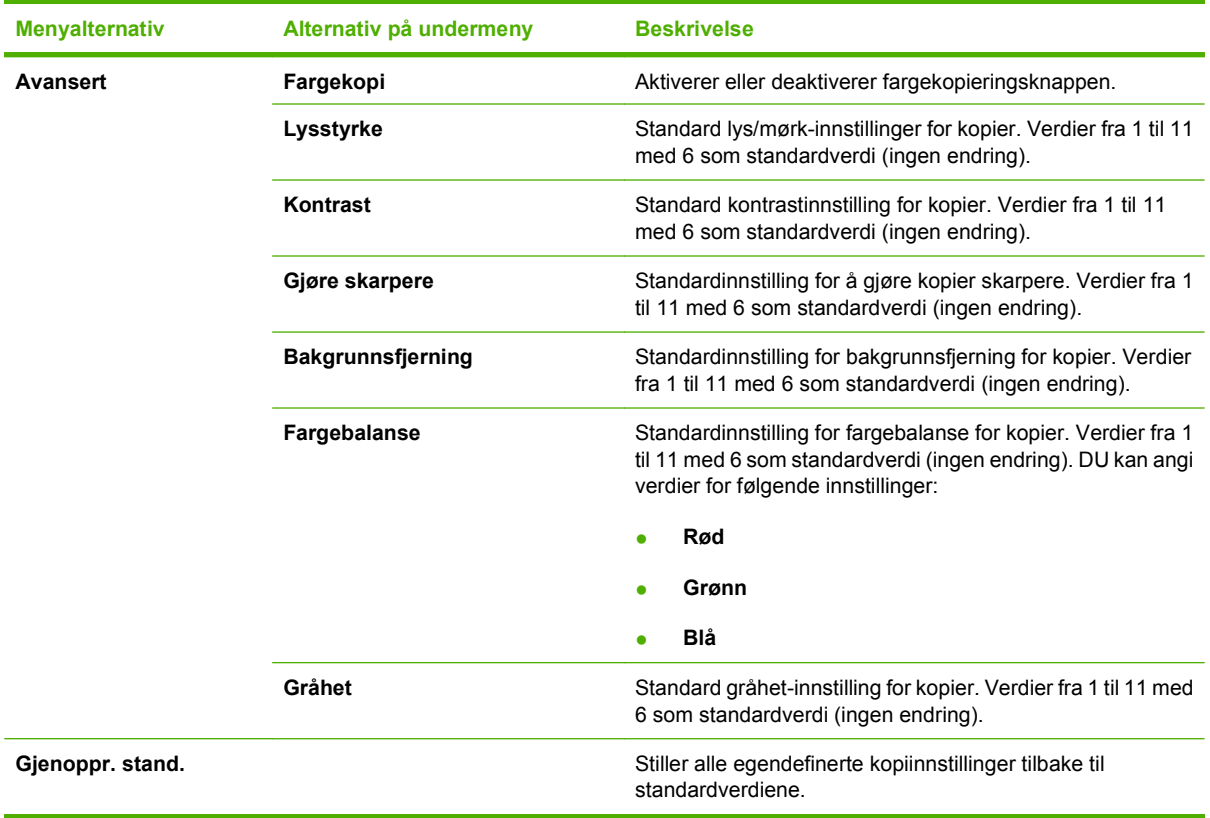

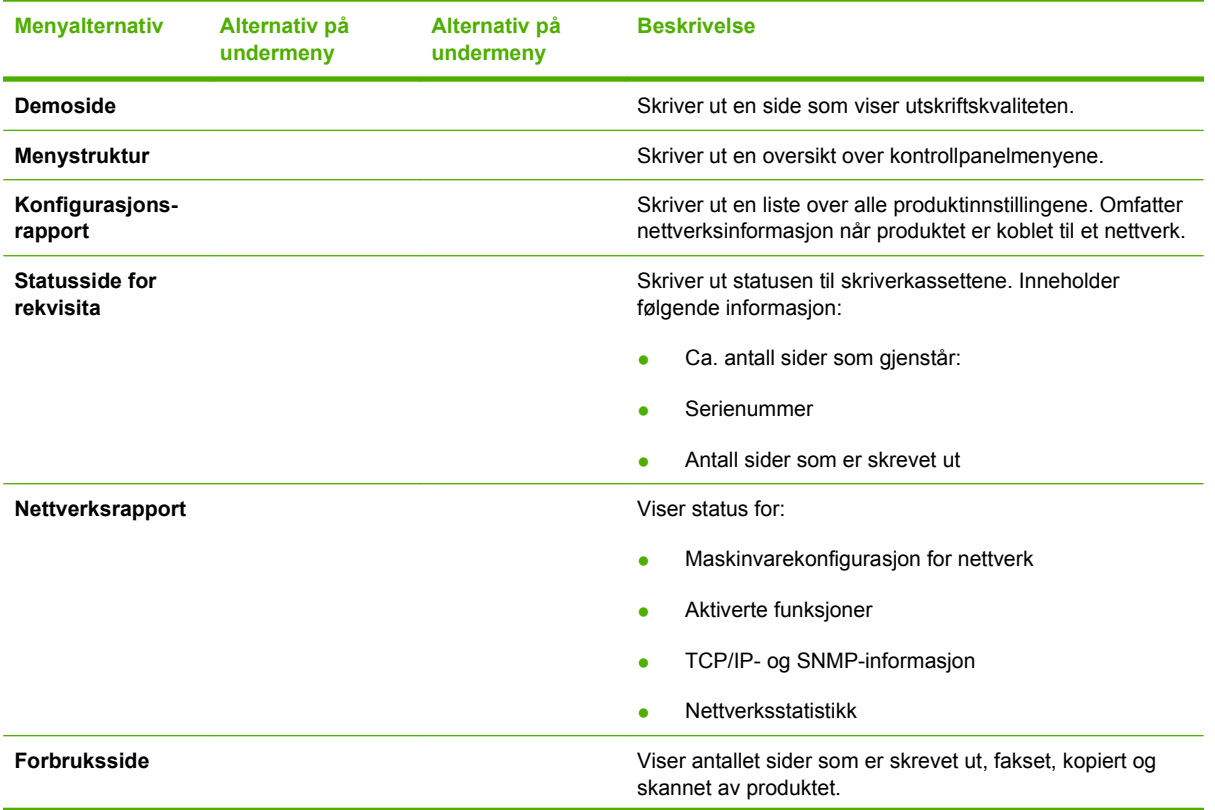

### **Tabell 2-2 Rapporter-menyen**

#### **Tabell 2-2 Rapporter-menyen (forts.)**

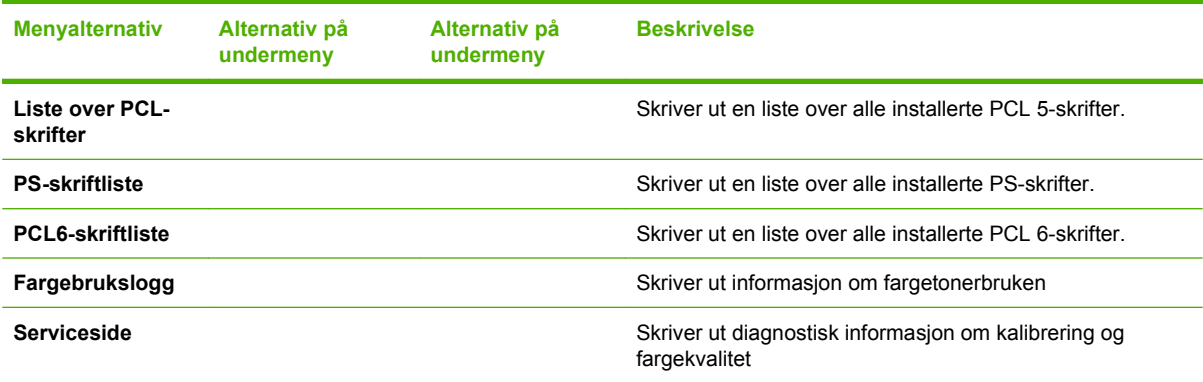

## **Tabell 2-3 Fotoinnstilling-menyen**

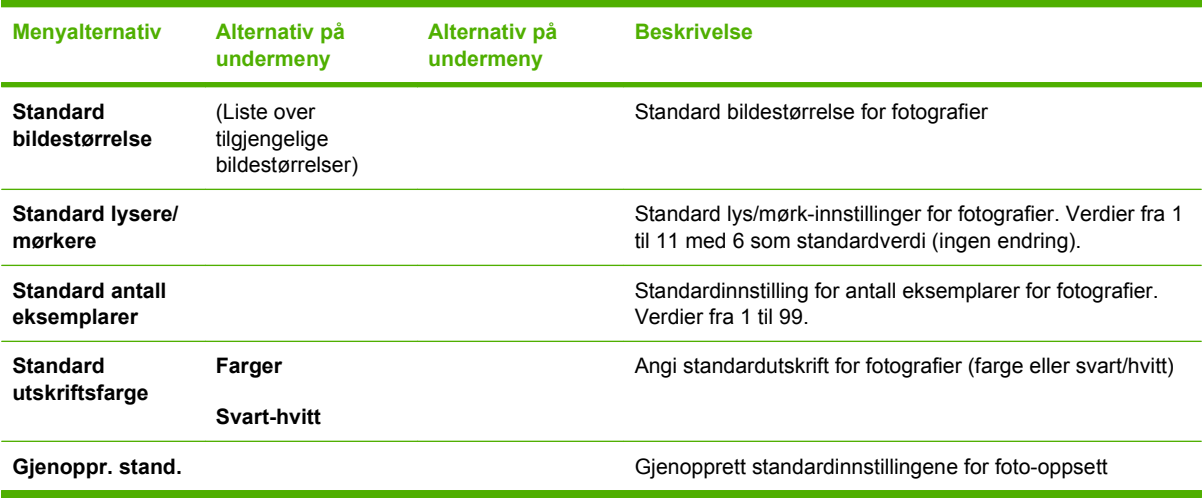

## **Tabell 2-4 Faksoppsett-meny (bare faksmodeller)**

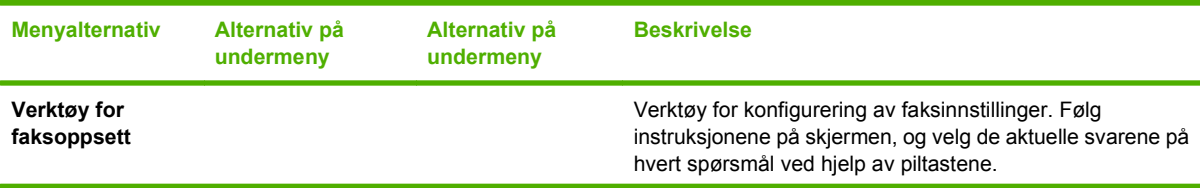

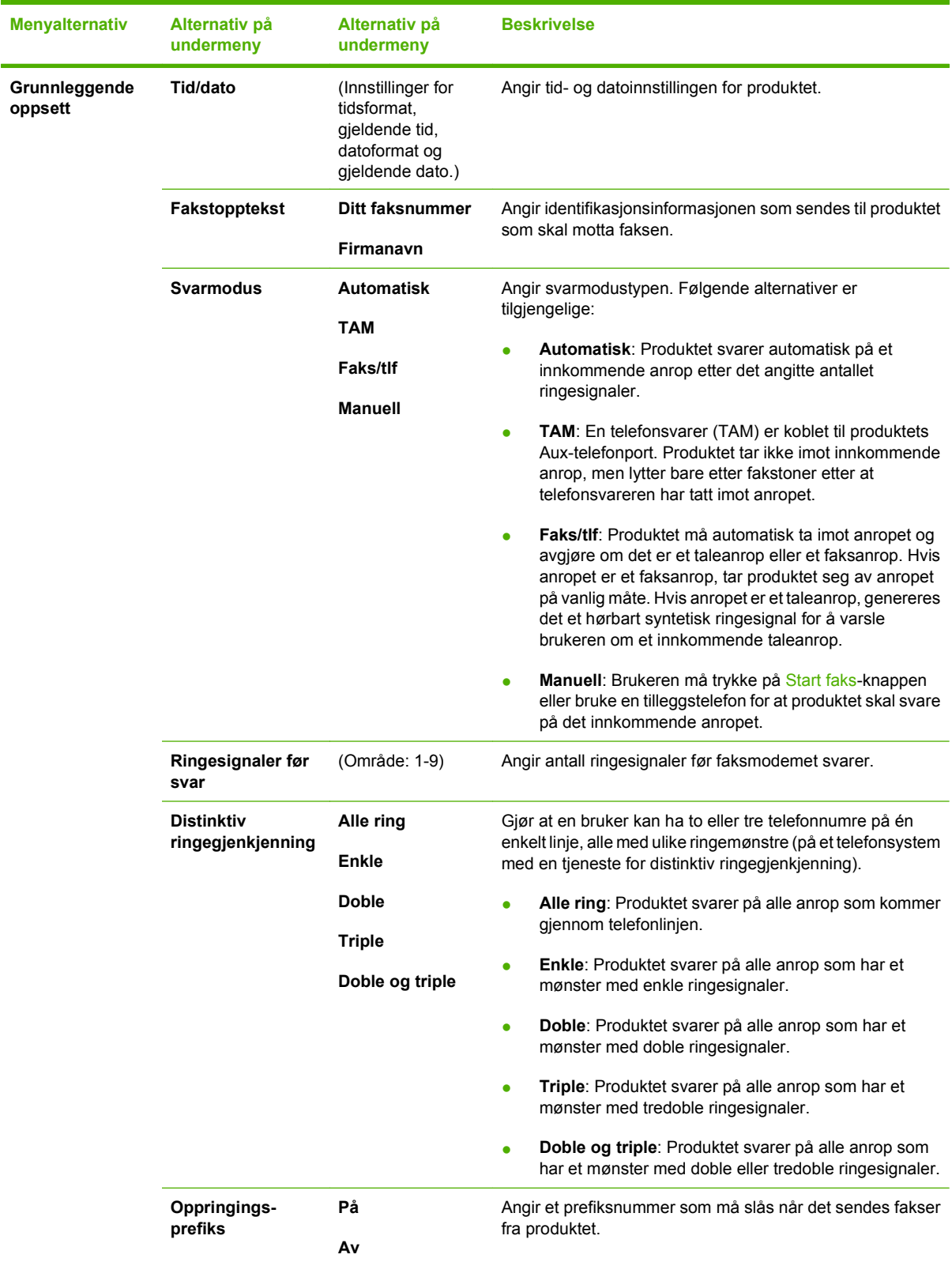

### **Tabell 2-4 Faksoppsett-meny (bare faksmodeller) (forts.)**

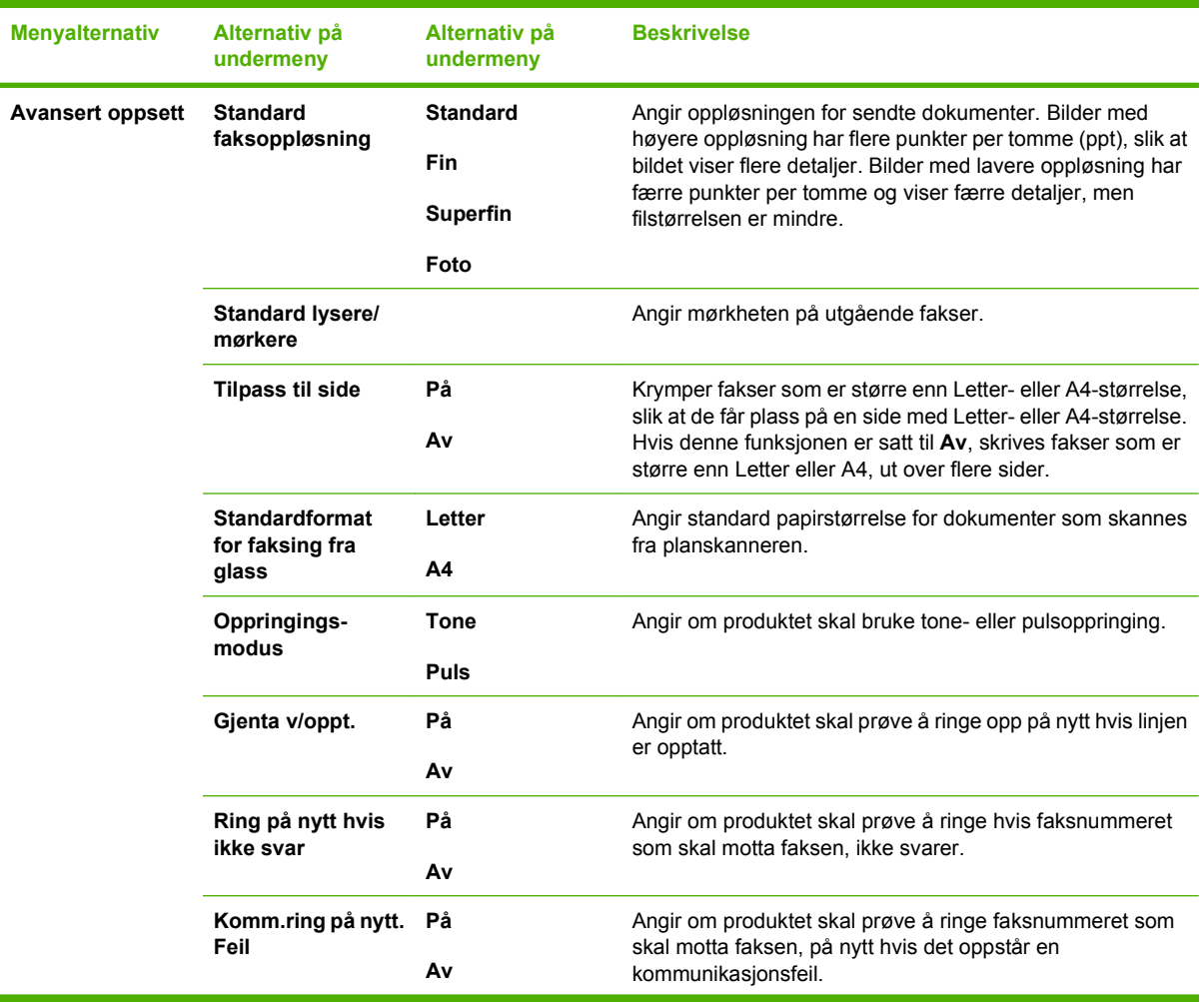

## **Tabell 2-4 Faksoppsett-meny (bare faksmodeller) (forts.)**

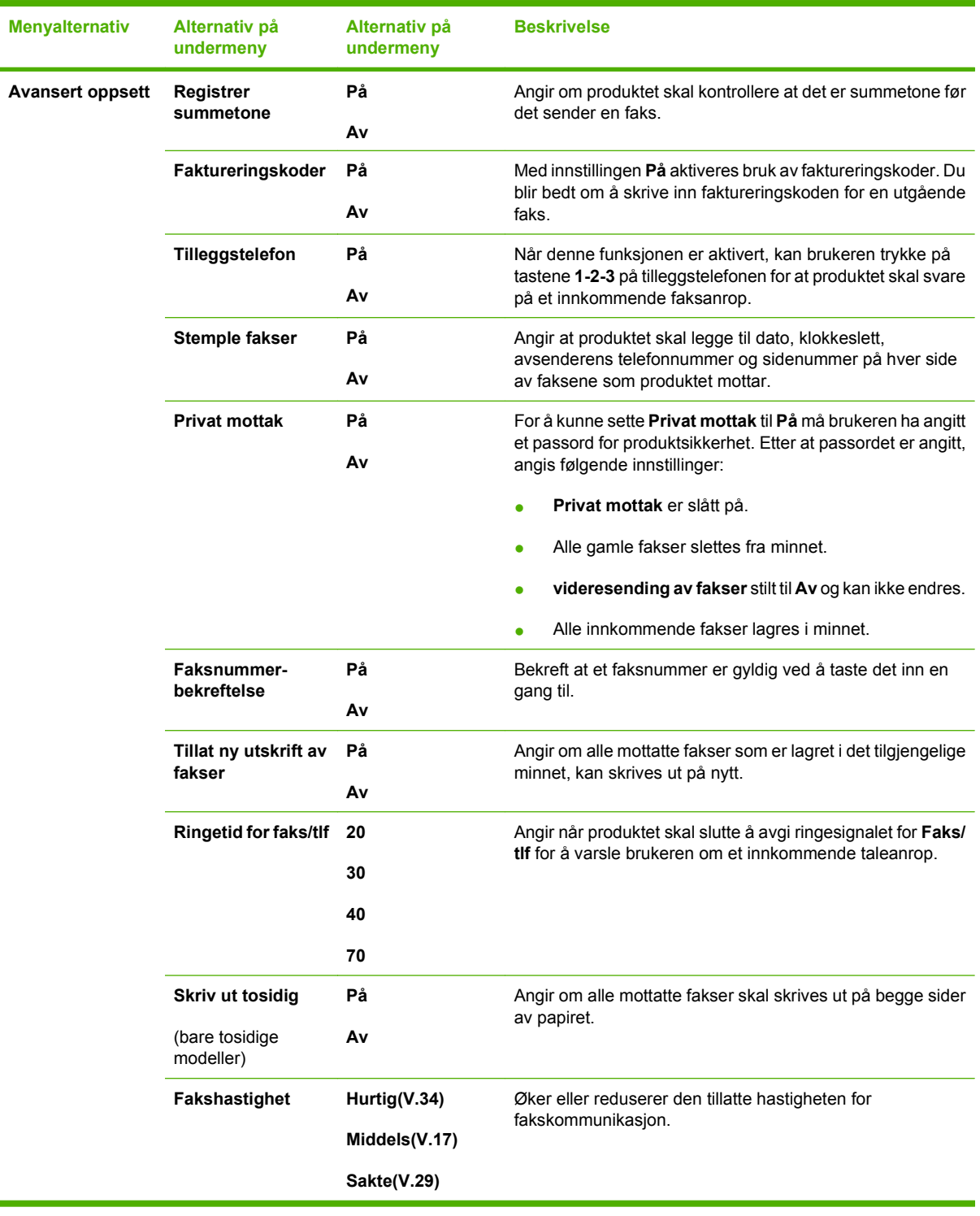

### **Tabell 2-4 Faksoppsett-meny (bare faksmodeller) (forts.)**

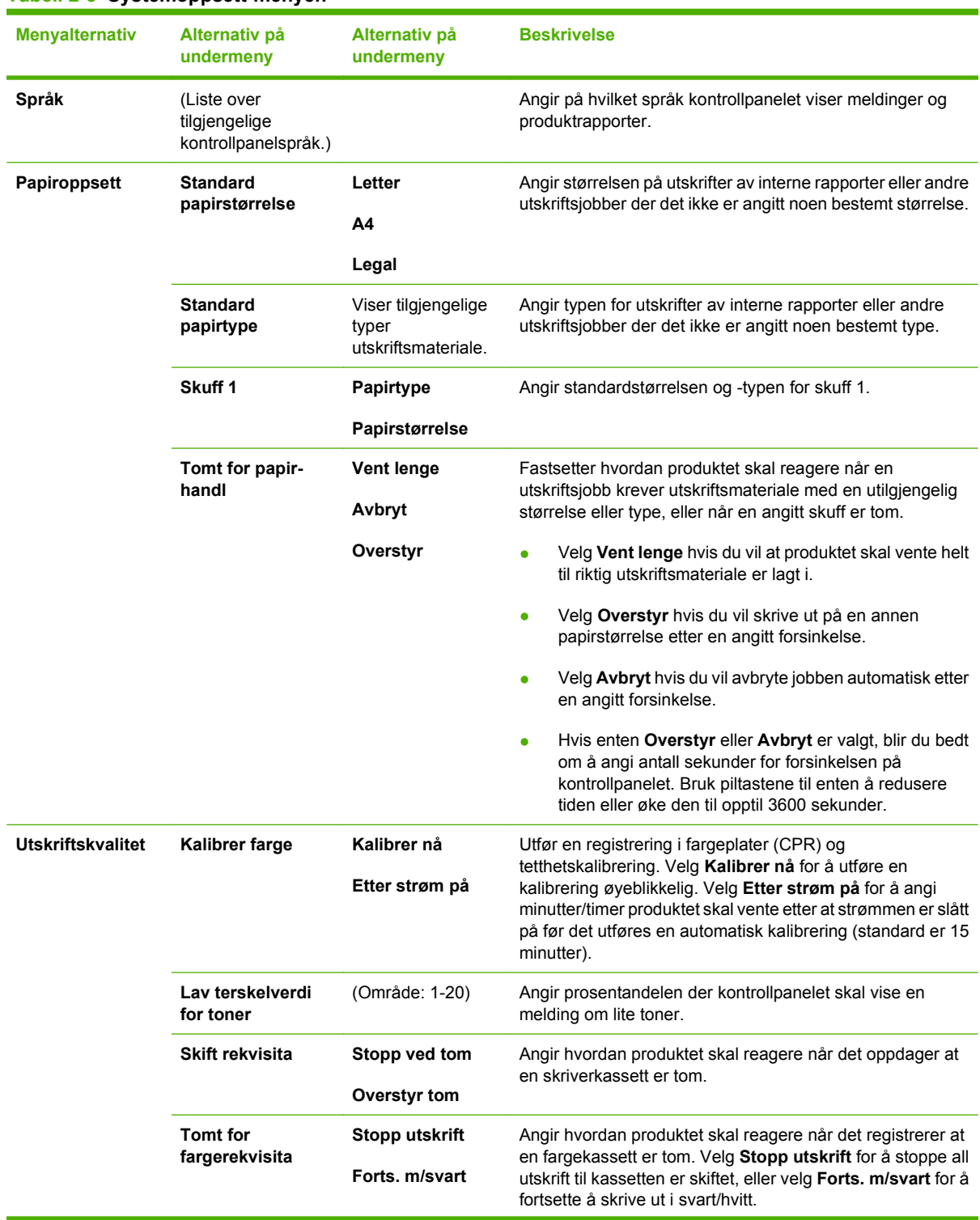

#### **Tabell 2-5 Systemoppsett-menyen**

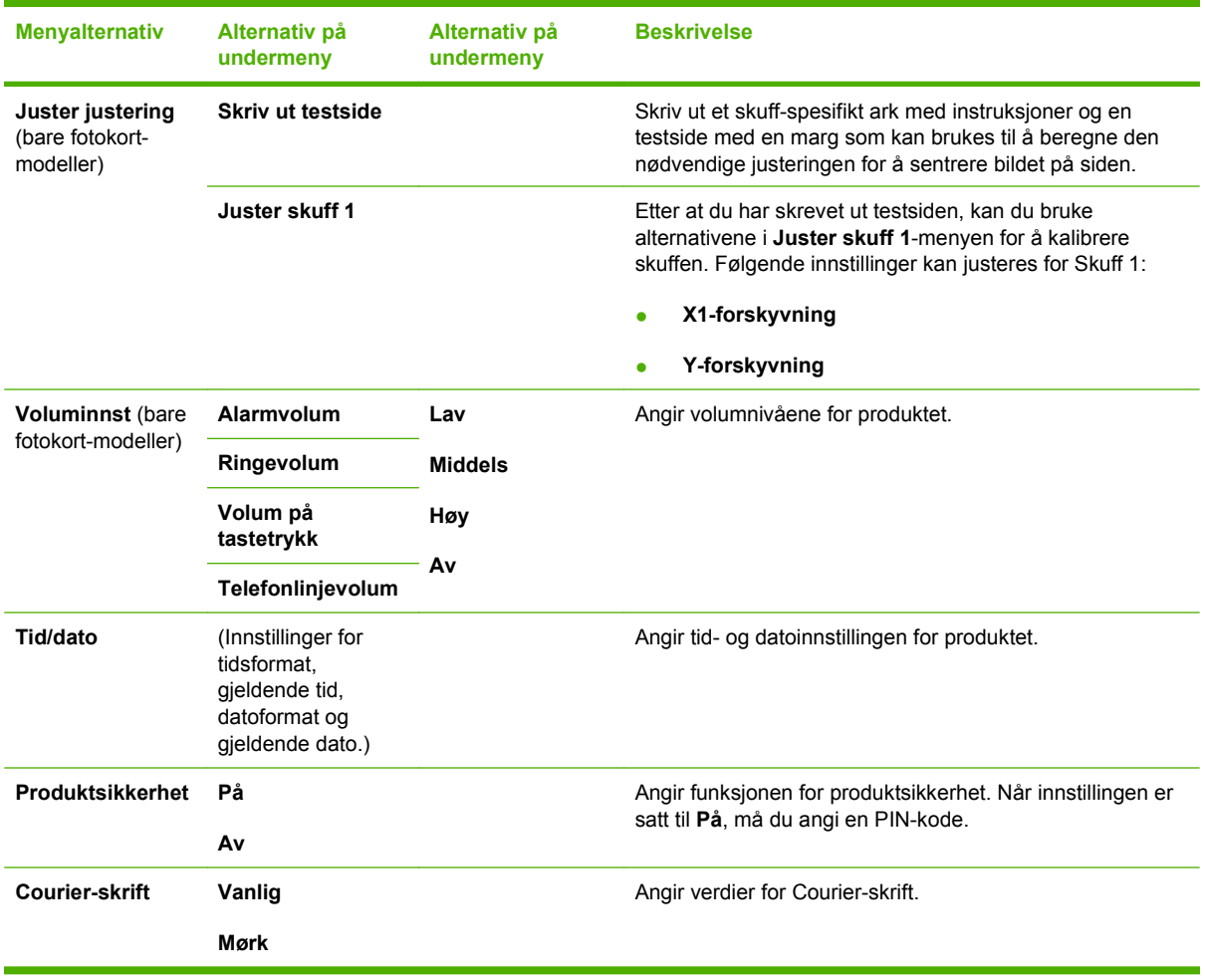

#### **Tabell 2-5 Systemoppsett-menyen (forts.)**

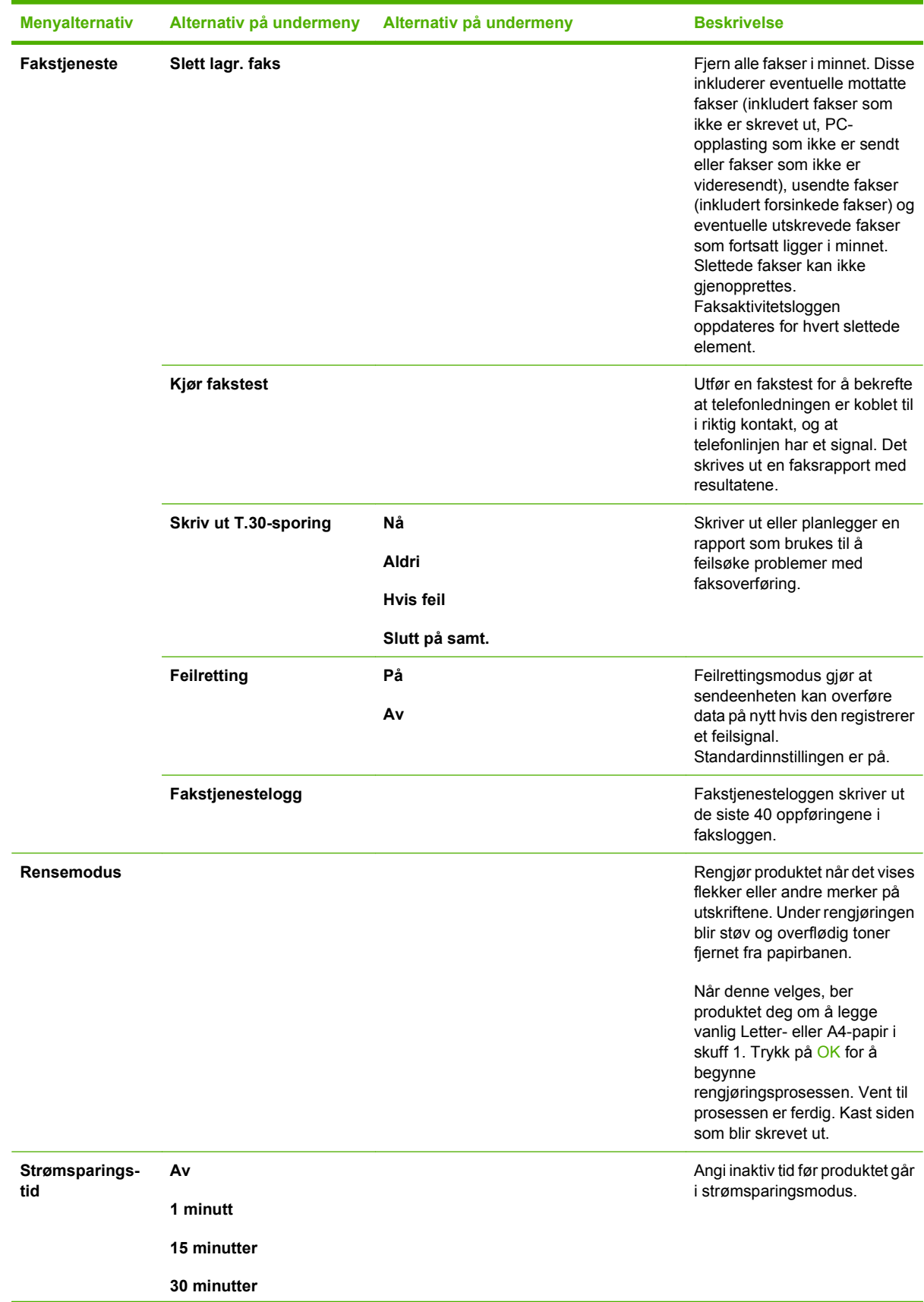

## **Tabell 2-6 Service-menyen**

#### **Tabell 2-6 Service-menyen (forts.)**

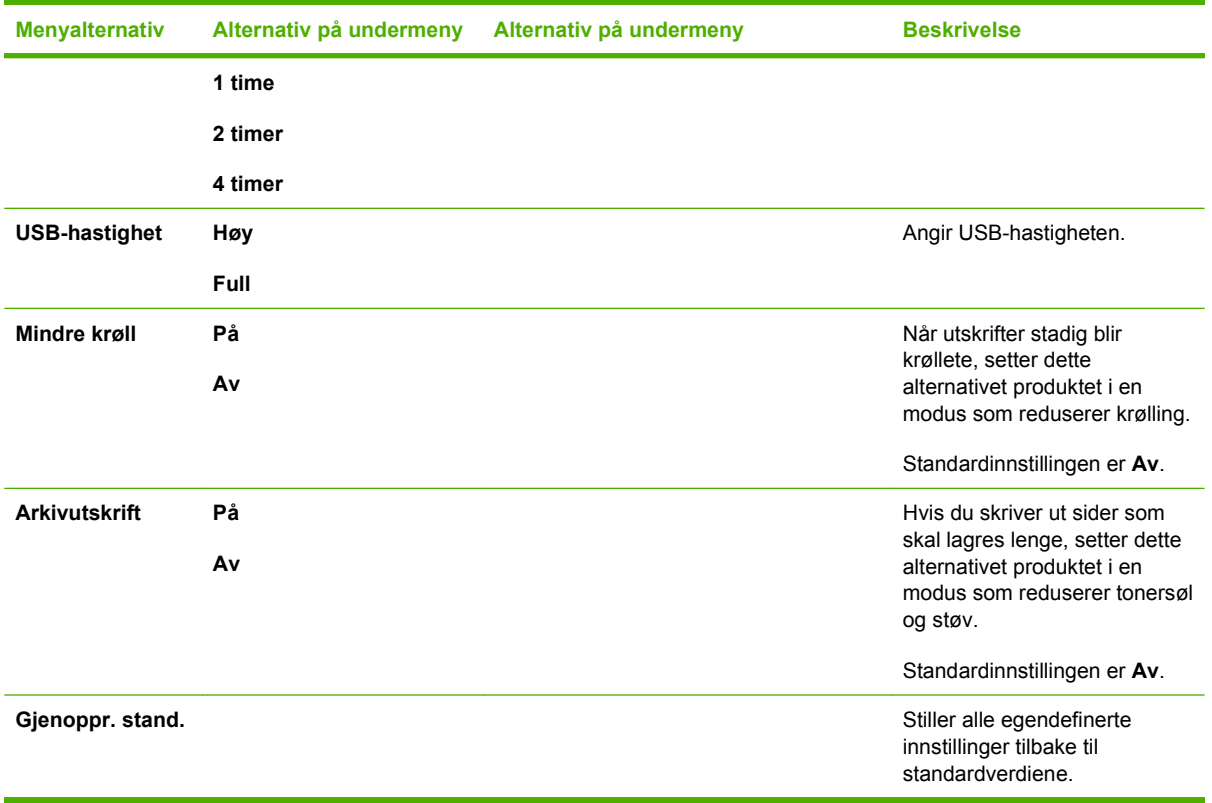

## **Tabell 2-7 Nettverkskonfigurasjon-menyen**

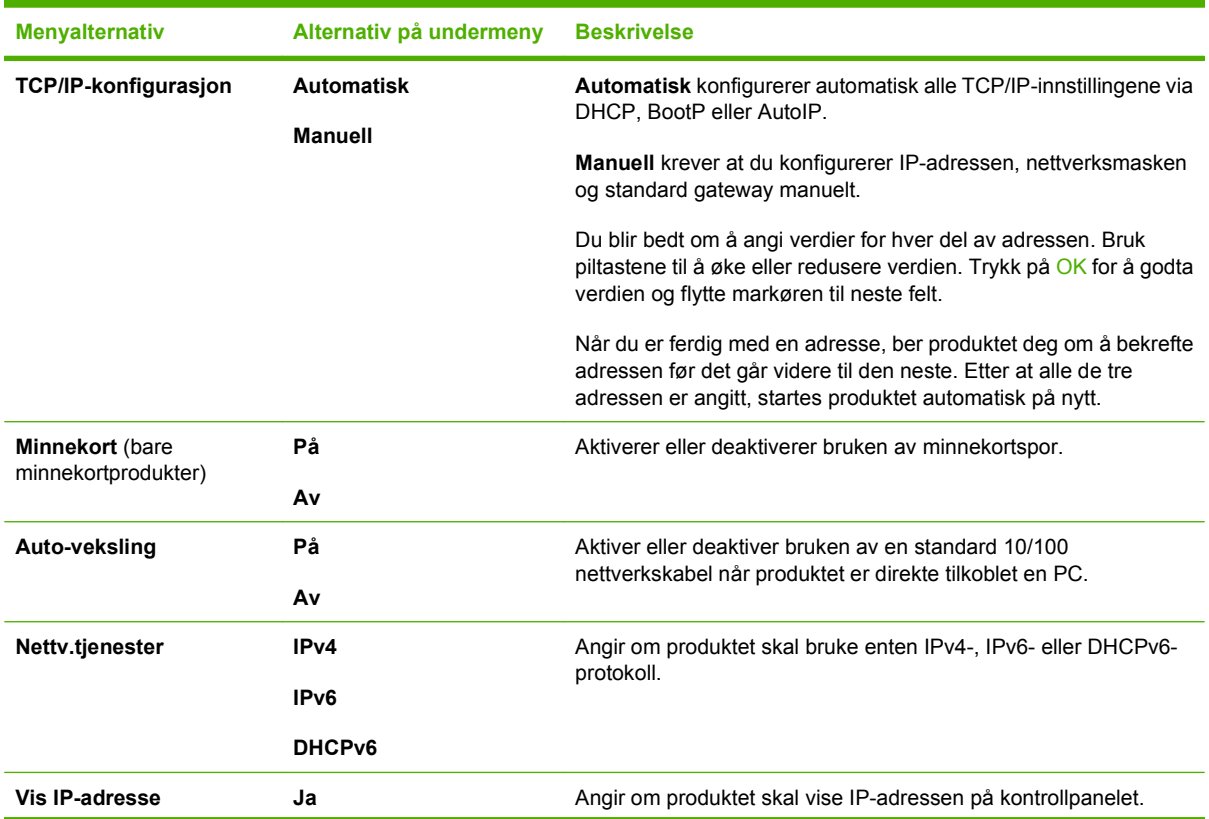

#### <span id="page-32-0"></span>**Tabell 2-7 Nettverkskonfigurasjon-menyen (forts.)**

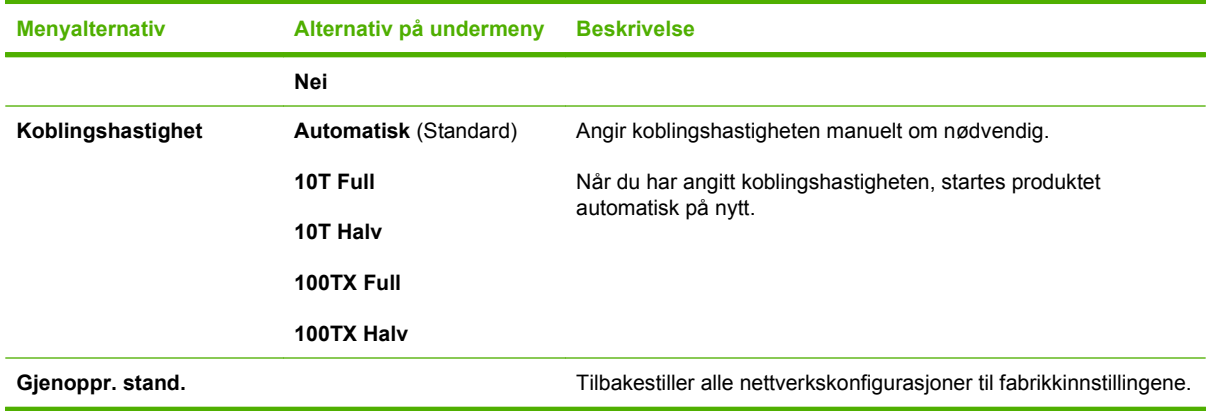

## **Funksjonsspesifikke menyer**

Produktet har funksjonsspesifikke menyer for faksing, kopiering, skanning og administrering av fotografier på et minnekort. For å få tilgang til de funksjonsspesifikke menyene, trykker du på knappene for henholdsvis Faksmenyen Kopimenyen Skannmenyen eller Fotomenyen.

Dette er funksjoner som støttes av de funksjonsspesifikke menyene.

- Bruk **Faks**-menyen til å utføre grunnleggende faksfunksjoner som å sende fakser eller redigere telefonboken, skrive ut fakser på nytt eller skrive ut fakser som er lagret i minnet.
- Bruk **Kopi**-menyen for å få tilgang til grunnleggende kopifunksjoner og tilpasse kopiutskriftene.
- Bruk **Skann**-menyen for å vise en liste over forhåndskonfigurerte mapper og e-postmål.
- Bruk **E-post**-menyen (bare HP Color LaserJet CM2320 MFP Faksmodell) hvis du vil sende e-post.
- Bruk **Foto**-menyen (bare HP Color LaserJet CM2320 MFP Minnekortmodell) for å vise en liste over fotoalternativer for et gyldig minnekort.

#### **Tabell 2-8 Faksmeny**

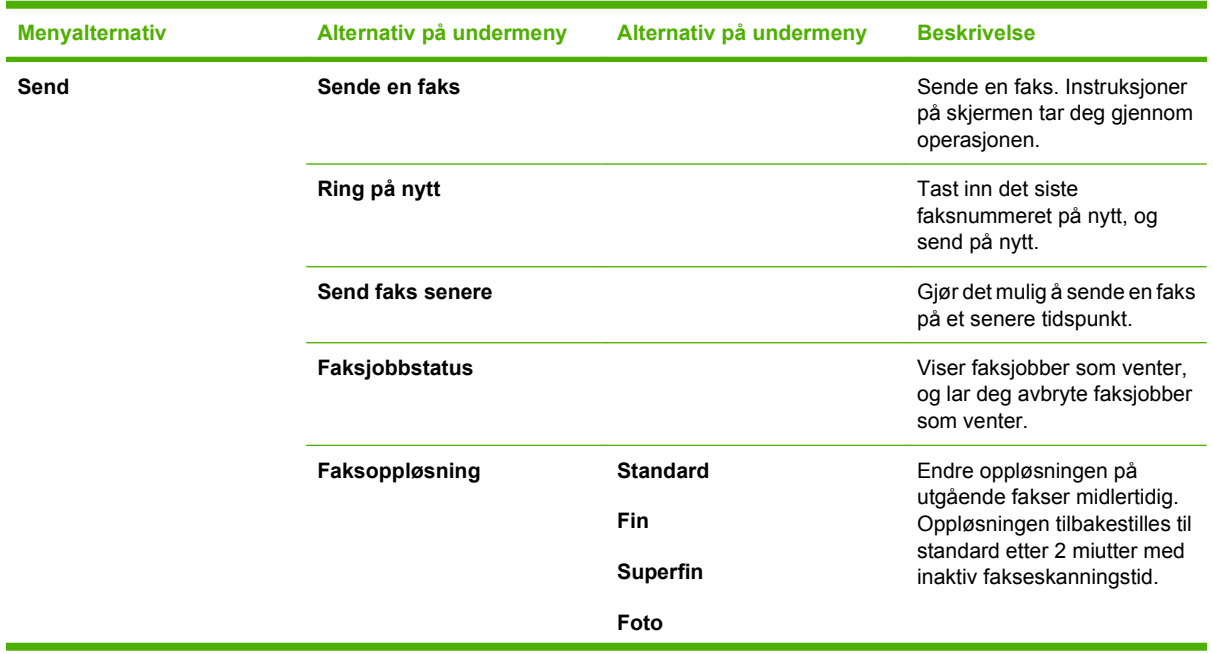

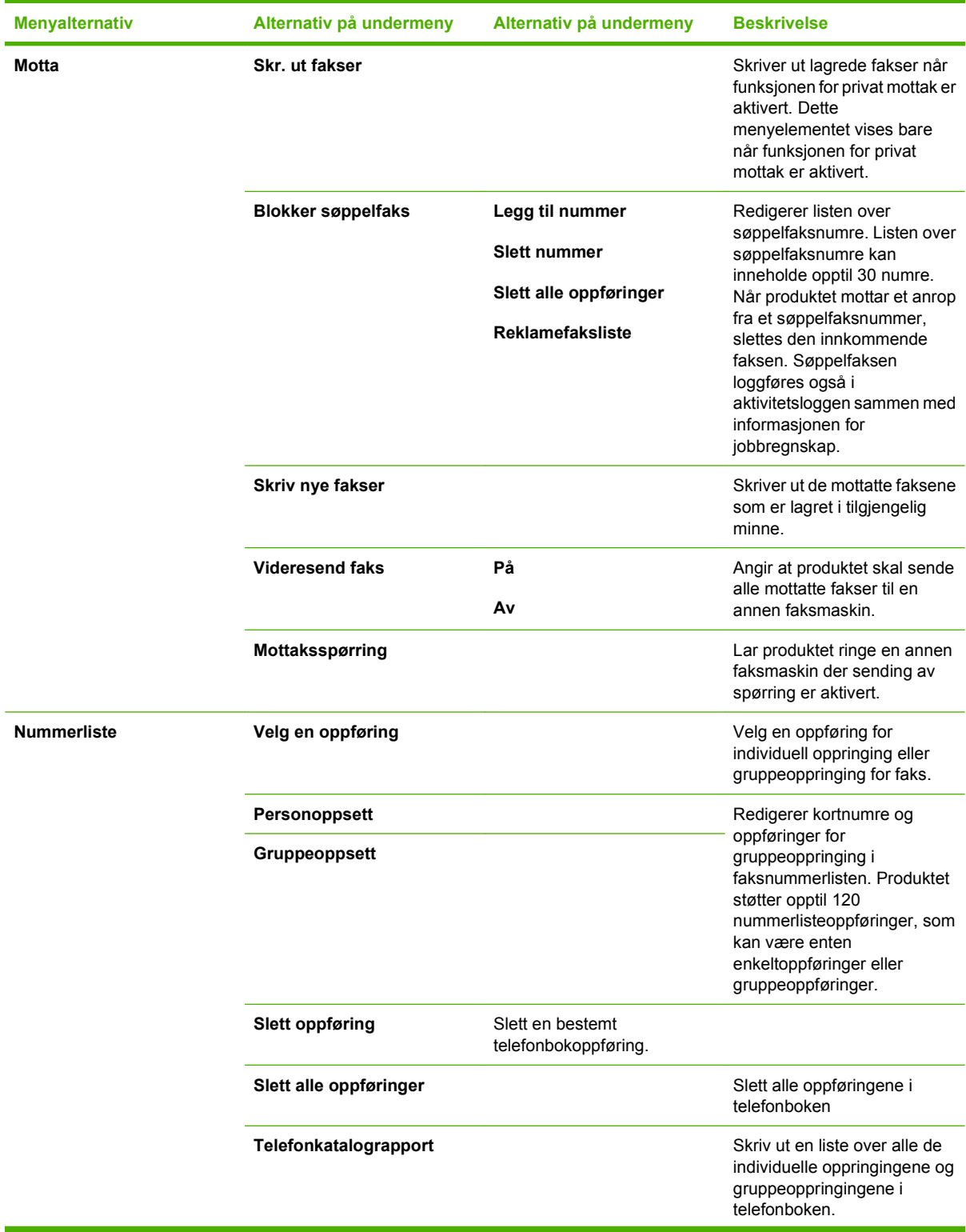

## **Tabell 2-8 Faksmeny (forts.)**

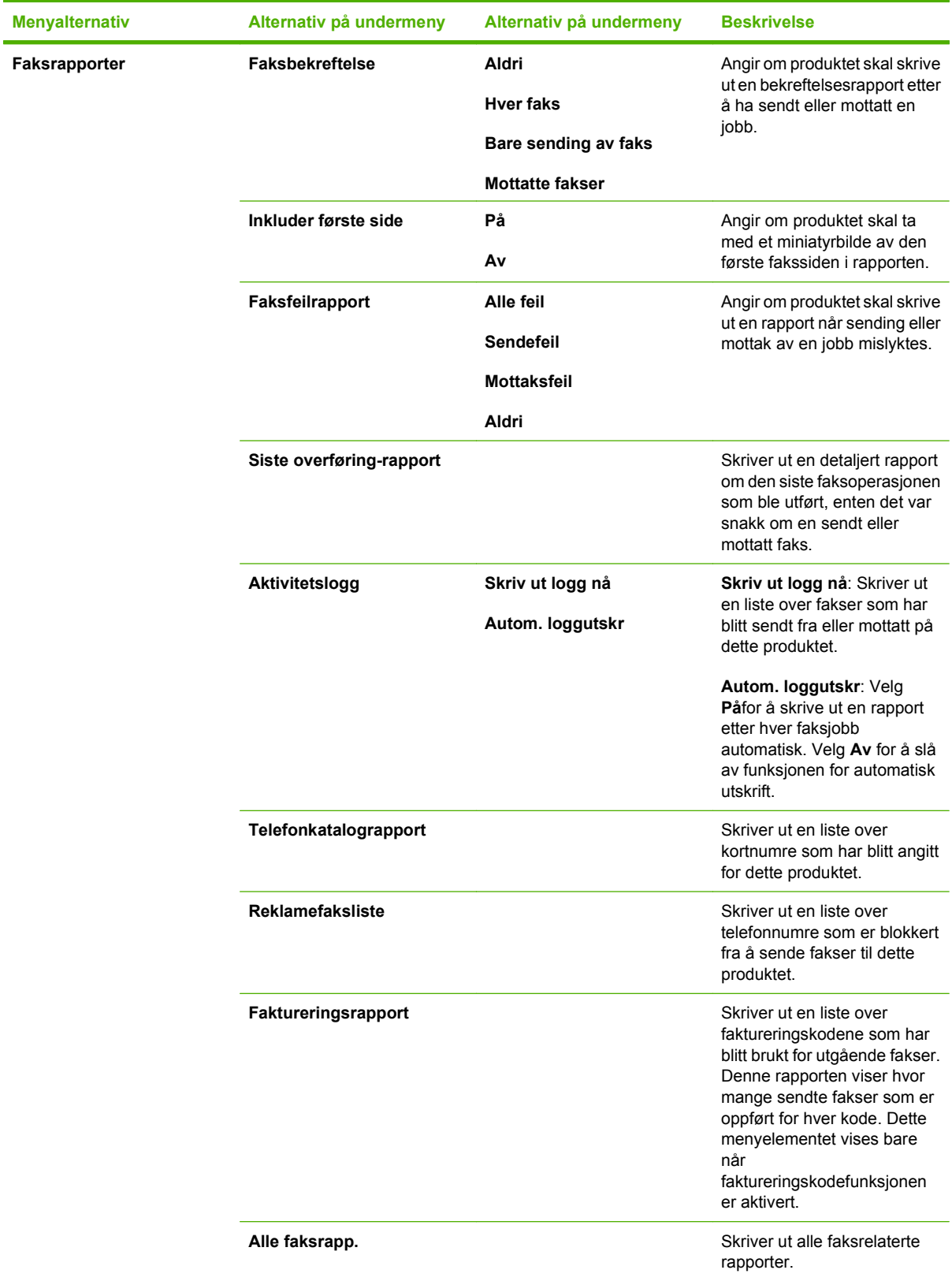

#### **Tabell 2-8 Faksmeny (forts.)**

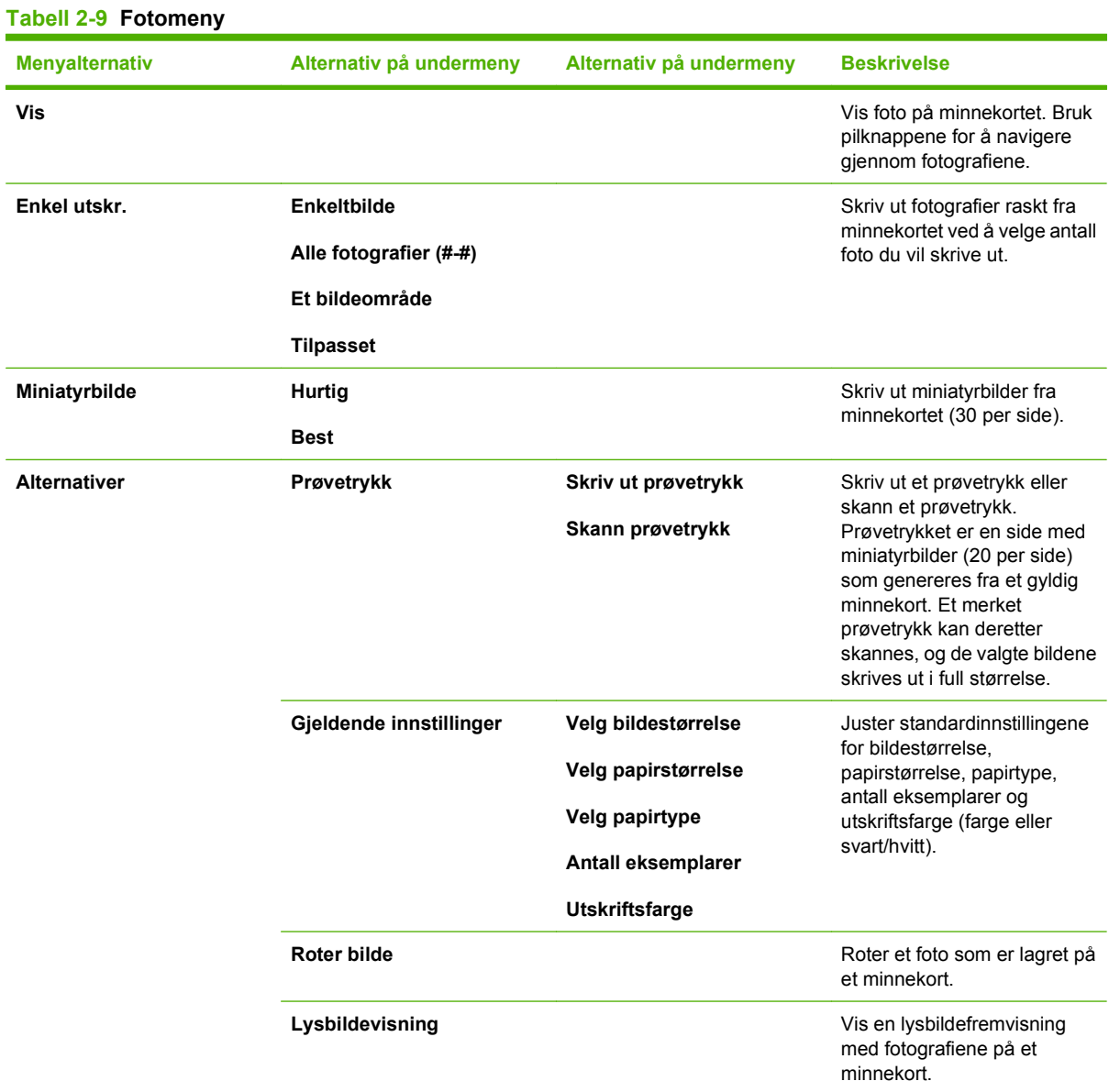

#### **Tabell 2-10 Kopieringsmeny**

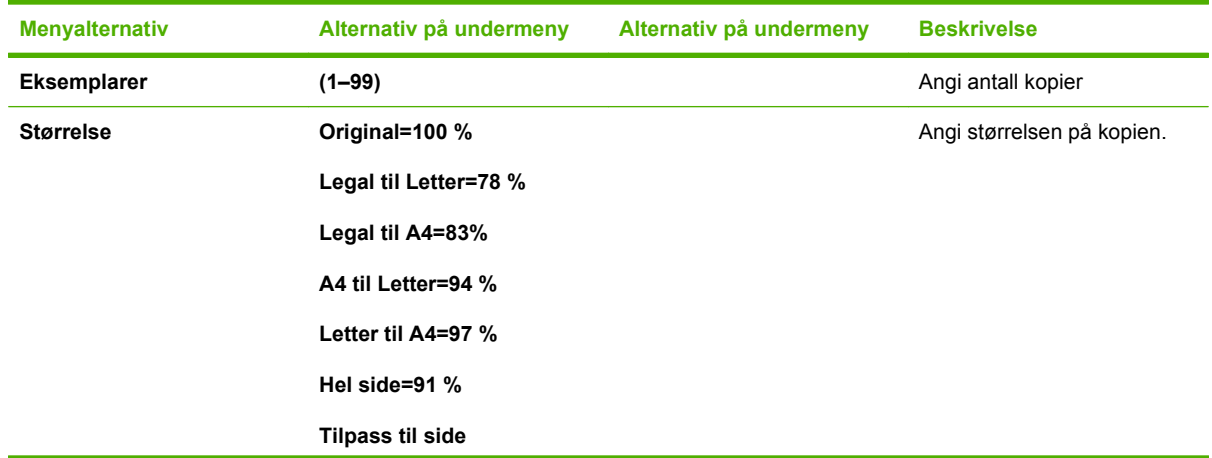
**Tabell 2-10 Kopieringsmeny (forts.)**

| <b>Menyalternativ</b> | Alternativ på undermeny    | Alternativ på undermeny                               | <b>Beskrivelse</b>                                               |
|-----------------------|----------------------------|-------------------------------------------------------|------------------------------------------------------------------|
|                       | 2 sider per ark            |                                                       |                                                                  |
|                       | 4 sider per ark            |                                                       |                                                                  |
|                       | Egendefinert: 25 til 400 % |                                                       |                                                                  |
| lys/mørk              |                            |                                                       | Angi kontrasten for kopien.                                      |
| <b>Alternativer</b>   | Optimaliser                |                                                       | Velg innstillinger for å<br>optimere<br>kopiutskriftskvaliteten. |
|                       | Kopipapir                  |                                                       | Angi papirtypen for kopiene.                                     |
|                       | Flersiders kopi            |                                                       | Kopier flere sider.                                              |
|                       | Kopisamling                |                                                       | Angi kopisortering                                               |
|                       | skuffvalg                  |                                                       | Velg skuffen det skal kopieres<br>fra.                           |
|                       | Kopier 2-sidig             |                                                       | Kopier flere sider og skriv ut<br>tosidig.                       |
| kopikladd             |                            | Angi utskriftskvalitet for<br>kopier.                 |                                                                  |
| <b>Bildejustering</b> | Lysstyrke                  | Juster innstillingene for<br>bildekvalitet på kopier. |                                                                  |
|                       | Kontrast                   |                                                       |                                                                  |
|                       | Gjøre skarpere             |                                                       |                                                                  |
|                       | <b>Bakgrunn</b>            |                                                       |                                                                  |
|                       | Fargebalanse               |                                                       |                                                                  |
|                       | Gråhet                     |                                                       |                                                                  |

# **3 Programvare for Windows**

- [Operativsystemer som støttes for Windows](#page-39-0)
- **[Støttede skriverdrivere for Windows](#page-40-0)**
- **•** [HP Universal Print Driver \(UPD\)](#page-41-0)
- [Velge riktig skriverdriver for Windows](#page-42-0)
- [Prioritet for utskriftsinnstillinger](#page-43-0)
- **[Endre skriverdriverinnstillinger for Windows](#page-44-0)**
- [Typer programvareinstallasjon for Windows](#page-45-0)
- [Fjerne programvare for Windows](#page-46-0)
- [Verktøy som støttes for Windows](#page-47-0)
- [Programvare for andre operativsystemer](#page-49-0)

# <span id="page-39-0"></span>**Operativsystemer som støttes for Windows**

Produktet støtter følgende Windows-operativsystemer:

#### **Fullstendig programvareinstallering**

- Windows XP (32-biter)
- Windows Vista (32-biters og 64-biters)

#### **Skriver- og skannerdriver**

- Windows XP (64-biter)
- Windows 2000
- Windows 2003 Server (32-biters og 64-biters)

## <span id="page-40-0"></span>**Støttede skriverdrivere for Windows**

- **MERK:** PCL 5 UPD og HP PostScript nivå 3-emuleringsdrivere er bare tilgjengelige på webområdet for HPs kundestøtte: [www.hp.com/support/LJCM2320](http://www.hp.com/support/LJCM2320)
	- PCL 5 UPD
	- PCL<sub>6</sub>
	- **•** HP PostScript nivå 3-emulering

Skriverdriverne inneholder online-hjelp som har instruksjoner for vanlige utskriftsoppgaver, og beskriver knapper, avmerkingsbokser og nedtrekkslister i skriverdriveren.

**MERK:** PCL 5-versjonen som brukes i dette produktet er identisk med PCL-versjonen som brukes i HP Universal-skriverdriveren for Windows. Den installeres og opereres på samme måte som tidligere PCL 5-versjoner, og den krever ingen spesiell konfigurasjon.

Hvis du ønsker mer informasjon om UPD, kan du se [www.hp.com/go/upd.](http://www.hp.com/go/upd)

# <span id="page-41-0"></span>**HP Universal Print Driver (UPD)**

HP Universal Print Driver (UPD, universal skriverdriver) for Windows er én enkelt driver som gir deg øyeblikkelig tilgang til så godt som alle HP LaserJet-produkter, fra en hvilken som helst plassering, uten at du trenger å laste ned separate drivere. Den er bygd på utprøvd skriverdriverteknologi fra HP og har blitt nøye testet og brukt med mange programmer. Den er en kraftig løsning som yter jevnt over tid.

HP UPD kommuniserer direkte med hvert HP-produkt, samler inn konfigurasjonsinformasjon og tilpasser deretter brukergrensenittet for å vise produktets unike tilgjengelige funksjoner. Den aktiverer automatisk funksjonene som er tilgjengelig for produktet, for eksempel tosidige utskrifter og stifting, slik at du ikke trenger å aktivere dem manuelt.

Hvis du vil ha mer informasjon, kan du gå til [www.hp.com/go/upd.](http://www.hp.com/go/upd)

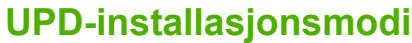

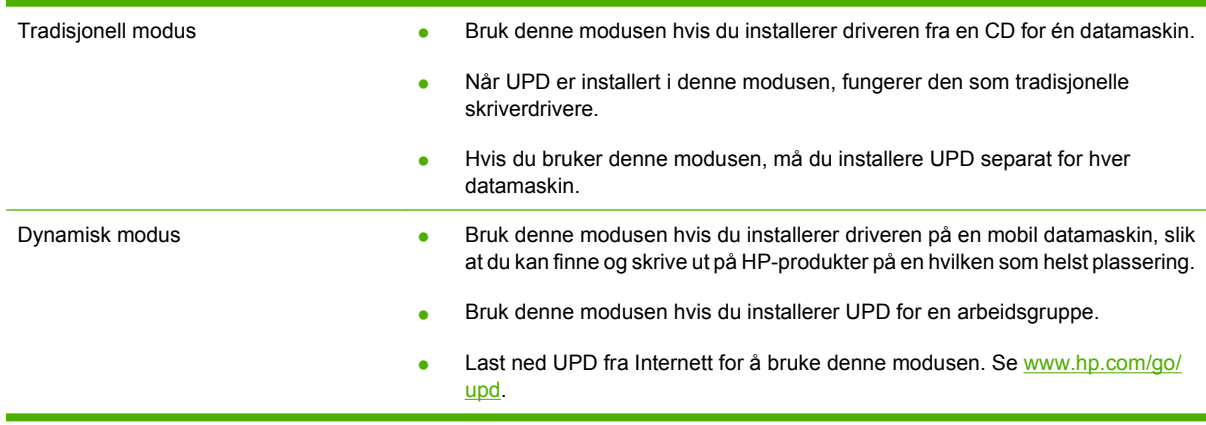

# <span id="page-42-0"></span>**Velge riktig skriverdriver for Windows**

Ved hjelp av skriverdrivere får du tilgang til enhetsfunksjonene, og datamaskinen kan kommunisere med enheten (ved hjelp av et skriverspråk). Se installasjonsinstruksjonene og Viktig-filene på CDen for enheten hvis du vil vite mer om ekstra programvare og språk.

- Bruk PCL 6-skriverdriveren for å få den beste totalytelsen.
- Bruk HP PS Universal-driver til utskrift fra Postscript nivå 2-emulering, eller til skriftstøtte med postscript-flash.

# <span id="page-43-0"></span>**Prioritet for utskriftsinnstillinger**

Endringer av utskriftsinnstillinger prioriteres avhengig av når endringene ble gjort:

- **EY MERK:** Navn på kommandoer og dialogbokser kan variere fra program til program.
	- **Dialogboksen Utskriftsformat**: Dialogboksen åpnes når du klikker på **Utskriftsformat** eller en lignende kommando på **Fil**-menyen til programmet du jobber i. Innstillinger som endres her, overstyrer innstillinger overalt ellers.
	- **Dialogboksen Skriv ut**: Dialogboksen åpnes når du klikker på **Skriv ut**, **Skriveroppsett** eller en lignende kommando på **Fil**-menyen til programmet du jobber i. Innstillinger som endres i dialogboksen **Skriv ut**, er lavere prioritert og overstyrer *ikke* endringer som gjøres i dialogboksen **Utskriftsformat**.
	- **Dialogboksen Skriveregenskaper (skriverdriver)**: Skriverdriveren åpnes når du klikker på **Egenskaper** i dialogboksen **Skriv ut**. Innstillinger som endres i dialogboksen **Skriveregenskaper**, overstyrer ikke innstillinger som er tilgjengelige andre steder i skriverprogrammet.
	- **Standard skriverdriverinnstillinger**: Standard skriverdriverinnstillinger brukes i alle utskriftsjobber, *med mindre* innstillinger endres i dialogboksene **Utskriftsformat**, **Skriv ut** eller **Skriveregenskaper**.
	- **Innstillinger på skriverens kontrollpanel**: Innstillinger som gjøres på kontrollpanelet, er lavere prioritert enn endringer som gjøres andre steder.

# <span id="page-44-0"></span>**Endre skriverdriverinnstillinger for Windows**

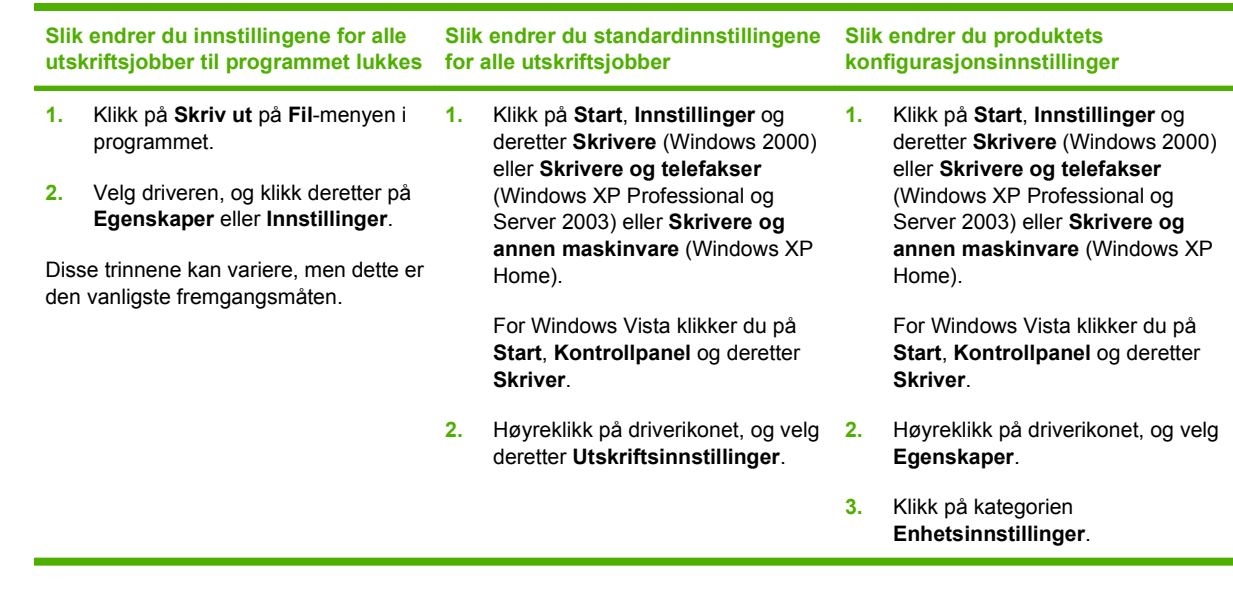

# <span id="page-45-0"></span>**Typer programvareinstallasjon for Windows**

Følgende typer programvareinstallasjon er tilgjengelig:

- **Anbefalt**: Installerer hele programvareløsningen.
- **Hurtig**. Installerer bare utskrifts- og skannedriverne. Det finnes ett hurtigalternativ for USBtilkoblede produkter og et annet hurtigalternativ for nettverkstilkoblede produkter.

# <span id="page-46-0"></span>**Fjerne programvare for Windows**

- **1.** Klikk på **Start**, og klikk deretter på **Alle programmer**.
- **2.** Klikk på **HP**, og klikk deretter på **HP Color LaserJet CM2320 MFP-serien**.
- **3.** Klikk på **Avinstaller HP Color LaserJet CM2320 MFP-serien**, og følg deretter instruksjonene på skjermen for å fjerne programvaren.

# <span id="page-47-0"></span>**Verktøy som støttes for Windows**

### **HP ToolboxFX**

Programvaren HP ToolboxFX er et program som du kan bruke til følgende oppgaver:

- kontrollere enhetsstatusen
- kontrollere rekvisitastatusen
- konfigurere varsler
- vise enhetsdokumentasjonen
- få tilgang til verktøy for feilsøking og vedlikehold

HP ToolboxFX installeres med den anbefalte programvareinstallasjonen fra produktets CD-ROM.

Hvis du ønsker mer informasjon, kan du se [Vise HP ToolboxFX på side 182.](#page-193-0)

### **Innebygd Web-server**

Enheten er utstyrt med en innebygd webserver som gir deg tilgang til informasjon om enheten og nettverksaktiviteter. Denne informasjonen vises i en nettleser, for eksempel Microsoft Internet Explorer, Netscape Navigator, Apple Safari eller Firefox.

Den innebygde webserveren befinner seg på enheten. Den lastes ikke ned på en nettverksserver.

Den innebygde webserveren har et grensesnitt for enheten som alle brukere med en nettverkstilkoblet datamaskin og en standard nettleser kan bruke. Ingen bestemt programvare installeres eller konfigureres, men du må ha en nettleser som støttes på datamaskinen. Du får tilgang til den innebygde webserveren ved å skrive inn IP-adressen for enheten i leserens adresselinje. (Du finner IP-adressen ved å skrive ut en konfigurasjonsside. Du får mer informasjon om hvordan du skriver ut en konfigurasjonsside ved å se [Informasjonssider på side 180.](#page-191-0))

Du får en fullstendig forklaring på funksjonene og funksjonaliteten for den innebygde serveren ved å se [Innebygd webserver på side 191.](#page-202-0)

### **HP Web Jetadmin**

HP Web Jetadmin er et nettleserbasert styringsverktøy for nettverkstilkoblede skrivere innenfor et intranett. Det bør bare installeres på datamaskinen til nettverksadministratoren.

Du laster ned en oppdatert versjon av HP Web Jetadmin, og du får den sist oppdaterte listen over vertssystemer som støttes, ved å gå til [www.hp.com/go/webjetadmin](http://www.hp.com/go/webjetadmin).

Når det er installert på en vertsserver, kan en Windows-klient oppnå tilgang til HP Web Jetadmin ved å bruke en støttet nettleser (som Microsoft® Internet Explorer 4,x eller Netscape Navigator 4,x eller nyere) og navigere til HP Web Jetadmin-verten.

### **Andre Windows-komponenter og -verktøy**

- Installeringsprogram automatiserer installeringen av skriverprogramvare.
- Elektronisk webregistrering.
- HP-programmet for kundedeltakelse
- **•** HP Oppdatering
- Photosmart Essential
- **•** HP Solution Center
- HP LaserJet Scan-program og -driver

# <span id="page-49-0"></span>**Programvare for andre operativsystemer**

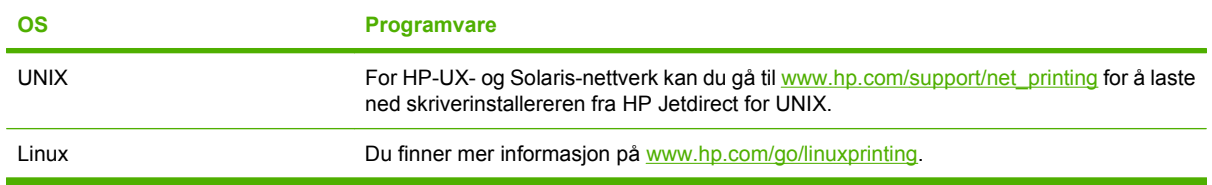

# **4 Bruke produktet med Macintosh**

- [Programvare for Macintosh](#page-51-0)
- [Bruke funksjoner i Macintosh-skriverdriveren](#page-54-0)

# <span id="page-51-0"></span>**Programvare for Macintosh**

### **Støttede operativsystemer for Macintosh**

Enheten støtter følgende Macintosh-operativsystemer:

- Mac OS X v10.3, v10.4 og nyere
- **MERK:** For Mac OS X v10.4 og nyere støttes Mac-maskiner med PPC- og Intel Core-prosessorer.

### **Støttede skriverdrivere for Macintosh**

Installeringsprogrammet fra HP inneholder PostScript ® Printer Description-filer (PPD-filer) og PDEer (Printer Dialog Extensions.

PPD-filene, sammen med Apple PostScript-skriverdrivere, gir tilgang til enhetsfunksjoner. Bruk Apple PostScript-skriverdriveren som fulgte med datamaskinen.

### **Prioritet for utskriftsinnstillinger for Macintosh**

Endringer av utskriftsinnstillinger prioriteres avhengig av når endringene ble gjort:

**EY MERK:** Navn på kommandoer og dialogbokser kan variere fra program til program.

- **Dialogboksen Utskriftsformat**: Dialogboksen åpnes når du klikker på **Utskriftsformat** eller en lignende kommando på **Fil**-menyen til programmet du jobber i. Innstillinger som endres her, overstyrer innstillinger overalt ellers.
- **Dialogboksen Skriv ut**: Dialogboksen åpnes når du klikker på **Skriv ut**, **Skriveroppsett** eller en lignende kommando på **Fil**-menyen til programmet du jobber i. Innstillinger som endres i dialogboksen **Skriv ut**, er lavere prioritert og overstyrer *ikke* endringer som gjøres i dialogboksen **Utskriftsformat**.
- **Dialogboksen Skriveregenskaper (skriverdriver)**: Skriverdriveren åpnes når du klikker på **Egenskaper** i dialogboksen **Skriv ut**. Innstillinger som endres i dialogboksen **Skriveregenskaper**, overstyrer ikke innstillinger som er tilgjengelige andre steder i skriverprogrammet.
- **Standard skriverdriverinnstillinger**: Standard skriverdriverinnstillinger brukes i alle utskriftsjobber, *med mindre* innstillinger endres i dialogboksene **Utskriftsformat**, **Skriv ut** eller **Skriveregenskaper**.
- **Innstillinger på skriverens kontrollpanel**: Innstillinger som gjøres på kontrollpanelet, er lavere prioritert enn endringer som gjøres andre steder.

### **Endre skriverdriverinnstillinger for Macintosh**

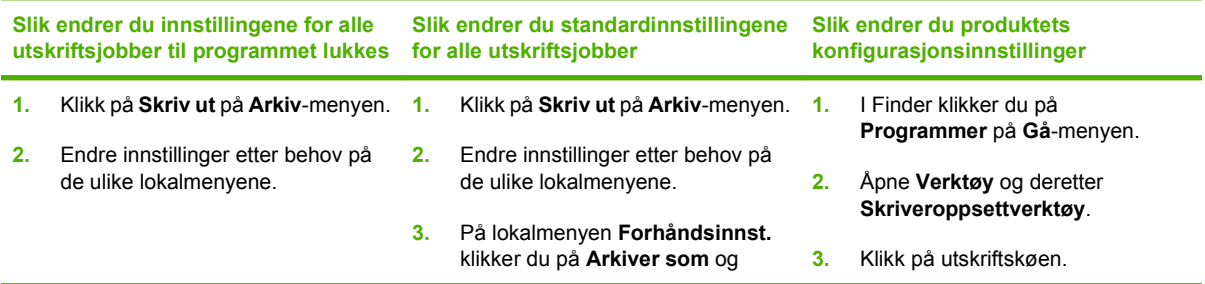

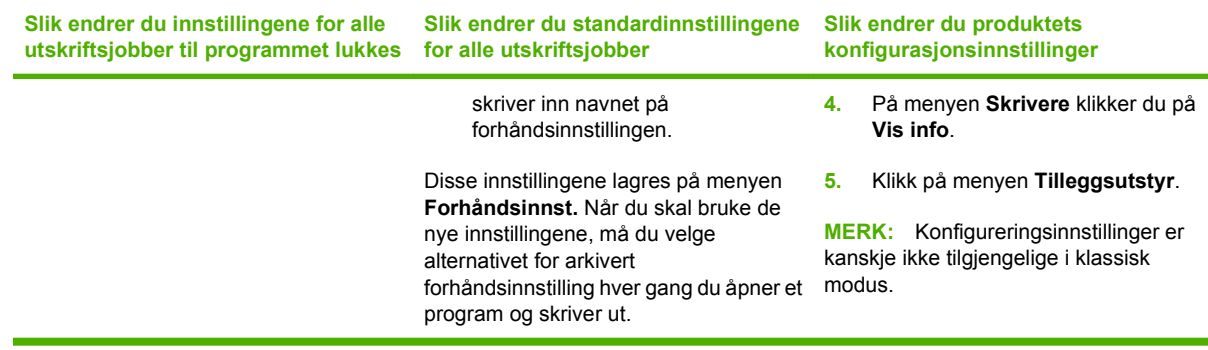

### **Typer programvareinstallasjon for Macintosh**

#### **Installere Macintosh-programvare for direkte tilkoblinger (USB)**

- **1.** Sett inn enhets-CDen i CD-ROM-stasjonen, og kjør installasjonsprogrammet. Hvis CD-menyen ikke åpnes automatisk, dobbeltklikker du på CD-ikonet på skrivebordet.
- **2.** Koble en USB-kabel mellom enhetens USB-port og datamaskinens USB-port. Bruk en 2-meters (6,56-fots) USB-kabel.
- **3.** Dobbeltklikk på ikonet for **Installasjonsprogrammet** i mappen for HP LaserJetinstallasjonsprogrammet.
- **4.** Følg instruksjonene på skjermen.

USB-skriverkøer opprettes automatisk når enheten kobles til datamaskinen. Køen bruker imidlertid en generell PPD hvis installasjonsprogrammet ikke er blitt kjørt før USB-kabelen kobles til. Utfør trinnene nedenfor for å endre kø-PPDen.

#### **Installere Macintosh-programvare for nettverk**

- **1.** Koble nettverkskabelen mellom enheten og en nettverksport.
- **2.** Sett inn CDen i CD-ROM-stasjonen. Hvis CDen ikke kjøres automatisk, dobbeltklikker du på CDikonet på skrivebordet.
- **3.** Dobbeltklikk på ikonet for **Installasjonsprogrammet** i mappen for HP LaserJetinstallasjonsprogrammet.
- **4.** Følg instruksjonene på skjermen.

### **Fjerne programvare fra Macintosh-operativsystemer**

- **1.** Dra PPD-filene til søppelkurven for å fjerne programvaren fra en Macintosh-datamaskin.
- **2.** Kjør avinstallasjonsprogrammet fra HP-produktmappen.

## **Verktøy som støttes for Macintosh**

#### **Innebygd webserver**

Enheten er utstyrt med en innebygd webserver som gir tilgang til informasjon om enheten og nettverksaktiviteter. Denne informasjonen vises i en webleser som Netscape Navigator, Apple Safari eller Firefox.

Den innebygde webserveren er plassert på enheten. Den er tilgjengelig på nettverk og direktetilkoblede enheter.

Den innebygde webserveren gir et grensesnitt til enheten som alle med en nettverkstilkoblet datamaskin og en standard webleser kan bruke. Du behøver ikke å installere eller konfigurere noen spesiell programvare, men du må ha en støttet nettleser på datamaskinen. Hvis du vil ha tilgang til den innebygde webserveren, klikker du **Vedlikehold enhet** i HP Director.

Du får en fullstendig forklaring på funksjonene og funksjonaliteten for den innebygde serveren ved å se [Innebygd webserver på side 191.](#page-202-0)

# <span id="page-54-0"></span>**Bruke funksjoner i Macintosh-skriverdriveren**

### **Skriv ut**

#### **Opprette og bruke forhåndsinnstillinger for utskrift i Macintosh**

Bruk forhåndsinnstillinger for utskrift til å lagre gjeldende skriverdriverinnstillinger slik at de kan brukes senere.

#### **Opprette en forhåndsinnstilling for utskrift**

- **1.** Klikk på **Skriv ut** på **Arkiv**-menyen.
- **2.** Velg driveren.
- **3.** Velg skriverinnstillingene.
- **4.** I boksen **Forhåndsinnst.** klikker du på **Arkiver som...** og skriver inn et navn på forhåndsinnstillingen.
- **5.** Klikk på **OK**.

#### **Bruke forhåndsinnstillinger for utskrift**

- **1.** Klikk på **Skriv ut** på **Arkiv**-menyen.
- **2.** Velg driveren.
- **3.** I boksen **Forhåndsinnst.** velger du forhåndsinnstillingen du vil bruke.
- **MERK:** Velg **Standard fabrikkinnstillinger** for å bruke standardinnstillinger for skriverdriveren.

#### **Endre størrelse på dokumenter eller skrive ut på en egendefinert papirstørrelse**

Du kan skalere et dokument så det passer på en annen papirstørrelse.

- **1.** Klikk på **Skriv ut** på **Arkiv**-menyen.
- **2.** Åpne menyen **Paper Handling** (Papirhåndtering).
- **3.** Velg **Scale to fit paper size** (Skaler til papirstørrelse) i området for **Destination Paper Size** (Målpapirstørrelse), og velg deretter størrelse fra nedtrekkslisten.
- **4.** Hvis du bare vil bruke papir som er mindre enn dokumentet, velger du **Scale down only** (Bare skaler ned).

#### **Skrive ut en tittelside**

Du kan skrive ut en separat tittelside til dokumentene med en melding på (for eksempel "Konfidensielt").

- **1.** Klikk på **Skriv ut** på **Arkiv**-menyen.
- **2.** Velg driveren.
- **3.** Åpne lokalmenyen **Tittelside**, og velg deretter om du vil skrive ut tittelsiden **Før dokument** eller **Etter dokument**.
- **4.** På lokalmenyen **Tittelsidetype** velger du meldingen du vil skrive ut på tittelsiden.

**MERK:** Hvis du vil skrive ut en blank tittelside, velger du **Standard** som **Tittelsidetype**.

#### **Bruk vannmerker**

Et vannmerke er en merknad, for eksempel "Konfidensielt", som er trykt i bakgrunnen på hver side i et dokument.

- **1.** Klikk på **Skriv ut** på **Arkiv**-menyen.
- **2.** Åpne **Vannmerker**-menyen.
- **3.** Ved siden av **Modus** velger du hvilken type vannmerke du vil bruke. Velg **Vannmerke** for å skrive ut en delvis gjennomsiktig melding. Velg **Overlegg** for å skrive ut en melding som ikke er gjennomsiktig.
- **4.** Ved siden av **Sider** velger du om du vil skrive ut vannmerket på alle sidene eller bare på den første siden.
- **5.** Ved siden av **Tekst** kan du velge en av standardmeldingene eller **Egendefinert** og skrive inn en ny melding i boksen.
- **6.** Velg alternativer for de andre innstillingene.

#### **Skrive ut flere sider på ett ark for Macintosh**

Du kan skrive ut mer enn én side på ett enkelt ark. Denne funksjonen er et rimelig alternativ når du skal skrive ut utkast.

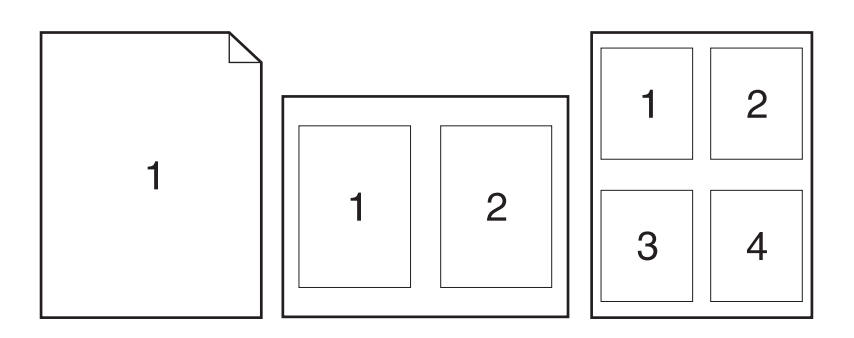

- **1.** Klikk på **Skriv ut** på **Arkiv**-menyen.
- **2.** Velg driveren.
- **3.** Åpne lokalmenyen **Layout**.
- **4.** Ved siden av **Sider per ark** velger du hvor mange sider du vil skrive ut på hvert ark (1, 2, 4, 6, 9 eller 16).
- **5.** Ved siden av **Layoutretning** velger du rekkefølgen og plasseringen av sidene på arket.
- **6.** Ved siden av **Rammer** velger du hvilken type ramme som skal skrives ut rundt hver side på arket.

#### **Skrive ut på begge sider av papiret (tosidig)**

#### **Bruke automatisk tosidig utskrift**

- **1.** Legg nok papir for utskriftsjobben i en av skuffene. Hvis du legger inn spesialpapir, for eksempel brevhodepapir, legger du det inn på en av disse måtene:
	- I skuff 1 legger du brevhodepapiret med forsiden opp, og den nedre kanten inn i skriveren først.
	- For alle andre skuffer legger du i brevhodepapiret med forsiden opp og den øverste kanten bakerst i skuffen.
- **FORSIKTIG:** Hvis du vil unngå papirstopp ved dobbeltsidig utskrift, må du kun legge inn papir som er fra 60 g/m2 til 163 g/m2.
- **2.** Klikk på **Skriv ut** på **Fil**-menyen.
- **3.** Åpne **Layout**-pop-up-menyen.
- **4.** Ved siden av **tosidig** kan du velge enten **langsidebinding** eller **kortsidebinding**.
- **5.** Klikk på **Skriv ut**.

#### **Skrive ut manuelt på begge sider**

- **1.** Legg inn nok papir til utskriftsjobben i en av skuffene. Hvis du legger inn spesialpapir som brevhodepapir, legger du det inn på en av følgende måter:
	- For skuff 1 legger du inn brevhodepapiret med forsiden opp og nederste kant først inn i skriveren.
	- For alle andre skuffer legger du i brevhodepapiret med forsiden opp og den øverste kanten bakerst i skuffen.
	- **FORSIKTIG:** Hvis du vil unngå papirstopp ved dobbeltsidig utskrift, må du kun legge inn papir som er fra 60 g/m2 til 163 g/m2.
- **2.** Klikk på **Skriv ut** på **Arkiv**-menyen.
- **3.** I pop-up-menyen **Etterbehandling** velger du **Manuell tosidig utskrift**.
- **4.** Klikk på **OK**.
- **5.** Klikk på **Skriv ut**. Følg instruksjonene i vinduet som vises på dataskjermen, før du bytter ut utskriftsbunken for å skrive ut den andre halvdelen.
- **6.** Hvis du blir bedt om det, trykker du på riktig kontrollpanelknapp for å fortsette.

#### **Bruke menyen Tjenester**

Hvis enheten er tilkoblet et nettverk, bruker du menyen **Tjenester** for å få informasjon om enhets- og rekvisitastatus.

- **1.** Klikk på **Skriv ut** på **Arkiv**-menyen.
- **2.** Åpne menyen **Tjenester**.
- **3.** Velg en vedlikeholdsoppgave fra nedtrekkslisten, og klikk deretter på **Start**. Den innebygde webserveren åpner siden med informasjon om oppgaven du valgte.
- **4.** Velg et alternativ for Internett-tjenester fra nedtrekkslisten for å gå til ulike webområder for kundestøtte for denne enheten, og klikk deretter på **Start**.

### **Skanning**

Hvis du vil ha mer informasjon om oppgaver og innstillinger som beskrives i denne delen, kan du se i den elektroniske hjelpen for HP Director.

#### **Skanneoppgaver**

Når du skal skanne til et program, skanner du et objekt ved å bruke selve programmet. Alle TWAINkompatible programmer kan skanne et bilde. Hvis programmet ikke er TWAIN-kompatibelt, kan du lagre det skannede bildet i en fil og deretter plassere, åpne eller importere filen i programmet.

#### **Bruke side-for-side-skanning**

- **1.** Løft planskannerlokket og legg inn originalen som skal skannes, med forsiden ned på planskanneren og slik at det øverste venstre hjørnet av dokumentet ligger i det nederste høyre hjørnet på glassplaten. Legg lokket forsiktig på plass.
- **2.** Dobbeltklikk på HP Director-skrivebordsaliaset.
- **3.** Klikk på HP Director, og klikk deretter på **Skann** for å åpne **HP**-dialogboksen.
- **4.** Klikk på **Skann**.
- **5.** Hvis du vil skanne flere sider, legger du på neste side og klikker på **Skann**. Gjenta til du har skannet alle sidene.
- **6.** Klikk på **Fullfør**, og klikk deretter på **Mål**.

#### **Skanne fra ADF**

- **1.** Legg sidene med forsiden opp i ADF med toppkanten først.
- **2.** I HP Director klikker du på **Skann** for å åpne HP-dialogboksen.
- **3.** Klikk på **Skann først** eller **Skann alle**.
- **4.** Klikk på **Fullfør** og velg deretter skannedestinasjonene.

#### **Skann til fil**

- **1.** I **Mål** velger du **Lagre til fil(er)**.
- **2.** Angi navnet på filen, og angi målområde.
- **3.** Klikk på **Arkiver**. Originalen skannes og lagres.

#### **Skann til e-post**

- **1.** I **Mål** velger du **E-post**.
- **2.** En tom e-postmelding åpnes med det skannede dokumentet som et vedlegg.
- **3.** Skriv inn en e-postmottaker, legg til tekst eller andre vedlegg, og klikk deretter på **Send**.

### **Faks (bare HP LaserJet CM2320 Faksmodell/CM2320 Minnekortmodell)**

- **1.** Fra **Arkiv**-menyen i programmet velger du **Skriv ut**.
- **2.** Klikk på **PDF**, og velg deretter **Faks PDF**.
- **3.** Skriv inn et faksnummer i **Til**-feltet.
- **4.** Hvis du vil inkludere en faksforside, velger du alternativet for å **bruke forside**, og deretter skriver du inn emnet for meldingen på forsiden (valgfritt).
- **5.** Klikk på **Faks**.

### **Foto**

I HP Director klikker du på **Foto**-ikonet for å starte to Photosmart Essential-programmet. Bruk programmet til å importere fotografier fra et minnekort, redigere fotografier og skrive ut fotografier fra PC-en.

# **5 Tilkobling**

- [Nettverksoperativsystemer som støttes](#page-61-0)
- [USB-tilkobling](#page-62-0)
- [Ansvarsfraskrivelse ved skriverdeling](#page-63-0)
- [Støttede nettverksprotokoller](#page-64-0)
- [Installere produktet i et nettverk](#page-66-0)
- [Konfigurere nettverksproduktet](#page-67-0)

**MERK:** Konfigurering av TCP/IP-innstillinger er komplisert og bør bare utføres av erfarne nettverksadministratorer. BOOTP krever en server for å konfigurere bestemte TCP/IP-innstillinger for produktet. DHCP krever også en server, men TCP/IP-innstillingene blir ikke konfigurert for produktet. Spesifikke TCP/IP-innstillinger kan konfigureres manuelt fra kontrollpanelet, fra den innebygde webserveren, HP ToolboxFX, eller fra HP Web Jetadmin. Kontakt nettverksleverandøren hvis du vil ha mer hjelp, eller hvis du vil vite mer om nettverkskonfigurasjon.

## <span id="page-61-0"></span>**Nettverksoperativsystemer som støttes**

Følgende operativsystemer støtter nettverksutskrift:

#### **Fullstendig programvareinstallering**

#### **Skriver- og skannerdriver**

- Windows 2000
- Windows XP (32-biters og 64 biters)
- Windows Vista (32-biters og 64 biters)
- Windows 2003 Server (32-biters og 64-biters)
- **Bare skriverdriver**
- Linux (bare web)
- UNIX-modellskripter (bare web)

 $\bullet$  Mac OS X v10.3, v10.4 og nyere

# <span id="page-62-0"></span>**USB-tilkobling**

**MERK:** *Ikke* koble til USB-kabelen før du installerer programvaren. Installasjonsprogrammet gir deg beskjed når USB-kabelen skal kobles til.

Dette produktet støtter en USB 2.0-tilkobling. Du må bruke en USB-kabel av A-til-B-typen til utskrift.

- **1.** Sett produkt-CDen i datamaskinen. Hvis installasjonsprogrammet ikke starter, kan du gå til filen setup.exe på CDen og dobbeltklikke på den.
- **2.** Følg instruksjonene i installasjonsprogrammet.
- **3.** Vent til installasjonen er fullført, og start deretter datamaskinen på nytt.

# <span id="page-63-0"></span>**Ansvarsfraskrivelse ved skriverdeling**

HP støtter ikke node-til-node-nettverk, siden dette er en funksjon i Microsoft-operativsystemer og ikke i HP-skriverdriverne. Gå til Microsoft på [www.microsoft.com](http://www.microsoft.com).

## <span id="page-64-0"></span>**Støttede nettverksprotokoller**

Produktet støtter TCP/IP-nettverksprotokollen. Dette er den vanligste og mest brukte nettverksprotokollen. Mange nettverkstjenester bruker denne protokollen. Produktet støtter også IPv4 og IPv6. De følgende tabellene viser nettverkstjenester/protokoller som støttes på produktet.

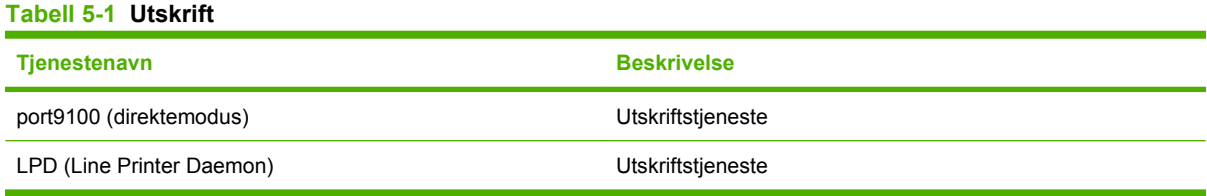

#### **Tabell 5-2 Finne produkt over nettverk**

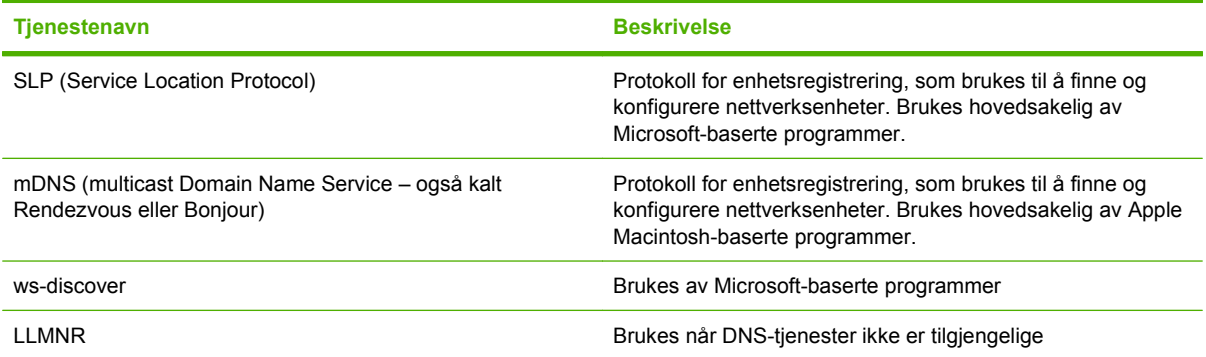

#### **Tabell 5-3 Meldingstjeneste og administrasjon**

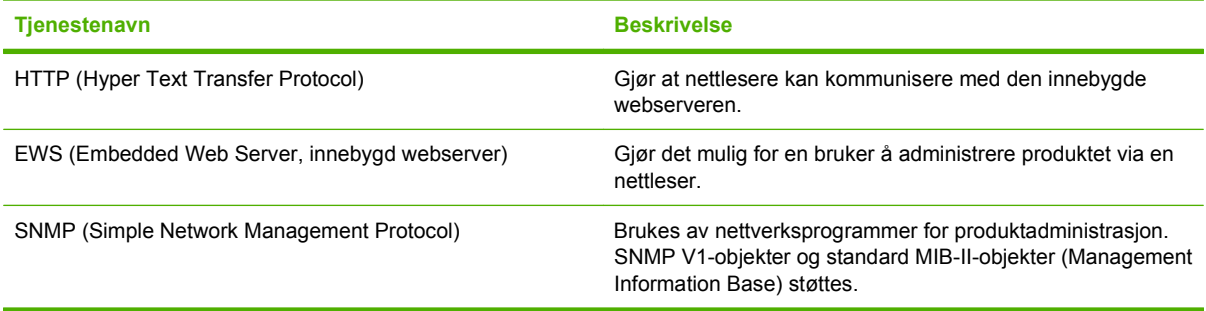

#### **Tabell 5-4 IP-adressering**

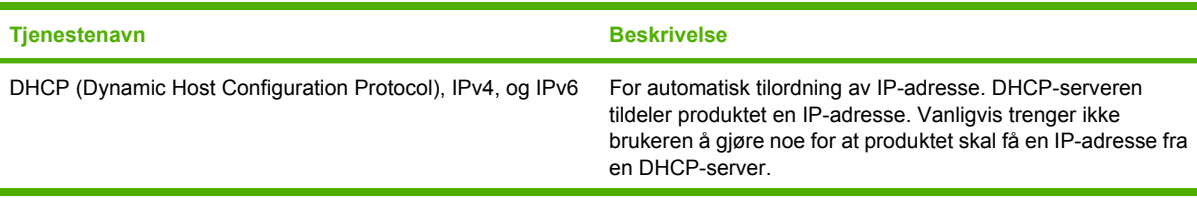

#### **Tabell 5-4 IP-adressering (forts.)**

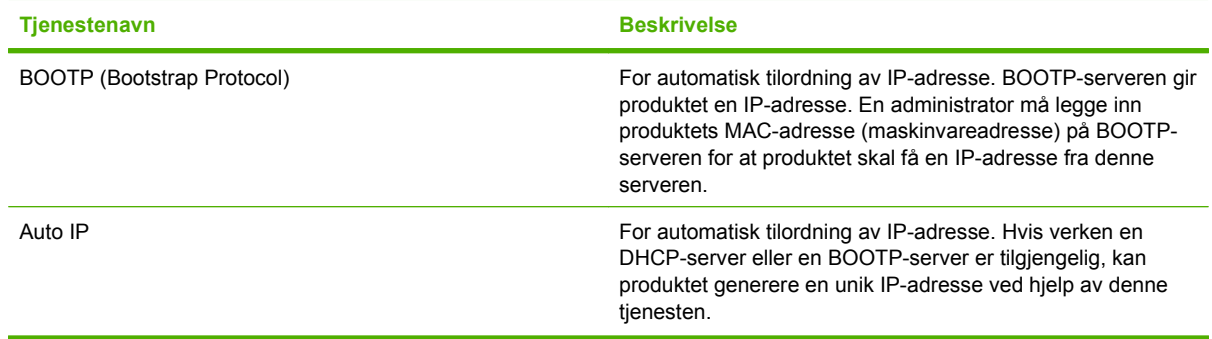

## <span id="page-66-0"></span>**Installere produktet i et nettverk**

I denne konfigurasjonen er produktet koblet direkte til nettverket, og det kan konfigureres slik at alle datamaskinene i nettverket kan skrive ut direkte til produktet.

**MERK:** Denne modusen er den anbefalte nettverkskonfigurasjonen for produktet.

- **1.** Før du slår på produktet, kobler du det direkte til nettverket ved å koble en nettverkskabel til produktets nettverksport.
- **2.** Slå på produktet, vent to minutter, og bruk deretter kontrollpanelet til å skrive ut en konfigurasjonsside.
- **MERK:** Kontroller at det er oppført en IP-adresse på konfigurasjonssiden før du går videre til neste trinn. Hvis det ikke finnes noen IP-adresse, må du skrive ut konfigurasjonssiden på nytt.
- **3.** Sett produkt-CDen i datamaskinen. Hvis installasjonsprogrammet ikke starter, kan du gå til filen setup.exe på CDen og dobbeltklikke på den.
- **4.** Følg instruksjonene i installasjonsprogrammet.
- **MERK:** Når installasjonsprogrammet ber om en nettverksadresse, oppgir du IP-adressen som står oppført på konfigurasjonssiden som du skrev ut før du startet installasjonsprogrammet, eller du kan lete etter produktet i nettverket.
- **5.** Vent til installasjonen er fullført, og start deretter datamaskinen på nytt.

# <span id="page-67-0"></span>**Konfigurere nettverksproduktet**

### **Vise innstillinger**

#### **Nettverkskonfigurasjonsside**

Nettverkskonfigurasjonssiden viser gjeldende innstillinger og egenskaper for produktets nettverkskort. Følg denne fremgangsmåten for å skrive ut nettverkskonfigurasjonssiden fra produktet:

- **1.** Trykk på Oppsett på kontrollpanelet.
- **2.** Bruk piltastene til å velge **Rapporter**, og trykk deretter på OK.
- **3.** Bruk piltastene til å velge **Nettverksrapport**, og trykk deretter på OK.

#### **Konfigurasjonsside**

Konfigurasjonssiden viser gjeldende innstillinger og egenskaper for produktet. Du kan skrive ut en konfigurasjonsside fra produktet eller fra HP ToolboxFX. Følg denne fremgangsmåten for å skrive ut konfigurasjonssiden fra produktet:

- **1.** Trykk på Oppsett på kontrollpanelet.
- **2.** Bruk piltastene til å velge **Rapporter**, og trykk deretter på OK.
- **3.** Bruk piltastene til å velge **Konfig.rapport**, og trykk deretter på OK.

Side 2 blir også skrevet ut. På den siden inneholder delene **Faksinnstillinger** og **Innstillinger for foto** informasjon om faksinnstillingene på produktet.

### **Endre innstillinger**

Du kan bruke den innebygde webserveren (EWS) eller HP ToolboxFX til å vise eller endre innstillingene for IP-konfigurasjon. Du får tilgang til den innebygde webserveren ved å skrive inn IP-adressen for produktet i nettleserens adresselinje.

Du kan vise HP ToolboxFX når produktet er koblet direkte til en datamaskin, eller når det er koblet til nettverket. Du må utføre en fullstendig programvareinstallasjon hvis du vil bruke HP ToolboxFX.

Åpne HP ToolboxFX på en av disse måtene:

- Dobbeltklikk på HP ToolboxFX-ikonet i systemstatusfeltet i Windows.
- På **Start**-menyen i Windows klikker du på **Programmer** (eller **Alle programmer** i Windows XP), **HP**, produktnavnet og deretter på **HP ToolboxFX**.

I HP ToolboxFX klikker du på kategorien **Nettverksinnstillinger**.

I kategorien **Nettverk** (EWS) eller **Nettverksinnstillinger** (HP ToolboxFX) kan du endre følgende konfigurasjoner:

- Vertsnavn
- Manuell IP-adresse
- Manuell subnettmaske
- Manuell standard-gateway

**MERK:** Hvis du endrer nettverkskonfigurasjonen, må du kanskje endre nettleserens URL-adresse før du kan kommunisere med produktet igjen. Produktet blir utilgjengelig i noen sekunder mens nettverket tilbakestilles.

### **Angi passord**

Se [Slå på passordbeskyttelse fra kontrollpanelet på side 193](#page-204-0) for informasjon om hvordan du angir produktpassordet.

#### **IP-adresse**

Produktets IP-adresse kan angis manuelt, eller den kan konfigureres automatisk via DHCP, BootP eller AutoIP.

#### **Manuell konfigurering**

- **1.** Trykk på Oppsett på kontrollpanelet.
- **2.** Bruk piltastene til å velge **Nettverkskonfigurasjon**, og trykk deretter på OK.
- **3.** Bruk piltastene til å velge **TCP/IP-konfig.**, og trykk deretter på OK.
- **4.** Bruk piltastene til å velge **Manuell**, og trykk deretter på OK.
- **5.** Bruk de alfanumeriske tastene til å skrive inn IP-adressen, og trykk deretter på OK.
- **6.** Hvis IP-adressen ikke er korrekt, bruker du piltastene til å velge **Nei**, og deretter trykker du på OK. Gjenta trinn 5 med riktig IP-adresse, og gjenta deretter trinn 5 for innstillingene for nettverksmaske og standard gateway.

#### **Automatisk konfigurering**

- **1.** Trykk på Oppsett på kontrollpanelet.
- **2.** Bruk piltastene til å velge **Nettverkskonfigurasjon**, og trykk deretter på OK.
- **3.** Bruk piltastene til å velge **TCP/IP-konfig.**, og trykk deretter på OK.
- **4.** Bruk piltastene til å velge **Automatisk**, og trykk deretter på OK.

Det kan ta flere minutter før den automatiske IP-adressen er klar til bruk.

**EX MERK:** Hvis du vil deaktivere eller aktivere bestemte automatiske IP-moduser (for eksempel BOOTP, DHCP eller AutoIP), kan disse innstillingene endres ved å bruke den innebygde webserveren eller bare HP ToolboxFX.

#### **Vis IP-adressen på kontrollpanelet.**

- **1.** Trykk på Oppsett på kontrollpanelet.
- **2.** Bruk piltastene til å velge **Nettverkskonfigurasjon**, og trykk deretter på OK.
- **3.** Bruk piltastene til å velge **Vis IP-adresse**, og trykk deretter på OK.
- **MERK:** Du kan også vise IP-adressen i den innebygde serveren (EWS) eller HP ToolboxFX ved å velge kategorien **Avanserte nettverksinnstillinger**.

#### **IPv4- og IPv6-innstillinger**

Bare IPv4-protokollen kan konfigureres manuelt. IPv4-protokollen kan konfigureres fra HP ToolboxFX eller fra produktets kontrollpanel. IPv6-protokollen kan bare velges fra produktets kontrollpanel.

### **Innstilling for koblingshastighet**

- **MERK:** Hvis du angir feil innstilling for koblingshastighet, kan det hindre produktet i å kommunisere med andre enheter i nettverket. I de fleste tilfeller bør produktet forbli i den automatiske modusen. Endringer kan føre til at produktet slås av og på igjen. Endringer bør bare gjøres når produktet er inaktivt.
	- **1.** Trykk på Oppsett på kontrollpanelet.
	- **2.** Bruk piltastene til å velge **Nettverkskonfigurasjon**, og trykk deretter på OK.
	- **3.** Bruk piltastene til å velge **Koblingshastighet**, og trykk deretter på OK.
	- **4.** Bruk piltastene til å velge en av de følgende innstillingene:
		- Automatisk
		- 10T Full
		- 10T Halv
		- 100TX Full
		- 100TX Halv
		- **MERK:** Innstillingen må samsvare med nettverksproduktet som du kobler til (en nettverkshub, switch, -gateway, -ruter eller -datamaskin).
	- **5.** Trykk på OK. Produktet slås av og på igjen.

# **6 Papir og utskriftsmateriale**

- [Forstå bruk av papir og utskriftsmateriale](#page-71-0)
- [Papir- og utskriftsmaterialestørrelser som støttes](#page-72-0)
- [Papirtyper som støttes, og skuffkapasitet](#page-74-0)
- [Retningslinjer for spesialpapir eller spesielt utskriftsmateriale](#page-76-0)
- [Legge i papir og utskriftsmateriale](#page-77-0)
- [Konfigurere skuffer](#page-80-0)

# <span id="page-71-0"></span>**Forstå bruk av papir og utskriftsmateriale**

Dette produktet støtter en rekke forskjellige typer papir og annet utskriftsmateriale i henhold til retningslinjene i denne brukerhåndboken. Papir og utskriftsmateriale som ikke er i samsvar med disse retningslinjene, kan forårsake følgende problemer:

- Dårlig utskriftskvalitet
- **•** Flere tilfeller av fastkjørt utskriftsmateriale
- For tidlig slitasje på produktet og påfølgende reparasjon

For best mulig resultat bør du bare bruke HP-papir og -utskriftsmateriale utviklet for bruk med laserskrivere eller for bruk til flere formål. Ikke bruk papir eller utskriftsmateriale laget for blekkskrivere. Hewlett-Packard Company kan ikke anbefale bruk av utskriftsmateriale fra andre merker, siden HP ikke kan kontrollere kvaliteten på disse.

Det er mulig at papiret er i samsvar med alle retningslinjene i denne brukerhåndboken, og likevel ikke gir tilfredsstillende resultater. Dette kan skyldes feilhåndtering, ikke godkjente temperatur- og/eller fuktighetsnivåer, eller andre faktorer som Hewlett Packard ikke har kontroll over.

**FORSIKTIG:** Hvis du bruker papir eller utskriftsmateriale som ikke oppfyller Hewlett-Packards spesifikasjoner, kan det føre til problemer med produktet og påfølgende reparasjon. Disse reparasjonene dekkes ikke av HPs garanti- eller serviceavtaler.
## **Papir- og utskriftsmaterialestørrelser som støttes**

Dette produktet støtter en rekke papirstørrelser, og det tilpasses flere typer utskriftsmateriale.

**MERK:** Du oppnår best utskriftsresultat ved å velge riktig papirstørrelse og -type i skriverdriveren før du skriver ut.

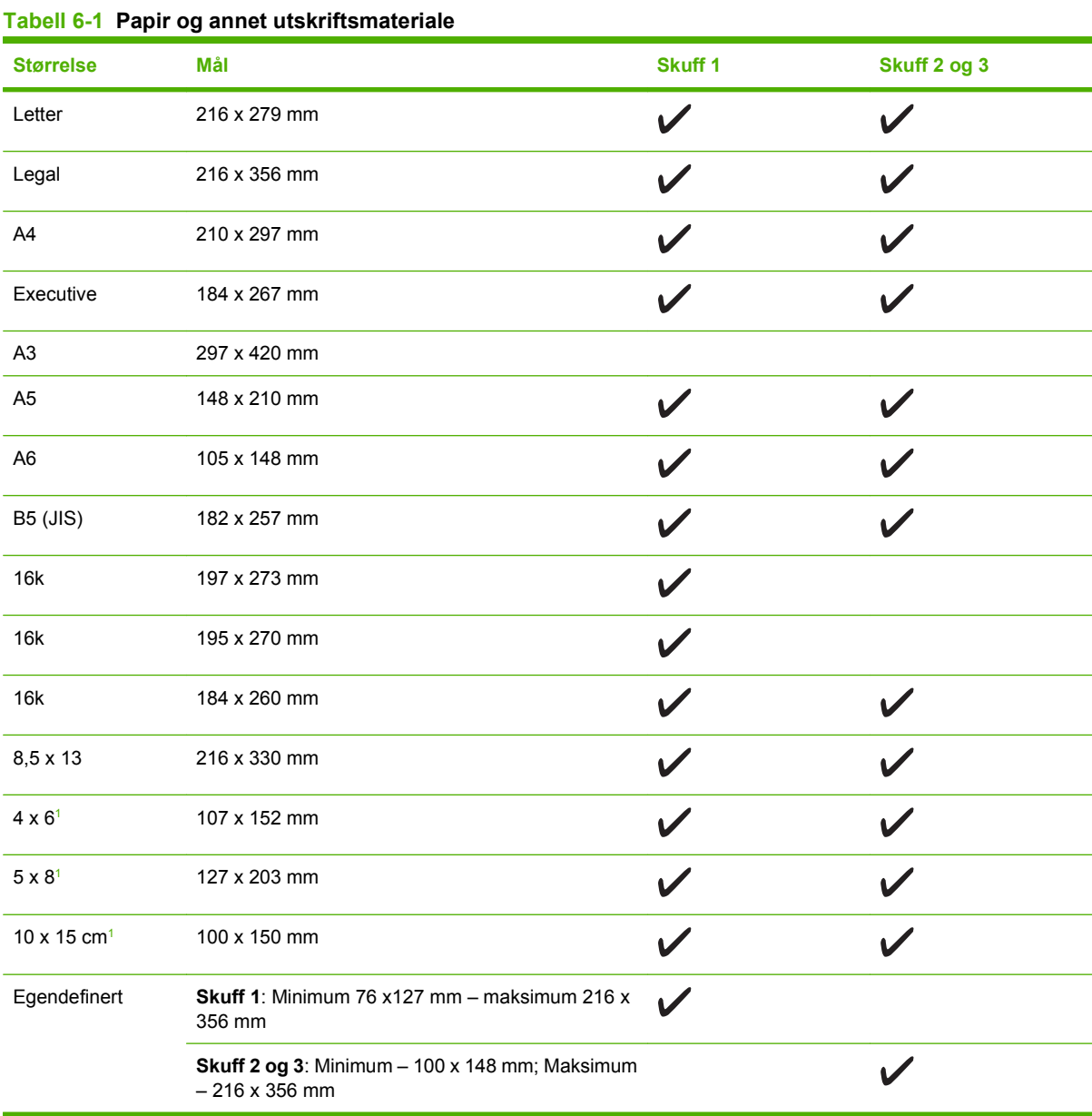

<sup>1</sup> Disse størrelsene støttes som egendefinerte størrelser.

#### **Tabell 6-2 Konvolutter og postkort som støttes**

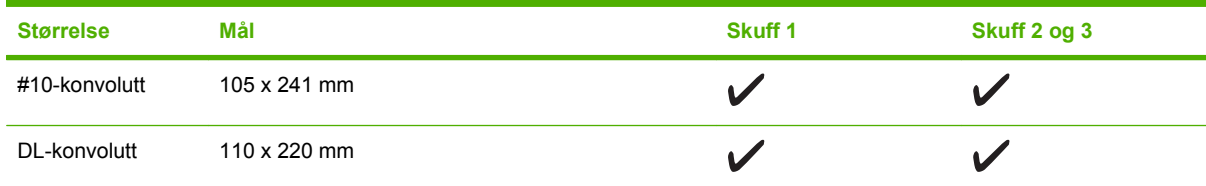

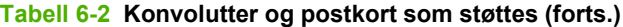

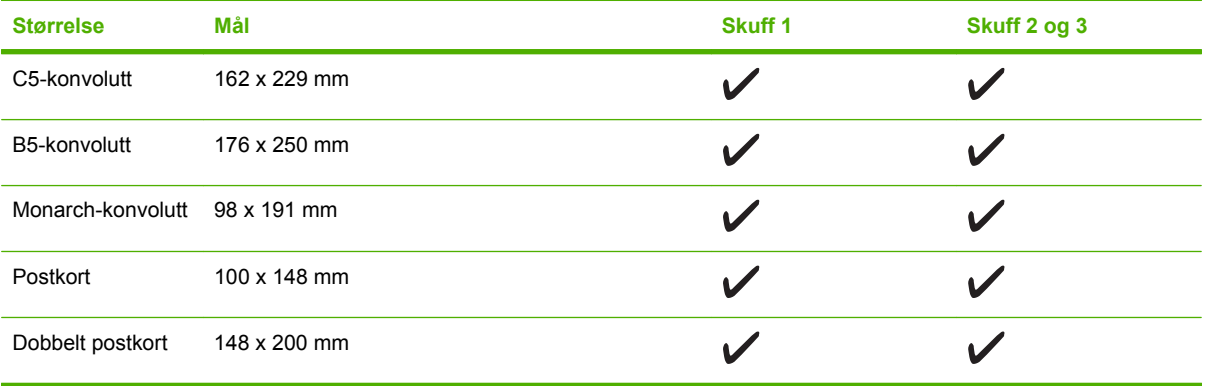

## **Papirtyper som støttes, og skuffkapasitet**

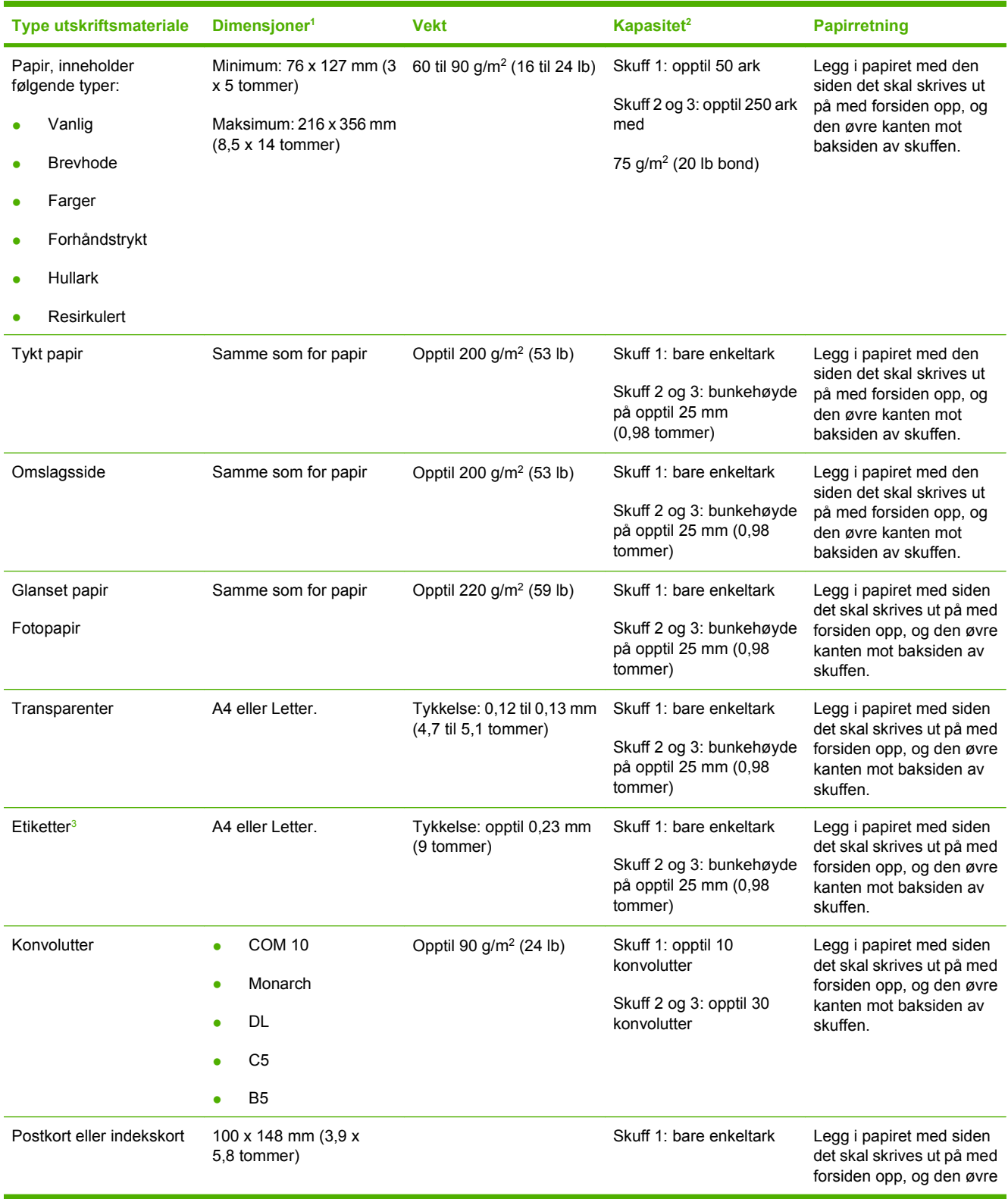

<span id="page-75-0"></span>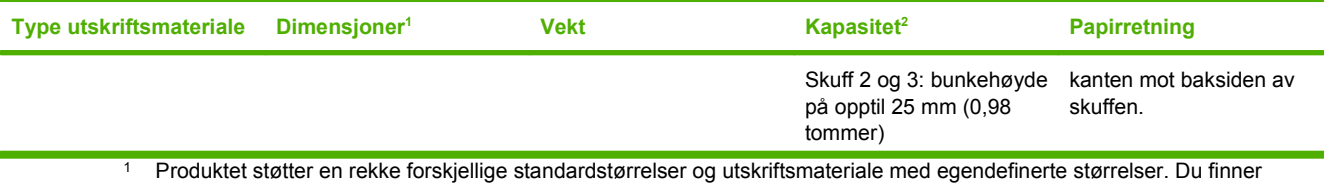

informasjon om hvilke størrelser som støttes, i skriverdriveren. <sup>2</sup> Kapasiteten kan variere ut fra vekten og tykkelsen på utskriftsmaterialet, og miljøet rundt.

<sup>3</sup> Glatthet: 100 til 250 (Sheffield).

## **Retningslinjer for spesialpapir eller spesielt utskriftsmateriale**

Dette produktet støtter utskrift på spesialmateriale. Bruk følgende retningslinjer for å oppnå tilfredsstillende resultater. Når du bruker spesialpapir eller spesielt utskriftsmateriale, må du angi riktig type og størrelse i skriverdriveren for å oppnå best mulige resultater.

**FORSIKTIG:** HP LaserJet-skrivere bruker varmeelmenter for å feste tonerpartikler til papiret i svært nøyaktige punkter. HP-laserpapir er utviklet spesielt for å tåle denne ekstreme varmen. Hvis du bruker blekkpapir som ikke er tilpasset denne teknologien, kan skriveren bli skadet.

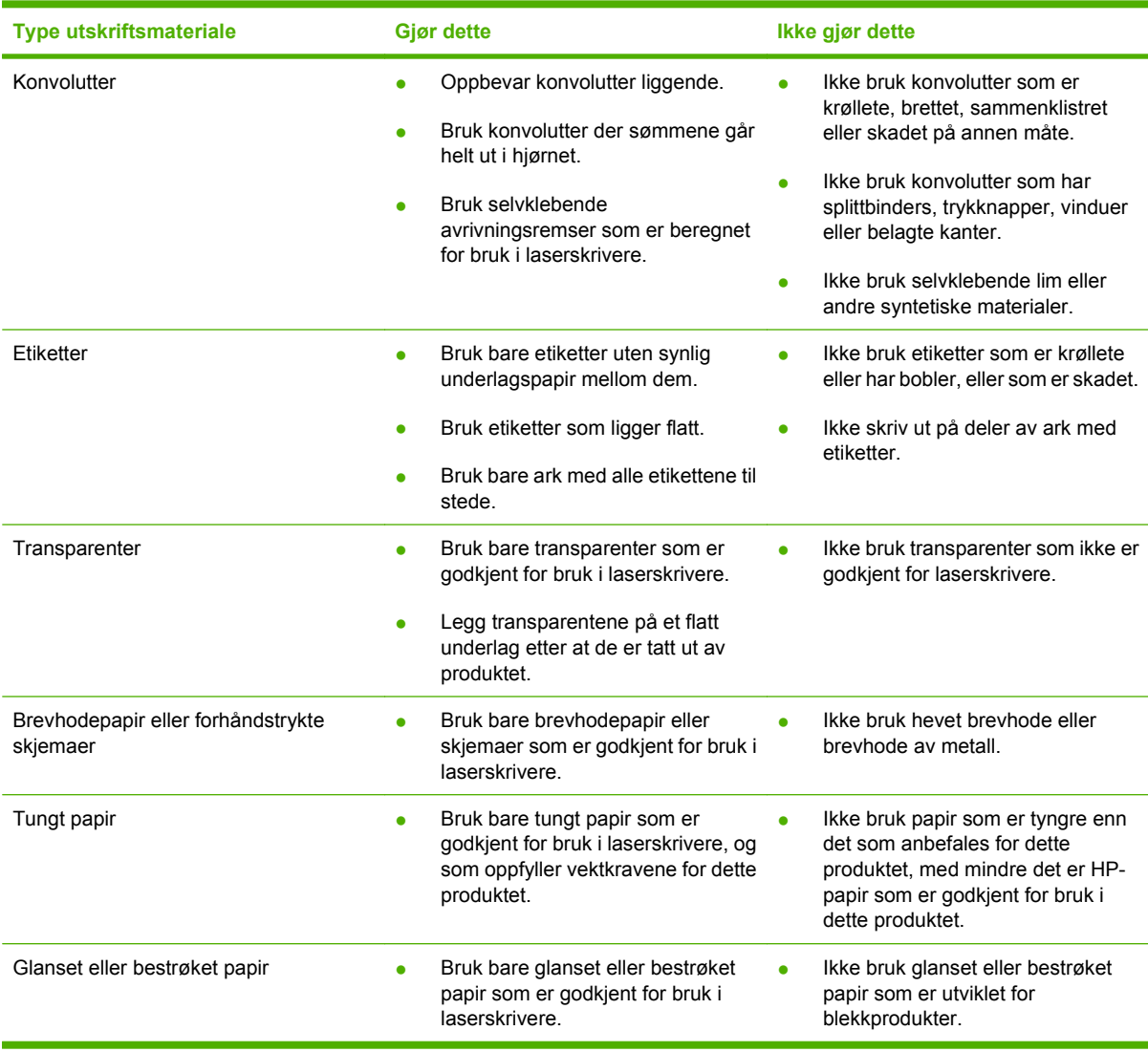

## **Legge i papir og utskriftsmateriale**

## **Skuff 1**

Skuff 1 tar opptil 50 ark med utskriftsmateriale på 75 g/m<sup>2</sup> eller fem konvolutter, ti transparenter eller ti kort. Du kan bruke skuff 1 til å skrive ut den første siden på en annen type utskriftsmateriale enn resten av dokumentet.

**1.** Åpne skuff 1.

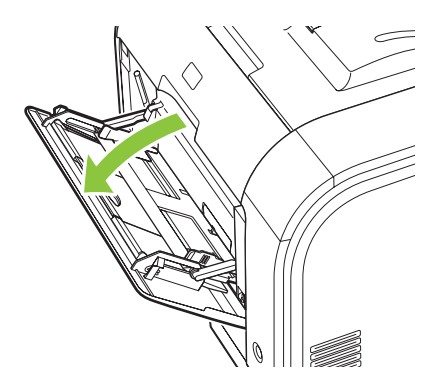

**2.** Hvis du legger i lange ark, må du trekke ut utvidelsesskuffen.

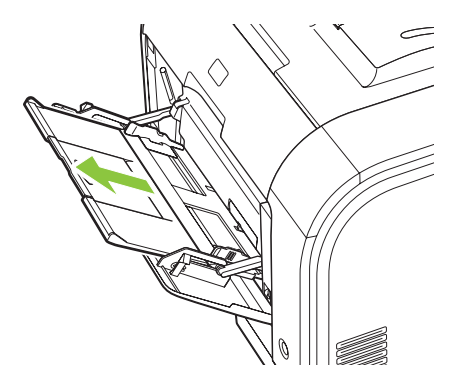

**3.** Dra ut forlengelsen om nødvendig.

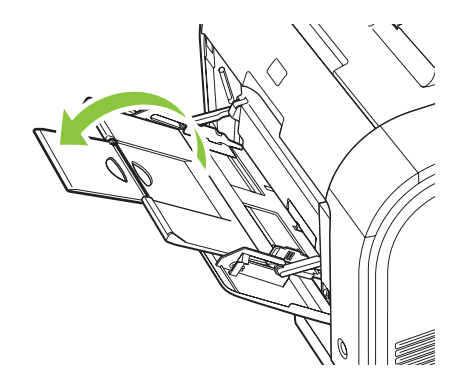

**4.** Trekk papirføringene helt ut (bildeforklaring 1), og legg utskriftsbunken i skuff 1 (bildeforklaring 2). Juster papirføringene til papirets størrelse.

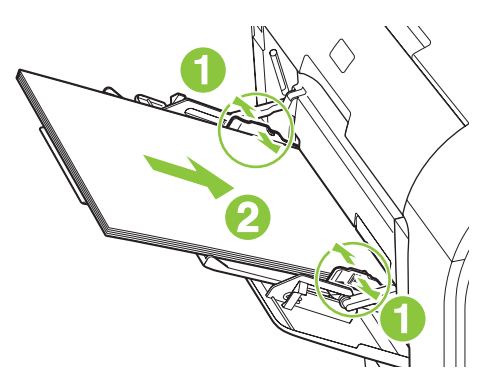

### **Skuff 2 eller 3**

Skuff 2 og skuff 3 (ekstrautstyr) tar opptil 250 sider med 75 g/m2 papir, eller færre sider med tyngre utskriftsmateriale (25 mm eller lavere bunkehøyde). Legg i utskriftsmaterialet med den øverste kanten vendt fremover og forsiden opp.

**1.** Dra skuffen ut av produktet.

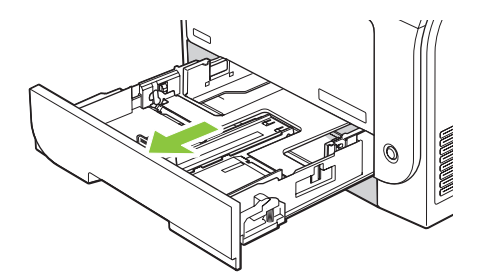

**2.** Skyv til side papirføringene for lengde og bredde.

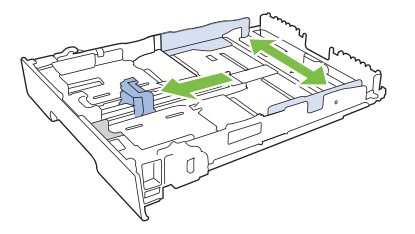

● For å legge i papir i Legal-størrelse trekker du skuffen ut ved å trykke på og holde inne forlengelsestappen samtidig som du drar forsiden av skuffen mot deg.

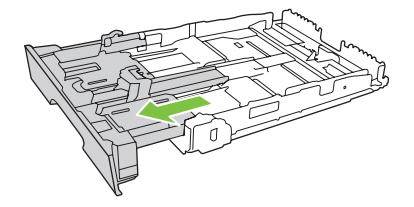

**MERK:** Når det ligger papir i Legal-størrelse i skuffen, kan den trekkes ca. 64 mm (2,5 tommer) ut fra forsiden av produktet.

**3.** Legg papiret i skuffen, og kontroller at det er flatt i alle fire hjørnene. Skyv papirføringene for lengde og bredde slik at de ligger inntil papirbunken.

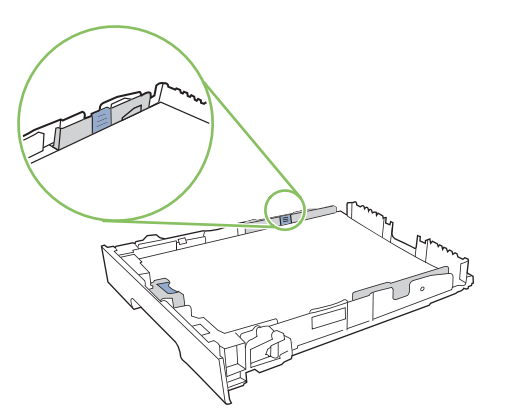

**4.** Trykk papiret ned for å forsikre deg om at papirbunken er nedenfor tappene for papirgrense på siden av skuffen.

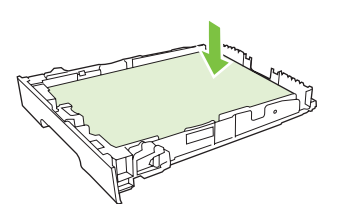

**5.** Skyv skuffen inn i produktet.

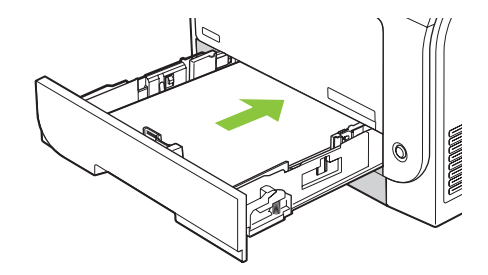

## **Konfigurere skuffer**

Når du bruker en av skuffene til en bestemt papirstørrelse, kan du angi standardstørrelsen for skuffen i HP ToolboxFX eller fra kontrollpanelet. I HP ToolboxFX velger du **Papirhåndtering**, og deretter velger du størrelsen for skuffen du vil konfigurere. Når du velger den papirstørrelsen for en utskriftsjobb i utskriftsdialogboksen, velger produktet automatisk den skuffen når det skriver ut.

Slik angir du standard papirstørrelse eller -type fra kontrollpanelet:

- **1.** Trykk på Oppsett på produktets kontrollpanel.
- **2.** Bruk piltastene til å velge **Systemoppsett**, og trykk deretter på OK.
- **3.** Bruk piltastene til å velge **Papiroppsett**, og trykk deretter på OK.
- **4.** Bruk piltastene til å velge skuffen som skal konfigureres, og trykk deretter på OK.
- **5.** Bruk piltastene til å velge enten **Papirtype** eller **Papirstørrelse**, og trykk deretter på OK.
- **6.** Bruk piltastene til å velge en standardtype eller -størrelse for skuffen, og trykk deretter på OK.

# **7 Bruke produktfunksjoner**

- [Økonomiske innstillinger](#page-83-0)
- [Skrifter](#page-84-0)

## <span id="page-83-0"></span>**Økonomiske innstillinger**

## **Arkivutskrift**

Arkivutskrift gir utskrifter som er mindre utsatt for tonersøl og støv. Bruk arkivutskrift til å lage dokumenter som du vil bevare eller arkivere.

- **1.** Trykk på Oppsett på kontrollpanelet.
- **2.** Bruk piltastene til å velge **Service**, og trykk deretter på OK.
- **3.** Bruk piltastene til å velge **Arkivutskrift**, velg **På** eller **Av**, og trykk deretter på OK.

## <span id="page-84-0"></span>**Skrifter**

## **Velge skrifter**

Bruk HP ToolboxFX til å endre produktskriftene ved å klikke på kategorien **Utskriftsinnstillinger** og deretter på **PCL5**-siden. Klikk på **Bruk** for å lagre endringene.

## **Skrive ut lister over tilgjengelige skrifter**

Skriv ut lister over skrifter som er tilgjengelige fra produktets kontrollpanel. Se [Informasjonssider](#page-191-0) [på side 180.](#page-191-0)

# **8 Utskriftsoppgaver**

Denne delen inneholder informasjon om vanlige utskriftsoppgaver.

- [Avbryte en utskriftsjobb](#page-87-0)
- **[Bruke funksjonene i skriverdriveren for Windows](#page-88-0)**
- **•** [Endre innstillinger for utskriftskvalitet](#page-91-0)
- [Skrive ut originaler fra kant til kant](#page-92-0)

**MERK:** Mange av funksjonene som beskrives i dette kapittelet, kan også utføres ved hjelp av HP ToolboxFX. Hvis du vil ha instruksjoner, kan du se den elektroniske hjelpen for HP ToolboxFX.

## <span id="page-87-0"></span>**Avbryte en utskriftsjobb**

Hvis utskriftsjobben er i ferd med å bli skrevet ut, avbryter du den ved å trykke på Avbryt på produktets kontrollpanel.

**MERK:** Ved å trykke på Avbryt sletter du jobben som produktet er i ferd med å behandle. Hvis flere prosesser kjører (produktet skriver for eksempel ut et dokument mens det mottar en faks), vil et trykk på Avbryt fjerne prosessen som for øyeblikket vises på produktets kontrollpanel.

Du kan også avbryte en utskriftsjobb fra et program eller en utskriftskø.

Hvis du vil stoppe jobben umiddelbart, fjerner du det gjenværende utskriftsmaterialet fra produktet. Bruk ett av følgende alternativer når utskriften har stoppet:

- **Enhetens kontrollpanel:** Hvis du vil avbryte utskriftsjobben, trykker du på og slipper Avbryt på produktets kontrollpanel.
- **Programvare:** Vanligvis vises en dialogboks i en kort stund på skjermen, der du kan avbryte utskriftsjobben.
- **Utskriftskø i Windows:** Hvis en utskriftsjobb venter i en utskriftskø (maskinminne) eller køordner, kan du slette jobben der.
	- **Windows 2000:** Gå til dialogboksen **Skriver**. Klikk på **Start**, klikk på **Innstillinger** og klikk deretter på **Skrivere**. Dobbeltklikk på produktikonet for å åpne vinduet, velg utskriftsjobben, og klikk deretter på **Slett**.
	- **Windows XP:** Klikk på **Start**, **Innstillinger** og deretter **Skrivere og telefakser**. Dobbeltklikk på produktikonet for å åpne vinduet, høyreklikk på utskriftsjobben som du vil avbryte, og klikk deretter på **Avbryt**.
	- **Windows Vista:** Klikk på **Start**, **Kontrollpanel** og deretter **Skriver** under **Maskinvare og lyd**. Dobbeltklikk på produktikonet for å åpne vinduet, høyreklikk på utskriftsjobben som du vil avbryte, og klikk deretter på **Avbryt**.
- **Macintosh-utskriftskø:** Åpne utskriftskøen ved å dobbeltklikke på produktikonet i dokken. Marker utskriftsjobben, og klikk deretter på **Slett**.

## <span id="page-88-0"></span>**Bruke funksjonene i skriverdriveren for Windows**

### **Åpne skriverdriveren**

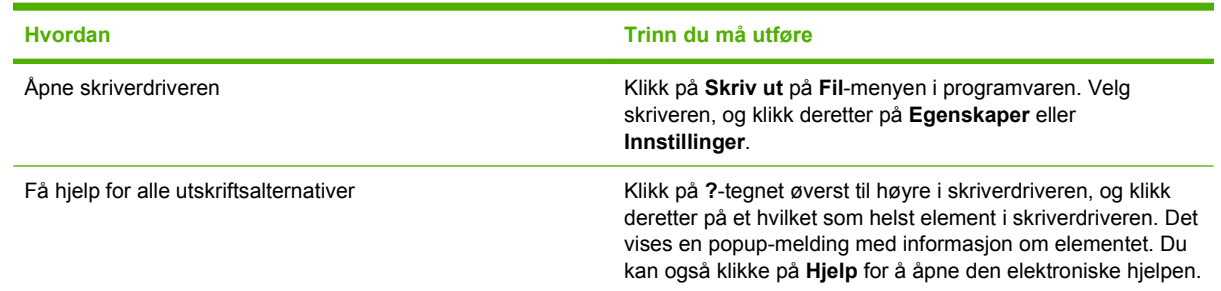

### **Bruke utskriftssnarveier**

Hvis du vil utføre oppgavene nedenfor, åpner du skriverdriveren og klikker på kategorien **Utskriftssnarveier**.

#### **MERK:** I tidligere HP-skriverdrivere ble denne funksjonen kalt Hurtigsett.

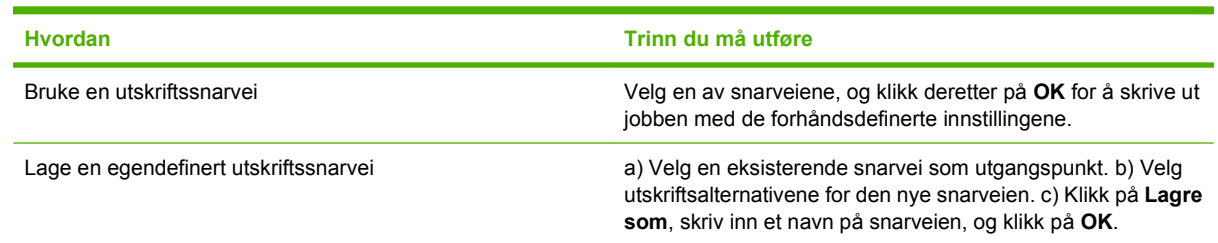

### **Angi alternativer for papir og kvalitet**

Hvis du vil utføre oppgavene nedenfor, åpner du skriverdriveren og klikker på kategorien **Papir/ kvalitet**.

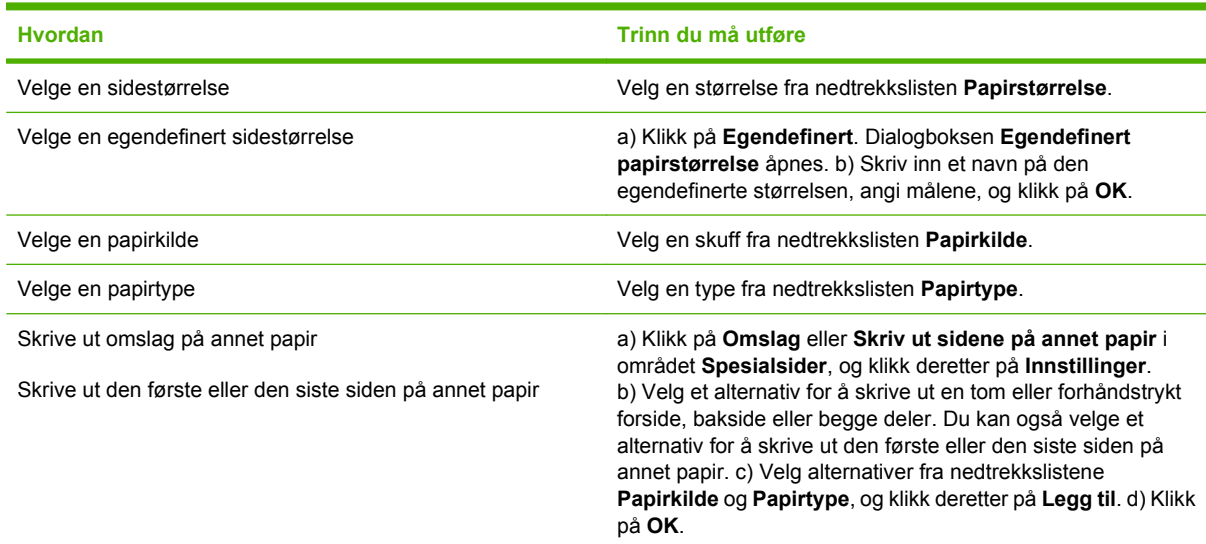

## **Angi dokumenteffekter**

Hvis du vil utføre oppgavene nedenfor, åpner du skriverdriveren og klikker på kategorien **Effekter**.

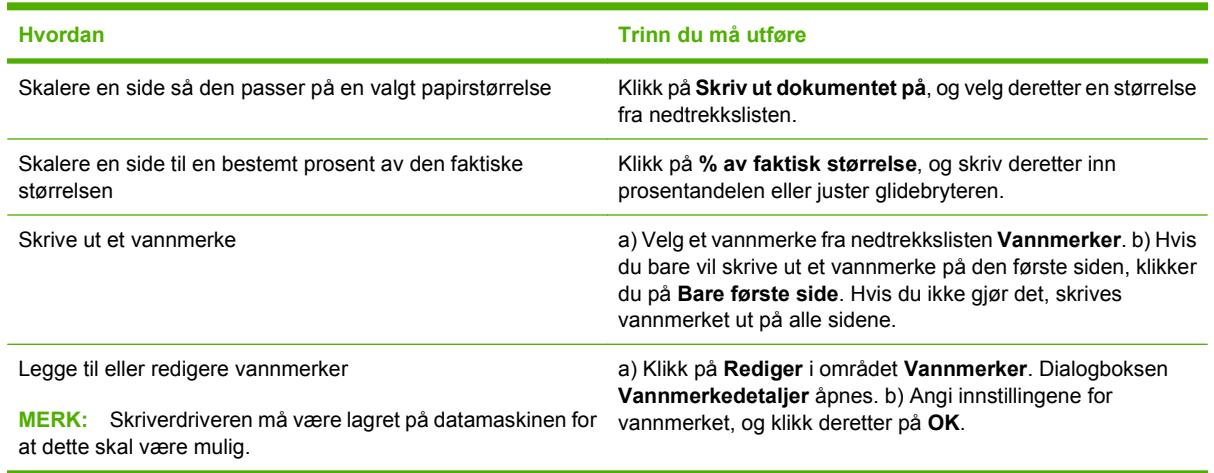

## **Angi etterbehandlingsalternativer for dokumentet**

Hvis du vil utføre oppgavene nedenfor, åpner du skriverdriveren og klikker på kategorien **Etterbehandling**.

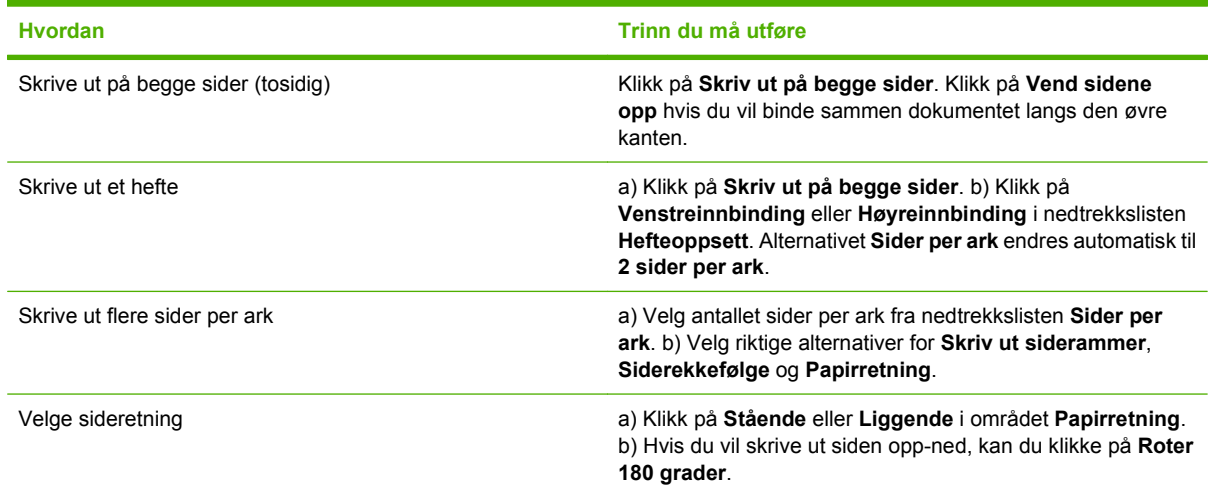

## **Få informasjon om kundestøtte og produktstatus**

Hvis du vil utføre oppgavene nedenfor, åpner du skriverdriveren og klikker på kategorien **Tjenester**.

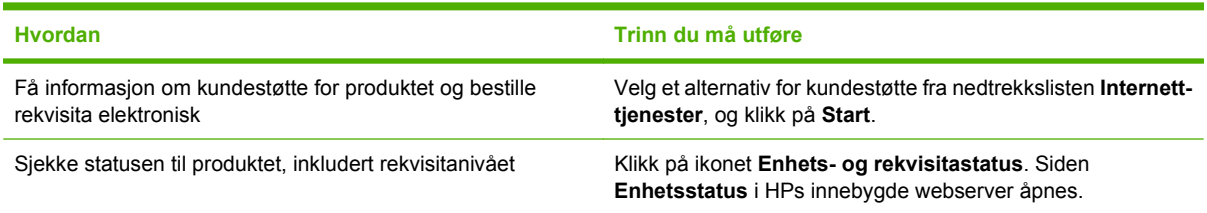

## **Angi avanserte utskriftsalternativer**

Når du vil utføre oppgavene nedenfor, åpner du skriverdriveren og klikker på kategorien **Advansert**.

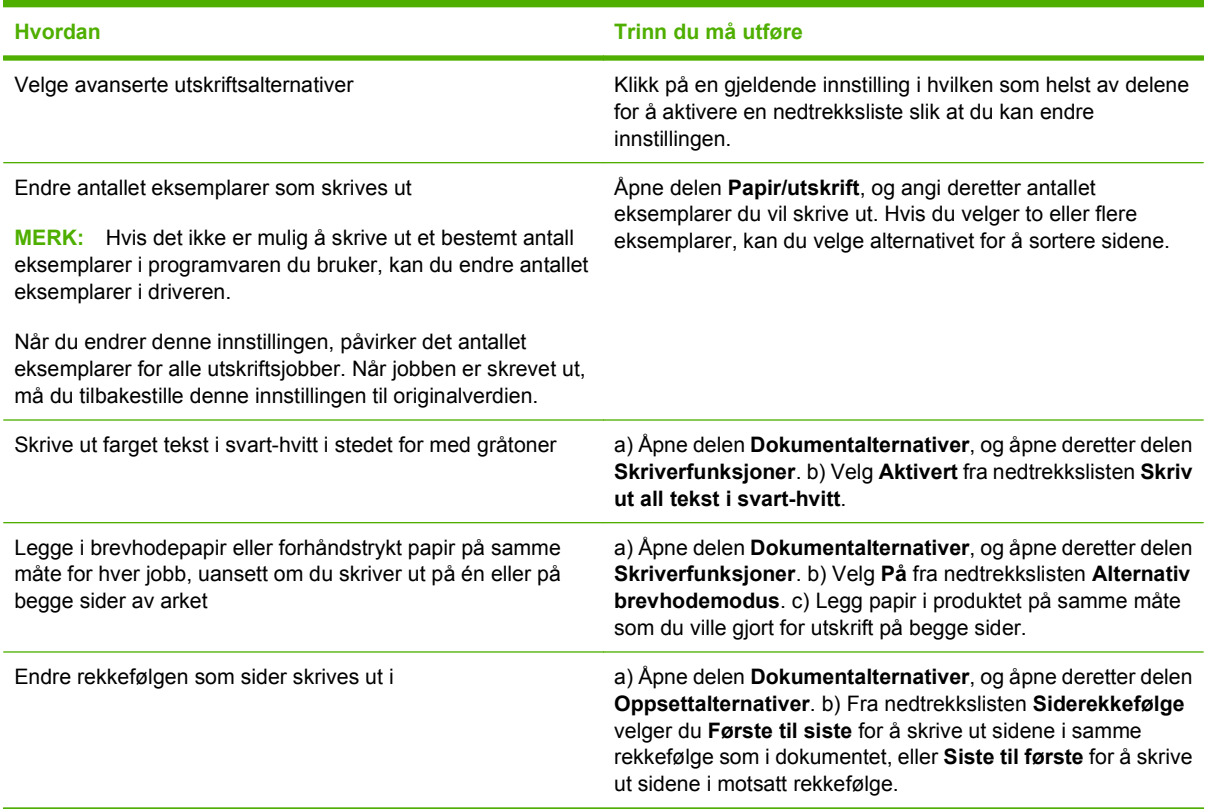

## <span id="page-91-0"></span>**Endre innstillinger for utskriftskvalitet**

- **1.** Klikk på **Skriv ut** på **Fil**-menyen i programvaren.
- **2.** I kategorien **Papir/kvalitet** velger du ønsket oppløsning eller innstilling for utskriftskvalitet på nedtrekksmenyen **Utskriftskvalitet**.
- **3.** Klikk på **OK**.

## <span id="page-92-0"></span>**Skrive ut originaler fra kant til kant**

Produktet kan ikke skrive ut fullstendig kant til kant. Det maksimale utskriftsområdet er 203,2 x 347 mm (8 x 13,7 tommer), noe som etterlater en kant på 4 mm rundt en side som det ikke kan skrives ut på på et ark på 216 x 356 mm.

# **9 Kopiere**

- [Legge i originaler](#page-95-0)
- [Bruke kopiering](#page-97-0)
- [Kopiinnstillinger](#page-101-0)
- [Kopiere en bok](#page-105-0)
- [Kopiere fotografier](#page-107-0)
- [Kopiere originaler med forskjellige størrelser](#page-108-0)
- [Dobbeltsidige \(tosidige\) kopieringsjobber](#page-109-0)

## <span id="page-95-0"></span>**Legge i originaler**

### **Automatisk dokumentmater (ADM)**

- **MERK:** ADM-kapasiteten er opptil 50 ark med utskriftsmateriale på 80 g/m<sup>2</sup> (20 pund).
- **FORSIKTIG:** Unngå skade på produktet ved ikke å bruke en original med korrekturtape, korrekturvæske, binderser eller stifter. Du skal heller ikke legge fotografier, små originaler eller skjøre originaler i ADMen. Bruk planskannerglasset til å skanne slike dokumenter.
	- **1.** Legg den øverste delen av bunken med originaler i ADMens innskuff med forsidene opp og den første siden som skal kopieres, øverst i bunken.

Hvis utskriftsmaterialet er lengre enn papir i Letter- eller A4-størrelse, trekker du ut ADMskuffeforlengeren for å støtte opp utskriftsmaterialet.

**2.** Skyv bunken inn i ADMen til den ikke går lenger inn.

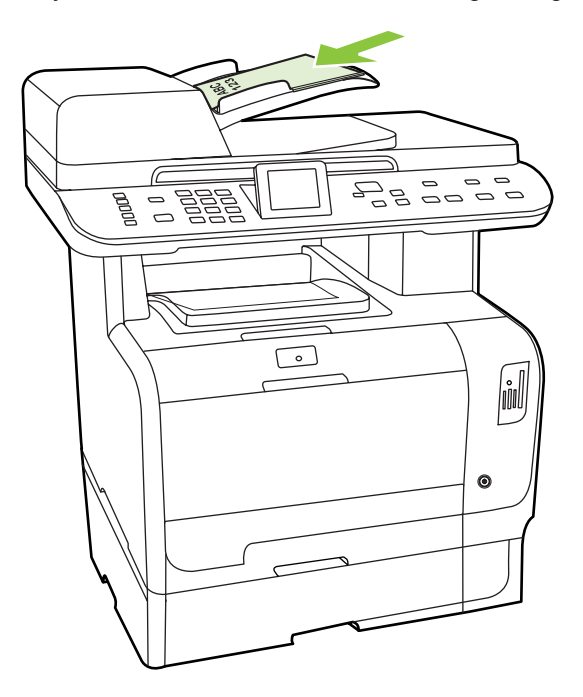

**Dokument lagt i** vises på kontrollpanelet.

**3.** Juster papirskinnene slik at de ligger tett inntil utskriftsmaterialet.

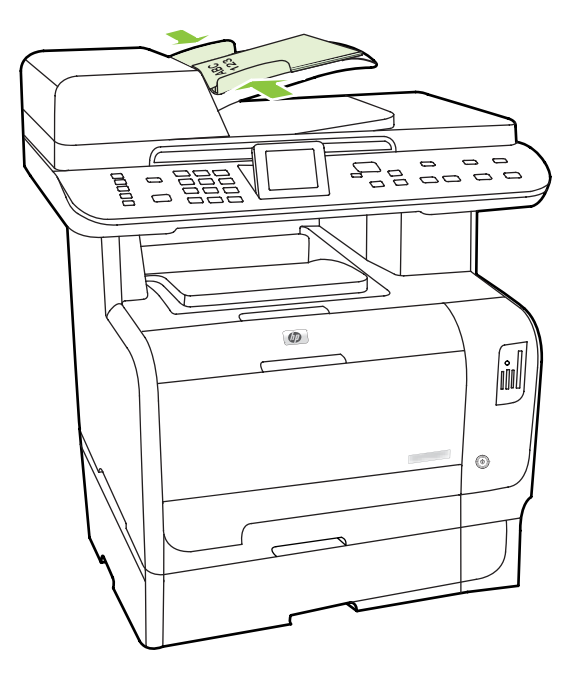

### **Planskannerglass.**

- **MERK:** Den største mulige størrelsen på utskriftsmaterialet for kopiering fra planskanneren er Letter. Bruk ADMen hvis du skal kopiere utskriftsmateriale som er større enn Letter.
	- **1.** Kontroller at det ikke er noe utskriftsmateriale i den automatiske dokumentmateren (ADM).
	- **2.** Åpne planskannerdekselet.
	- **3.** Plasser originaldokumentet med forsiden ned på planskannerglasset og med det øverste venstre hjørnet av dokumentet i hjørnet som er merket med et ikon på skanneren.

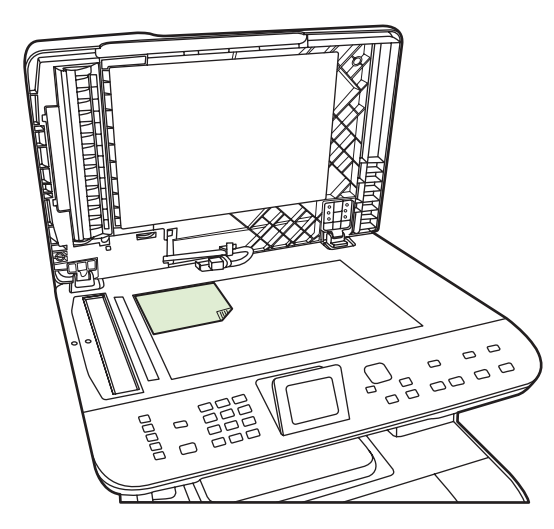

**4.** Legg lokket forsiktig på plass.

## <span id="page-97-0"></span>**Bruke kopiering**

## **Ettrykkskopiering**

- **1.** Legg dokumentet i innskuffen til den automatiske dokumentmateren (ADM) eller på planskanneren.
- **2.** Trykk på Start kopiering svart eller Start kopiering farge på produktets kontrollpanel for å starte kopieringen.
- **3.** Gjenta fremgangsmåten for hver kopi.

### **Flere kopier**

Du kan lage fra 1 til 99 kopier for den gjeldende jobben.

### **Endre antall kopier for gjeldende jobb**

**1.** Trykk på antall kopier på produktets kontrollpanel, og bruk deretter piltastene til å angi hvor mange kopier (mellom 1 og 99) du vil lage for den gjeldende jobben.

**-eller-**

For produkter med et grafisk display, skriver du inn antall kopier med de alfanumeriske tastene.

- **2.** Trykk på Start kopiering svart eller Start kopiering farge for å starte kopieringsjobben.
- **Formula MERK:** Endringen i innstillingen forblir aktiv i cirka to minutter etter at kopieringsjobben er fullført. I løpet av denne tiden vises **Egendef. innst.** på produktets kontrollpanel.

### **Endre standard antall kopier**

Du kan sette standard antall kopier fra 1 til 99.

- **1.** Trykk på Oppsett på produktets kontrollpanel.
- **2.** Bruk piltastene til å velge **Kopioppsett**, og trykk deretter på OK.
- **3.** Bruk piltastene til å velge **Std. antall kopier**, og trykk deretter på OK.
- **4.** Bruk de alfanumeriske tastene til å skrive inn antallet kopier (fra 1 til 99) du ønsker som standard.
- **5.** Trykk på OK for å lagre valget.

**WERK:** Standardinnstillingen for antall kopier er 1.

### **Avbryte en kopieringsjobb**

Hvis du vil avbryte en kopieringsjobb, trykker du på Avbryt på produktets kontrollpanel. Hvis flere prosesser kjører, kan du trykke på Avbryt for å fjerne prosessen som for øyeblikket vises på produktets kontrollpanel.

**EY MERK:** Hvis du avbryter en kopieringsjobb, må du fjerne dokumentet fra planskannerglasset eller fra den automatiske dokumentmateren.

## **Forminske eller forstørre kopier**

#### **Forminske eller forstørre kopier for den gjeldende jobben**

**1.** Trykk på Forminsk/forstørr på produktets kontrollpanel

**-eller-**

Trykk på Kopieringsmeny for produkter med et grafisk display, og velg deretter**Størrelse**.

- **2.** Velg størrelsen du vil forminske eller forstørre kopiene i jobben til.
- **MERK:** Hvis du velger **Egendefinert: 25 til 400 %**, skriver du inn en prosentandel ved hjelp av de alfanumeriske tastene.

Hvis du velger **2 sider per ark** eller **4 sider per ark**, velger du papirretningen (stående eller liggende).

- **3.** Trykk på Start kopi for å lagre valget og starte kopieringsjobben umiddelbart, eller trykk på OK for å lagre valget uten å starte jobben.
- **MERK:** Endringen i innstillingen forblir aktiv i cirka to minutter etter at kopieringsjobben er fullført. I dette tidsrommet vises **Egendefinerte innstillinger** på produktets kontrollpanel.

Du må endre standard papirstørrelse i innskuffen slik at den svarer til utskriftsstørrelsen, ellers kan deler av kopien bli kuttet av.

#### **Justere standard kopieringsstørrelse**

- **MERK:** Standard kopistørrelse er størrelsen kopier vanligvis forminskes eller forstørres til. Hvis du beholder standardinnstillingen på **Original=100%**, får alle kopier samme størrelse som originaldokumentet.
	- **1.** Trykk på Oppsett.
	- **2.** Bruk piltastene til å velge **Kopioppsett**, og trykk deretter på OK.
	- **3.** Bruk piltastene til å velge **Std. red./forst.**, og trykk deretter på OK.
	- **4.** Bruk piltastene til å velge alternativet for hvordan du vanligvis vil forminske eller forstørre kopier.
		- **MERK:** Hvis du velger **Eg.def: 25-400%**, skriver du inn prosentandelen av originalstørrelsen som du vanligvis vil bruke for kopier.

Hvis du velger **2 sider/ark** eller **4 sider/ark**, velger du retningen (stående eller liggende).

**5.** Trykk på OK for å lagre valget.

Produktet kan forminske kopier ned til 25 % av originalstørrelsen eller forstørre dem til opptil 400 % av originalstørrelsen.

#### **Innstillinger for forminskning/forstørring**

- **Original=100%**
- **Lgl > Ltr = 78 %**
- **Lgl** >  $AA = 83 \%$
- **A4 > Ltr = 94 %**
- **Lgl > A4 = 97 %**
- **Hel side=91%**
- **Tilpass til side**
- **2 sider/ark**
- **4 sider/ark**
- **Eg.def: 25-400%**

**MERK:** Når du bruker innstillingen **Tilpass til side**, kan du bare kopiere fra planskanneren.

Når du har valgt alternativet **2 sider/ark** eller **4 sider/ark** må du i tillegg velge sideretning (stående eller liggende).

### **Endre innstillingen for kopisortering**

Du kan angi at produktet automatisk skal sortere flere kopier i sett. Hvis du for eksempel lager to kopier av tre sider og den automatiske sorteringen står på, skrives sidene ut i denne rekkefølgen: 1,2,3,1,2,3. Hvis automatisk sortering er slått av, skrives sidene ut i denne rekkefølgen: 1,1,2,2,3,3.

Hvis du vil bruke automatisk sortering, må størrelsen på originaldokumentet passe inn i minnet. Hvis dette ikke er tilfelle, lager produktet bare én kopi og viser en melding som gir deg beskjed om endringen. Hvis det skjer, kan du bruke en av følgende metoder for å avslutte jobben:

- Del jobben inn i mindre jobber som inneholder færre sider.
- Lag bare en kopi av dokumentet av gangen.
- Slå av automatisk sortering.

#### **Endre innstillingen for kopisortering for den gjeldende jobben**

**1.** Trykk på Kopifunksjoner på produktets kontrollpanel.

#### **-eller-**

Trykk på Kopieringsmeny for produkter med et grafisk display, bruk piltastene til å velge Alternativer, og trykk deretter på OK.

- **2.** Bruk piltastene til å velge Kopisamling, og trykk deretter på OK.
- **3.** Bruk piltastene til å velge **På** eller **Av**.
- **4.** Trykk på Start kopi for å lagre valget og starte kopieringsjobben umiddelbart, eller trykk på OK for å lagre valget uten å starte jobben.

#### **Endre standardinnstillingen for kopisortering**

- **1.** Trykk på Oppsett på produktets kontrollpanel.
- **2.** Bruk piltastene til å velge **Kopioppsett**, og trykk deretter på OK.
- **3.** Bruk piltastene til å velge **Std. samling**, og trykk deretter på OK.
- **4.** Bruk piltastene til å velge **På** eller **Av**.
- **5.** Trykk på OK for å lagre valget.

**MERK:** Standardinnstillingen for automatisk sortering av kopier er **På**.

### **Kopier i farger eller svart-hvitt (mono)**

- **1.** Trykk på Oppsett på produktets kontrollpanel, og trykk deretter på OK.
- **2.** Bruk piltastene til å velge **Kopioppsett**, og trykk deretter på OK.
- **3.** Bruk piltastene til å velge **Avansert**, og trykk deretter på OK.
- **4.** Bruk piltastene til å velge **Fargekopi**, og trykk deretter på OK.
- **5.** Bruk piltastene til å velge **På** eller **Av**. Når du har valgt **Av** , vil kontrollpanelet vise**Fargekopiering begrenset** dersom du trykker påStart kopiering farge
- **6.** Trykk på OK.

## <span id="page-101-0"></span>**Kopiinnstillinger**

## **Kopikvalitet**

Det er fem tilgjengelige innstillinger for kopikvalitet: **Autovelg**, **Blandet**, **Bilde**, **Fotografi**, og **Tekst**.

Standardinnstillingen for kopikvalitet er **Autovelg**, der produktet automatisk velger beste kvalitetsinnstilling basert på innskuffen.

Når du tar en kopi av et bilde eller av grafikk, kan du velge innstillingen **Fotografi** for bilder eller innstillingen **Utskrevet bilde** for annen grafikk for å øke kvaliteten på kopien. Bruk innstillingen **Tekst** for objekter som for det meste inneholder tekst. Velg innstillingen **Blandet** for dokumenter som inneholder både tekst og grafikk.

#### **Justere kopikvaliteten for den gjeldende jobben**

**1.** Trykk på Kopifunksjoner på produktets kontrollpanel.

**-eller-**

Trykk på Kopieringsmeny for produkter med et grafisk display, bruk piltastene til å velge Alternativer og trykk deretter på OK.

- **2.** Bruk piltastene til å velge **Optimaliser**, og trykk deretter på OK for å vise kvalitetsinnstillingen for kopien.
- **3.** Bruk piltastene til å bla gjennom alternativene for kvalitetsinnstilling.
- **4.** Velg en innstilling, og trykk deretter på Start kopi for å lagre valget og starte kopieringsjobben umiddelbart, eller trykk på OK for å lagre valget uten å starte jobben.
- **MERK:** Endringen i innstillingen forblir aktiv i cirka to minutter etter at kopieringsjobben er fullført. I dette tidsrommet vises **Egendefinerte innstillinger** på produktets kontrollpanel.

#### **Justere standard kopikvalitet**

- **1.** Trykk på Oppsett på produktets kontrollpanel.
- **2.** Bruk piltastene til å velge **Kopioppsett**, og trykk deretter på OK.
- **3.** Bruk piltastene til å velge **Optimaliser standard**, og trykk deretter på OK.
- **4.** Bruk piltastene til å velge kopikvaliteten, og trykk deretter på OK for å lagre valget.

### **Rengjøre glassplaten**

Smuss, fingeravtrykk, flekker, hår og andre merker på skannerglasset, reduserer skannerytelsen og påvirker nøyaktigheten i spesialfunksjoner som tilpass til siden og kopiering. Rengjør skannerglasset for å bedre kvaliteten på kopier og skanninger. Se [Rengjøre skannerglasset på side 206](#page-217-0).

### **Justere innstillingen for lysere/mørkere (kontrast)**

Innstillingen for lysere/mørkere virker inn på lysstyrken eller mørkheten (kontrasten) på kopien. Bruk fremgangsmåten nedenfor til å endre kontrasten bare for gjeldende kopieringsjobb.

#### **Justere innstillingen for lysere/mørkere for den gjeldende jobben**

**1.** Trykk på Lysere/mørkere på kontrollpanelet.

#### **-eller-**

Trykk på Kopieringsmeny for produkter med et grafisk display, bruk piltastene til å velge Lysere/ mørkere og trykk deretter på OK.

- **2.** Bruk piltastene til å justere innstillingen. Flytt glidebryteren til venstre for å gjøre kopien lysere enn originalen, eller flytt den til høyre for å gjøre kopien mørkere enn originalen.
- **3.** Trykk på Start kopi for å lagre valget og starte kopieringsjobben umiddelbart, eller trykk på OK for å lagre valget uten å starte jobben.
	- **MERK:** Endringen i innstillingen forblir aktiv i cirka to minutter etter at kopieringsjobben er fullført. I dette tidsrommet vises **Egendefinerte innstillinger** på produktets kontrollpanel.

### **Justere standardinnstillingen for lysere/mørkere**

**MERK:** Standardinnstillingen for lysere/mørkere virker inn på alle kopieringsjobber.

- **1.** Trykk på Oppsett på produktets kontrollpanel.
- **2.** Bruk piltastene til å velge **Kopioppsett**, og trykk deretter på OK.
- **3.** Bruk piltastene til å velge **Std. lys/mørk**, og trykk deretter på OK.
- **4.** Bruk piltastene til å justere innstillingen. Flytt glidebryteren til venstre for å gjøre alle kopier lysere enn originalen, eller flytt den til høyre for å gjøre alle kopier mørkere enn originalen.
- **5.** Trykk på OK for å lagre valget.

### **Angi egendefinerte kopiinnstillinger**

Når du endrer kopiinnstillingene på kontrollpanelet, vises **Egendef. innst.** på kontrollpanelet. Den egendefinerte innstillingen forblir aktiv i cirka to minutter, og deretter går produktet tilbake til standardinnstillingene. Hvis du vil gå tilbake til standardinnstillingene umiddelbart, trykker du på Avbryt.

### **Skrive ut eller kopiere kant til kant**

**MERK:** Den utskrevne eller kopierte siden har en marg på omtrent 4 mm. Produktet støtter ikke utskrift eller kopiering fra kant til kant.

#### **Faktorer du må ta hensyn til ved utskrift eller skanning av dokumenter med avkuttede kanter:**

- Hvis originalen er mindre enn kopiens utskriftsstørrelse, flytter du originalen 4 mm bort fra bunnen og høyre kant på skannerglasset. Kopier eller skann på nytt fra denne posisjonen.
- Hvis originalen har samme størrelse som den ønskede utskriften, lager du en kopi med mindre kanter ved å:
	- Velg Forminsk/forstørr, og trykk på navigasjonspilene for å velge **Helside = 91 %** , og trykk deretter på Start kopiering Svart eller Start kopiering Farge.

### **Kopiere på utskriftsmateriale av ulike typer og størrelser**

Produktet er konfigurert til å kopiere på papir med størrelsen Letter eller A4, avhengig av landet/regionen det ble kjøpt i. Du kan endre typen eller størrelsen på utskriftsmaterialet som du kopierer til, for den gjeldende jobben eller for alle kopieringsjobber.

#### **Innstillinger for størrelse på utskriftsmateriale**

- **Letter**
- **Legal**
- **A4**

#### **Innstillinger for type utskriftsmateriale**

- **Vanlig**
- **Lett**
- **Tungt**
- **Transparent**
- **Etiketter**
- **Brevhode**
- **Konvolutt**
- **Forhåndstrykt**
- **Hullark**
- **Farget**
- **Bond**
- **Resirkulert**
- **Middels tungt**
- **Ekstra tungt**
- **Grov**

#### **Endre utskriftsmaterialets størrelse og type for den gjeldende jobben**

- **MERK:** Endre standardinnstillingene for utskriftsmaterialets størrelse og type for å endre utskriftsmaterialets størrelse og type.
	- **1.** Trykk på Kopifunksjoner på produktets kontrollpanel.

**-eller-**

Trykk på Kopieringsmeny for produkter med et grafisk display, bruk piltastene til å velge Alternativer og trykk deretter på OK.

- **2.** Bruk piltastene til å velge Kopipapir, og trykk deretter på OK.
- **3.** Bruk piltastene til å velge en størrelse på utskriftsmaterialet, og trykk deretter på OK.
- **4.** Bruk piltastene til å velge en type utskriftsmateriale, og trykk deretter på OK.
- **5.** Trykk på Start kopi.

### **Endre standardinnstillingen for størrelse på utskriftsmateriale**

- **1.** Trykk på Oppsett på produktets kontrollpanel.
- **2.** Bruk piltastene til å velge **Systemoppsett**, og trykk deretter på OK.
- **3.** Bruk piltastene til å velge **Papiroppsett**, og trykk deretter på OK.
- **4.** Bruk piltastene til å velge **Std. papirstørr.**, og trykk deretter på OK.
- **5.** Bruk piltastene til å velge en størrelse på utskriftsmaterialet, og trykk deretter på OK.
- **6.** Trykk på OK for å lagre valget.

#### **Endre standardinnstillingen for type utskriftsmateriale**

- **1.** Trykk på Oppsett på produktets kontrollpanel.
- **2.** Bruk piltastene til å velge Systemoppsett, og trykk deretter på OK.
- **3.** Bruk piltastene til å velge **Papiroppsett**, og trykk deretter på OK.
- **4.** Bruk piltastene til å velge **Std. papirtype.**, og trykk deretter på OK.
- **5.** Bruk piltastene til å velge en type utskriftsmateriale, og trykk deretter på OK.
- **6.** Trykk på OK for å lagre valget.

### **Gjenopprette standard kopiinnstillinger**

Bruk kontrollpanelet til å gjenopprette kopiinnstillingene til standardverdiene.

- **1.** Trykk på Oppsett på produktets kontrollpanel.
- **2.** Bruk piltastene til å velge Kopioppsett, og trykk deretter på OK.
- **3.** Bruk piltastene til å velge **Gjenoppr. stand.**, og trykk deretter på OK.

## <span id="page-105-0"></span>**Kopiere en bok**

**1.** Løft lokket, og legg boken på planskanneren med siden du vil kopiere, i det øvre venstre hjørnet av glassplaten.

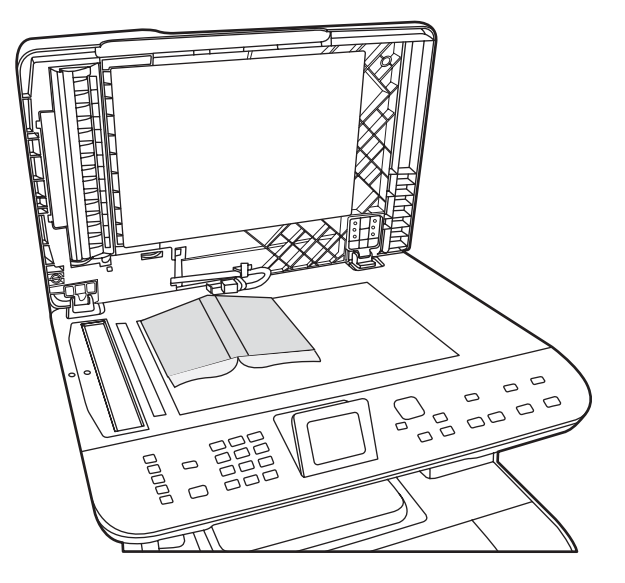

**2.** Legg lokket forsiktig på plass.

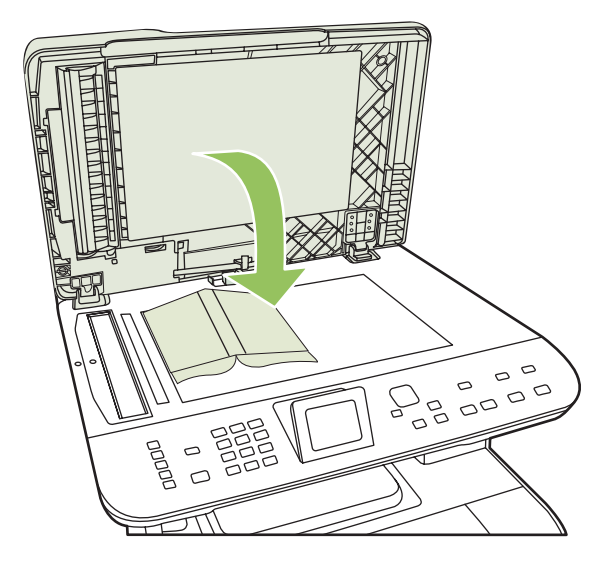

**3.** Trykk lokket forsiktig ned for å trykke boken mot planskannerens overflate.

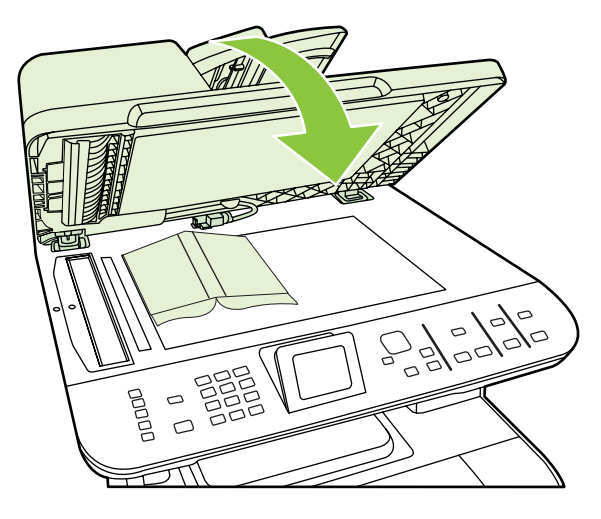

- **FORSIKTIG:** Hvis du trykker for hardt på planskannerdekselet, kan hengslene på lokket bli ødelagt.
- **4.** Trykk på Start kopi.

## <span id="page-107-0"></span>**Kopiere fotografier**

- **MERK:** Fotografier bør kopieres fra produktets planskanner og ikke fra den automatiske dokumentmateren (ADM).
	- **1.** Plasser bildet på planskanneren med bildesiden ned ved hjørnet som angis av ikonet på skanneren.

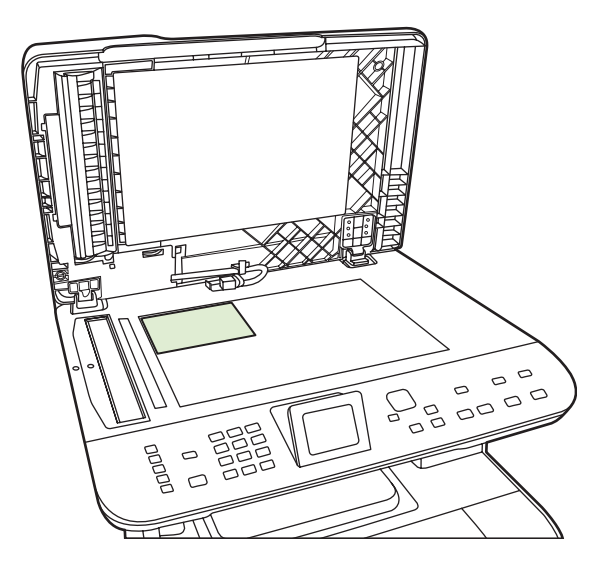

- **2.** Legg lokket forsiktig på plass.
- **3.** Juster innstillingene for kopikvalitet på produktet slik at de gir ønsket fotoutskrift.
- **4.** Trykk på Start kopi.
## **Kopiere originaler med forskjellige størrelser**

Bruk planskanneren når du tar kopier av originaler med forskjellige størrelser. Ikke bruk ADMen.

## **Dobbeltsidige (tosidige) kopieringsjobber**

## **Kopiere tosidige dokumenter automatisk (bareHP Color LaserJet CM2320 MFP Minnekortmodell)**

#### **Lage tosidige kopier av ensidige dokumenter**

**1.** Legg dokumentene som skal kopieres, i innskuffen til den automatiske dokumentmateren (ADM) med den første siden vendt opp og med den øverste kanten av siden først inn i ADMen.

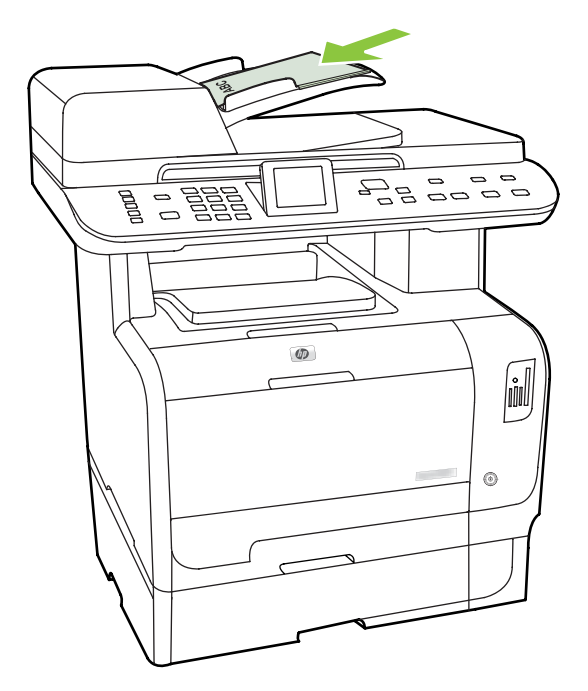

- **2.** Trykk på Kopier meny på produktets kontrollpanel.
- **3.** Bruk piltastene til å velge **Alternativer**, og trykk deretter på OK.
- **4.** Bruk piltastene til å velge **Kopier tosidig**, og trykk deretter på OK.
- **5.** Bruk piltastene til å velge **En til tosidig**, og trykk deretter på OK.
- **6.** Trykk på Start kopiering svart eller Start kopiering farge .

#### **Lage tosidige kopier av tosidige dokumenter**

**1.** Legg dokumentene som skal kopieres, i innskuffen til den automatiske dokumentmateren (ADM) med den første siden vendt opp og med den øverste kanten av siden først inn i ADMen.

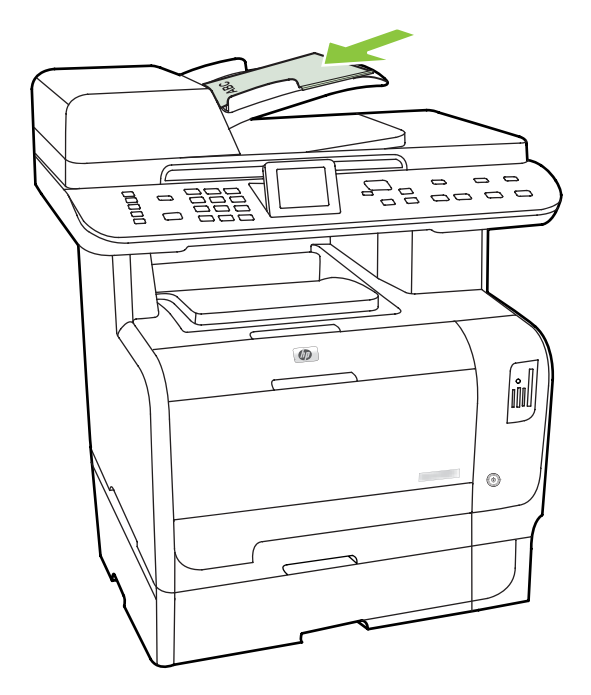

- **2.** Trykk på Kopier meny på produktets kontrollpanel.
- **3.** Bruk piltastene til å velge **Alternativer**, og trykk deretter på OK.
- **4.** Bruk piltastene til å velge **Kopier tosidig**, og trykk deretter på OK.
- **5.** Bruk piltastene til å velge **To- til tosidig**, og trykk deretter på OK.
- **6.** Trykk på Start kopiering svart eller Start kopiering farge.

#### **Endre standardinnstillingen for 2-sidig**

- **1.** Trykk på Oppsett på produktets kontrollpanel.
- **2.** Bruk piltastene til å velge **Kopioppsett**, og trykk deretter på OK.
- **3.** Bruk piltastene til å velge **Standard 2-sidig**, og trykk deretter på OK.
- **4.** Bruk piltastene til å velge alternativet for hvordan du vanligvis vil bruke den automatiske tosidigenheten når du kopierer dokumenter.
- **5.** Trykk på OK for å lagre valget.

## **Kopiere tosidige dokumenter manuelt**

#### **Angi innstillingen for å kopiere flere sider fra planskanneren**

Innstillingen for å kopiere flere sider fra planskanneren må stilles til **På** før produktet kan lage tosidige kopier fra planskanneren.

- **1.** Trykk på Oppsett på produktets kontrollpanel.
- **2.** Bruk piltastene til å velge **Kopioppsett**, og trykk deretter på OK.
- **3.** Trykk på OK for å velge **Standard flerside**.
- **4.** Bruk piltastene til å velge **På** eller **Av**.
- **5.** Trykk på OK for å lagre valget.
	- *WERK:* Standardinnstillingen for automatisk sortering av kopier er På.

#### **Kopiere tosidige dokumenter manuelt (bareHP Color LaserJet CM2320 MFP Minnekortmodell)**

**1.** Legg den første siden av dokumentet på planskannerglasset.

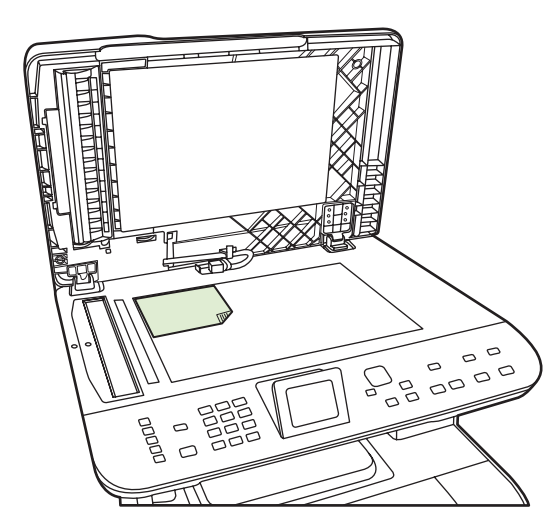

- **2.** Trykk på Kopieringsmeny.
- **3.** Bruk piltastene til å velge Alternativer.
- **4.** Bruk piltastene til å velge Flersiders kopi.
- **5.** Bruk piltastene til å velge På.
- **6.** Trykk på OK, og trykk deretter på Start kopiering svart eller Start kopiering farge.
- **7.** Fjern den første siden, og legg deretter den andre siden på planskanneren.
- 8. Trykk på OK, og gjenta deretter fremgangsmåten til alle sidene i originalen er kopiert.
- **9.** Når kopieringsjobben er fullført, trykker du på Start kopiering svart eller Start kopiering farge for å gå tilbake til Klar-modus.

# **10 Farger for Windows**

- [Administrere farger](#page-113-0)
- [Tilpasse farger](#page-115-0)
- [Avansert fargebruk](#page-117-0)

## <span id="page-113-0"></span>**Administrere farger**

Du administrerer farger ved å endre innstillingene i kategorien Farge i skriverdriveren.

## **Automatisk**

Alternativet **Automatisk** gir vanligvis den beste utskriftskvaliteten for fargeutskrifter. Fargejusteringsalternativet **Automatisk** optimaliserer behandling av nøytrale gråtoner, halvtoner og kantforbedring for hvert element i et dokument. Se den elektroniske hjelpen for skriverdriveren hvis du vil vite mer.

**MERK: Automatisk** er standardinnstillingen og anbefales for utskrift av alle fargedokumenter.

### **Skrive ut i gråtoner**

Velg **Skriv ut i gråtoner** fra skriverdriveren for å skrive ut et fargedokument i svart-hvitt. Dette alternativet er nyttig for å skrive ut fargedokumenter som skal kopieres eller fakses.

Når **Skriv ut i gråtoner** er valgt, bruker produktet svart-hvitt-modusen, som reduserer forbruket av fargekassettene.

## **Manuell fargejustering**

Bruk fargejusteringsalternativet **Manuelt** til å justere nøytral gråtonebehandling, halvtoner og kantforbedringer i tekst, grafikk og fotografier. Du får tilgang til de manuelle fargealternativene ved å velge kategorien **Farge**, **Manuelt** og deretter **Innstillinger**.

#### **Manuelle fargealternativer**

Bruk manuelle fargealternativer til å justere alternativene **Nøytrale gråtoner**, **Halvtone** og **Kantkontroll** for tekst, grafikk og fotografier.

#### **Tabell 10-1 Manuelle fargealternativer**

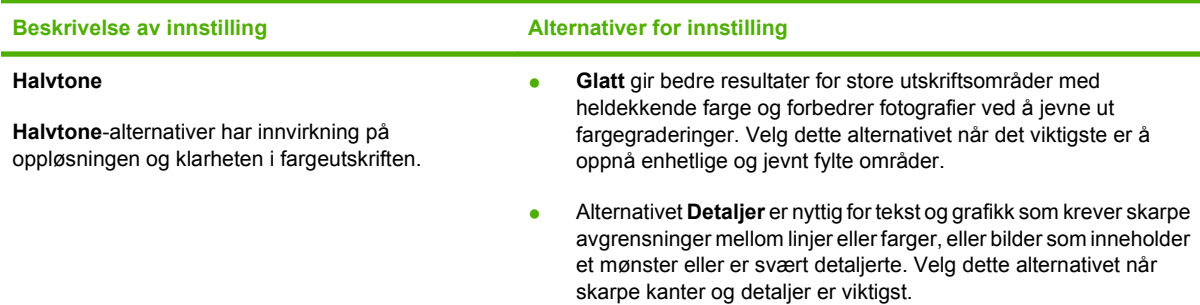

## **Tabell 10-1 Manuelle fargealternativer (forts.)**

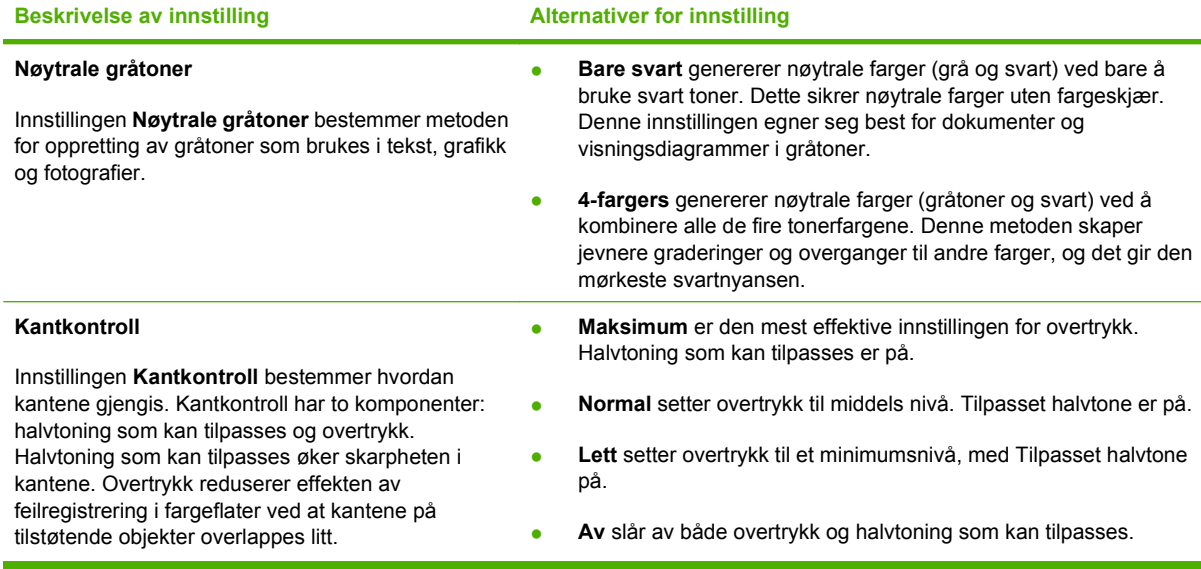

## **Fargetemaer**

Bruk fargetemaer til å justere alternativene for **RGB-farge** for hele siden.

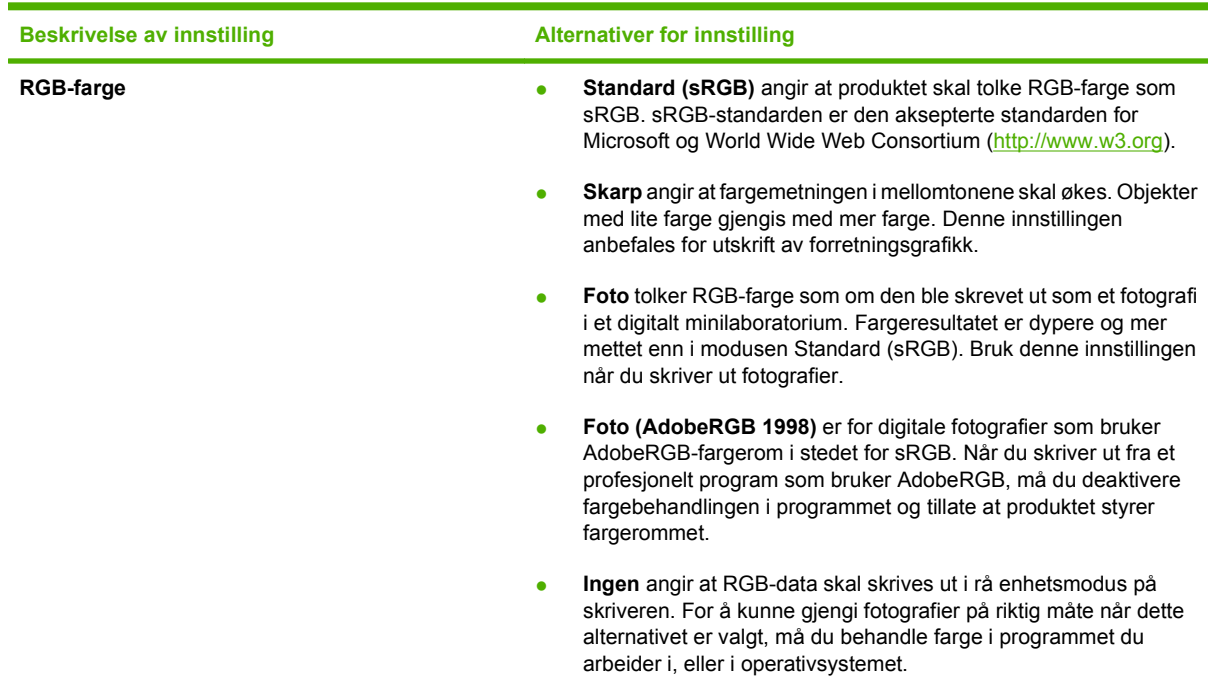

## <span id="page-115-0"></span>**Tilpasse farger**

For de fleste brukere er det best å skrive ut med sRGB-farger for å oppnå samsvar mellom fargene.

Prosessen med å få fargene på utskriften til å samsvare med fargene på skjermen er komplisert, fordi skrivere og dataskjermer bruker forskjellige metoder for å produsere farge. Skjermer *viser* farger med lyspiksler som bruker en RGB-fargeprosess (rødt, grønt, blått), mens skrivere *skriver ut* farger med en CMYK-prosess (cyan, magenta, gult og svart).

Flere faktorer kan påvirke evnen til å få fargene på utskriften til å samsvare med fargene på skjermen:

- utskriftsmateriale
- **•** fargestoff for skrivere (for eksempel blekk- eller tonerfarger)
- utskriftsprosess (for eksempel blekkskriver, presse eller laserteknologi)
- lys på overhead-projektor
- individuelle fargeoppfatninger
- programmer
- skriverdrivere
- dataoperativsystemer
- skjermer
- videokort og -drivere
- driftsmiljøet (for eksempel luftfuktighet)

Ta disse faktorene med i betraktningen når fargene på skjermen ikke stemmer overens med fargene på utskriften.

## **Tilpasse farger ved hjelp av paletten med basisfarger i Microsoft Office**

Du kan bruke HP ToolboxFX til å skrive ut en palett med basisfarger i Microsoft Office. Bruk denne paletten til å velge farger som du vil bruke i dokumenter som skrives ut. Den viser de faktiske fargene som skrives ut når du velger disse basisfargene i et Microsoft Office-program.

- **1.** Velg **Hjelp**-mappen i HP ToolboxFX.
- **2.** Under **Verktøy for fargeutskrift** velger du **Skriv ut basisfarger**.
- **3.** Juster fargen i dokumentet slik at den samsvarer med fargevalget på fargeutskriftspaletten.

## **Tilpasse farger ved hjelp av verktøyet HP Basic Color Match**

Med HP Basic Color Match-verktøyet kan du justere spotfarger på utskriftene. Du kan for eksempel matche farger til fargen på firmalogoen på utskriftene. Du kan lagre og bruke de nye fargesystemene for bestemte dokumenter eller for alle utskrevne dokumenter, eller du kan lage flere fargesystemer som du kan velge mellom senere.

Dette programvareverktøyet er tilgjengelig for alle brukere av dette produktet. Før du kan bruke verktøyet må du laste det ned fra Internett via HP ToolboxFX eller programvare-CDen som ble levert med produktet.

Følg fremgangsmåten nedenfor for å laste ned verktøyet HP Basic Color Match via programvare-CDen.

- **1.** Sett CDen inn i CD-ROM-stasjonen. CDen kjøres automatisk.
- **2.** Velg **Install more software**.
- **3.** Velg **HP Basic Color Match**. Verktøyet lastes ned og installeres automatisk. Det opprettes også et ikon på skrivebordet.

Følg fremgangsmåten nedenfor for å laste ned verktøyet HP Basic Color Match via HP ToolboxFX.

- **1.** Åpne HP ToolboxFX.
- **2.** Velg mappen **Hjelp**.
- **3.** I delen **Verktøy for fargeutskrift** velger du **Enkel fargeavstemming**. Verktøyet lastes ned og installeres automatisk. Det opprettes også et ikon på skrivebordet.

Når verktøyet HP Basic Color Match er lastet ned og installert, kan det kjøres fra ikonet på skrivebordet eller fra HP ToolboxFX (klikk på mappen **Hjelp**, **Verktøy for fargeutskrift** og **Enkel fargeavstemming**). Verktøyet leder deg gjennom fargevalget. Alle samsvarende farger vises og lagres som et fargetema. De er tilgjengelige for bruk i fremtiden.

## **Tilpasse farger ved hjelp av Vis standardfarger**

Du kan bruke HP ToolboxFX til å skrive ut en palett med standardfarger. Klikk på **Vis standardfarger** i delen **Verktøy for fargeutskrift**. Velg den ønskede fargesiden, og skriv ut den gjeldende siden. Skriv inn verdiene for rødt, grønt og blått i dokumentet på standardfargemenyen i programvaren for å endre dem slik at de samsvarer med fargen på paletten.

## <span id="page-117-0"></span>**Avansert fargebruk**

Produktet har automatiske fargefunksjoner som gir utmerkede fargeresultater. Nøye utviklede og testede fargetabeller gir jevn og nøyaktig fargegjengivelse i alle tilgjengelige farger.

Produktet har også avanserte verktøy for erfarne fagpersoner.

## **HP ColorSphere-toner**

HP utvikler utskriftssystemet (skriver, skriverkassetter, toner og papir) slik at elementene skal virke sammen for å optimalisere utskriftskvaliteten, produktpåliteligheten og brukerproduktiviteten. Originale HP-skriverkassetter inneholder HP ColorSphere-toner som er spesialtilpasset skriveren slik at den gir et bredt spekter av klare farger. Dette hjelper deg med å utforme dokumenter med et profesjonelt utseende, som inneholder skarp, klar tekst og grafikk og realistiske utskrevne fotografier.

HP ColorSphere-toner gir konsekvent god utskriftskvalitet som du kan stole på, på en rekke ulike papirtyper. Det innebærer at du kan lage dokumenter som hjelper deg med å gi riktig inntrykk. I tillegg er HPs papirtyper med profesjonell kvalitet, for daglig bruk og spesialpapir (inkludert en lang rekke typer HP-utskriftsmateriale og -vekter), utviklet for måten du jobber på.

### **HP ImageREt 3600**

ImageREt 3600 gir fargeutskrifter med laserkvalitet ved 3600 punkter per tomme (ppt) ved hjelp av en utskriftsprosess med flere nivåer. Denne prosessen gir nøyaktig fargebehandling ved å kombinere opptil fire farger i ett enkelt punkt, og ved å variere tonermengden som brukes på et gitt område. ImageREt 3600 er forbedret for dette produktet. Forbedringene omfatter overtrykksteknologi, bedre kontroll over punktplassering og mer presis kontroll over tonerkvaliteten i et punkt. Den nye teknologien gir, sammen med HPs utskriftsprosess med flere nivåer, en skriver med 600 x 600 punkter per tomme (ppt), som gir fargeutskrifter med laserkvalitet på 3600 ppt, med millioner av jevne farger.

## **Valg av utskriftsmateriale**

Du oppnår best mulig farge- og bildekvalitet ved å velge riktig type utskriftsmateriale fra utskriftsmenyen i programvaren eller fra skriverdriveren.

### **Fargealternativer**

Fargealternativene gir optimal fargeutskrift automatisk. Disse alternativene bruker objektkoding, som gir optimale farge- og halvtoneinnstillinger for forskjellige objekter på siden (tekst, grafikk og fotografier). Skriverdriveren bestemmer hvilke objekter som vises på en side, og bruker halvtone- og fargeinnstillinger som gir best mulig utskriftskvalitet for hvert objekt.

I Windows-miljøet finner du fargealternativene **Automatisk** og **Manuelt** i kategorien **Farge** i skriverdriveren.

## **sRGB (standard rød-grønn-blå)**

Standard rød-grønn-blå (sRGB) er en global fargestandard som ble utviklet av HP og Microsoft som et felles fargespråk for skjermer, inndataenheter (skannere og digitale kameraer) og utdataenheter (skrivere og plottere). Dette er standard fargeområde som brukes for HP-produkter, Microsoftoperativsystemer, Internett og de fleste typer kontorprogramvare. sRGB-standarden representerer den vanlige Windows-skjermen, og er konvergensstandard for HDTV (High-Definition Television).

**MERK:** Faktorer som for eksempel hvilken skjerm du bruker, og belysningen i rommet, kan påvirke utseendet til fargene på skjermen. Hvis du ønsker mer informasjon, kan du se [Tilpasse farger](#page-115-0) [på side 104.](#page-115-0)

De nyeste versjonene av Adobe® PhotoShop®, CorelDRAW®, Microsoft Office og mange andre programmer bruker sRGB til å gjengi farger. Ettersom dette er standardfargeområdet i Microsoftoperativsystemer er sRGB tatt i bruk i stor utstrekning. Når programmer og enheter bruker sRGB til å utveksle fargeinformasjon, opplever vanlige brukere et sterkt forbedret fargesamsvar.

Med sRGB-standarden er det enklere å automatisk få de samme fargene på produktet, på skjermen og i andre inndataenheter, så du trenger ikke å være fargeekspert.

# **11 Skanning**

- [Legge i originaler for skanning](#page-121-0)
- [Skanne](#page-123-0)
- [Skanneinnstillinger](#page-130-0)
- [Skanne en bok](#page-132-0)
- [Skanne et fotografi](#page-134-0)

## <span id="page-121-0"></span>**Legge i originaler for skanning**

#### **Automatisk dokumentmater (ADM)**

- **E**WIMERK: ADM-kapasiteten er opptil 50 ark med utskriftsmateriale på 80 g/m<sup>2</sup> (20 pund).
- **FORSIKTIG:** Unngå skade på produktet ved ikke å bruke en original med korrekturtape, korrekturvæske, binderser eller stifter. Du skal heller ikke legge fotografier, små originaler eller skjøre originaler i ADMen. Bruk planskannerglasset til å skanne slike dokumenter.
	- **1.** Legg den øverste delen av bunken med originaler i ADMens innskuff med forsidene opp og den første siden som skal kopieres, øverst i bunken.

Hvis utskriftsmaterialet er lengre enn papir i Letter- eller A4-størrelse, trekker du ut ADMskuffeforlengeren for å støtte opp utskriftsmaterialet.

**2.** Skyv bunken inn i ADMen til den ikke går lenger inn.

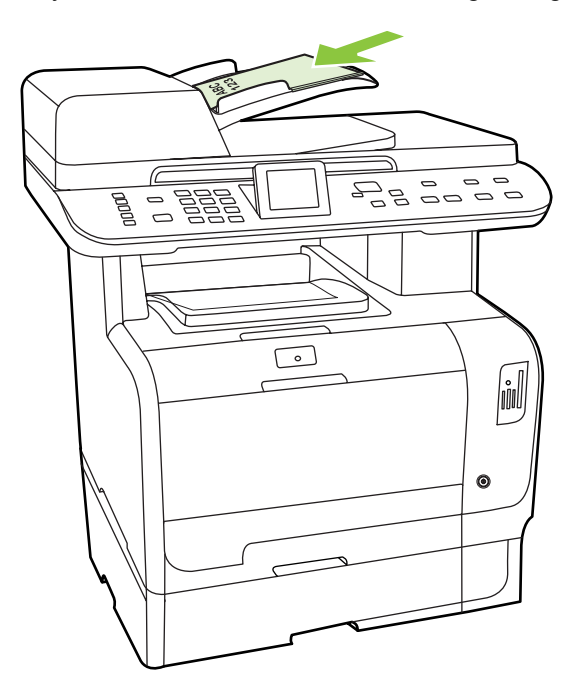

**Dokument lagt i** vises på kontrollpanelet.

**3.** Juster papirskinnene slik at de ligger tett inntil utskriftsmaterialet.

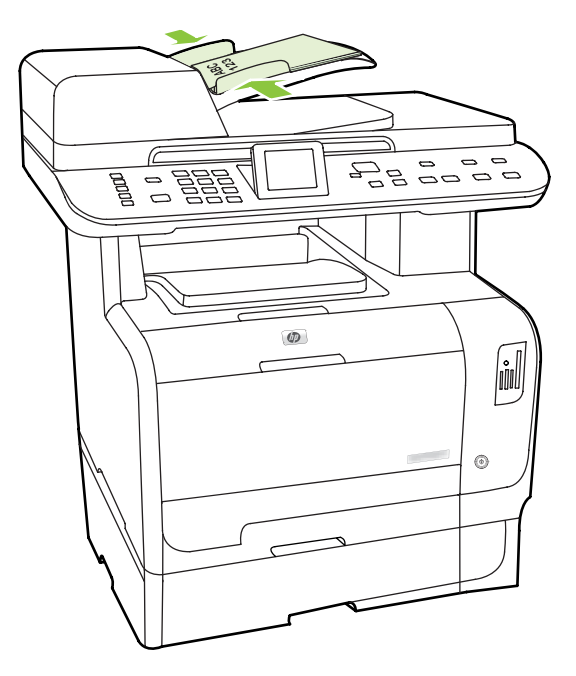

#### **Planskanner**

- **MERK:** Den største mulige størrelsen for utskriftsmaterialet for skanning fra planskanneren er A4. Hvis du bruker utskriftsmateriale som er større enn A4, må du bruke ADMen.
	- **1.** Kontroller at det ikke er noe utskriftsmateriale i den automatiske dokumentmateren (ADM).
	- **2.** Åpne planskannerdekselet.
	- **3.** Plasser originaldokumentet med forsiden ned på planskanneren og med det øverste venstre hjørnet av dokumentet i hjørnet som er merket med et ikon på skanneren.

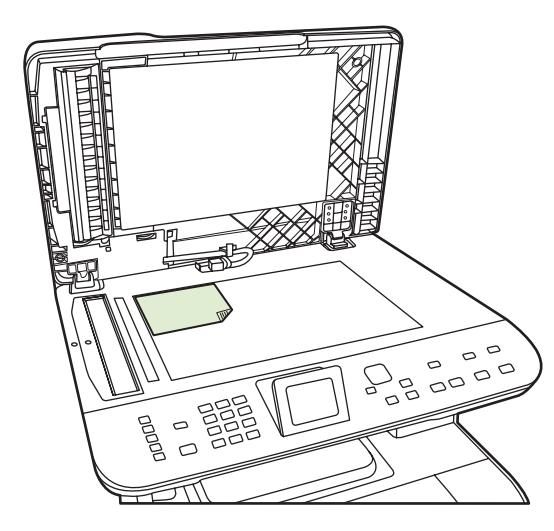

**4.** Legg lokket forsiktig på plass.

## <span id="page-123-0"></span>**Skanne**

## **Skannemetoder**

Skannejobber kan utføres på følgende måter:

- Skann fra datamaskinen ved hjelp av HP LaserJet Scan (Windows).
- Skann ved hjelp av HP Director (Macintosh). Se [Skanning på side 46](#page-57-0).
- Skann fra produktet.
- Skann fra programvare som er kompatibel med TWAIN eller WIA (Windows Imaging Application).
- **Formular MERK:** Hvis du vil lære om og bruke tekstgjenkjenningsprogramvare, kan du installere Readirisprogrammet fra programvare-CD-ROMen. Tekstgjenkjenningsprogramvare kalles også OCRprogramvare (Optical Character Recognition).

#### **Skanne fra PC**

- **1.** I HP-programgruppen velger du **Skann** for å starte HP LaserJet Scan.
	- **MERK:** Du kan også trykke på Start skanning på produktets kontrollpanel for å starte HP LaserJet Scan.
- **2.** Velg handlingen som du vil utføre.
	- Velg et mål for å begynne å skanne umiddelbart.
	- Velg **Skann etter å ha spurt meg om innstillinger** for å angi ytterligere innstillinger før du begynner å skanne.
	- Velg **Sette opp enheten** for å programmere skannemål for skanning direkte fra enheten. Denne funksjonaliteten er tilgjengelig under Skanning-menyen på enheten.
- **3.** Klikk på **OK**.
- **Ex MERK:** OK skal indikere handlingen som du vil utføre.

#### **Skanne fra produktet**

Skann direkte fra produktet ved hjelp av skanneknappene på kontrollpanelet. Trykk på Start skanning eller Skannemeny for å skanne til en mappe (bare Windows) eller for å skanne til e-post.

## **Bruke skannefunksjonen**

- Skanning fra produktets kontrollpanel støttes bare med en fullstendig programvareinstallering. HP ToolboxFX må kjøre for å skanne med bruk av Skannemeny-knappen eller Start skanningknappen.
- For å få best skannekvalitet legger du originalene på planskanneren, fremfor å legge dem i skuffen på den automatiske dokumentmateren.
- Datamaskinen som er koblet til produktet, må være slått på.

### <span id="page-124-0"></span>**Angi mål på Skann tilproduktet**

Mål må angis før du velger et mål fra menyen Velg datamaskin under skannemenyen på kontrollpanelet. Bruk HP LaserJet Scan til å programmere mappe-, e-post- og programmål for skanning.

#### **Angi mål på produktet**

- **1.** Klikk på **Start**, **Programmer** (eller **Alle programmer** i Windows XP), **HP**, produktet, **Skann** og deretter **Innstillinger**.
- **2.** Velg **Endre målet som vises på kontrollpanelet for alt-i-ett-enheten**.
- **3.** Produktet er forhåndskonfigurert med disse tre målene i dialogboksen:
	- Skanne et dokument og legge det ved en e-postmelding
	- Skanne et bilde og legge det ved en e-postmelding
	- Skanne et bilde og lagre det som en fil
- **4.** Merk et mål, og klikk på pilen for å flytte det til målene som står i dialogboksen. Gjenta dette for alle tre målene.
- **5.** Klikk på **Update** (Oppdater).

#### **Legge til mål**

- **1.** Klikk på **Start**, **Programmer** (eller **Alle programmer** i Windows XP), **HP**, produktet, **Skann** og deretter **Innstillinger**.
- **2.** Velg **Opprette et nytt mål med innstillinger som jeg vil angi**.
- **3.** Gjør ett av følgende:
	- For mapper velger du **Lagre det på datamaskinen**, og deretter klikker du på **Neste**.
	- For e-post velger du **Legg ved ny e-postmelding**, og deretter klikker du på **Neste**.
	- For programmer velger du **Åpne det i et annet program**, og deretter klikker du på **Neste**.
- **4.** Skriv inn navnet på målet for filen, eller kryss av for å angi målet på produktet. Angi navnet på standardmålet, og klikk deretter på **Neste**.
- **5.** Velg kvalitet, og klikk på **Neste**.
- **6.** Bekreft valgene, og klikk deretter på **Lagre**.

#### **Slette mål**

- **1.** Fra listen **Set up the <Scan To> list for the All-in-One** (Konfigurer Skann til-listen for All-in-One) velger du et mål under **Available Destinations on this PC** (Tilgjengelige mål på denne PCen) og klikker på **Slett**. Dialogboksen **Delete Destination** (Slett mål) blir vist.
- **2.** Merk målet du vil slette, i dialogboksen **Delete Destination** (Slett mål), og klikk på **Neste**. Dialogboksen **Confirmation** (Bekreftelse) blir vist.
- **3.** Klikk på **Slett** for å slette, eller klikk på **Avbryt** for å velge et annet mål.

#### **Skanne til en fil eller et programvareprogram**

- **EX MERK:** Det må være programmert et mål i skanneoppsettet før du skanner til et mål for at du skal kunne bruke denne funksjonen i Windows. Se [Angi mål på Skann tilproduktet på side 113.](#page-124-0)
	- **1.** Legg originalene som skal skannes, med forsiden opp i skuffen på den automatiske dokumentmateren, med toppen av dokumentet vendt forover, og juster papirledeskinnene.

**-eller-**

Løft planskannerlokket og legg inn originalen som skal skannes, med forsiden ned på planskanneren og slik at det øverste venstre hjørnet av dokumentet ligger i det nederste høyre hjørnet på glassplaten. Legg lokket forsiktig på plass.

- **2.** Trykk på Skannemeny på produktets kontrollpanel.
- **3.** Bruk piltastene til å velge Velg datamaskin, og trykk deretter på OK.
- **4.** Bruk piltastene til å velge et filmål.
- **5.** Trykk på Start skanning eller OK for å skanne dokumentet til en fil.

#### **Skann til e-post**

#### **Konfigurer skann til e-post**

Før skann-til-e-post-funksjonene kan brukes, må du spesifisere SMTP-gateway, SMTP-port og annen grunnleggende informasjon.

**1.** Hvis produktets kontrollpanel har en knapp for E-postmeny, trykker du på E-postmeny.

**-eller-**

Hvis produktets kontrollpanel ikke har en knapp for E-postmeny, trykker du på Skannemeny.

- **2.** Bruk piltastene til å velge **E-postoppsett**, og trykk deretter på OK.
- **3.** Trykk på OK etter at du har lest informasjonsskjermen.
- **4.** Bruk de alfanumeriske tastene til å skrive inn SMTP-gatewayen, og trykk deretter på OK.
- **MERK:** SMTP-gatewayen er en server som brukes til å sende e-post, for eksempel "mail.yourISP.com". Ta kontakt med systemadministratoren hvis du vil ha mer informasjon.
- **5.** Bruk de alfanumeriske tastene til å skrive inn SMTP-porten (et nummer mellom 0 og 65535), og trykk deretter på OK. Produktet tester deretter SMTP-innstillingene for å kontrollere at de er gyldige.
- **WERK:** Hvis testen mislykkes, kan det skyldes feil SMTP-gateway eller -port, eller nettverksproblemer som påvirker forbindelsen. Det kan også hende at enheten ikke kan løse vertsnavnet til gatewayen fordi enheten ikke har en DNS-oppføring konfigurert for DHCP. Hvis dette er tilfellet, må du brukeIP-adressen til SMTP-gatewayen, eller manuelt programmere DNSserverens IP-adresse i den første konfigureringen eller i den innebygde webserverens nettverkkonfigurasjonsside IPv4. Hvis DNS-serveren ikke vises under konfigurasjonen, vil konfigurasjonsprosessen be deg om å angi DNS-serveren. DNS-serverinformasjonen kan fås fra ISP-en eller fra systemadministratoren din.
- 6. Skriv inn et en standardemne som skal brukes i alle e-poster, og trykk deretter på OK. Emnet kan ikke inneholde mer enn 40 tegn.
- **7.** Velg **Ja** eller **Nei** for å angi om du vil endre emnelinjen for alle e-poster.
- **8.** Velg **Ja** eller **Nei** for å angi om du vil legge til et Svar til adresse for alle e-poster som sendes.
- **9.** Trykk på OK for å fullføre prosessen for e-postkonfigurasjonen.

#### **Send et skannet dokument til en e-postmottaker**

**1.** Legg dokumentet som skal skannes, på planskannerglasset eller i dokumentmateren.

**EX MERK:** Legal-papir må plasseres i dokumentmateren.

**2.** Hvis produktets kontrollpanel har en knapp for Start e-post, trykker du på Start e-post.

#### **-eller-**

Hvis produktets kontrollpanel ikke har en knapp for Start e-post, trykker du på Skannemeny, og bruker pilknappene for å velge **Send en e-post.**. Trykk deretter på OK.

**3.** Angi e-postmottaker og annen informasjon:

#### **Send til en ny e-postmottaker**

- **a.** Bruk piltastene til å velge **Angi en ny e-postadresse.**, og trykk deretter på OK.
- **b.** Bruk de alfanumeriske tastene til å skrive inn mottakerens e-postadresse, og trykk deretter på OK.
- **E** MERK: Når du skal skrive inn en mottaker eller annen informasjon, bruker du den venstre pilknappen for å slette tastetrykk som er feil, og bruker pilknappene for opp eller høyre til å legge til et mellomromrom.
- **c.** Velg **Ja** eller **Nei** for å angi om du vil lagre denne e-postadressen til kontaktlisten, og deretter trykke på OK.
- **d.** Hvis innstillingene krever at du setter et emne for e-posten og/eller et svar til adressen, må du angi denne informasjonen, og deretter trykke på OK.

#### **Send til en eksisterende e-postkontakt:**

- **a.** Bruk pilknappene til å velge **Bruk e-postkontakter**, og deretter trykke på OK.
- **b.** Bruk piltastene til å velge en mottaker, og trykk deretter på OK.
- **c.** Hvis innstillingene krever at du setter et emne for e-posten og/eller et svar til adressen, må du angi denne informasjonen, og deretter trykke på OK.

#### **Send til en mottaker i e-posthistorikken din**

- **a.** Bruk pilknappene til å velge **Bruk e-posthistorikk**, og trykk deretter på OK.
- **b.** Bruk pilknappene til å velge en mottaker, og trykk deretter på OK.
- **c.** Hvis innstillingene krever at du setter et emne for e-posten og/eller et svar til adressen, må du angi denne informasjonen, og deretter trykke på OK.

Etter at du har spesifisert mottakeren og annen topptekstinformasjon for e-post, skannes dokumentet og sendes.

#### **Rediger innstillinger for skanningskvalitet og -størrelse.**

#### **Rediger standard skanningsoppløsning:**

**1.** Hvis produktets kontrollpanel har en knapp for E-postmeny, trykker du på E-postmeny.

**-eller-**

Hvis produktets kontrollpanel ikke har en knapp for E-postmeny, trykker du på Skannemeny.

- **2.** Bruk pilknappene til å velge **Gjeldende innstillinger**, og deretter trykke på OK.
- **3.** Bruk pilknappene til å velge **Oppløsning under skanning**, og deretter trykke på OK.
- **4.** Velg et alternativ. **75**, **150**, eller **300**, og trykk deretter på OK.

#### **Rediger standard papirstørrelse for skanningen:**

**1.** Hvis produktets kontrollpanel har en knapp for E-postmeny, trykker du på E-postmeny.

**-eller-**

Hvis produktets kontrollpanel ikke har en knapp for E-postmeny, trykker du på Skannemeny.

- **2.** Bruk pilknappene til å velge **Gjeldende innstillinger**, og trykk deretter på OK.
- **3.** Bruk pilknappene til å velge **Skann papirstørrelse**, og trykk deretter på OK.
- **4.** Velg et alternativ. **Letter**, **Legal**, eller **A4**, og trykk deretter på OK.

#### **Skann til et minnekort**

Med denne funksjonen kan du skanne et dokument og lagre det til et innsatt minnekort.

#### **Skanningsdetaljer**

Du kan skanne både fra ADM og planskanneren. Enheten ser etter papir i ADM. Hvis det er papir der, brukes ADM. Ellers brukes planskanneren. Bare ensidig skanning støttes fra planskanneren.

Følgende innstillinger brukes for en standard skannejobb med 300 dpi:

- Oppløsning: 300 dpi
- **Bredde: 2550**
- Høyde: 3500
- Kvalitet: Bilderør normal kvalitet
- Kompresjon: JPEG-kompresjon

#### **Bildefildetaljer**

Den skannede filen lagres som et JPG-bilde. Det opprettes en separat fil for hver side som skannes.

Skannede bilder lagres i mappen "HP<modellnummer>" på roten av minnekortet.

Den første skannede filen får navnet HP0001.jpg. For hver ny fil økes tallet i navnet med én.

Datoen og klokkeslettet til den nye filen svarer til datoen og klokkeslettet på enheten som skannejobben ble utført på. Derfor må dato og klokkeslett være riktig innstilt for at filen skal få riktig dato og klokkeslett. Hvis skannejobben blir mislykket av en eller annen grunn (fastkjøring i adf, avbrudd, osv.), fjernes den delvise filen fra minnekortet. Hvis minnekortet fjernes under skriving, kan det likevel ligge en delvis fil på kortet.

#### **Feilforhold**

#### **Skannerfeil**

Hvis papiret sitter fast i ADM, eller papiret feilplukkes i ADM, eller ADM-døren åpnes under skanning, stanses skanningen til kortet. Den delvise filen fjernes fra minnekortet. Alle tidligere skannede sider beholdes på minnekortet.

#### **Avbryt skannejobb**

Hvis brukeren trykker Avbryt under skanning til kort, stanses skannejobben, og den delvise filen fjernes. Alle tidligere skannede sider beholdes på minnekortet.

#### **Minnekortfeil**

Hvis minnekortet er skrivebeskyttet, kan enheten ikke skanne til det. Det vises en feilmelding når man prøver å skanne til kortet. Lås opp kortet for å skanne til det.

Hvis minnekortet fjernes under skanning til det, stanses skannejobben. Det kan fortsatt ligge en delvis fil på minnekortet.

Hvis minnekortet er skadet, stanses skannejobben, og en feilmelding vises. Sett inn et gyldig minnekort for å fortsette skannejobben.

Hvis minnekortet er fullt, stanses skannejobben, og en feilmelding vises. Slett filer på minnekortet eller bruk et annet kort med tilstrekkelig ledig plass til å fortsette skannejobben.

Hvis fotokortsporene er deaktivert, vises en feilmelding. Aktiver fotokortsporene for å fortsette skannejobben.

Hvis man prøver å skanne uten kort, vises en feilmelding. Sett inn et minnekort for å fortsette skannejobben.

#### **Skann fra HP Scanning-programvaren**

Bruk HP Scanning-programvaren til å starte skannejobber av bilder, dokumenter og film. Hvis du forhåndsviser de skannede bildene eller dokumentsidene i HP Scanning-vinduet, kan du justere bildet for å oppnå ønsket størrelse og effekt.

De grunnleggende trinnene i skanning er:

- **1.** Legg originalen i enheten. Se ikonene på enheten for riktig plassering av originalen.
- **MERK:** Hvis du legger originalen i den automatiske dokumentmateren (ADM), må du legge utskriftsmaterialet i materen før du kan starte en utskriftsjobb. Ellers blir det skannet fra skannerglasset.
- **2.** Velg **HP Color LaserJet CM2320 MFP-serien** i HP Solution Center.
- **3.** Klikk Scan-knappen for den typen original du skanner. Dialogboksen **Skanner fra...** vises.
- **4.** Velg en skannejobbsnarvei som definerer innstillingene for den typen original du skanner, og ønsket mål for skannejobben.
- **5.** Klikk **Skann**. Hvis HP Scanning-vinduet vises, justerer du bildene slik du vil, og klikker deretter **Fullfør**.

## **Avbryt skannejobb**

Bruk en av fremgangsmåtene nedenfor til å avbryte en skannejobb.

- **Trykk på Avbryt på produktets kontrollpanel.**
- Klikk på **Avbryt**-knappen i dialogboksen på skjermen.

Hvis du avbryter en skannejobb, må du fjerne originalen fra planskanneren eller fra den automatiske dokumentmateren.

## <span id="page-130-0"></span>**Skanneinnstillinger**

## **Filformat for skanning**

Filformatet til et skannet dokument eller fotografi avhenger av skannetypen og av objektet som skannes.

- Når du skanner et dokument eller et fotografi til en datamaskin, blir filen lagret som en TIF-fil.
- Når du skanner et dokument til e-post, blir filen lagret som en PDF-fil.
- Når du skanner et fotografi til e-post, blir filen lagret som en JPEG-fil.

**EX MERK:** Du kan velge ulike filtyper når du bruker skanneprogrammet.

## **Skanneroppløsning og farger**

Hvis du skriver ut et skannet bilde og kvaliteten ikke er det du forventet, kan du ha valgt en innstilling for oppløsning eller farge i skannerprogramvaren som ikke svarer til dine behov. Oppløsning og farger virker inn på følgende egenskaper ved skannede bilder:

- Klarhet i bildet
- Struktur på graderinger (myk eller grov)
- **Skannetid**
- **Filstørrelse**

Skanneoppløsningen måles i punkter per tomme (ppt).

**MERK:** Ppt-nivåer for skanning er ikke nødvendigvis de samme som ppt-nivåer (punkter per tomme) for utskrift.

Farger, gråtoner og svart/hvitt definerer antallet mulige farger. Du kan justere maskinvareoppløsningen for skanneren opptil 1 200 ppt. Programvaren kan utføre en forbedret oppløsning på opptil 19 200 ppt. Du kan sette farger og gråtone til 1 bit (svart-hvitt) eller til 8 biter (256 gråtone- eller fargenivåer) til 24 biter (millioner av farger).

Tabellen over retningslinjer for oppløsning og farge viser enkle tips du kan følge for å dekke dine skannebehov.

**MERK:** Å sette oppløsning og farge til en høy verdi kan føre til at filer tar opp mye diskplass og gjør skanningen tregere. Før du angir oppløsning og farge, må du finne ut hva du skal bruke det skannede bildet til.

**MERK:** Den beste oppløsningen for farge- og gråtonebilder oppnås ved å skanne fra planskanneren fremfor fra den automatiske dokumentmateren.

### **Retningslinjer for oppløsning og farger**

Tabellen nedenfor beskriver de anbefalte innstillingene for oppløsning og farge for ulike typer skannejobber.

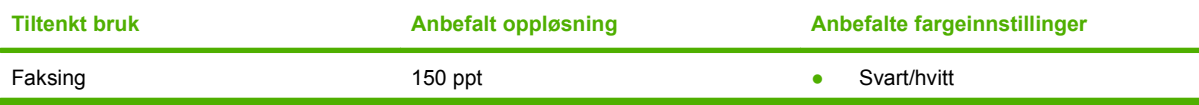

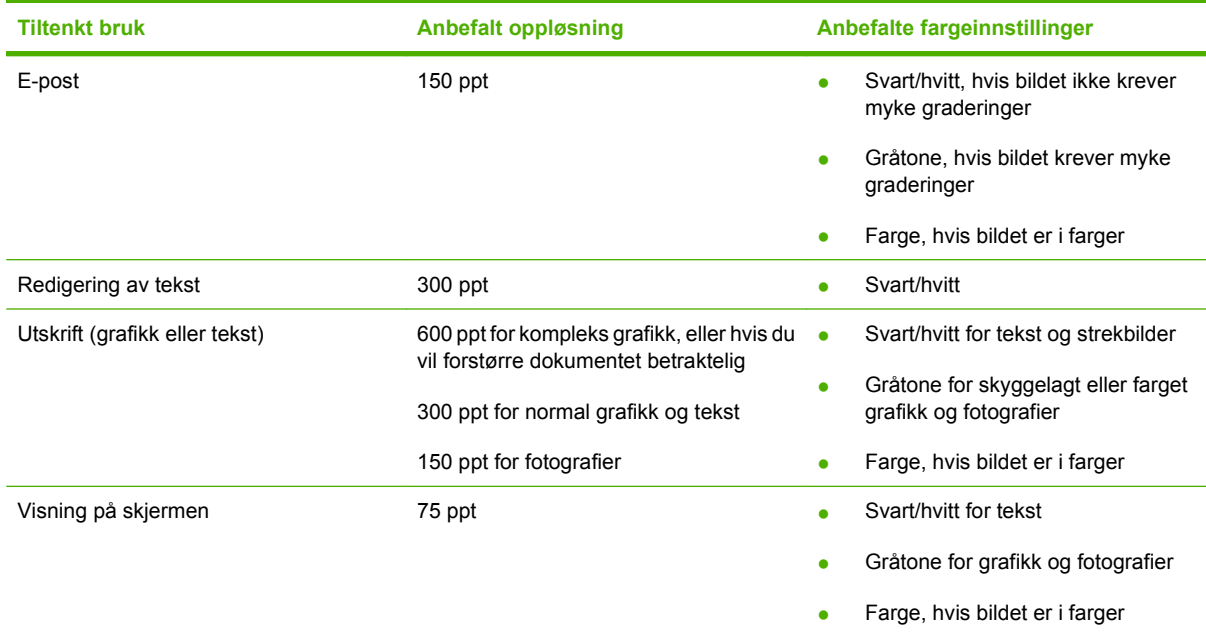

## **Farger**

Du kan angi følgende innstillinger for fargeverdiene når du skanner.

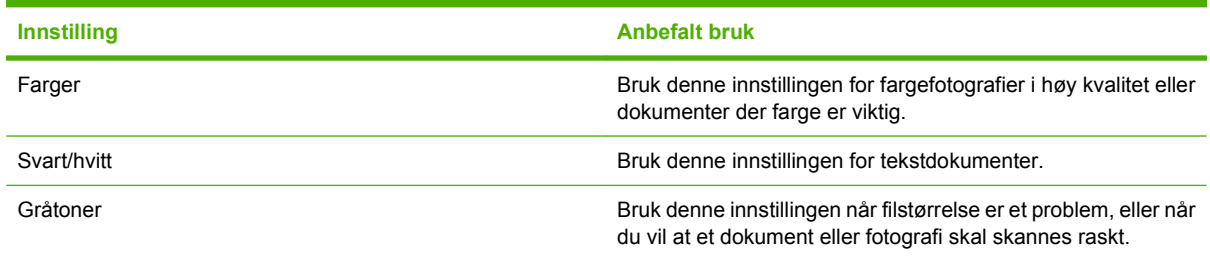

## **Skannekvalitet**

Smuss, fingeravtrykk, flekker, hår og andre merker på skannerglasset, reduserer skannerytelsen og påvirker nøyaktigheten i spesialfunksjoner som tilpass til siden og kopiering. Rengjør skannerglasset for å bedre kvaliteten på kopier og skanninger. Se [Rengjøre skannerglasset på side 206](#page-217-0).

## <span id="page-132-0"></span>**Skanne en bok**

**1.** Løft lokket, og legg boken på planskanneren med siden du vil kopiere, i det øvre venstre hjørnet av glassplaten.

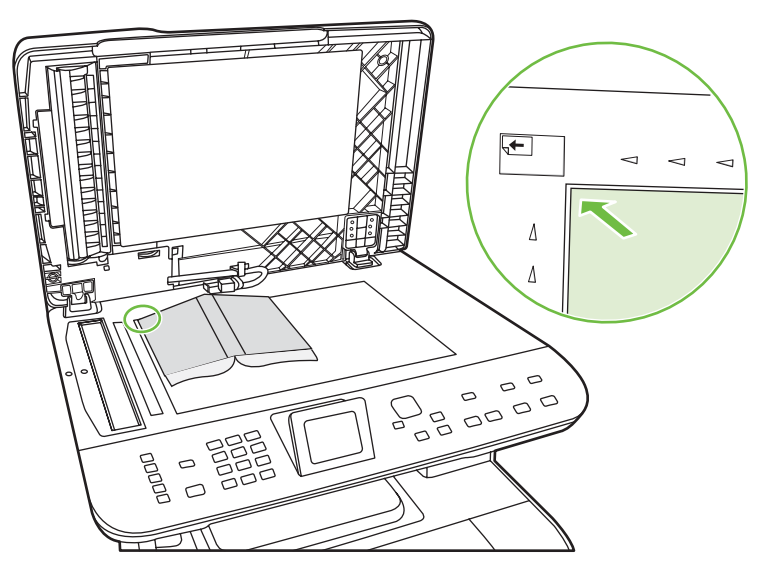

**2.** Legg lokket forsiktig på plass.

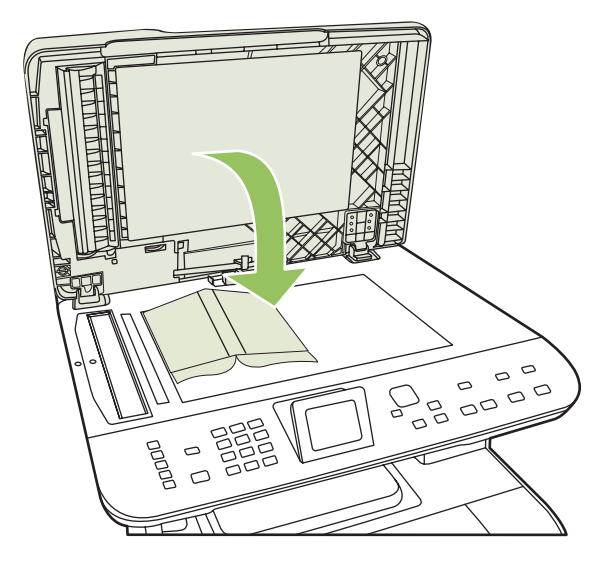

**3.** Trykk dekslet forsiktig ned for å trykke boken mot planskannerens overflate.

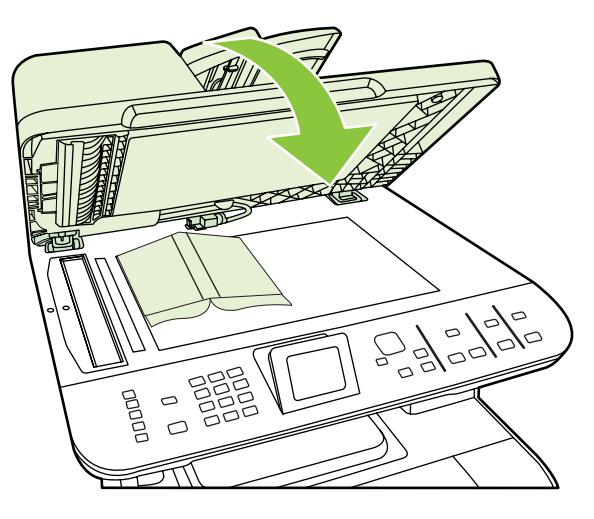

- **FORSIKTIG:** Hvis du trykker for hardt på planskannerdekselet, kan hengslene på lokket bli ødelagt.
- **4.** Skann boken ved hjelp av en av skannemetodene.

## <span id="page-134-0"></span>**Skanne et fotografi**

**1.** Legg fotografiet på planskanneren med bildesiden ned og øvre venstre hjørne i det øvre venstre hjørnet på glassplaten.

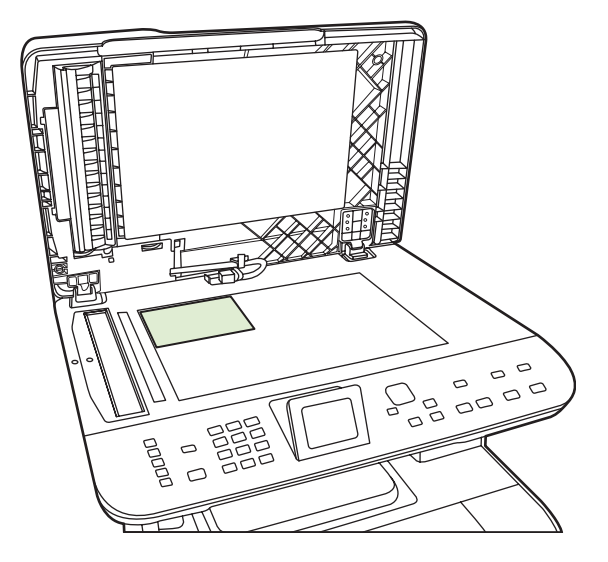

- **2.** Legg lokket forsiktig på plass.
- **3.** Skann fotografiet ved hjelp av en av skannemetodene.

# **12 Faks (bare faksmodeller)**

- [Faksfunksjoner](#page-137-0)
- [Konfigurasjon](#page-138-0)
- [Endre faksinnstillinger](#page-146-0)
- [Bruke faksfunksjonen](#page-156-0)
- [Løse faksproblemer](#page-170-0)
- **MERK:** Mange av funksjonene som beskrives i dette kapittelet, kan også kan også utføres ved hjelp av HP ToolboxFX eller den innebygde webserveren. Hvis du vil ha mer informasjon, kan du se den elektroniske hjelpen for HP ToolboxFX eller [Innebygd webserver på side 191.](#page-202-0)

Mer informasjon om fakskontrollene på kontrollpanelet finner du under [Kontrollpanel på side 7.](#page-18-0)

## <span id="page-137-0"></span>**Faksfunksjoner**

Nedenfor finner du en oversikt over faksfunksjonene på produktet, som er tilgjengelige fra kontrollpanelet eller fra produktprogramvaren.

- veiviser for faksoppsett for enkel fakskonfigurering
- analog faks for vanlig papir med en automatisk dokumentmater (ADM) for 50 sider og en utskuff med en papirkapasitet på opptil 125 sider
- nummerliste for 120 oppføringer og 8 kortnumre fra kontrollpanelet
- automatisk ny oppringing
- digital lagring av opptil 400 fakssider
- videresending av fakser
- utsatt sending av fakser
- ringefunksjoner: konfigurer antall ringesignaler før svar og kompatibilitet med distinktiv ringegjenkjenning (tjenesten må skaffes gjennom et lokalt telefonselskap)
- faksbekreftelsesrapport
- søppelfaksblokkering
- fakssikkerhet
- åtte tilgjengelige forsidemaler

**EX MERK:** Det finnes flere funksjoner enn de som er oppført i listen. Det er mulig at produktprogramvaren må installeres for at noen funksjoner skal være tilgjengelige.

## <span id="page-138-0"></span>**Konfigurasjon**

## **Installere og koble til maskinvaren**

### **Koble til en telefonlinje**

Produktet er en analog enhet. HP anbefaler at du bruker produktet på en dedikert analog telefonlinje. Hvis du vil ha informasjon om å bruke produktet i andre telefonmiljøer, kan du se [Bruke faks på et DSL-,](#page-157-0) [PBX-, ISDN- eller VoIP-system på side 146.](#page-157-0)

#### **Koble til andre enheter**

Produktet har to faksporter:

- Porten for linje ut ( $\vert$ , som kobler produktet til telefonkontakten i veggen.
- Telefonporten ( $\Xi$ ), som kobler andre enheter til produktet.

Telefoner som brukes sammen med produktet, kan brukes på to måter:

- En tilleggstelefon er en telefon som er koblet til den samme telefonlinjen et annet sted.
- En nedstrømstelefon er en telefon som er koblet til produktet, eller en enhet som er koblet til produktet.

Koble til andre enheter i rekkefølgen som beskrives i trinnene nedenfor. Utporten til hver enhet er koblet til innporten til den neste, slik at de utgjør en kjede. Hvis det er en bestemt enhet du ikke vil koble til, hopper du over trinnet som forklarer det, og fortsetter til neste enhet.

**WERK:** Ikke koble mer enn tre enheter til telefonlinjen.

**MERK:** Talepost støttes ikke med dette produktet.

- **1.** Koble fra strømledningene til alle enhetene du vil koble til.
- **2.** Hvis produktet ikke er koblet til en telefonlinje enda, kan du se i startveiledningen før du fortsetter. Produktet skal allerede være koblet til en telefonkontakt.
- **3.** Fjern plastinnlegget fra telefonporten (porten som er merket med et telefonikon).
- **4.** Hvis du vil koble det interne eller eksterne modemet til en datamaskin, kobler du den ene enden av en telefonledning til produktets telefonport ( $\Xi$ ). Koble den andre enden av telefonledningen til modemets linjeport.
- **MERK:** Noen modemer har en andre linjeport der du kan koble til en dedikert talelinje. Hvis du har to linjeporter, kan du lese modemdokumentasjonen for å forsikre deg om at du kobler til riktig linjeport.

**5.** Hvis du vil koble til en oppringer-ID-enhet eller en kredittkortskanner, kobler du en telefonledning til den forrige enhetens telefonport. Koble den andre enden av telefonledningen til linjeporten på oppringer-ID-enheten.

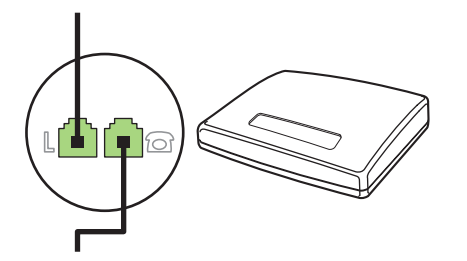

**6.** Hvis du vil koble til en telefonsvarer, kobler du en telefonledning til den forrige enhetens telefonport. Koble den andre enden av telefonledningen til telefonsvarerens linjeport (også kalt en TAM).

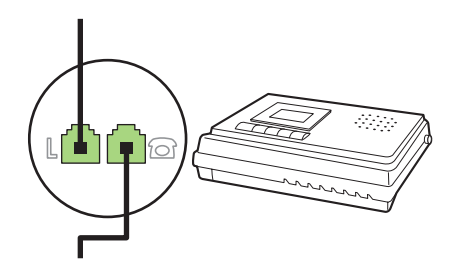

**7.** Hvis du vil koble til en telefon, kobler du en telefonledning til den forrige enhetens telefonport. Koble den andre enden av telefonledningen til telefonens linjeport (også kalt Faxtel).

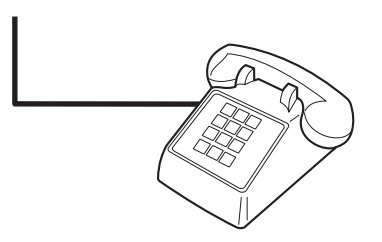

**8.** Etter at du er ferdig med å koble til andre enheter, kobler du alle enhetene til de respektive strømkildene.

#### **Konfigurere en faks med en telefonsvarer**

- Angi produktets innstilling for antall ringesignaler før svar til minst ett ringesignal mer enn antallet ringesignaler som er angitt for telefonsvareren.
- Hvis en telefonsvarer er koblet til den samme telefonlinjen, men til en annen kontakt (for eksempel i et annet rom), er det mulig at den forstyrrer produktets evne til å motta fakser.

#### **Konfigurere en frittstående faks**

- **1.** Pakk ut og konfigurer produktet.
- **2.** Angi klokkeslettet, datoen og fakstoppteksten. Se [Konfigurere faksinnstillingene på side 129](#page-140-0).
- **3.** Angi andre innstillinger etter behov for å konfigurere for produktmiljøet.

### <span id="page-140-0"></span>**Bruk veiviser for faksoppsett på PCen**

Hvis du har gjennomført programvareinstallasjonen, er du klar til å sende fakser fra datamaskinen. Hvis du ikke gjennomførte fakskonfigurasjonsprosessen da du installerte programvaren, kan du når som helst gjøre det ved å bruke veiviseren for faksoppsett.

- **1.** Klikk på **Start**, og klikk deretter på **Programmer**.
- **2.** Klikk på **HP**, klikk på navnet på produktet, og gå deretter til **HPs veiviser for faksoppsett**.
- **3.** Følg instruksjonene på skjermen i HPs veiviser for faksoppsett for å angi klokkeslettet, datoen og fakstoppteksten, i tillegg til flere andre innstillinger.

#### **Verktøy for faksoppsett**

- **1.** Trykk på Oppsett på kontrollpanelet.
- **2.** Bruk piltastene til å velge **Faksoppsett**, og trykk deretter på OK.
- **3.** Bruk piltastene til å velge **Verktøy for faksoppsett**, og trykk deretter på OK.
- **4.** Følg instruksjonene på skjermen, og velg de aktuelle svarene på hvert spørsmål ved hjelp av piltastene.

### **Konfigurere faksinnstillingene**

Produktets faksinnstillinger kan angis fra kontrollpanelet, fra HP ToolboxFX eller fra den innebygde webserveren. Under den innledende konfigurasjonsprosessen kan du bruke HPs veiviser for faksoppsett til å konfigurere innstillingene.

I USA og i mange andre land/regioner kreves det ved lov at du angir klokkeslett, dato og annen informasjon i fakstoppteksten.

#### **Bruke kontrollpanelet til å angi klokkeslett, dato og topptekst for faks**

Følg disse trinnene for å bruke kontrollpanelet til å angi dato, klokkeslett og topptekst:

- **1.** Trykk på Oppsett på kontrollpanelet.
- **2.** Bruk piltastene til å velge **Systemoppsett**, og trykk deretter på OK.
- **3.** Bruk piltastene til å velge **Tid/dato**. Trykk på OK.
- **4.** Bruk piltastene til å velge 12-timers eller 24-timers klokke, og trykk deretter på OK.
- **5.** Bruk de alfanumeriske tastene eller piltastene til å angi gjeldende klokkeslett.
- **6.** Gjør ett av følgende:
	- For 12-timers-klokken bruker du piltastene til å gå forbi det fjerde tegnet. Bruk knappene pil opp og pil ned til å angi a.m. eller p.m. Trykk på OK.
	- For 24-timers-klokken trykker du på OK.
- **7.** Bruk de alfanumeriske tastene til å angi gjeldende dato. Bruk to sifre til å angi måned, dag og år. Trykk på OK.

### <span id="page-141-0"></span>**Bruk kontrollpanelet til å angi fakstoppteksten**

- **1.** Trykk på Oppsett på kontrollpanelet.
- **2.** Bruk piltastene til å velge **Faksoppsett**, og trykk deretter på OK.
- **3.** Bruk piltastene til å velge **Grunnleggende oppsett**, og trykk deretter på OK.
- **4.** Bruk piltastene til å velge **Fakstopptekst**, og trykk deretter på OK.
- **5.** Bruk de alfanumeriske tastene til å angi faksnummeret og bedriftens navn eller topptekst, og trykk deretter på OK.
- **MERK:** Det maksimale antallet tegn for faksnummeret er 20. Bruk opptil 25 tegn for navnet på bedriften.

#### **Bruke vanlige lokale bokstaver i fakstopptekster**

Når du bruker kontrollpanelet til å skrive inn navnet ditt i toppteksten eller til å skrive inn et navn på en direktetast, et kortnummer eller en oppføring for gruppeoppringing, trykker du på den riktige alfanumeriske tasten flere ganger til du ser bokstaven du trenger. Deretter trykker du på >-knappen for å velge den bokstaven og gå videre til den neste plassen. Den følgende tabellen viser hvilke bokstaver og tall som vises på hver alfanumeriske tast.

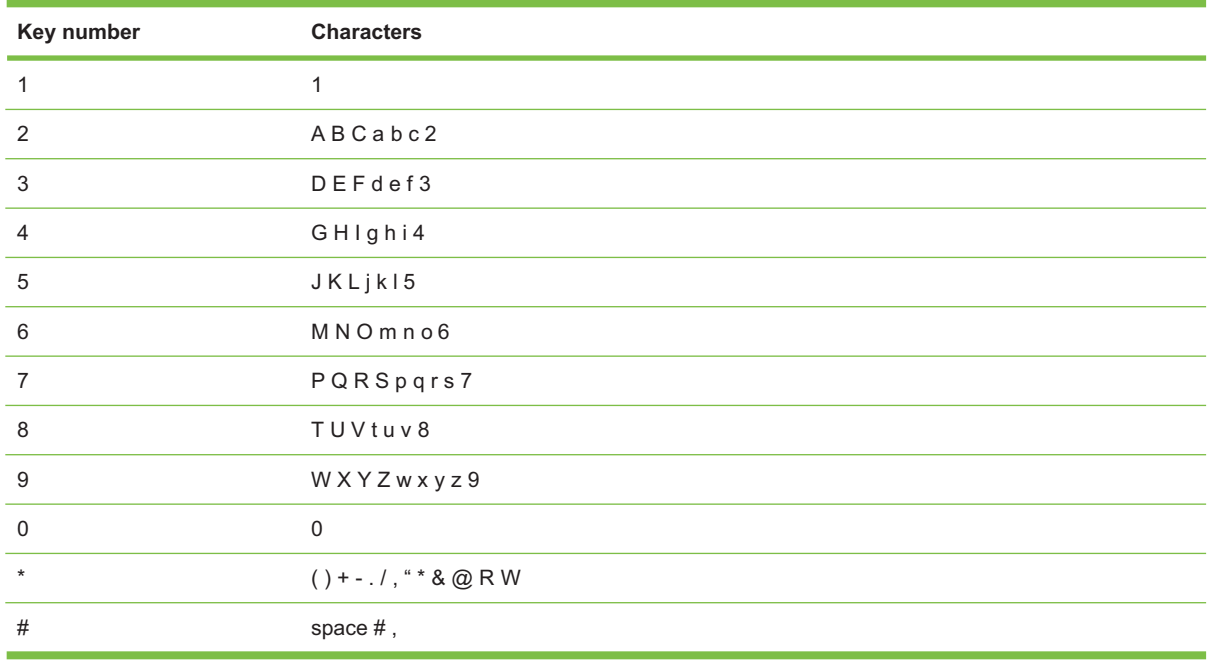

**MERK:** Bruk > til å flytte markøren på kontrollpanelet, og bruk < til å slette tegn.

### **Administrere nummerlisten**

Du kan lagre faksnumre eller grupper av faksnumre du bruke ofte, som kortnumre eller oppføringer for gruppeoppringing.

I produktets nummerliste er det totalt 120 tilgjengelige oppføringer for kortnumre og gruppeoppringing. Hvis du for eksempel programmerer 100 kortnumre, kan de gjenværende 20 oppføringene brukes for gruppeoppringing.

**ERK:** Det er enklere å programmere kortnumre og oppføringer for gruppeoppringing fra HP ToolboxFX eller fra den innebygde webserveren. Hvis du vil ha mer informasjon, kan du se den elektroniske hjelpen for HP ToolboxFX eller [Innebygd webserver på side 191.](#page-202-0)

#### **Bruke nummerlistedata fra andre programmer**

**MERK:** Før du kan importere en nummerliste fra et annet program, må du bruke eksporteringsfunksjonen i det andre programmet.

HP ToolboxFX kan importere kontaktinformasjon fra nummerlister fra andre programmer. Den følgende tabellen viser hvilke programmer som støttes for HP ToolboxFX.

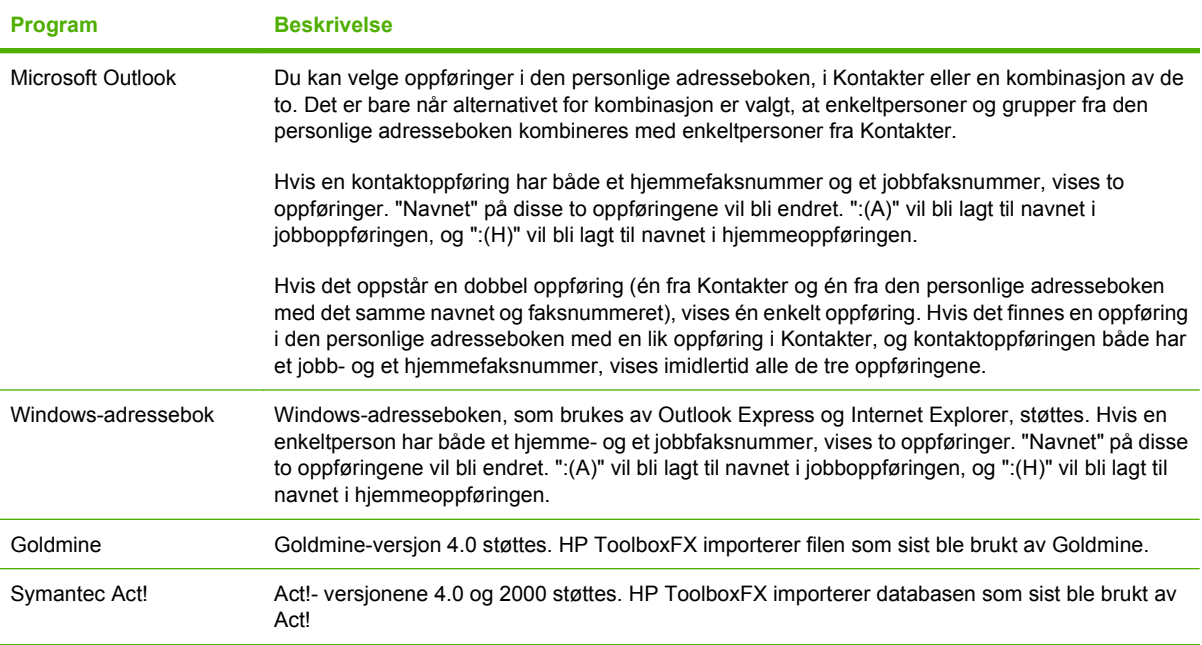

Følg disse trinnene for å importere en nummerliste:

- **1.** Åpne HP ToolboxFX.
- **2.** Klikk på **Faks**, og klikk deretter på **Faksnummerliste**.
- **3.** Bla til programmets nummerliste, og klikk deretter på **Importer/eksporter nummerliste**.
- **4.** Klikk **Importer** og velg **Neste**.

#### **Slette nummerliste**

Du kan slette alle kortnumre og oppføringer for gruppeoppringing som er programmert i produktet.

- **FORSIKTIG:** Etter at du har slettet kortnumre og oppføringer for gruppeoppringing, kan de ikke gjenopprettes.
	- **1.** Trykk på Faksmeny på kontrollpanelet.
	- **2.** Bruk piltastene til å velge **Nummerliste**, og trykk deretter på OK.
- **3.** Bruk piltastene til å velge **Slett alle oppføringer**, og trykk deretter på OK.
- **4.** Trykk på OK for å bekrefte slettingen.

#### **Spesielle ringesymboler og -alternativer**

Du kan sette inn pauser i et faksnummer som du taster inn eller programmerer for en direktetast, et kortnummer eller en oppføring for gruppeoppringing. Du trenger ofte pauser når du ringer til utlandet, eller når du kobler til en ekstern linje.

- **Sette inn en tastepause**: Trykk flere ganger på # (Pause) til det vises et komma (**,**) på kontrollpanelet, for å indikerer at pausen legges inn på det stedet i tastesekvensen. Dette er en 2 sekunders pause (3 sekunder i Frankrike).
- **Sette inn en pause for summetone**: Trykk flere ganger på \* (Symboler) til **W** vises på kontrollpanelet, for å angi at produktet skal vente på summetonen før du taster inn resten av telefonnummeret.
- **Sette inn en gaffelkontakt**: Trykk flere ganger på \* (Symboler) til **R** vises på kontrollpanelet, for å angi at produktet skal sette inn en gaffelkontakt.

#### **Administrere kortnumre**

#### **Opprette og redigere kortnumre**

Kortnumrene 1 til 8 er også tilknyttet de tilsvarende direktetastene på kontrollpanelet. Direktetastene kan brukes for kortnumre eller oppføringer for gruppeoppringing. Maksimalt 50 tegn kan tastes inn for et enkelt faksnummer.

**MERK:** Hvis du vil ha tilgang til alle kortnumrene, må du bruke Skift-knappen. Hurtigvalgene 5 til 8 er alle tilgjengelige ved å trykke på Skift og den tilknyttede direktetasten på kontrollpanelet.

Følg disse trinnene for å programmere kortnumre fra kontrollpanelet:

- **1.** Trykk på Faksmeny på kontrollpanelet.
- **2.** Bruk piltastene til å velge **Nummerliste**, og trykk deretter på OK.
- **3.** Bruk piltastene til å velge **Personoppsett**. Trykk på OK.
- **4.** Trykk på OK for å velge **Legg til**.
- **5.** Bruk de alfanumeriske tastene til å angi et navn på faksnummeret. Det gjør du ved å trykke flere ganger på den alfanumeriske tasten for bokstaven du vil ha, til bokstaven vises. (Se en liste over tegn under [Bruke vanlige lokale bokstaver i fakstopptekster på side 130](#page-141-0).)
- **MERK:** Hvis du vil bruke tegnsetting, trykker du flere ganger på stjerneknappen (\*) til tegnet du vil ha, vises, og deretter trykker du på >-knappen for å gå til neste plass.
- **6.** Bruk de alfanumeriske tastene til å angi faksnummeret. Ta med eventuelle pauser eller andre nødvendige numre, for eksempel retningsnummer, en tilgangskode for numre utenfor et PBXsystem (vanligvis 9 eller 0) eller et prefiks for langdistanse.
- **MERK:** Når du angir et faksnummer, trykker du på Pause til det vises et komma (**,**), hvis du vil sette inn en pause i tastesekvensen, eller på \* til **W** vises, hvis du vil at produktet skal vente på en summetone.
- **7.** Trykk på OK.
- **8.** Trykk på OK for å lagre informasjonen.
- **9.** Hvis du vil programmere flere kortnumre, repeterer du trinn 1 til 10.

### **Slette kortnumre**

- **1.** Trykk på Faksmeny på kontrollpanelet.
- **2.** Bruk piltastene til å velge **Nummerliste**, og trykk deretter på OK.
- **3.** Bruk piltastene til å velge **Slett oppføring**, og trykk deretter på OK.
- **4.** Bruk de alfanumeriske tastene til å angi kortnummeret som du vil slette, og trykk deretter på OK.

# **Administrere oppføringer for gruppeoppringing**

### **Opprette og redigere oppføringer for gruppeoppringing**

- **1.** Tildel et kortnummer til hvert faksnummer du vil ha med i gruppen. (Instruksjoner finner du under [Opprette og redigere kortnumre på side 132.](#page-143-0))
- **2.** Trykk på Faksmeny på kontrollpanelet.
- **3.** Bruk piltastene til å velge **Nummerliste**, og trykk deretter på OK.
- **4.** Bruk piltastene til å velge **Gruppeoppsett**, og trykk deretter på OK.
- **5.** Bruk de alfanumeriske tastene til å angi nummeret som du vil knytte til denne gruppen, og trykk deretter på OK. Når du velger 1 til 8, knytter du også gruppen til den tilsvarende direktetasten.
- **6.** Bruk de alfanumeriske tastene til å angi et navn for gruppen, og trykk deretter på OK.
- **7.** Trykk på en direktetast, og trykk deretter på OK igjen for å bekrefte det du legger til. Gjenta dette trinnet for hvert medlem i gruppen som du vil legge til.

**-eller-**

Bruk Pil opp- og Pil ned-tastene til å velge en oppføring, og trykk deretter på OK for å legge til oppføringen i gruppen. Trykk en gang til på OK når du er ferdig med å legge inn oppføringer.

- **8.** Når du er ferdig, trykker du på OK.
- **9.** Hvis du skal legge inn flere gruppeoppringingsoppføringer, trykker du på OK og gjentar deretter trinn 1 til 9.

### **Slette en enkeltperson fra en oppføring for gruppeoppringing**

- **1.** Trykk på Faksmeny på kontrollpanelet.
- **2.** Bruk piltastene til å velge **Nummerliste**, og trykk deretter på OK.
- **3.** Slik sletter du en enkeltoppføring:
	- **a.** Bruk piltastene til å velge **Slett oppføring**, og trykk deretter på OK.
	- **b.** Bruk piltastene til å velge enkeltpersonen eller gruppen som du vil slette fra listen på skjermen.
	- **c.** Trykk på OK for å bekrefte slettingen.
- **4.** Slik sletter du alle oppføringer:
	- **a.** Bruk piltastene til å velge **Slett alle oppføringer**, og trykk deretter på OK.
	- **b.** Trykk på OK for å bekrefte slettingen.
- **MERK:** Hvis du sletter et kortnummer, sletter du også den oppføringen fra eventuelle oppføringer for gruppeoppringing som inkluderte det kortnummeret.

# **Angi faksspørring**

Hvis noen andre har angitt spørring for en faks, kan du be om at den faksen sendes til produktet ditt. (Det kalles å drive spørring på en annen maskin.)

- **1.** Trykk på Faksmeny på kontrollpanelet.
- **2.** Bruk piltastene til å velge **Motta**, og trykk deretter på OK.
- **3.** Bruk piltastene til å velge **Mottaksspørring**, og trykk deretter på OK.
- **4.** Bruk de alfanumeriske tastene til å skrive inn tallet du vil spørre om, og trykk deretter på OK.

Produktet ringer opp den andre faksmaskinen og spør etter faksen.

# **Endre faksinnstillinger**

# **Angi voluminnstillinger**

Kontroller volumet på fakslydene fra kontrollpanelet. Du kan endre disse lydene:

- fakslydene som er knyttet til innkommende og utgående fakser
- ringetonen for innkommende fakser

Standardinnstillingen for volum på fakslyder er **Lav**.

# **Angi telefonlinjevolum**

Følg disse trinnene for å endre volumet på fakslydene.

- **1.** Trykk på Oppsett på kontrollpanelet.
- **2.** Bruk piltastene til å velge **Systemoppsett**, og trykk deretter på OK.
- **3.** Bruk piltastene til å velge **Voluminnst**, og trykk deretter på OK.
- **4.** Bruk piltastene til å velge **Telefonlinjevolum**, og trykk deretter på OK.
- **5.** Bruk piltastene til å velge **Av**, **Lav**, **Medium** eller **Høy**.
- **6.** Trykk på OK for å lagre valget.

### **Angi ringevolumet**

Når produktet først mottar et anrop, høres et ringesignal. Hvor lenge ringesignalet lyder, avhenger av ringemønsterlengden til det lokale telefonselskapet. Standardinnstillingen for ringevolumet er **Lav**.

- **1.** Trykk på Oppsett.
- **2.** Bruk piltastene til å velge **Systemoppsett**, og trykk deretter på OK.
- **3.** Bruk piltastene til å velge **Voluminnst**, og trykk deretter på OK.
- **4.** Bruk piltastene til å velge **Ringevolum**, og trykk deretter på OK.
- **5.** Bruk piltastene til å velge **Av**, **Lav**, **Medium** eller **Høy**.
- **6.** Trykk på OK for å lagre valget.

# **Innstillinger for fakssending**

# **Angi et oppringingsprefiks**

Et oppringingsprefiks er et tall eller en gruppe med tall som automatisk legges til først i hvert faksnummer du angir på kontrollpanelet eller fra programvaren. Det maksimale antallet tegn for et oppringingsprefiks er 50.

Standardinnstillingen er **Av**. Aktiver denne innstillingen for å angi et prefiks hvis du for eksempel må taste et tall som 9 for å få en telefonlinje utenfor bedriftens telefonsystem. Når denne innstillingen er

<span id="page-147-0"></span>aktivert, kan du taste inn et faksnummer uten oppringingsprefikset ved å bruke manuell inntasting. Du finner instruksjoner under [Fakse med manuell oppringing på side 150.](#page-161-0)

- **1.** Trykk på Oppsett på kontrollpanelet.
- **2.** Bruk piltastene til å velge **Faksoppsett**, og trykk deretter på OK.
- **3.** Bruk piltastene til å velge **Grunnleggende oppsett**, og trykk deretter på OK.
- **4.** Bruk piltastene til å velge **Oppringingsprefiks**, og trykk deretter på OK.
- **5.** Bruk piltastene til å velge **På** eller **Av**, og trykk deretter på OK.
- **6.** Hvis du valgte **På**, bruker du de alfanumeriske tastene til å angi prefikset, og deretter trykker du på OK. Du kan bruke tall, pauser og ringesymboler.

### **Angi summetoneregistrering**

Vanligvis begynner produktet å angi et faksnummer med en gang. Hvis du bruker produktet på den samme linjen som telefonen, aktiverer du innstillingen for registrering av summetone. Dette hindrer produktet i å sende en faks når noen snakker i telefonen.

Standardinnstillingen for registrering av summetone er **På** for Frankrike og Ungarn og **Av** for alle andre land/regioner.

- **1.** Trykk på Oppsett på kontrollpanelet.
- **2.** Bruk piltastene til å velge **Faksoppsett**, og trykk deretter på OK.
- **3.** Bruk piltastene til å velge **Avansert oppsett**, og trykk deretter på OK.
- **4.** Bruk piltastene til å velge **Registrer summetone**, og trykk deretter på OK.
- **5.** Bruk piltastene til å velge **På** eller **Av**, og trykk deretter på OK.

### **Angi automatisk ny oppringing**

Hvis produktet ikke kunne sende en faks fordi faksmaskinen som skulle motta den, ikke svarte eller var opptatt, prøver produktet å ringe på nytt basert på alternativene for å ringe på nytt ved opptatt, ikke svar og kommunikasjonsfeil. Bruk fremgangsmåtene i denne delen til å aktivere eller deaktivere disse alternativene.

#### **Angi alternativet for å ringe på nytt hvis opptatt**

Hvis dette alternativet er aktivert, ringer produktet automatisk på nytt hvis det mottar et opptattsignal. Standardinnstillingen for alternativet for å ringe på nytt hvis opptatt er **På**.

- **1.** Trykk på Oppsett på kontrollpanelet.
- **2.** Bruk piltastene til å velge **Faksoppsett**, og trykk deretter på OK.
- **3.** Bruk piltastene til å velge **Avansert oppsett**, og trykk deretter på OK.
- **4.** Bruk piltastene til å velge **Gjenta v/oppt.**, og trykk deretter på OK.
- **5.** Bruk piltastene til å velge **På** eller **Av**, og trykk deretter på OK.

### <span id="page-148-0"></span>**Angi alternativet for å ringe på nytt ved ikke svar**

Hvis dette alternativet er aktivert, ringer produktet automatisk på nytt hvis maskinen som skal motta faksen, ikke svarer. Standardinnstillingen for alternativet for å ringe på nytt ved ikke svar er **Av**.

- **1.** Trykk på Oppsett på kontrollpanelet.
- **2.** Bruk piltastene til å velge **Faksoppsett**, og trykk deretter på OK.
- **3.** Bruk piltastene til å velge **Avansert oppsett**, og trykk deretter på OK.
- **4.** Bruk piltastene til å velge **Ring på nytt hvis ikke svar**, og trykk deretter på OK.
- **5.** Bruk piltastene til å velge **På** eller **Av**, og trykk deretter på OK.

#### **Angi alternativet for å ringe på nytt ved kommunikasjonsfeil**

Hvis dette alternativet er aktivert, ringer produktet automatisk på nytt hvis det oppstår en kommunikasjonsfeil. Standardinnstillingen for alternativet for å ringe på nytt ved kommunikasjonsfeil er **På**.

- **1.** Trykk på Oppsett på kontrollpanelet.
- **2.** Bruk piltastene til å velge **Faksoppsett**, og trykk deretter på OK.
- **3.** Bruk piltastene til å velge **Avansert oppsett**, og trykk deretter på OK.
- **4.** Bruk piltastene til å velge **Komm.ring på nytt. Feil**, og trykk deretter på OK.
- **5.** Bruk piltastene til å velge **På** eller **Av**, og trykk deretter på OK.

### **Angi lys/mørke og oppløsning**

#### **Angi standardinnstillingen for lys/mørke (kontrast)**

Kontrasten påvirker lysstyrken og mørkheten til en utgående faks når den sendes.

Standardinnstillingen for lys/mørke er kontrasten som vanligvis brukes for elementer som fakses. Glidebryteren er som standard stilt inn på midten.

- **1.** Trykk på Oppsett på kontrollpanelet.
- **2.** Bruk piltastene til å velge **Faksoppsett**, og trykk deretter på OK.
- **3.** Bruk piltastene til å velge **Avansert oppsett**, og trykk deretter på OK.
- **4.** Bruk piltastene til å velge **Standard lysere/mørkere**, og trykk deretter på OK.
- **5.** Bruk <-knappen til å flytte glidebryteren mot venstre for å gjøre faksen lysere enn originalen, eller bruk >-knappen til å flytte glidebryteren mot høyre for å gjøre faksen mørkere enn originalen.
- **6.** Trykk på OK for å lagre valget.

### **Angi innstillinger for oppløsning**

**MERK:** Hvis du øker oppløsningen, øker du størrelsen på faksen. Større fakser tar lengre tid å sende og kan overskride det tilgjengelige minnet i produktet.

Standardinnstillingen for oppløsning er **Fin**.

Bruk denne fremgangsmåten for å endre standardoppløsningen for alle faksjobber til en av de følgende innstillingene:

- **Standard** : Denne innstillingen gir den dårligste kvaliteten, men den raskeste overføringstiden.
- **Fin**: Denne innstillingen gir en bedre oppløsningskvalitet enn **Standard** , som vanligvis passer for tekstdokumenter.
- **Superfin**: Denne innstillingen passer best for dokumenter med en blanding av tekst og bilder. Overføringstiden er saktere enn for **Fin**, men raskere enn for **Foto**.
- **Foto**: Denne innstillingen gir de beste bildene, men gir betydelig lengre overføringstid.

#### **Angi standardinnstilling for oppløsning**

- **1.** Trykk på Oppsett på kontrollpanelet.
- **2.** Bruk piltastene til å velge **Faksoppsett**, og trykk deretter på OK.
- **3.** Bruk piltastene til å velge **Avansert oppsett**, og trykk deretter på OK.
- **4.** Bruk piltastene til å velge **Standard faksoppløsning**, og trykk deretter på OK.
- **5.** Bruk piltastene til å endre innstillingen for oppløsning.
- **6.** Trykk på OK for å lagre valget.

#### **Angi oppløsningen for den gjeldende faksjobben**

- **1.** Trykk på Faksmeny på kontrollpanelet.
- **2.** Bruk piltastene til å velge Send, og trykk deretter på OK.
- **3.** Bruk piltastene til å velge Faksoppløsning, og trykk deretter på OK.
- **4.** Bruk piltastene til å velge riktig innstilling for oppløsning.
- **5.** Trykk på OK for å lagre valget.

### **Angi innstilling for standard størrelse ved faksing fra glass**

Denne innstillingen fastsetter hvilken papirstørrelse planskanneren skanner når du sender en faks fra skanneren. Standardinnstillingen er avhengig av hvilket land/region du kjøpte produktet i.

- **1.** Trykk på Oppsett på kontrollpanelet.
- **2.** Bruk piltastene til å velge **Faksoppsett**, og trykk deretter på OK.
- **3.** Bruk piltastene til å velge **Avansert oppsett**, og trykk deretter på OK.
- **4.** Bruk piltastene til å velge **Standardformat for faksing fra glass**, og trykk deretter på OK.
- **5.** Bruk piltastene til å velge riktig innstilling for papirstørrelse: **A4** eller **Letter**.
- **6.** Trykk på OK for å lagre valget.

# **Angi tone- eller pulsoppringing**

Bruk denne fremgangsmåten til å sette produktet i modus for toneoppringing eller pulsoppringing. Standardinnstillingen er **Tone**. Ikke endre denne innstillingen med mindre du vet at telefonlinjen kan bruke toneoppringing.

- **1.** Trykk på Oppsett på kontrollpanelet.
- **2.** Bruk piltastene til å velge **Faksoppsett**, og trykk deretter på OK.
- **3.** Bruk piltastene til å velge **Avansert oppsett**, og trykk deretter på OK.
- **4.** Bruk piltastene til å velge **Oppringingsmodus**, og trykk deretter på OK.
- **5.** Bruk piltastene til å velge **Tone** eller **Puls**, og trykk deretter på OK for å lagre valget.

#### **MERK:** Alternativet for pulsoppringing er ikke tilgjengelig i alle land/regioner.

### **Angi faktureringskoder**

Hvis funksjonen for faktureringskoder er aktivert, blir brukeren bedt om å angi en faktureringskode for hver faks. Antallet faktureringskoder øker for hver faksside som sendes. Dette inkluderer alle typer fakser med unntak av spørringsmottatte fakser, videresendte fakser eller datamaskinnedlastede fakser. For en udefinert gruppefaks eller for en gruppeoppringingsfaks øker antallet faktureringskoder for hver faks som sendes til hver mottaker. Hvis du vil skrive ut en rapport som viser det totale antallet for hver faktureringskode, kan du se [Skrive ut faktureringskoderapporten på side 140.](#page-151-0)

Standard faktureringskodeinnstilling er **Av**. Faktureringskoden kan være et hvilket som helst tall fra 1 til 250.

#### **Angi innstillingen for faktureringskode**

- **1.** Trykk på Oppsett på kontrollpanelet.
- **2.** Bruk piltastene til å velge **Faksoppsett**, og trykk deretter på OK.
- **3.** Bruk piltastene til å velge **Avansert oppsett**, og trykk deretter på OK.
- **4.** Bruk piltastene til å velge **Faktureringskoder**, og trykk deretter på OK.
- **5.** Bruk piltastene til å velge **På** eller **Av**, og trykk deretter på OK.

#### **Bruke faktureringskoder**

- **1.** Legg dokumentet i innskuffen til den automatiske dokumentmateren (ADMen) eller på planskanneren.
- **2.** På kontrollpanelet angir du telefonnummeret manuelt eller ved hjelp av et kortnummer eller en oppføring for gruppeoppringing.
- **3.** Trykk på Start faks.
- **4.** Angi faktureringskoden, og trykk deretter på Start faks.

Faksjobben sendes og registreres i faktureringskoderapporten. Hvis du vil ha mer informasjon om faktureringskoderapporten, kan du se [Skrive ut faktureringskoderapporten på side 140](#page-151-0).

#### <span id="page-151-0"></span>**Skrive ut faktureringskoderapporten**

Faktureringskoderapporten er en utskrevet liste over alle faksfaktureringskodene og det totale antallet fakser som har blitt fakturert for hver kode. Innstillingen for faktureringskode må være slått på hvis du skal få tilgang til denne rapporten.

- **MERK:** Etter at rapporten er skrevet ut, slettes all faktureringsinformasjon.
	- **1.** Trykk på Faksmeny på kontrollpanelet.
	- **2.** Bruk piltastene til å velge **Rapporter**, og trykk deretter på OK.
	- **3.** Bruk piltastene til å velge **Faktureringsrapport**, og trykk deretter på OK. Produktet avslutter menyinnstillingene og skriver ut rapporten.

# **Innstillinger for faksmottak**

### **Angi eller endre antallet ringesignaler før svar**

Når svarmodusen er satt til **Automatisk**, fastsetter produktets innstilling for antall ringesignaler før svar hvor mange ganger telefonen skal ringe før produktet svarer på et innkommende anrop.

Hvis produktet er koblet til en linje som mottar både faks- og telefonanrop (en delt linje), og som også benytter en telefonsvarer, kan det hende at du må justere innstillingen for antall ringesignaler før svar. Antallet ringesignaler før svar for produktet må være høyere enn antallet ringesignaler før svar for telefonsvareren. Dette gjør at telefonsvareren kan svare på et innkommende anrop og registrere en melding hvis det er et taleanrop. Når telefonsvareren svarer på anropet, lytter produktet til anropet og svarer automatisk hvis den oppdager fakstoner.

Standardinnstillingen for antall ringesignaler før svar er fem for USA og Canada og to for andre land/ regioner.

#### **Bruke innstillingen for antall ringesignaler før svar**

Bruk tabellen nedenfor til å fastsette antall ringesignaler før svar.

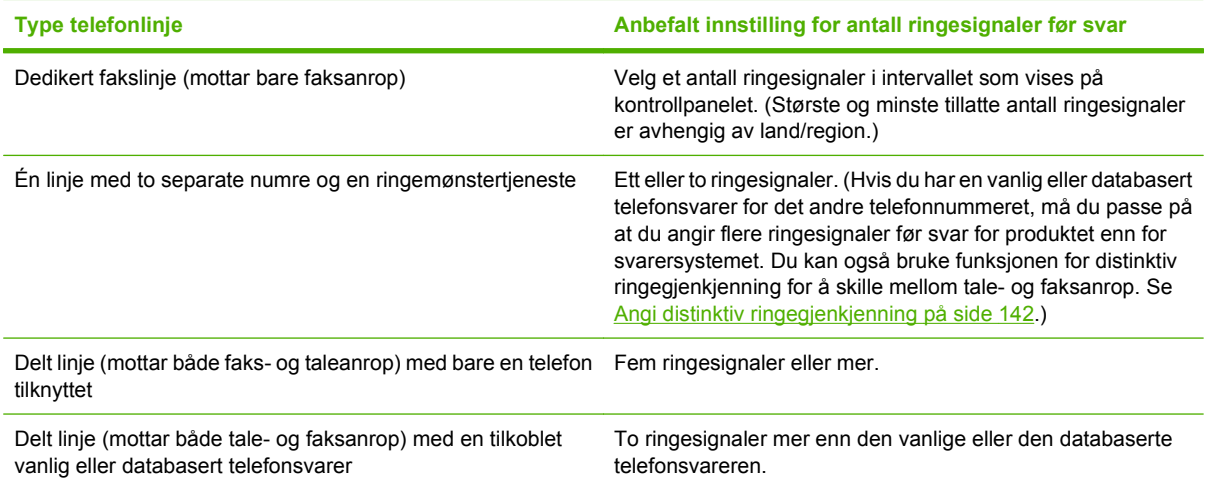

### **Angi antallet ringesignaler før svar**

Følg disse trinnene for å endre antallet ringesignaler før svar:

- **1.** Trykk på Oppsett på kontrollpanelet.
- **2.** Bruk piltastene til å velge **Faksoppsett**, og trykk deretter på OK.
- **3.** Bruk piltastene til å velge **Grunnleggende oppsett**, og trykk deretter på OK.
- **4.** Bruk piltastene til å velge **Ringesignaler før svar**, og trykk deretter på OK.
- **5.** Bruk de alfanumeriske tastene eller pil opp- og pil ned-tastene til å angi antallet ringesignaler før svar, og trykk deretter på OK.

### **Angi svarmodusen**

Avhengig av situasjonen setter du produktets svarmodus til **Automatisk** eller **Manuell**. Standardinnstillingen er **Automatisk**.

- **Automatisk:** I denne svarmodusen svarer produktet på innkommende anrop etter et angitt antall ringesignaler eller når det kjenner igjen spesielle fakstoner. Hvis du vil angi antallet ringesignaler, kan du se Angi antallet ringesignaler før svar på side 141.
- **TAM:** I denne svarmodusen har produktet en telefonsvarer (TAM) koblet til porten for linje ut. Produktet svarer ikke på innkommende anrop, men lytter etter faksanropstoner etter at telefonsvareren har svart på anropet.
- **Faks/tlf:** I denne svarmodusen svarer produktet på et innkommende anrop og fastsetter om anropet er et taleanrop eller et faksanrop. Hvis anropet er et faksanrop, mottar produktet faksen fra anropet. Hvis anropet er et taleanrop, avgir produktet et hørbart ringesignal for å indikere et innkommende taleanrop som du må svare på på en tilleggstelefon.
- **Manuell:** I denne svarmodusen svarer produktet aldri på anrop. Du må begynne faksmottaksprosessen selv, enten ved å trykke på Start faks på kontrollpanelet eller ved å ta av røret på en telefon som er koblet til den linjen, og taste 1, 2 og 3.

Følg disse trinnene for å angi eller endre svarmodusen:

- **1.** Trykk på Oppsett på kontrollpanelet.
- **2.** Bruk piltastene til å velge **Faksoppsett**, og trykk deretter på OK.
- **3.** Bruk piltastene til å velge **Grunnleggende oppsett**, og trykk deretter på OK.
- **4.** Trykk på OK for å velge **Svarmodus**.
- **5.** Bruk piltastene til å velge svarmodusen, og trykk deretter på OK.

Kontrollpanelet viser svarmodusinnstilllingen du anga.

### **Angi videresending av fakser**

Du kan angi at produktet skal videresende innkommende fakser til et annet faksnummer. Når faksen kommer til produktet, lagres den i minnet. Produktet ringer deretter faksnummeret som du har angitt, og sender faksen. Hvis produktet ikke kan videresende en faks på grunn av en feil (for eksempel fordi nummeret er opptatt) og flere nye oppringingsforsøk mislykkes, skriver produktet ut faksen.

<span id="page-153-0"></span>Hvis produktet går tomt for minne mens det mottar en faks, avslutter det den innkommende faksen og videresender bare sidene og de delvise sidene som er lagret i minnet.

Når funksjonen for videresending av fakser brukes, må svarmodusen settes til **Automatisk**.

- **1.** Trykk på Faksmeny på kontrollpanelet.
- **2.** Bruk piltastene til å velge **Motta**, og trykk deretter på OK.
- **3.** Bruk piltastene til å velge **Videresend faks**, og trykk deretter på OK.
- **4.** Bruk piltastene til å velge **På** eller **Av**, og trykk deretter på OK.
- **5.** Hvis du aktiverer funksjonen for videresending av fakser, bruker du de alfanumeriske tastene til å angi faksnummeret som faksen skal sendes til, og deretter trykker du på OK for å lagre valget.

### **Angi distinktiv ringegjenkjenning**

Tjenester for ringemønstre eller distinktiv ringegjenkjenning er tilgjengelig gjennom noen lokale telefonselskaper. Med en slik tjeneste kan du ha mer enn ett telefonnummer på én enkelt linje. Hvert telefonnummer har et unikt ringemønster, slik at du kan svare på taleanrop, og produktet kan svare på faksanrop.

Hvis du abonnerer på en ringemønstertjeneste fra et telefonselskap, må du stille inn enheten til å svare på riktig ringemønster. Støtte for unike ringemønstre er ikke tilgjengelig i alle land/regioner. Kontakt telefonselskapet for å finne ut om denne tjenesten er tilgjengelig i ditt land / din region.

**EX MERK:** Hvis du ikke har en ringemønstertjeneste, og du endrer innstillingene for ringemønster til noe annet enn standard, som er **Alle ring**, kan det hende at produktet ikke kan motta fakser.

Innstillingene er som følger:

- **Alle ring**: Produktet svarer på alle anrop som kommer gjennom telefonlinjen.
- **Enkle**: Produktet svarer på alle anrop som har et mønster med enkle ringesignaler.
- **Doble**: Produktet svarer på alle anrop som har et mønster med doble ringesignaler.
- **Triple**: Produktet svarer på alle anrop som har et mønster med tredoble ringesignaler.
- **Doble og triple**: Produktet svarer på alle anrop som har et mønster med doble eller tredoble ringesignaler.

Følg disse trinnene for å endre ringemønstre for å svare på anrop:

- **1.** Trykk på Oppsett på kontrollpanelet.
- **2.** Bruk piltastene til å velge **Faksoppsett**, og trykk deretter på OK.
- **3.** Bruk piltastene til å velge **Grunnleggende oppsett**, og trykk deretter på OK.
- **4.** Bruk piltastene til å velge **Distinktiv ringegjenkjenning**, og trykk deretter på OK.
- **5.** Bruk piltastene til å velge ringemønsteret du vil bruke, og trykk deretter på OK.
- **6.** Etter at produktinstalleringen er fullført, ber du noen om å sende deg en faks for å få bekreftet at ringemønstertjenesten fungerer som den skal.

# **Bruke automatisk forminskning for innkommende fakser**

Hvis alternativet for tilpass til side er aktivert, vil produktet automatisk forminske faksens størrelse med inntil 75 prosent, slik at faksens innhold får plass på standard papirstørrelse (for eksempel kan faksen forminskes fra Legal- til Letter-størrelse).

Hvis innstillingen for tilpass til side er deaktivert, vil fakser skrives ut i full størrelse over flere sider. Standardinnstillingen for automatisk forminskning av innkommende fakser er **På**.

Hvis du har aktivert alternativet for å stemple mottatte fakser, kan du med fordel også slå på automatisk reduksjon. Dette forminsker størrelsen på innkommende fakser noe, slik at sidestempelet ikke fører til at faksen går over to sider.

**ERK:** Kontroller at standardinnstillingen for størrelsen på utskriftsmaterialet er den samme som størrelsen på utskriftsmaterialet som ligger i skuffen.

- **1.** Trykk på Oppsett på kontrollpanelet.
- **2.** Bruk piltastene til å velge **Faksoppsett**, og trykk deretter på OK.
- **3.** Bruk piltastene til å velge **Avansert oppsett**, og trykk deretter på OK.
- **4.** Bruk piltastene til å velge **Tilpass til side**, og trykk deretter på OK.
- **5.** Bruk piltastene til å velge **På** eller **Av**, og trykk deretter på OK for å bekrefte valget.

### **Angi standardinnstillingene for å skrive ut fakser på nytt**

Standardinnstillingen for å skrive ut fakser på nytt er **På**. Følg disse trinnene for å endre denne innstillingen fra kontrollpanelet:

- **1.** Trykk på Oppsett på kontrollpanelet.
- **2.** Bruk piltastene til å velge **Faksoppsett**, og trykk deretter på OK.
- **3.** Bruk piltastene til å velge **Avansert oppsett**, og trykk deretter på OK.
- **4.** Bruk piltastene til å velge **Tillat ny utskrift av fakser**, og trykk deretter på OK.
- **5.** Bruk piltastene til å velge **På** eller **Av**, og trykk deretter på OK.
- **MERK:** Hvis du vil skrive ut en faks på nytt, se [Skrive ut en faks på nytt på side 157](#page-168-0).

### **Lage stemplede mottatte fakser**

Produktet skriver ut identifikasjonsinformasjonen om avsenderen øverst på hver mottatte faks. Du kan også velge å bruke din egen informasjon i toppteksten på hver mottatte faks for å ha oversikt over datoen og klokkeslettet da faksen ble mottatt. Standardinnstillingen for å stemple mottatte fakser er **Av**.

**MERK:** Dette alternativet gjelder bare for mottatte fakser som produktet skriver ut.

- **1.** Trykk på Oppsett på kontrollpanelet.
- **2.** Bruk piltastene til å velge **Faksoppsett**, og trykk deretter på OK.
- **3.** Bruk piltastene til å velge **Avansert oppsett**, og trykk deretter på OK.
- **4.** Bruk piltastene til å velge **Stemple fakser**, og trykk deretter på OK.
- **5.** Bruk piltastene til å velge **På** eller **Av**, og trykk deretter på OK for å bekrefte valget.

# <span id="page-155-0"></span>**Blokkere eller oppheve blokkeringen av faksnumre**

Hvis du ikke vil motta fakser fra bestemte personer eller bedrifter, kan du blokkere opptil 30 faksnumre ved hjelp av kontrollpanelet. Når du blokkerer et faksnummer, og noen fra det nummeret sender en faks, viser kontrollpanelet at nummeret er blokkert, faksen blir mottatt og forkastet. Faksen blir ikke skrevet ut eller lagret i minnet. Fakser fra blokkerte faksnumre vises i faksaktivitetsloggen med statusen Forkastet. Du kan oppheve blokkering av faksnumre enkeltvis eller alle samtidig.

**MERK:** Avsenderen av den blokkerte faksen varsles ikke om at faksen mislyktes.

Hvis du vil skrive ut en liste over blokkerte numre eller faksaktivitetsloggen, kan du se [Skrive ut](#page-173-0) [faksrapporter enkeltvis på side 162](#page-173-0).

Følg disse trinnene for å blokkere eller oppheve blokkeringen av faksnumre ved hjelp av kontrollpanelet:

- **1.** Trykk på Faksmeny på kontrollpanelet.
- **2.** Bruk piltastene til å velge **Motta**, og trykk deretter på OK.
- **3.** Bruk piltastene til å velge **Blokker søppelfaks**, og trykk deretter på OK.
- **4.** Blokker et faksnummer ved å bruke piltastene til å velge **Legg til nummer**, og trykk deretter på OK. Tast inn faksnummeret akkurat slik det vises i toppteksten (inkludert mellomrom), og trykk deretter på OK.

Blokker et faksnummer ved å bruke piltastene til å velge **Slett nummer**, og trykk deretter på OK. Bruk piltastene til å velge faksnummeret du vil slette, og trykk deretter på OK for å bekrefte slettingene.

**-eller-**

Fjern blokkering for alle blokkerte faksnumre ved å bruke piltastene til å velge **Slett alle numre**, og trykk deretter på OK. Trykk på OK på nytt for å bekrefte slettingene.

# **Gjøre en tilleggstelefon tilgjengelig for å motta fakser**

Når denne innstillingen er aktivert, kan du angi at produktet skal ta det innkommende faksanropet, ved å trykke på 1, 2 og 3 etter hverandre på telefonens tastatur. Standardinnstillingen er **På**. Deaktiver denne innstillingen bare hvis du bruker pulsoppringing, eller hvis du har en tjeneste fra telefonselskapet som også bruker sekvensen 1, 2 og 3. Tjenesten fra telefonselskapet fungerer ikke hvis den er i konflikt med produktet.

- **1.** Trykk på Oppsett på kontrollpanelet.
- **2.** Bruk piltastene til å velge **Faksoppsett**, og trykk deretter på OK.
- **3.** Bruk piltastene til å velge **Avansert oppsett**, og trykk deretter på OK.
- **4.** Bruk piltastene til å velge **Tilleggstelefon**, og trykk deretter på OK.
- **5.** Bruk piltastene til å velge **På** eller **Av**, og trykk deretter på OK for å bekrefte valget.

# **Bruke faksfunksjonen**

# **Faksprogramvare**

### **Støttede faksprogrammer**

PC-faksprogrammet som ble levert med produktet, er det eneste PC-faksprogrammet som fungerer med produktet. Hvis du vil fortsette å bruke et PC-faksprogram som er installert på datamaskinen fra før, må det brukes sammen med et modem som allerede er koblet til datamaskinen. Det vil ikke fungere gjennom modemet til produktet.

# **Tilgjengelige forsidemaler**

Flere faksforsidemaler for bedrifter og privatpersoner er tilgjengelige i programmet for å sende fakser for HP LaserJet.

**EY MERK:** Forsidemaler kan ikke endres. Felter i malene kan redigeres, men formen til selve malene er fast.

### **Tilpasse en faksforside**

- **1.** Åpne programmet for å sende fakser for HP LaserJet.
- **2.** I delen **Faks til** oppgir du mottakerens faksnummer, navn og bedrift.
- **3.** I delen **Oppløsning** velger du en innstilling for oppløsning.
- **4.** I delen **Inkluder med faks** velger du **Forside**.
- **5.** Legg til mer informasjon i tekstboksene **Notater** og **Emne**.
- **6.** I nedtrekksboksen **Forsidemal** velger du en mal.
- **7.** Gjør ett av følgende:
	- Klikk på **Send nå** for å sende faksen uten å forhåndsvise forsiden.
	- Klikk på **Forhåndsvisning** for å vise forsiden før du sender faksen.

# **Avbryte en faks**

Bruk disse instruksjonene til å avbryte en enkeltfaks som er i ferd med å ringe opp, eller en faks som overføres eller mottas.

### **Avbryte den gjeldende faksen**

Trykk på Avbryt på kontrollpanelet. Alle sider som ikke er overført, avbrytes. Hvis du trykker på Avbryt, stopper du også gruppeoppringingsjobber.

# <span id="page-157-0"></span>**Avbryte en faksjobb som venter**

Bruk denne fremgangsmåten til å avbryte en faksjobb i de følgende situasjonene:

- Produktet venter på å ringe på nytt etter et opptattsignal, et ubesvart anrop eller en kommunikasjonsfeil.
- Faksen er satt opp til å sendes på et senere tidspunkt.

Følg disse trinnene for å avbryte en faksjobb ved hjelp av menyen **Faksjobbstatus**:

- **1.** Trykk på Faksmeny på kontrollpanelet.
- **2.** Bruk piltastene til å velge **Send**, og trykk deretter på OK.
- **3.** Bruk piltastene til å velge **Faksjobbstatus**, og trykk deretter på OK.
- **4.** Bruk piltastene til å bla deg gjennom jobber som venter, til du kommer til jobben du vil slette.
- **5.** Trykk på OK for å velge jobben du vil avbryte.

# **Slette fakser fra minnet**

Bruk denne fremgangsmåten bare hvis du er redd for at noen andre har tilgang til produktet og kan prøve å skrive ut fakser fra minnet på nytt.

- **FORSIKTIG:** I tillegg til at den sletter minnet for å skrive ut på nytt, sletter denne fremgangsmåten alle fakser som er i ferd med å sendes, ikke sendte fakser som venter på å ringe på nytt, fakser som er satt opp til å sendes på et senere tidspunkt, og fakser som ikke er skrevet ut eller videresendt.
	- **1.** Trykk på Oppsett på kontrollpanelet.
	- **2.** Bruk piltastene til å velge **Service**, og trykk deretter på OK.
	- **3.** Bruk piltastene til å velge **Fakstjeneste**, og trykk deretter på OK.
	- **4.** Bruk piltastene til å velge **Slett lagr. faks**, og trykk deretter på OK.
	- **5.** Trykk på OK for å bekrefte slettingen.

# **Bruke faks på et DSL-, PBX-, ISDN- eller VoIP-system**

HP-produkter er utviklet spesielt for bruk med tradisjonelle analoge telefontjenester. De er ikke utviklet for å fungere på DSL-, PBX- eller ISDN-linjer eller med VoIP-tjenester, men de kan fungere med riktig konfigurasjon og utstyr.

**MERK:** HP anbefaler at du diskuterer konfigurasjonsalternativer for DSL, PBX, ISDN og VoIP med tienesteleverandøren.

HP LaserJet-produktet er en analog enhet som ikke er kompatibel med alle digitale telefonmiljøer (med mindre det brukes en digital/analog-omformer). HP kan ikke garantere at produktet er kompatibelt med digitale miljøer eller digital/analog-omformere.

### **DSL**

En DSL-line (digital abonnementslinje) bruker digital teknologi over vanlige telefonledninger av kobber. Dette produktet er ikke direkte kompatibelt med digitale signaler. Hvis konfigurasjonen angis under DSLkonfigurasjonen, kan imidlertid signalet deles opp slik at noe av båndbredden brukes til å overføre et analogt signal (for tale og faks), mens den gjenværende båndbredden brukes til å overføre digitale data. **MERK:** Ikke alle fakser er kompatible med DSL-tjenester. HP garanterer ikke at produktet vil være kompatibelt med alle DSL-tjenestelinjer eller -leverandører.

DSL-modemet krever et høypassfilter for faksing. Tjenesteleverandøren leverer vanligvis et lavpassfilter for vanlige telefonledninger.

**WERK:** Ta kontakt med DSL-leverandøren for mer informasjon eller hjelp.

### **PBX**

Produktet er en analog enhet som ikke er kompatibel med alle digitale miljøer. Faksfunksjonen kan trenge digital/analog-filtre eller -omformere. Hvis det oppstår problemer med faksen i et PBX-miljø, kan det bli nødvendig å ta kontakt med PBX-leverandøren for å få hjelp. HP kan ikke garantere at produktet er kompatibelt med digitale miljøer eller digital/analog-omformere.

Ta kontakt med PBX-leverandøren for mer informasjon og for hjelp.

### **ISDN**

Ta kontakt med ISDN-leverandøren for mer informasjon og for hjelp.

### **VoIP**

VoIP-tjenester (Voice over Internet Protocol) er ofte ikke kompatible med faksmaskiner med mindre leverandøren gir eksplisitt uttrykk for at den støtter faks over IP-tjenester.

Hvis produktet har problemer med å få en faksmaskin til å fungere i et VoIP-nettverk, kontrollerer du at alle kablene og innstillingene er riktige. Hvis du reduserer innstillingen for fakshastighet, er det mulig at produktet kan sende en faks over et VoIP-nettverk.

Hvis faksproblemene vedvarer, kan du ta kontakt med VoIP-leverandøren.

# **Sende en faks**

### **Fakse fra planskanneren**

- **1.** Kontroller at det ikke er noe utskriftsmateriale i den automatiske dokumentmateren (ADM).
- **2.** Åpne planskannerdekselet.

**3.** Plasser originaldokumentet med forsiden ned på planskanneren og med det øverste venstre hjørnet av dokumentet i hjørnet som er merket med et ikon på skanneren.

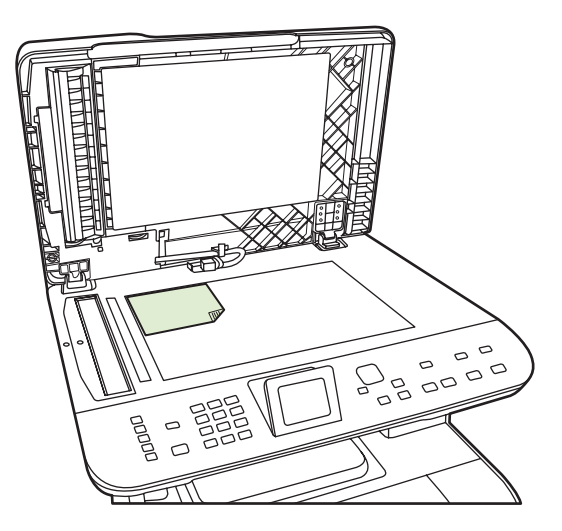

- **4.** Lukk lokket forsiktig.
- **5.** Bruk de alfanumeriske tastene på kontrollpanelet til å taste nummeret.

### **-eller-**

Hvis faksnummeret du ringer, er tilknyttet en direktetast, trykker du på den tasten.

**-eller-**

Hvis faksnummeret du ringer, har et hurtigvalg eller en gruppeoppringingsoppføring, trykker du på Faksmeny. Deretter bruker du piltastene til å velge **Nummerliste**. Velg **Velg en oppføring** og bruk de alfanumeriske tastene til å angi hurtigvalget eller gruppeoppringingsoppføringen, og trykk deretter på OK.

**6.** Trykk på Start faks på kontrollpanelet.

Kontrollpanelet viser følgende melding: **Sende fra planskanner?**.

- **7.** Velg **Ja**.
- **8.** Etter at du har skannet siden, viser kontrollpanelet på produktet følgende melding: **Skanne en side til?**.
- **9.** Hvis du vil skanne flere sider, velger du **Ja**, og deretter gjentar du trinn 3 for hver side i faksjobben.

**-eller-**

Når du er ferdig, trykker du på **Nei**.

# **Fakse fra den automatiske dokumentmateren (ADM)**

**MERK:** ADM-kapasiteten er opptil 50 ark med utskriftsmateriale på 80 g/m<sup>2</sup> (20 pund).

- **FORSIKTIG:** Unngå skade på produktet ved ikke å bruke en original med korrekturtape, korrekturvæske, binderser eller stifter. Du skal heller ikke legge fotografier, originaler som er mindre enn 5x5 eller skjøre originaler, inn i ADFen. Bruk planskannerglasset til å skanne slike dokumenter.
	- **1.** Legg den øverste delen av bunken med originaler i ADMens innskuff med forsidene opp og den første siden som skal kopieres, øverst i bunken.

Hvis utskriftsmaterialet er lengre enn papir i Letter- eller A4-størrelse, trekker du ut ADMskuffeforlengeren for å gi støtte til utskriftsmaterialet.

**2.** Skyv bunken inn i ADMen til den ikke går lenger inn.

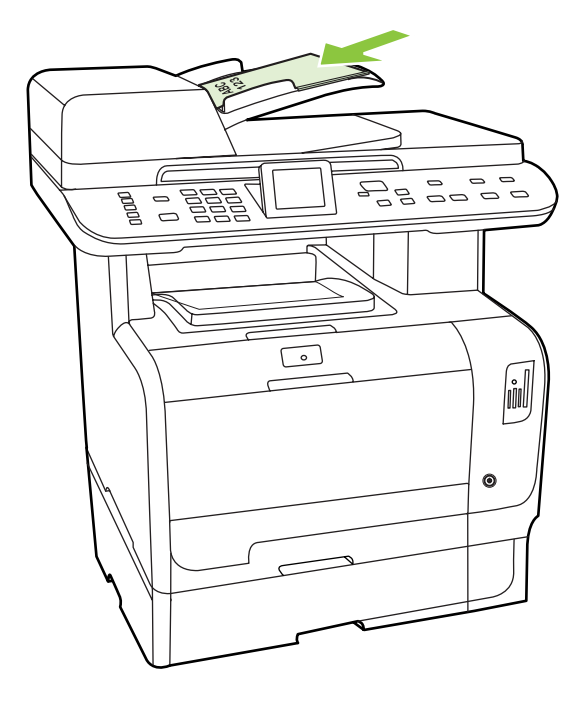

Kontrollpanelet viser **Dokument lagt i**.

<span id="page-161-0"></span>**3.** Juster papirskinnene slik at de ligger tett inntil utskriftsmaterialet uten å hindre bevegelse.

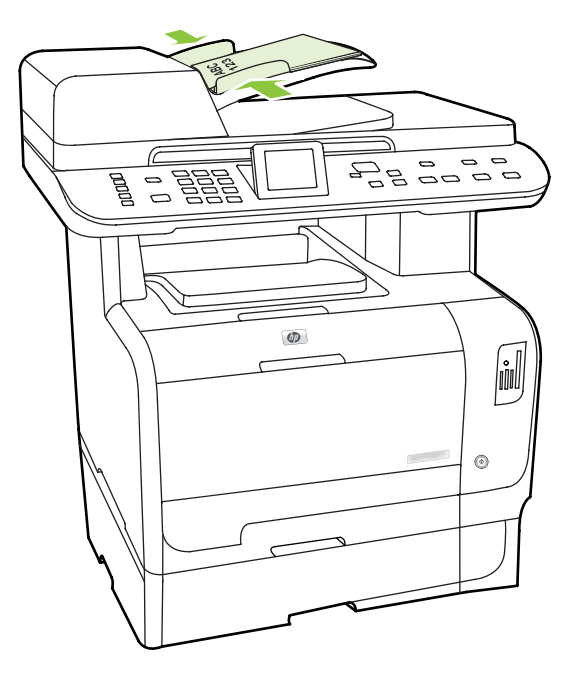

**4.** Bruk de alfanumeriske tastene på kontrollpanelet til å taste nummeret.

### **-eller-**

Hvis faksnummeret du ringer, er tilknyttet en direktetast, trykker du på den tasten.

### **-eller-**

Hvis faksnummeret du ringer, har et hurtigvalg eller en gruppeoppringingsoppføring, trykker du på Faksmeny. Deretter bruker du piltastene til å velge **Nummerliste**. Velg **Velg en oppføring** og bruk de alfanumeriske tastene til å angi hurtigvalget eller gruppeoppringingsoppføringen, og trykk deretter på OK.

**5.** Trykk på Start faks på kontrollpanelet. Produktet starter faksjobben.

# **Fakse med manuell oppringing**

Vanligvis ringer produktet opp etter at du har trykt på Start faks. Av og til vil du kanskje at produktet skal ringe opp etter hvert som du trykker inn tall. Hvis du for eksempel belaster faksanropet til et telefonkort, må du kanskje taste inn faksnummeret, vente på godkjennelsestone fra telefonselskapet ditt og deretter taste inn nummeret på telefonkortet. Når du ringer utenlands, må du kanskje trykke inn deler av nummeret og vente på summetone før du fortsetter å taste.

### **Ringe manuelt med den automatiske dokumentmateren (ADM)**

- **1.** Legg dokumentet i innskuffen til den automatiske dokumentmateren (ADM).
- **2.** Trykk på Start faks på kontrollpanelet.
- **3.** Begynn å ringe.
	- **MERK:** Produktet ringer opp nummeret etter hvert som du trykker inn tall. Dette gir deg tid til å vente på pauser, summetoner, internasjonale tilgangstoner eller tilgangskoder til telefonkort før du fortsetter å ringe opp.

#### **Ringe manuelt med planskanneren**

**1.** Trykk på Start faks på kontrollpanelet.

Kontrollpanelet viser følgende melding: **Sende fra planskanner?**.

- **2.** Velg **Ja**. Kontrollpanelet viser følgende melding: **Legg i side: X Trykk på OK.**, der X er sidetallet.
- **3.** Skann en side til minnet ved å legge dokumentet med utskriftssiden ned på planskanneren og trykke på OK. Etter at du har skannet siden, viser kontrollpanelet på produktet følgende melding: **Skanne en side til?**.
- **4.** Hvis du vil skanne flere sider, velger du **Ja**, og deretter gjentar du trinn 3 for hver side i faksjobben.

**-eller-**

Hvis du er ferdig, trykker du på **Nei**, og deretter går du videre til neste trinn.

**5.** Når alle sidene er skannet til minnet, kan du begynne å ringe opp. Produktet ringer opp nummeret etter hvert som du trykker inn tall. Dette gir deg tid til å vente på pauser, summetoner, internasjonale tilgangstoner eller tilgangskoder til telefonkort før du fortsetter å taste.

### **Sende en faks manuelt til en gruppe (ad hoc-faksing)**

Slik sender du en faks til en gruppe av mottakere som ikke er blitt tildelt en oppføring for gruppeoppringing:

- **1.** Legg dokumentet i innskuffen til den automatiske dokumentmateren (ADM) eller på planskanneren.
- **2.** Bruk de alfanumeriske tastene.

**-eller-**

Hvis faksnummeret du ringer opp, har blitt tilordnet et hurtigvalg, trykker du på Faksmeny, og deretter velger du **Nummerliste**. Trykk på **Velg en oppføring**, bruk de alfanumeriske tastene til å angi hurtigvalget, og trykk deretter på OK.

- **3.** Trykk på OK.
- **4.** Hvis du vil fortsette å taste inn numre, gjentar du trinn 2 og 3.

**-eller-**

Når du er ferdig med å taste inn numre, går du videre til neste trinn.

- **5.** Trykk på Start faks. Faksingen starter automatisk hvis sidene som du skal sende, ligger i ADMen.
- **6.** Hvis ADF-sensoren på produktet registrerer at det ikke ligger noe dokument i ADF-innskuffen, vises **Sende fra planskanner?** i kontrollpanelvinduet. Hvis du vil sende faksen fra planskanneren, trykker du på **Ja**, og deretter trykker du på OK.

Legg i side: X Trykk på OK vises på kontrollpanelet.

**7.** Hvis du allerede har lagt dokumentet på planskanneren, trykker du på OK (eller legger dokumentet på planskanneren og trykker på OK).

Etter at siden er skannet, vises **En side til?** i kontrollpanelvinduet.

**8.** Hvis du vil skanne flere sider, velger du **Ja**, og deretter gjentar du trinn 7 for hver side i faksjobben. **-eller-** Når du er ferdig, trykker du på **Nei**.

Produktet sender faksen til hvert faksnummer. Hvis ett av numrene i gruppen er opptatt eller ikke svarer, ringer produktet nummeret på nytt basert på innstillingen for å ringe på nytt. Hvis faksen mislykkes i å ringe på nytt, oppdaterer produktet feilen i faksaktivitetsloggen og fortsetter til neste nummer i gruppen.

### **Ringe på nytt manuelt**

- **1.** Legg dokumentet i innskuffen til den automatiske dokumentmateren (ADM) eller på planskanneren.
- **2.** Trykk på Faksmeny på kontrollpanelet.
- **3.** Bruk piltastene til å velge **Send**, og trykk deretter på OK.
- **4.** Bruk piltastene til å velge **Ring på nytt**, og trykk deretter på OK.
- **5.** Trykk på Start faks. Faksingen starter automatisk hvis sidene som du skal sende, ligger i ADMen.
- **6.** Hvis ADF-sensoren på produktet registrerer at det ikke ligger noe dokument i ADF-innskuffen, vises **Sende fra planskanner?** i kontrollpanelvinduet. Hvis du vil sende faksen fra planskanneren, trykker du på **Ja**, og deretter trykker du på OK.

Når du har trykket på OK, vises **Legg i side: X Trykk på OK.** i kontrollpanelvinduet.

**7.** Hvis du allerede har lagt dokumentet på planskanneren, trykker du på OK (eller legger dokumentet på planskanneren og trykker på OK).

Etter at siden er skannet, vises **En side til?** i kontrollpanelvinduet.

**8.** Hvis du vil skanne flere sider, velger du **Ja**, og deretter gjentar du trinn 7 for hver side i faksjobben.

**-eller-**

Når du er ferdig, trykker du på **Nei**.

Produktet sender faksen til nummeret som det ringte på nytt. Hvis nummeret er opptatt eller ikke svarer, ringer produktet på nytt basert på innstillingen for å ringe på nytt. Hvis alle forsøkene på å ringe på nytt mislykkes, oppdaterer produktet faksaktivitetsloggen ved å legge til feilen.

# **Bruke kortnumre og oppføringer for gruppeoppringing**

### **Sende en faks ved å bruke et kortnummer**

- **1.** Legg dokumentet i innskuffen til den automatiske dokumentmateren (ADM) eller på planskanneren.
- **2.** Trykk på direktetasten for kortnummeret.

**-eller-**

Trykk på Faksmeny, og velg deretter **Nummerliste**. Trykk på **Velg en oppføring**, bruk de alfanumeriske tastene til å angi hurtigvalget, og trykk deretter på OK.

- **3.** Legg dokumentet i innskuffen til den automatiske dokumentmateren (ADM) eller på planskanneren.
- **4.** Trykk på Start faks. Faksingen starter automatisk hvis sidene som du skal sende, ligger i ADMen.
- **5.** Hvis ADF-sensoren på produktet registrerer at det ikke ligger noe dokument i ADF-innskuffen, vises **Sende fra planskanner?** i kontrollpanelvinduet. Hvis du vil sende faksen fra planskanneren, trykker du på **Ja**, og deretter trykker du på OK.

Når du har trykket på OK, vises **Legg i side: X Trykk på OK.** i kontrollpanelvinduet.

**6.** Hvis du allerede har lagt dokumentet på planskanneren, trykker du på OK (eller legger dokumentet på planskanneren og trykker på OK).

Etter at siden er skannet, vises **Skanne en side til?** i kontrollpanelvinduet.

**7.** Hvis du vil skanne flere sider, velger du **Ja**, og deretter gjentar du trinn 6 for hver side i faksjobben.

**-eller-**

Når du er ferdig, trykker du på **Nei**.

Når den siste siden av faksen er ute av produktet, kan du sende en faks til, kopiere eller skanne.

Du kan tilordne et kortnummer til numre som du bruker ofte. Se [Opprette og redigere kortnumre](#page-143-0) [på side 132.](#page-143-0) Hvis du har tilgang til elektroniske nummerlister, kan du kanskje bruke dem til å velge mottakere. Du kan generere elektroniske nummerlister ved å bruke tredjepartsprogramvare.

### **Sende en faks ved å bruke en oppføring for gruppeoppringing**

- **1.** Legg dokumentet i innskuffen til den automatiske dokumentmateren (ADM) eller på planskanneren.
- **2.** Trykk på direktetasten for gruppen.

### **-eller-**

Trykk på Faksmeny, og velg deretter **Nummerliste**. Trykk på **Velg en oppføring**, bruk de alfanumeriske tastene til å angi oppføringen for gruppeoppringing, og trykk deretter på OK.

- **3.** Trykk på Start faks. Faksingen starter automatisk hvis sidene som du skal sende, ligger i ADMen.
- **4.** Hvis ADF-sensoren på produktet registrerer at det ikke ligger noe dokument i ADF-innskuffen, vises **Sende fra planskanner?** i kontrollpanelvinduet. Hvis du vil sende faksen fra planskanneren, trykker du på **Ja**, og deretter trykker du på OK.

Når du har trykket på OK, vises **Legg i side: X Trykk på OK.** i kontrollpanelvinduet.

**5.** Hvis du allerede har lagt dokumentet på planskanneren, trykker du på OK (eller legger dokumentet på planskanneren og trykker på OK).

Etter at siden er skannet, vises **Skanne en side til?** i kontrollpanelvinduet.

**6.** Hvis du vil skanne flere sider, velger du **Ja**, og deretter gjentar du trinn 5 for hver side i faksjobben.

**-eller-**

Når du er ferdig, trykker du på **Nei**.

Produktet skanner dokumentet til minnet og sender faksen til alle angitte numre. Hvis ett av numrene i gruppen er opptatt eller ikke svarer, ringer produktet automatisk nummeret på nytt basert på innstillingen for å ringe på nytt. Hvis faksen mislykkes i å ringe på nytt, oppdaterer produktet feilen i faksaktivitetsloggen og fortsetter til neste nummer i gruppen.

### **Sende en faks fra programvaren**

I dette avsnittet finner du grunnleggende instruksjoner for å sende fakser ved å bruke programvaren som fulgte med produktet. Alle andre programvarerelaterte emner finner du i Hjelp-funksjonen til programvaren, som du kan åpne fra menyen **Hjelp**.

Du kan fakse elektroniske dokumenter fra en datamaskin hvis du oppfyller følgende krav:

- Produktet er koblet direkte til datamaskinen eller koblet til datamaskinen via et TCP/IP-nettverk.
- Programvaren til produktet er installert på datamaskinen.
- Operativsystemet på datamaskinen er Microsoft Windows XP, Windows Vista, Mac OS X v10.3 eller Mac OS X v10.4.

#### **Sende en faks fra programvaren (Windows XP eller Vista)**

Fremgangsmåten for å sende en faks varierer etter spesifikasjonene dine. De vanligste trinnene er følgende:

- **1.** Klikk på **Start**, klikk på **Programmer** (eller **Alle programmer** i Windows XP), og klikk deretter på **Hewlett-Packard**.
- **2.** Klikk på **HP LaserJet-produkt**, og klikk deretter på **Send faks**. Faksprogramvaren vises.
- **3.** Tast inn faksnummeret til en eller flere mottakere.
- **4.** Legg dokumentet i innskuffen til den automatiske dokumentmateren (ADM).
- **5.** Ta med en forside. (Dette trinnet er valgfritt.)
- **6.** Klikk på **Send nå**.

#### **Sende en faks fra programvaren (Mac OS X v10.3)**

- **1.** Legg dokumentet i innskuffen til den automatiske dokumentmateren (ADM) eller på planskanneren.
- **2.** Åpne HP Director, og klikk på **Faks**. Faksprogramvaren vises.
- **3.** Velg **Faks** fra dialogboksen **Skriv ut**.
- **4.** Tast inn faksnummeret til en eller flere mottakere.
- **5.** Ta med en forside (dette trinnet er valgfritt).
- **6.** Klikk på **Faks**.

### **Sende en faks fra programvaren (Mac OS X v10.4)**

Hvis du bruker Mac OS X v10.4, kan du velge mellom to metoder for å sende fakser fra produktprogramvaren.

Hvis du vil sende en faks ved hjelp av HP Director, gjør du følgende:

- **1.** Legg dokumentet i innskuffen til den automatiske dokumentmateren (ADM) eller på planskanneren.
- **2.** Åpne HP Director ved å klikke på ikonet i dokken, og klikk deretter på **Faks**. Dialogboksen for Apple-utskrift vises.
- **3.** Velg **Faks PDF** fra **PDF**-popup-menyen.
- **4.** Tast inn faksnummeret til en eller flere mottakere under **Til**.
- **5.** Velg produktet under **Modem**.
- **6.** Klikk på **Faks**.

Hvis du vil sende en faks ved å skrive ut til en faksdriver, gjør du følgende:

- **1.** Åpne dokumentet som du skal fakse.
- **2.** Klikk på **Fil** og deretter på **Skriv ut**.
- **3.** Velg **Faks PDF** fra **PDF**-popup-menyen.
- **4.** Tast inn faksnummeret til en eller flere mottakere under **Til**.
- **5.** Velg produktet under **Modem**.
- **6.** Klikk på **Faks**.

### **Sende en faks fra tredjepartsprogramvare, som Microsoft Word (alle operativsystemer)**

- **1.** Åpne et dokument i tredjepartsprogrammet.
- **2.** Klikk på **Fil**-menyen og deretter på **Skriv ut**.
- **3.** Velg faksutskriftsdriveren fra nedtrekkslisten til skriverdriveren. Faksprogramvaren vises.
- **4.** Fullfør en av følgende fremgangsmåter:
	- **Windows**
		- **a.** Tast inn faksnummeret til en eller flere mottakere.
		- **b.** Ta med en forside. (Dette trinnet er valgfritt.)
		- **c.** Inkluder alle sider som er lastet på produktet. (Dette trinnet er valgfritt.)
		- **d.** Klikk på **Send nå**.
	- **Macintosh**
		- **a. Mac OS X v10.3:** Velg **Faks** fra dialogboksen **Skriv ut**.
			- **eller -**
			- **Mac OS X v10.4:** Velg **Faks PDF** fra **PDF**-popup-menyen.
		- **b.** Tast inn faksnummeret til en eller flere mottakere.
		- **c. Mac OS X v10.3:** Ta med en forside (dette trinnet er valgfritt).
			- **eller -**

**Mac OS X v10.4:** Velg produktet under **Modem**.

**d.** Klikk på **Faks**.

# **Sende en faks ved å ringe fra en nedstrømstelefon**

Av og til vil du kanskje ringe opp et faksnummer fra en telefon som er koblet til den samme linjen som produktet. Hvis du for eksempel sender en faks til en person som har enheten sin i modus for manuelt mottak, kan du foreta et taleanrop før du sender faksen, slik at personen vet at faksen kommer.

- ぽ **MERK:** Telefonen må være tilkoblet produktets telefonport ( $\Box$ ).
	- **1.** Legg dokumentet i innskuffen til den automatiske dokumentmateren (ADM).
	- **Formula MERK:** Du kan ikke bruke planskanneren når du sender en faks ved å ringe fra en tilleggstelefon.
	- **2.** Løft opp røret på en telefon som er tilkoblet den samme linjen som produktet. Angi faksnummeret ved å bruke telefontastaturet.
	- **3.** Når mottakeren svarer, må du be personen om å slå på faksmaskinen.
	- **4.** Når du hører fakstonene, trykker du på Start faks, venter til **Kobler til** vises i kontrollpanelvinduet, og deretter legger du på telefonen eller venter på linjen til faksen er fullført for å fortsette med taleanropet.

# **Sende en forsinket faks**

Bruk kontrollpanelet på produktet til å stille inn når en faks skal sendes automatisk til en eller flere personer på et senere tidspunkt. Når denne fremgangsmåten er fullført, skanner produktet dokumentet til minnet og går deretter tilbake til Klar-status.

**EY MERK:** Hvis produktet ikke får overført faksen i tide, vil denne informasjonen bli angitt i feilrapporten (hvis dette alternativet er aktivert) eller bli registrert i faksaktivitetsloggen. Overføringen har kanskje ikke startet fordi faksmaskinen ikke svarer på sendingsanropet, eller fordi et opptattsignal stopper forsøket på å ringe på nytt.

Hvis en faks er satt opp til å sendes på et senere tidspunkt, men trenger oppdatering, kan du sende tilleggsinformasjonen som en annen jobb. Alle fakser som er satt opp til å sendes til det samme faksnummeret samtidig, vil bli levert som individuelle fakser.

- **1.** Legg dokumentet i innskuffen til den automatiske dokumentmateren (ADM) eller på planskanneren.
- **2.** Trykk på Faksmeny på kontrollpanelet.
- **3.** Bruk piltastene til **Send** vises, og trykk deretter på OK.
- **4.** Bruk piltastene til **Send faks senere** vises, og trykk deretter på OK.
- **5.** Bruk de alfanumeriske tastene til å angi klokkeslettet.
- **6.** Hvis produktet er satt til tidsmodusen 12 timer, bruker du piltastene til å gå til **A.M.** eller **P.M.** Velg **A.M.** eller **P.M.**, og trykk deretter på OK.

**-eller-**

Hvis produktet er innstilt på 24-timers klokke, trykker du på OK.

**7.** Bruk de alfanumeriske tastene til å angi dato, og trykk deretter på OK.

**-eller-**

Godta standarddatoen ved å trykke på OK.

- **8.** Angi faksnummeret, angi kortnummeret, eller trykk på en direktetast. Åpne telefonkatalogen ved å trykke på Faksmeny på kontrollpanelet, og velg deretter Nummerliste.
- **WERK:** Denne funksjonen støtter ikke udefinerte (ad hoc-) grupper.
- **9.** Trykk på OK eller Start faks. Produktet skanner dokumentet til minnet og sender det til angitt tid.

# <span id="page-168-0"></span>**Bruke tilgangskoder, kredittkort eller telefonkort**

Hvis du vil bruke tilgangskoder, kredittkort eller telefonkort, må du taste inn manuelt for å gi rom for pauser og oppringingskoder. Se [Fakse med manuell oppringing på side 150.](#page-161-0)

### **Sende fakser utenlands**

Hvis du vil sende en faks til en mottaker i utlandet, må du ringe opp manuelt for å gi rom for pauser og internasjonale oppringingskoder. Se [Fakse med manuell oppringing på side 150.](#page-161-0)

# **Motta en faks**

Når produktet mottar en faksoverføring, skriver det ut faksen (hvis ikke funksjonen privat mottak er aktivert) og lagrer den automatisk i flash-minnet.

### **Skrive ut en lagret faks (når funksjonen privat mottak er aktivert)**

Du må oppgi koden din for privat mottak for å skrive ut lagrede fakser. Når produktet skriver ut de lagrede faksene, slettes faksene fra minnet.

- **1.** Trykk på Faksmeny på kontrollpanelet.
- **2.** Bruk piltastene til å velge **Motta**, og trykk deretter på OK.
- **3.** Bruk piltastene til å velge **Skr. ut fakser**, og trykk deretter på OK.
- **4.** Bruk de alfanumeriske tastene til å angi sikkerhetskoden på produktet, og trykk deretter på OK.

### **Skrive ut en faks på nytt**

Du kan prøve å skrive ut en faks på nytt hvis skriverkassetten var tom, eller hvis faksen ble skrevet ut på feil type utskriftsmateriale. Mengden minne som er ledig, avgjør det faktiske antallet fakser som er lagret for å skrives ut på nytt. Faksmaskinen skriver ut den nyeste faksen først og den faksen som har vært lagret lengst, til slutt.

Disse faksene lagres kontinuerlig. Du fjerner dem ikke fra minnet ved å skrive dem ut på nytt. Hvis du vil fjerne disse faksene fra minnet, kan du se [Slette fakser fra minnet på side 146](#page-157-0).

- **1.** Trykk på Faksmeny på kontrollpanelet.
- **2.** Bruk piltastene til å velge **Motta**, og trykk deretter på OK.
- **3.** Bruk piltastene til å velge **Skriv nye fakser**, og trykk deretter på OK. Produktet begynner å skrive ut faksen som ble skrevet ut sist, på nytt.
- **Ex MERK:** Du kan når som helst trykke på Avbryt for å avslutte utskriften.
- **FORSIKTIG:** Hvis funksjonen **Tillat ny utskrift av fakser** er angitt til **Av**, kan ikke fakser som er skrevet ut feil eller falmet, skrives ut på nytt.

# **Motta fakser når du hører fakstoner på telefonlinjen**

Hvis du har en telefonlinje som mottar både faks- og telefonanrop, og du hører fakstoner når du tar telefonen, kan du starte mottaksprosessen på én av to måter:

- Hvis du er i nærheten av produktet, trykker du på Start faks på kontrollpanelet, og deretter legger du på.
- Når du tar en telefon som er tilkoblet linjen (en tilleggstelefon), og hører fakstoner, skal produktet begynne å svare på anropet automatisk. Hvis ikke taster du 1, 2 og 3 etter hverandre på telefontastaturet, lytter etter faksoverføringslyder og legger deretter på.
- **MERK:** Den andre metoden virker bare hvis innstillingene på tilleggstelefonen er satt til Ja. Se [Gjøre](#page-155-0) [en tilleggstelefon tilgjengelig for å motta fakser på side 144](#page-155-0) for å kontrollere eller endre en innstilling.

# **Løse faksproblemer**

# **Meldinger om faksfeil**

Varsler og advarsler vises midlertidig, og kan kreve at brukeren bekrefter meldingen ved å trykke på OK for å fortsette, eller at brukeren trykker på Avbryt for å avbryte jobben. I forbindelse med enkelte varsler og advarsler kan det hende at jobben ikke er komplett, eller at utskriftskvaliteten påvirkes. Hvis varselet eller advarselen er relatert til utskrifter og funksjonen for å fortsette automatisk er aktivert, vil produktet prøve å fortsette utskriftsjobben etter at advarselen har blitt vist i 10 sekunder uten bekreftelse.

# **Tabeller for varselmeldinger**

**Tabell 12-1 Varselmeldinger** 

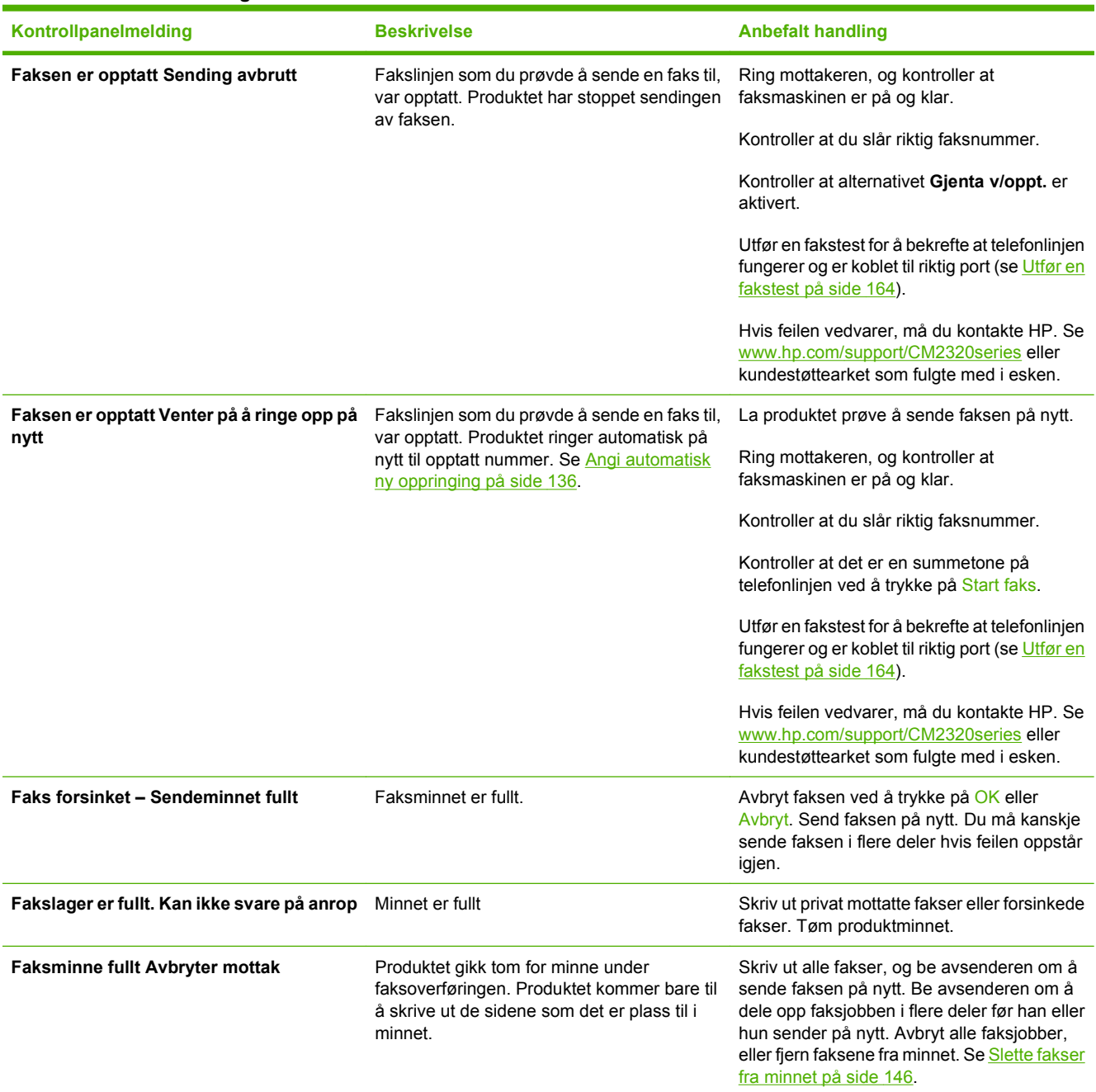

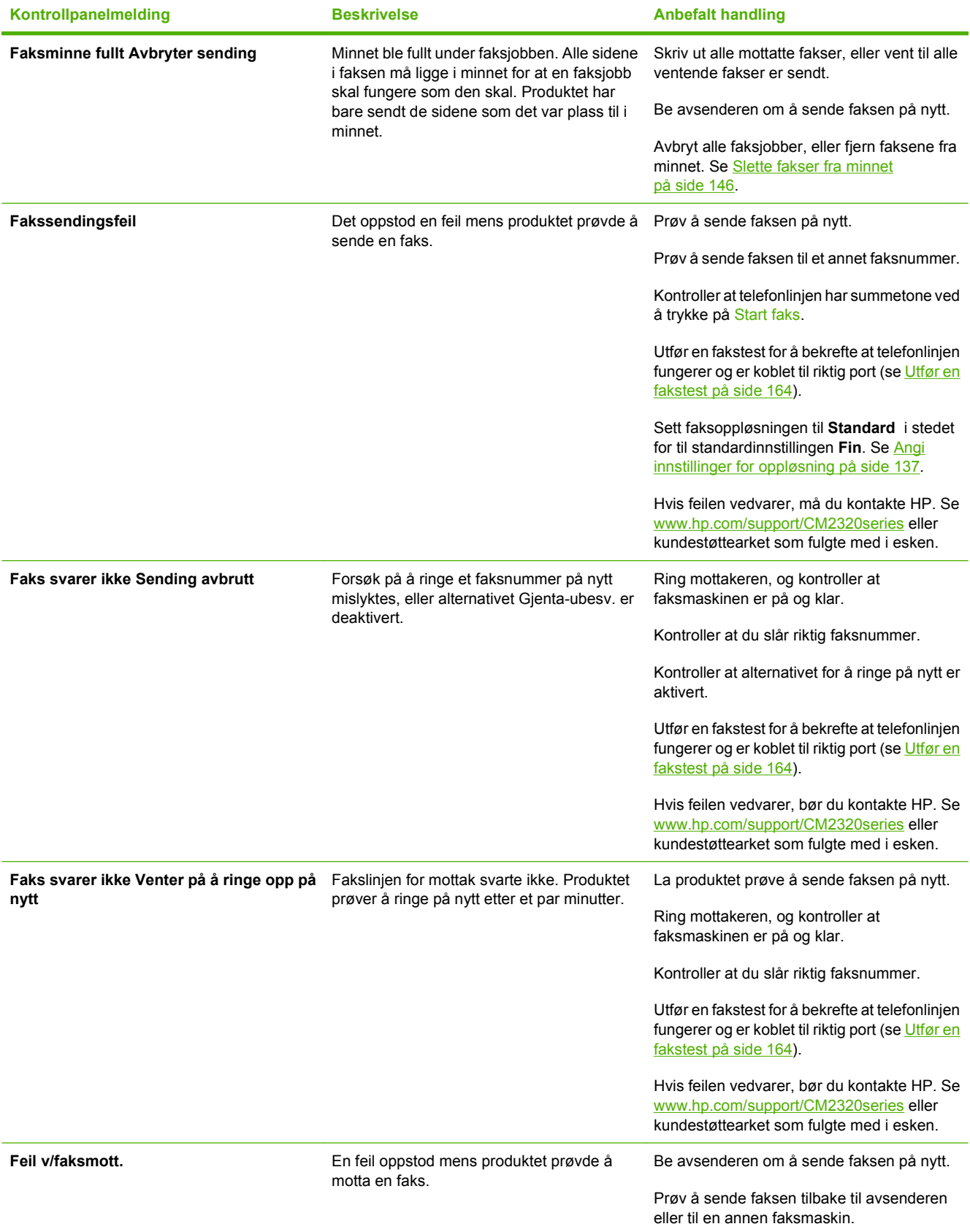

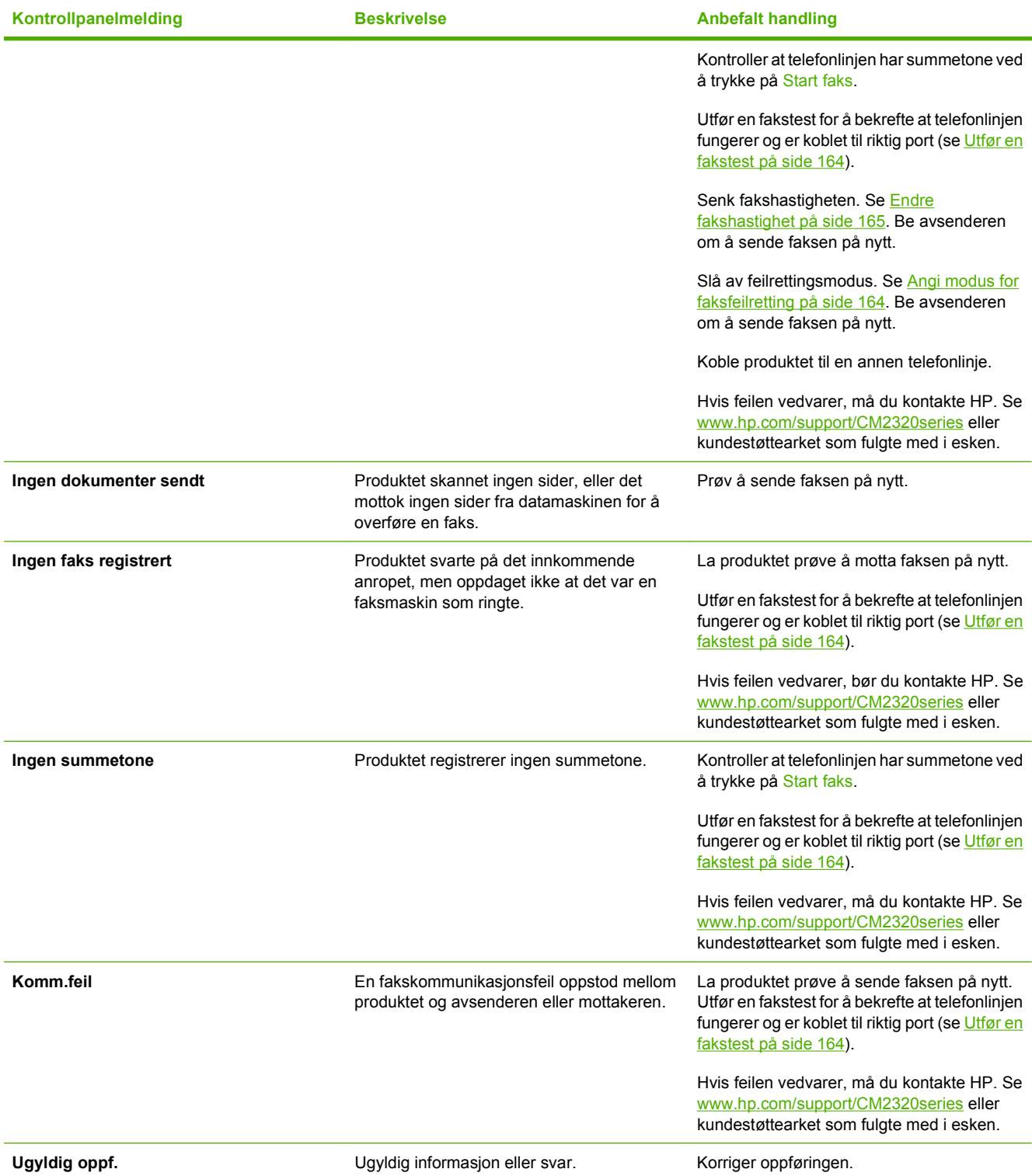

# **Faksminnet bevares ved strømtap**

Flash-minnet på HP Color LaserJet CM2320 MFP-serien beskytter mot datatap hvis det skulle oppstå et strømbrudd. Dataene i Flash-minnet kan oppbevares i årevis uten strømtilførsel.

# <span id="page-173-0"></span>**Fakslogger og -rapporter**

Følg instruksjonene nedenfor for å skrive ut fakslogger og -rapporter.

# **Skrive ut alle faksrapporter**

Bruk denne fremgangsmåten for å skrive ut følgende rapporter samtidig:

- Faksaktivitetslogg
- Nummerlisterapport
- Konfigurasjonsrapport
- Forbruksside
- **Reklamefaksliste**
- Faktureringsrapport (hvis alternativet er aktivert)
- **1.** Trykk på Faksmeny på kontrollpanelet.
- **2.** Bruk piltastene til å velge **Rapporter**, og trykk deretter på OK.
- **3.** Bruk piltastene til å velge **Alle faksrapp.**, og trykk deretter på OK. Menyinnstillingene avsluttes, og rapportene skrives ut.

### **Skrive ut faksrapporter enkeltvis**

Bruk kontrollpanelet til å skrive ut følgende fakslogger og -rapporter:

- **Faksaktivitetslogg:** Viser en kronologisk historikk over de siste 40 faksene som ble mottatt, sendt eller slettet samt eventuelle feil som har oppstått.
- **Nummerlisterapport:** Viser en liste over faksnumre som er tilordnet oppføringene i nummerlisten, inkludert kortnumre og oppføringer for gruppeoppringing.
- **Liste over blokkerte fakser:** Viser en liste over faksnumre som er blokkert fra å sende fakser til produktet.
- **Siste anrop-rapport:** Viser informasjon om den siste faksen som er sendt fra eller mottatt på produktet.
- **1.** Trykk på Faksmeny på kontrollpanelet.
- **2.** Bruk piltastene til å velge **Rapporter**, og trykk deretter på OK.
- **3.** Bruk piltastene til å velge rapporten som skal skrives ut, og trykk deretter på OK. Produktet avslutter menyinnstillingene og skriver ut rapporten.
- **MERK:** Hvis du valgte **Aktivitetslogg** og trykket på OK, trykker du en gang til på OK for å velge **Skriv ut logg nå**. Menyinnstillingene avsluttes, og loggen skrives ut.

# **Angi at faksaktivitetsloggen skal skrives ut automatisk**

Du kan angi om faksloggen skal skrives ut automatisk etter hver 40. oppføring eller ikke. Standardinnstillingen er **På**. Følg disse trinnene for å angi at faksaktivitetsloggen skal skrives ut automatisk:

- **1.** Trykk på Faksmeny på kontrollpanelet.
- **2.** Bruk piltastene til å velge **Rapporter**, og trykk deretter på OK.
- **3.** Bruk piltastene til å velge **Aktivitetslogg**, og trykk deretter på OK.
- **4.** Bruk piltastene til å velge **Autom. loggutskr**, og trykk deretter på OK.
- **5.** Bruk piltastene til å velge **På**, og trykk deretter på OK for å bekrefte valget.

### **Angi faksfeilrapport**

En faksfeilrapport er en kort rapport som viser at det oppstod en feil med en faksjobb. Du kan angi at den skal skrives ut etter følgende hendelser:

- Ved hver feil (standardinnstillingen)
- Ved sendefeil
- Ved mottaksfeil
- **Aldri**

**MERK:** Hvis du velger **Aldri**, får du ikke noen indikasjon på at en faks ikke ble overført med mindre du skriver ut en faksaktivitetslogg.

- **1.** Trykk på Faksmeny på kontrollpanelet.
- **2.** Bruk piltastene til å velge **Rapporter**, og trykk deretter på OK.
- **3.** Bruk piltastene til å velge **Faksfeilrapport**, og trykk deretter på OK.
- **4.** Bruk piltastene til å velge alternativet for når du vil at faksfeilrapportene skal skrives ut.
- **5.** Trykk på OK for å lagre valget.

### **Angi faksbekreftelsesrapport**

En bekreftelsesrapport er en kort rapport som indikerer at en faksjobb ble sendt eller mottatt. Du kan angi at den skal skrives ut etter følgende hendelser:

- Ved hver faks
- Bare ved send. av faks
- Bare ved mottak av faks
- Aldri (standardinnstillingen)
- **1.** Trykk på Faksmeny på kontrollpanelet.
- **2.** Bruk piltastene til å velge **Rapporter**, og trykk deretter på OK.
- <span id="page-175-0"></span>**3.** Bruk piltastene til å velge **Faksbekreftelse**, og trykk deretter på OK.
- **4.** Bruk piltastene til å velge alternativet for når du vil at faksfeilrapportene skal skrives ut.
- **5.** Trykk på OK for å lagre valget.

# **Inkludere første side av hver faks på rapportene for faksbekreftelse, faksfeil og siste anrop**

Hvis dette alternativet er aktivert og sidebildet fortsatt finnes i produktminnet, inneholder rapportene for faksbekreftelse, faksfeil og siste anrop et miniatyrbilde (50 % reduksjon) av den første siden i den siste faksen som ble sendt eller mottatt. Standardinnstillingen for dette alternativet er **På**.

- **1.** Trykk på Faksmeny på kontrollpanelet.
- **2.** Bruk piltastene til å velge **Rapporter**, og trykk deretter på OK.
- **3.** Bruk piltastene til å velge **Inkluder første side**, og trykk deretter på OK.
- **4.** Bruk piltastene til å velge **På**, og trykk deretter på OK for å bekrefte valget.

### **Utfør en fakstest**

Faksen tester om det finnes en fungerende telefonlinje og bekrefter at telefonledningen er koblet til riktig port.

Slik utfører du en fakstest:

- **1.** Trykk på Oppsett på kontrollpanelet.
- **2.** Bruk piltastene til å velge **Service**, og trykk deretter på OK.
- **3.** Bruk piltastene til å velge **Fakstjeneste**, og trykk deretter på OK.
- **4.** Bruk piltastene til å velge **Kjør fakstest**, og trykk deretter på OK.

Når fakstesten er fullført, skrives det ut en rapport fra enheten. Rapporten inneholder ett av tre mulige resultater:

- **Bestått:** rapporten inneholder alle de gjeldende faksinnstillingene for gjennomsyn.
- **Ikke bestått ledningen er koblet til feil port:** rapporten inneholder forslag til løsning av problemet.
- **Ikke bestått telefonlinjen er ikke aktiv:** rapporten inneholder forslag til løsning av problemet.

# **Endre feilretting og fakshastighet**

# **Angi modus for faksfeilretting**

Vanligvis overvåker produktet signalene på telefonlinjen mens det sender eller mottar en faks. Hvis produktet oppdager en feil under overføringen og innstillingen for feilretting er **På**, kan produktet be om at den aktuelle delen av faksen sendes på nytt. Standardinnstillingen for feilretting er **På**.

<span id="page-176-0"></span>Du bør bare deaktivere feilretting hvis du har problemer med å sende eller motta en faks, og hvis du er villig til å godta feil i overføringen. Det kan være nyttig å deaktivere innstillingen når du prøver å sende eller motta en faks til/fra utlandet eller hvis du bruker en satellittelefonforbindelse.

- **1.** Trykk på Oppsett på kontrollpanelet.
- **2.** Bruk piltastene til å velge **Service**, og trykk deretter på OK.
- **3.** Bruk piltastene til å velge **Fakstjeneste**, og trykk deretter på OK.
- **4.** Bruk piltastene til å velge **Feilretting**, og trykk deretter på OK.
- **5.** Bruk piltastene til å velge **På** eller **Av**, og trykk deretter på OK for å bekrefte valget.

### **Endre fakshastighet**

Innstillingen for fakshastighet er modemprotokollen som produktet bruker til å sende fakser. Den er den internasjonale standarden for fulldupleksmodemer som sender og mottar data via telefonlinjer ved opptil 33 600 bps (biter per sekund). Standardinnstillingen for fakshastighet er **Høy (V.34)**.

Du bør bare endre innstillingen hvis du har problemer med å sende en faks til eller motta en faks fra en bestemt enhet. Det kan være nyttig å redusere fakshastigheten når du prøver å sende en faks til utlandet, eller når du mottar en faks fra utlandet, eller hvis du bruker en satellittelefonforbindelse.

- **1.** Trykk på Oppsett på kontrollpanelet.
- **2.** Bruk piltastene til å velge Faksoppsett, og trykk deretter på OK.
- **3.** Bruk piltastene til å velge **Avansert oppsett**, og trykk deretter på OK.
- **4.** Bruk piltastene til å velge **Fakshastighet**, og trykk deretter på OK.
- **5.** Bruk piltastene til å velge en innstilling for hastighet, og trykk deretter på OK.

# **Problemer med å sende fakser**

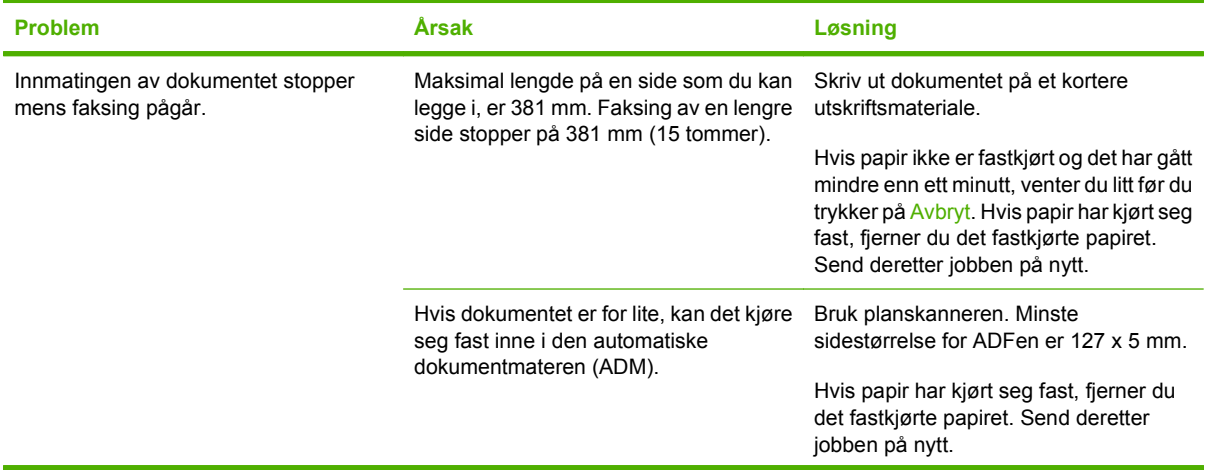

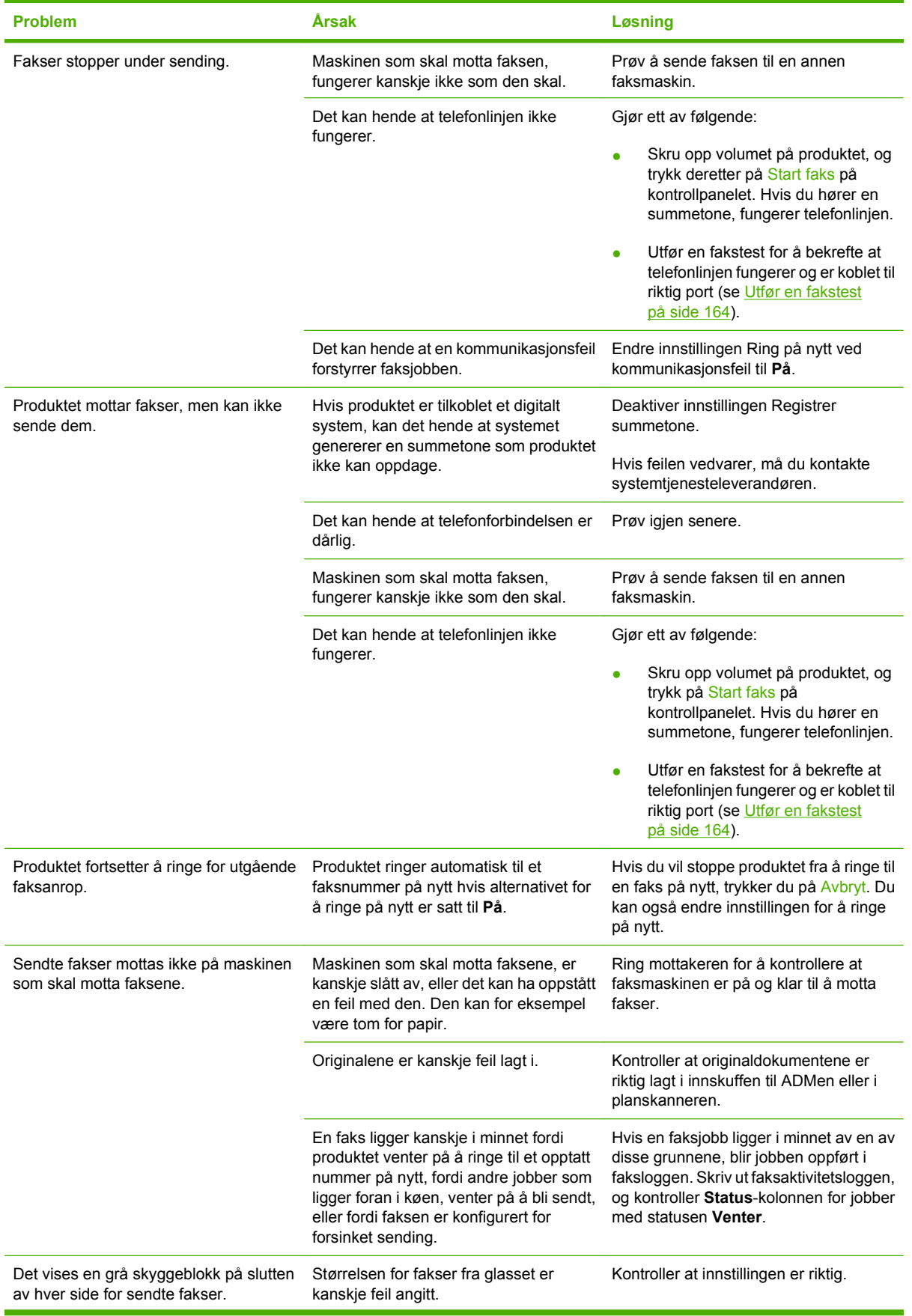

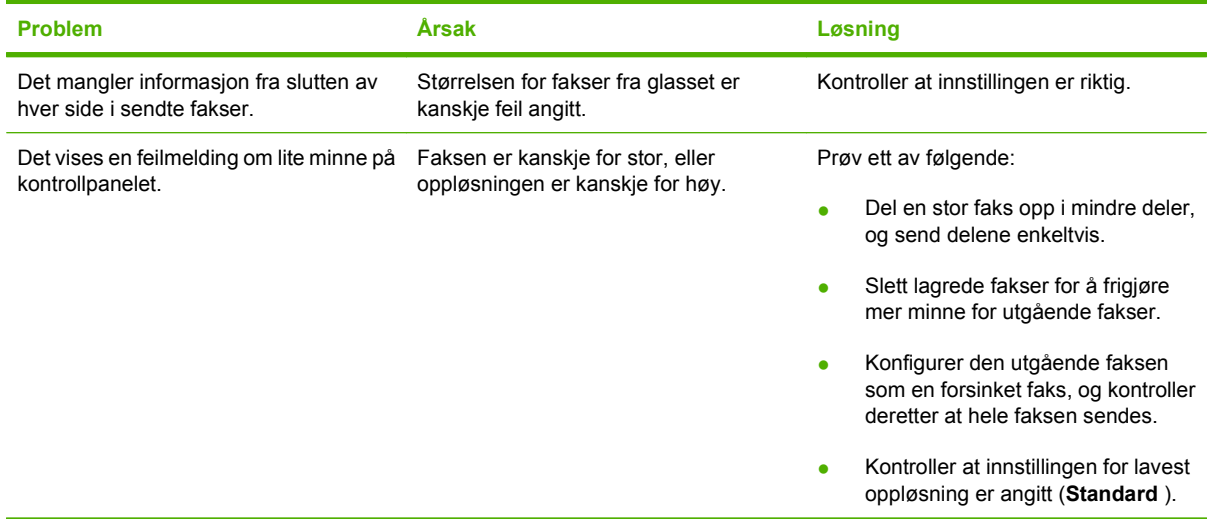

# **Problemer med å motta fakser**

Bruk tabellen i denne delen til å løse problemer som kan oppstå med mottak av fakser.

# **MERK:** Bruk faksledningen som fulgte med produktet, for å sikre at produktet fungerer på riktig måte.

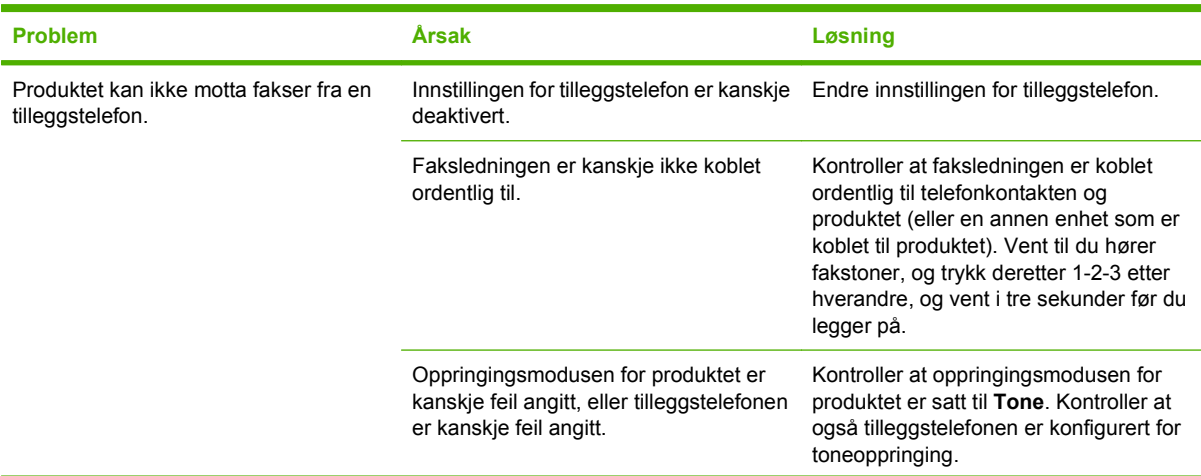

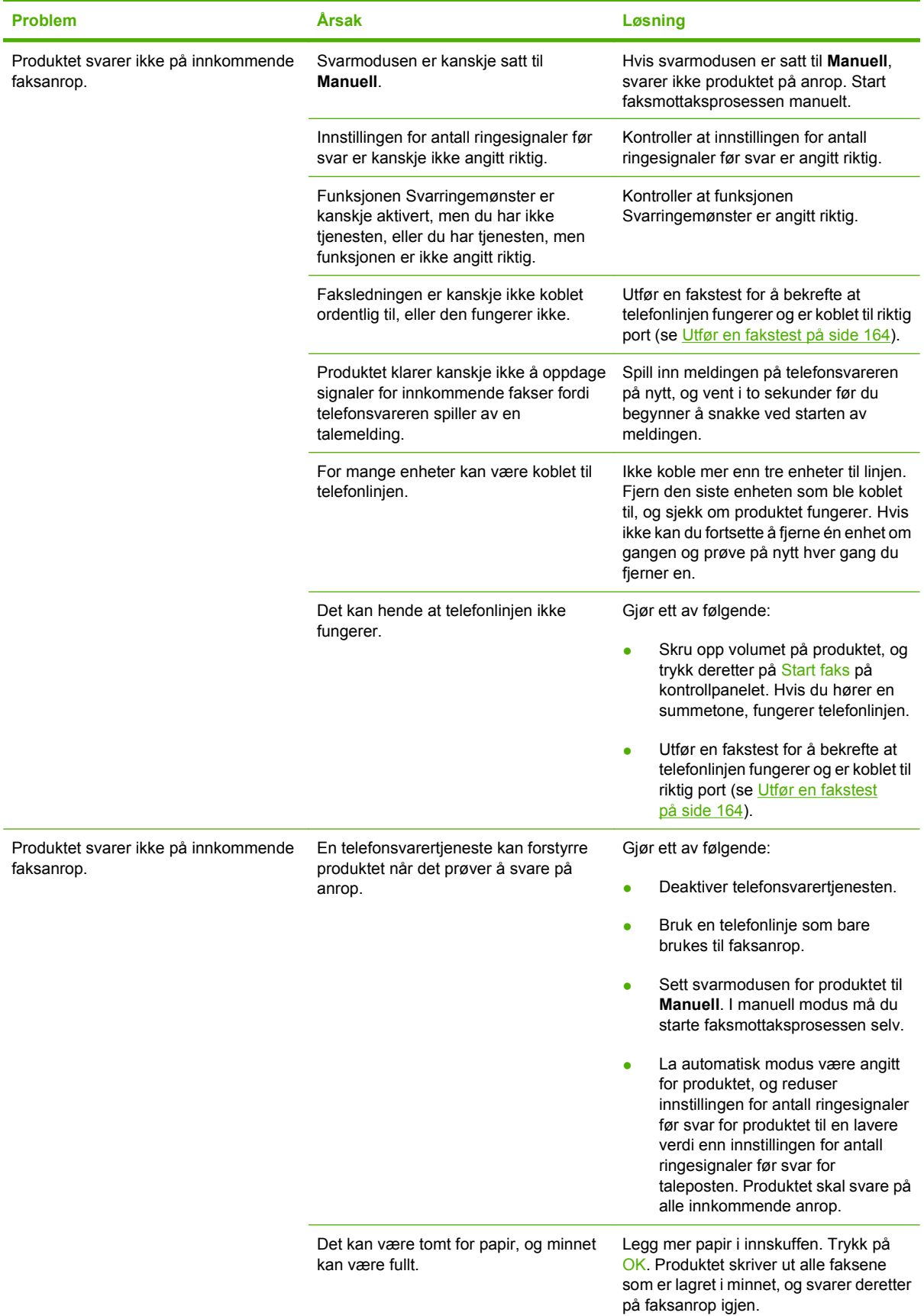
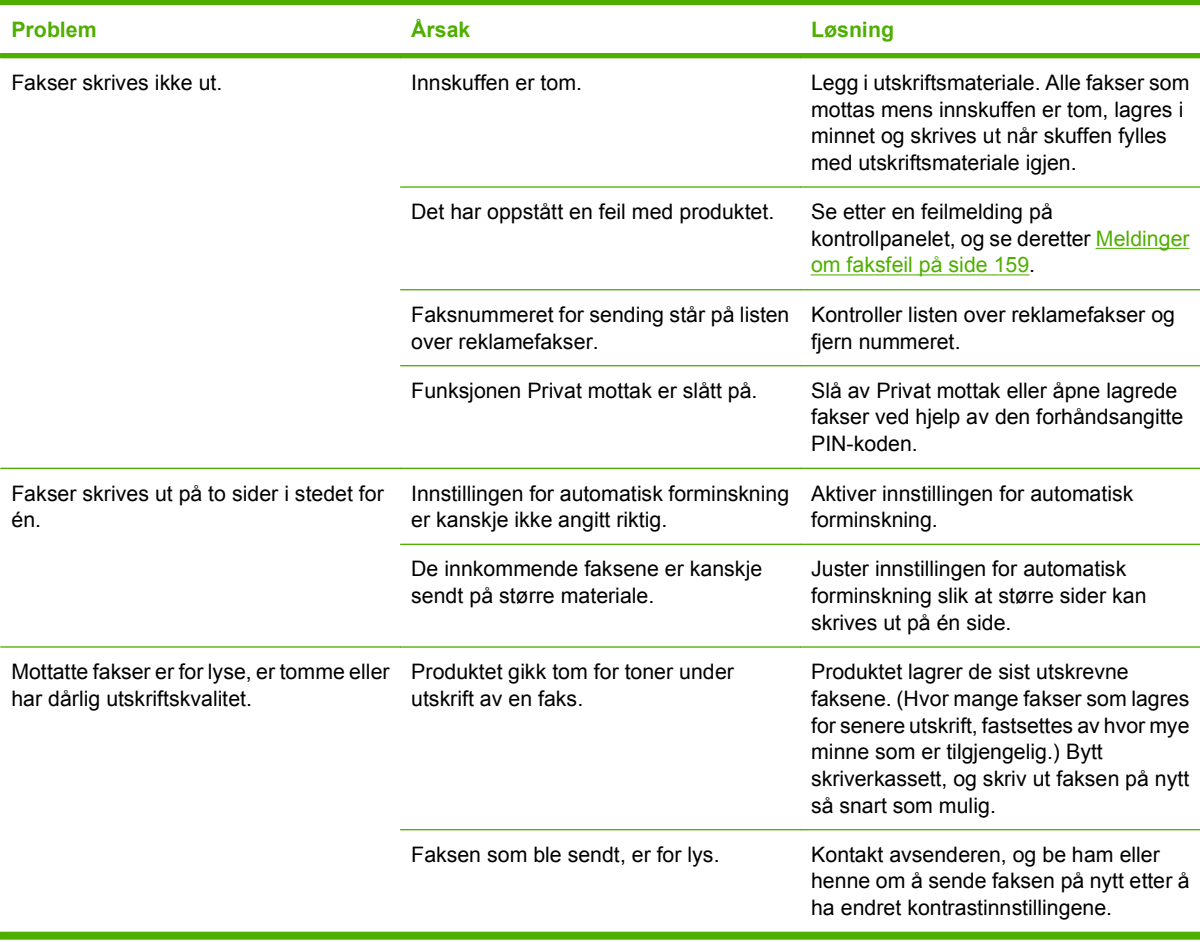

## **Ytelsesproblemer**

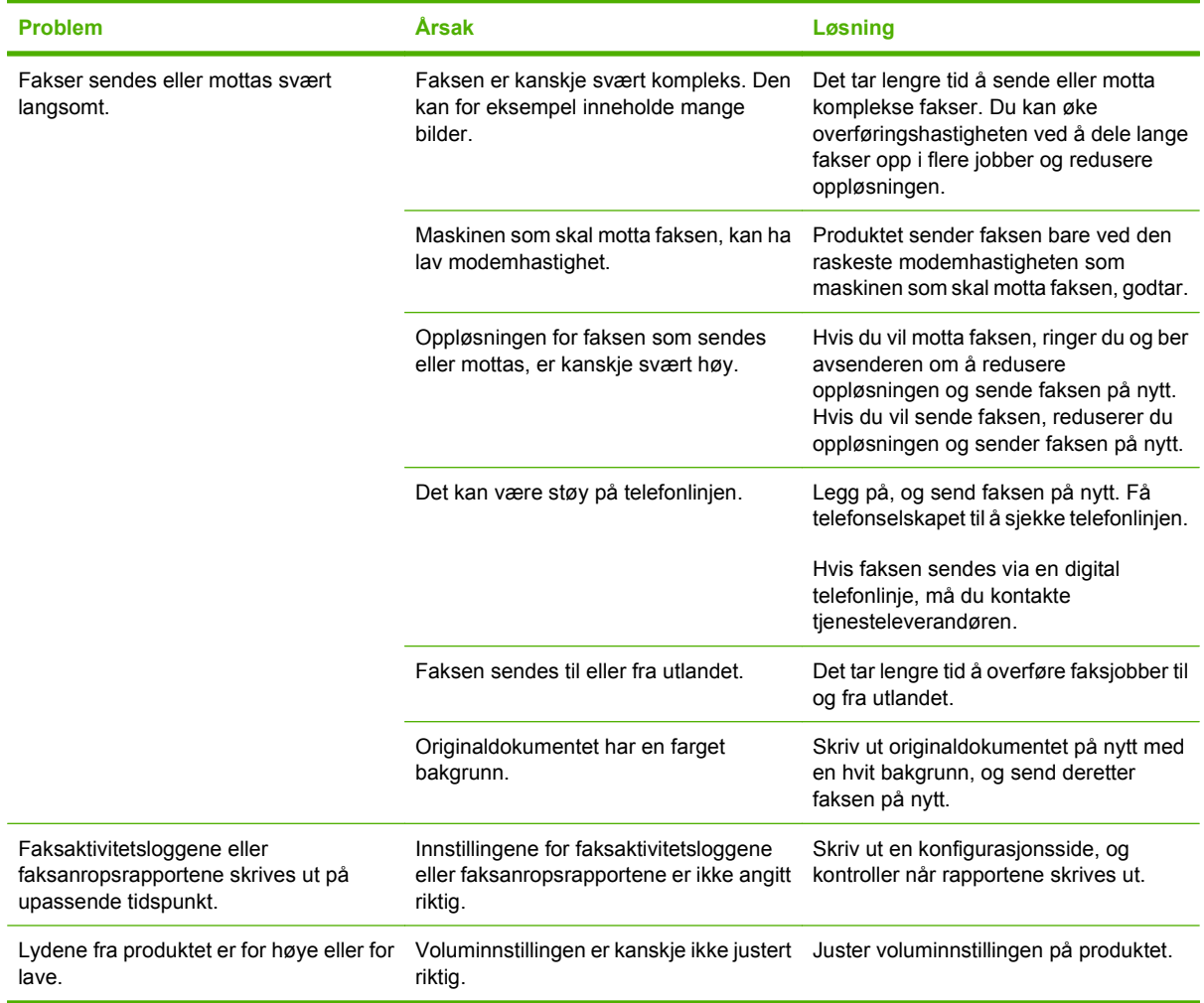

# **13 Fotografier**

## **MERK:** Denne delen gjelder bare for minnekortmodell.

- [Sette inn et minnekort](#page-183-0)
- [Endre standardinnstillingene for minnekort](#page-185-0)
- [Skrive ut bilder direkte fra minnekortet](#page-186-0)
- [Skriv ut en miniatyrbildeindeks over minnekortet](#page-188-0)
- [Skrive ut og skanne bilder fra et prøvetrykk](#page-189-0)

## <span id="page-183-0"></span>**Sette inn et minnekort**

Produktet kan lese følgende minnekorttyper:

- CompactFlash (CF) type 1 og type 2
- **Memory Stick, Memory Stick PRO og Memory Stick Duo**
- MultiMedia Card (MMC)
- Secure Digital (SD)
- xD Picture Card

Minnekortleseren gjenkjenner bare JPEG-filformatet når du skriver ut fra produktets kontrollpanel. Hvis du vil skrive ut andre filtyper, må du gjøre ett av følgende:

- **Bruke programvaren, som for eksempel PhotoSmart Essential.**
- Brukere av Windows-operativsystemer: Bruk Windows Explorer til å flytte andre filtyper til datamaskinen, og skriv deretter ut filene fra datamaskinen.

Bruk riktig minnekortspor på HP Color LaserJet CM2320 MFP Minnekortmodell-produktet. Se illustrasjonen nedenfor for å finne riktig spor.

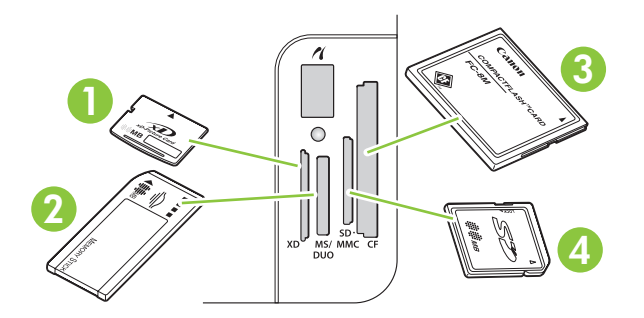

**1** Godtar xD-minnekort.

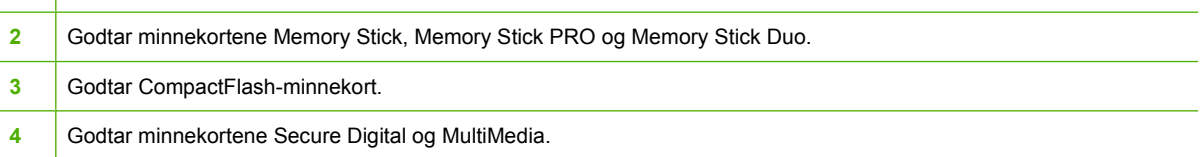

- **MERK:** Produktet gjenkjenner minnekort på opptil 2 GB.
	- **1.** Skyv minnekortet inn i riktig minnespor for å sette det på plass.
	- **MERK:** Du kan bare ha ett minnekort i produktet om gangen. Hvis to eller flere minnekort settes inn, viser produktet en feilmelding.

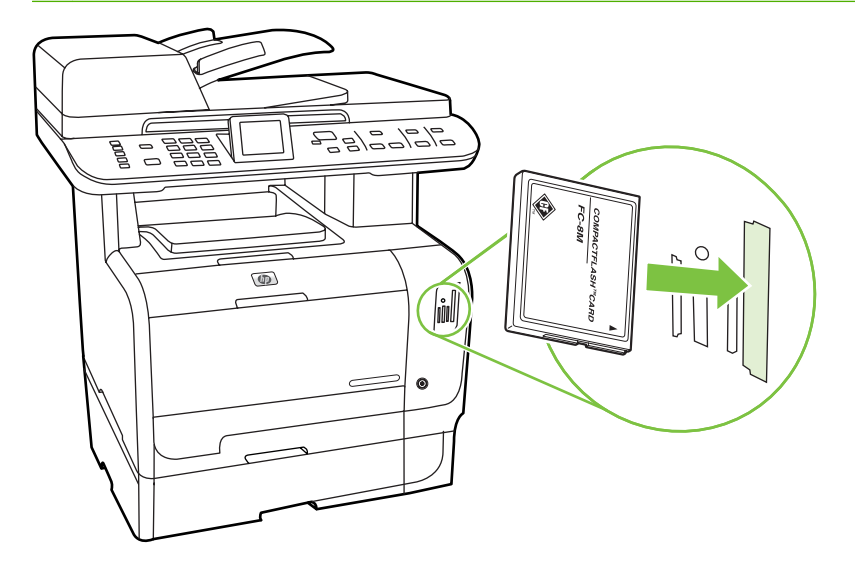

**2.** Produktet leser kortet, og deretter viser kontrollpanelet meldingen **X bilder funnet på kort**, der *X* er antall JPEG-filer som ble gjenkjent på minnekortet.

Etter noen sekunder vises meldingen **Fotomeny** i kontrollpanelvinduet. Nå kan du bruke produktet til å skrive ut bilder. Se [Skrive ut bilder direkte fra minnekortet på side 175](#page-186-0).

- **3.** Ta tak i kortet, og trekk det forsiktig rett ut av minnekortsporet for å fjerne det.
- **FORSIKTIG:** For å unngå å skade filene som er lagret på kortet, må du ikke fjerne et minnekort mens produktet åpner det. Vent til lampen nær minnekortsporet slutter å blinke før du fjerner minnekortet. Når lampen lyser kontinuerlig, er det trygt å fjerne minnekortet.

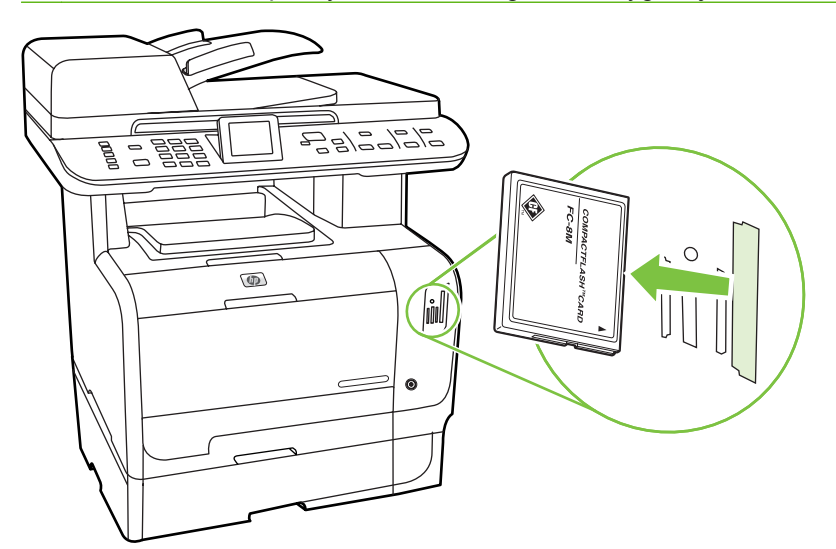

## <span id="page-185-0"></span>**Endre standardinnstillingene for minnekort**

Produktet leveres med standardinnstillinger som du kan endre for å skrive ut bilder fra produktets kontrollpanel.

- **EX MERK:** Standardinnstillingene beholdes til du endrer og lagrer dem. Hvis du vil endre innstillingene midlertidig for en bestemt fotoutskriftsjobb, kan du se [Skrive ut bilder direkte fra minnekortet](#page-186-0) [på side 175.](#page-186-0)
	- **1.** Trykk på Oppsett.
	- **2.** Bruk piltastene til å velge **Fotoinnstilling**, og trykk deretter på OK.
	- **3.** Bruk piltastene til å velge ett av følgende menyelementer, og deretter trykker du på OK.
		- **Standard bildestørrelse:** Standard bildestørrelse for fotografier.
		- **Standard lysere/mørkere**: Endre innstillingen for lys og mørke for bildet du skriver ut.
		- **Standard antall eksemplarer:** Endre antall kopier du vil skrive ut.
		- **Standard utskriftsfarge:** Angi om du vil skrive ut i farger eller svart/hvitt.
		- **Gjenoppr. stand.**: Dette tilbakestiller alle bildeinnstillingene til standardinnstillingene.
	- **4.** Bruk piltastene til å endre innstillingen, og trykk deretter på OK for å lagre endringen eller på X for å gå ut av menyen uten å lagre endringene.
	- **5.** Gjenta disse trinnene for hvert menyelement som du vil endre.

## <span id="page-186-0"></span>**Skrive ut bilder direkte fra minnekortet**

Bruk kontrollpanelet til å skrive ut direkte fra et minnekort og til å endre innstillingene for en utskriftsjobb.

#### **Skrive ut enkeltbilder fra minnekortet**

- **1.** Sett inn minnekortet i produktet. **Fotomeny** vises.
- **2.** Bruk piltastene til å velge **Enkel utskr.**, og trykk deretter på OK.
- **3.** Bruk piltastene til å velge **Enkeltbilde**, og trykk deretter på OK.
- **4.** Bruk piltastene eller det numeriske tastaturet til å foreta valg for hvert av de følgende menyelementene, og trykk deretter på OK.
	- **Angi bildenummer**: Velg et enkeltfoto som skal skrives ut. Bildene er nummererte og starter med nummer 1.
	- **Velg bildestørrelse**: Angi størrelsen for det utskrevne bildet.
	- **Velg papirstørrelse**: Velg størrelsen på utskriftsmaterialet.
	- **Velg papirtype**: Velg typen utskriftsmateriale.
	- Antall eksemplarer: Angi antall eksemplarer som skal skrives ut (1 til 99).
- **5.** Når meldingen **[OK] for utskr.** vises i kontrollpanelvinduet, trykker du på OK. Trykk på X for å gå ut av menyen uten å skrive ut.

#### **Skrive ut et område med bilder fra minnekortet**

- **1.** Sett inn minnekortet i produktet. **Fotomeny** vises.
- **2.** Bruk piltastene til å velge **Enkel utskr.**, og trykk deretter på OK.
- **3.** Bruk piltastene til å velge **Et bildeområde**, og trykk deretter på OK.
- **4.** Bruk piltastene eller det numeriske tastaturet til å foreta valg for hvert av de følgende menyelementene, og trykk deretter på OK.
	- **Velg første bilde**: Velg det første bildet i området med bilder som skal skrives ut. Bildene er nummererte og starter med nummer 1.
	- **Velg siste bilde**: Velg det siste bildet i området med bilder som skal skrives ut.
	- **Velg bildestørrelse**: Angi størrelsen for det utskrevne bildet.
	- **Velg papirstørrelse**: Velg størrelsen på utskriftsmaterialet.
	- **Velg papirtype**: Velg typen utskriftsmateriale.
	- Antall eksemplarer: Angi antall eksemplarer som skal skrives ut (1 til 99).
- **5.** Når meldingen **[OK] for utskr.** vises i kontrollpanelvinduet, trykker du på OK. Trykk på X for å gå ut av menyen uten å skrive ut.

#### **Skrive ut alle bildene på minnekortet**

- **1.** Sett inn minnekortet i produktet. **Fotomeny** vises.
- **2.** Bruk piltastene til å velge **Enkel utskr.**, og trykk deretter på OK.
- **3.** Bruk piltastene til å velge **Alle fotografier (#-#)**, og trykk deretter på OK.
- **4.** Bruk piltastene til å gjøre valg for hvert av følgende menyelementer, og deretter trykker du på OK.
	- **Velg bildestørrelse**: Angi størrelsen for det utskrevne bildet.
	- **Velg papirstørrelse**: Velg størrelsen på utskriftsmaterialet.
	- **Velg papirtype**: Velg typen utskriftsmateriale.
	- **Antall eksemplarer**: Angi antall eksemplarer som skal skrives ut (1 til 99).
- **5.** Når meldingen **[OK] for utskr.** vises i kontrollpanelvinduet, trykker du på OK. Trykk på X for å gå ut av menyen uten å skrive ut.

## <span id="page-188-0"></span>**Skriv ut en miniatyrbildeindeks over minnekortet**

Bruk kontrollpanelet til å skrive ut en miniatyrbildeindeks over alle bildene på et minnekort.

- **1.** Sett inn minnekortet i produktet. Se [Sette inn et minnekort på side 172.](#page-183-0) Meldingen **Fotomeny** vises.
- **2.** Bruk piltastene til å velge **Miniatyrbilde**, og trykk deretter på OK.
- **3.** Bruk piltastene til å velge **Hurtig** eller **Best** , og trykk deretter på OK. Trykk på X for å gå ut av menyen uten å skrive ut.

## <span id="page-189-0"></span>**Skrive ut og skanne bilder fra et prøvetrykk**

Forhåndsvis bilder og skriv ut fotografier fra et prøvetrykk. Et prøvetrykk kan inneholde opptil 20 bilder. Denne funksjonen er optimalisert og testet for bruk med ekte HP-tonere.

- **1.** Sett inn minnekortet i produktet. **Fotomeny** vises.
- **2.** Bruk piltastene til å velge **Alternativer**, og trykk deretter på OK.
- **3.** Bruk piltastene til å velge **Prøvetrykk**, og trykk deretter på OK.
- **4.** Bruk piltastene til å velge **Skriv ut prøvetrykk**, og trykk deretter på OK.
- **5.** Hvis det finnes mer enn 20 JPEG-filer på minnekortet, bruker du piltastene til å velge ett av følgende menyelementer, og deretter trykke OK.
	- **Alle fotografier (#-#)**: "#" står for antall JPEG-filer som produktet oppdager på kortet. Hvis du velger dette alternativet, skrives alle JPEG-filene på minnekortet ut. Trykk på OK en gang til for å bekrefte utskriftsjobben.
	- **Siste 20 bilder**: Skriver ut de 20 siste JPEG-filene fra den alfabetiserte listen på minnekortet.
	- **Tilpasset**: Velg ett eller flere bilder du vil skrive ut, ved å trykke på OK.
- **6.** Etter at korrekturtrykket er skrevet ut, fargelegger du boblen under hvert bilde du vil skrive ut, ved hjelp av en mørkeblå eller sort penn. Fyll også ut boblene for å angi bildeoppsett og medietype.
- **7.** Plasser prøvetrykket med forsiden ned på planskanneren og med det øverste venstre hjørnet av dokumentet i hjørnet som er merket med et ikon på skanneren.
- **8.** Trykk på Fotomeny på kontrollpanelet.
- **9.** Bruk piltastene til å velge **Alternativer**, og trykk deretter på OK.
- **10.** Bruk piltastene til å velge **Prøvetrykk**, og trykk deretter på OK.
- **11.** Bruk piltastene til å velge **Skann prøvetrykk**, og trykk deretter på OK. Produktet skanner prøvetrykket og skriver ut bildene som er merket. Gjenta trinn 7 til 11 for hvert prøvetrykk.
- **EX MERK:** Bilder som skrives ut ved hjelp av et prøvetrykk, kan bare skrives ut i farger.

JPEG-filene på minnekortet vises i alfabetisk rekkefølge. Når rekkefølgen av bildene på minnekortet er ukjent, kan du skrive ut en indeks.

Foto skrives fremdeles ut i farger, selv om fargekopiering er deaktivert på produktet.

# **14 Administrere og vedlikeholde produktet**

- [Informasjonssider](#page-191-0)
- [HP ToolboxFX](#page-193-0)
- [Innebygd webserver](#page-202-0)
- [Bruke HP Web Jetadmin-programvare](#page-203-0)
- [Sikkerhetsfunksjoner](#page-204-0)
- **•** [Administrere rekvisita](#page-205-0)

## <span id="page-191-0"></span>**Informasjonssider**

Informasjonssidene ligger i produktminnet. Disse sidene hjelper deg med å diagnostisere og løse problemer med produktet.

**WERK:** Hvis produktspråket ikke ble riktig angitt under installeringen, kan du angi språket manuelt, slik at informasjonssidene skrives ut på et av de støttede språkene. Endre språk ved hjelp av Systemoppsett-menyen på kontrollpanelet eller den innebygde webserveren. Se [Kontrollpanel](#page-18-0) [på side 7.](#page-18-0)

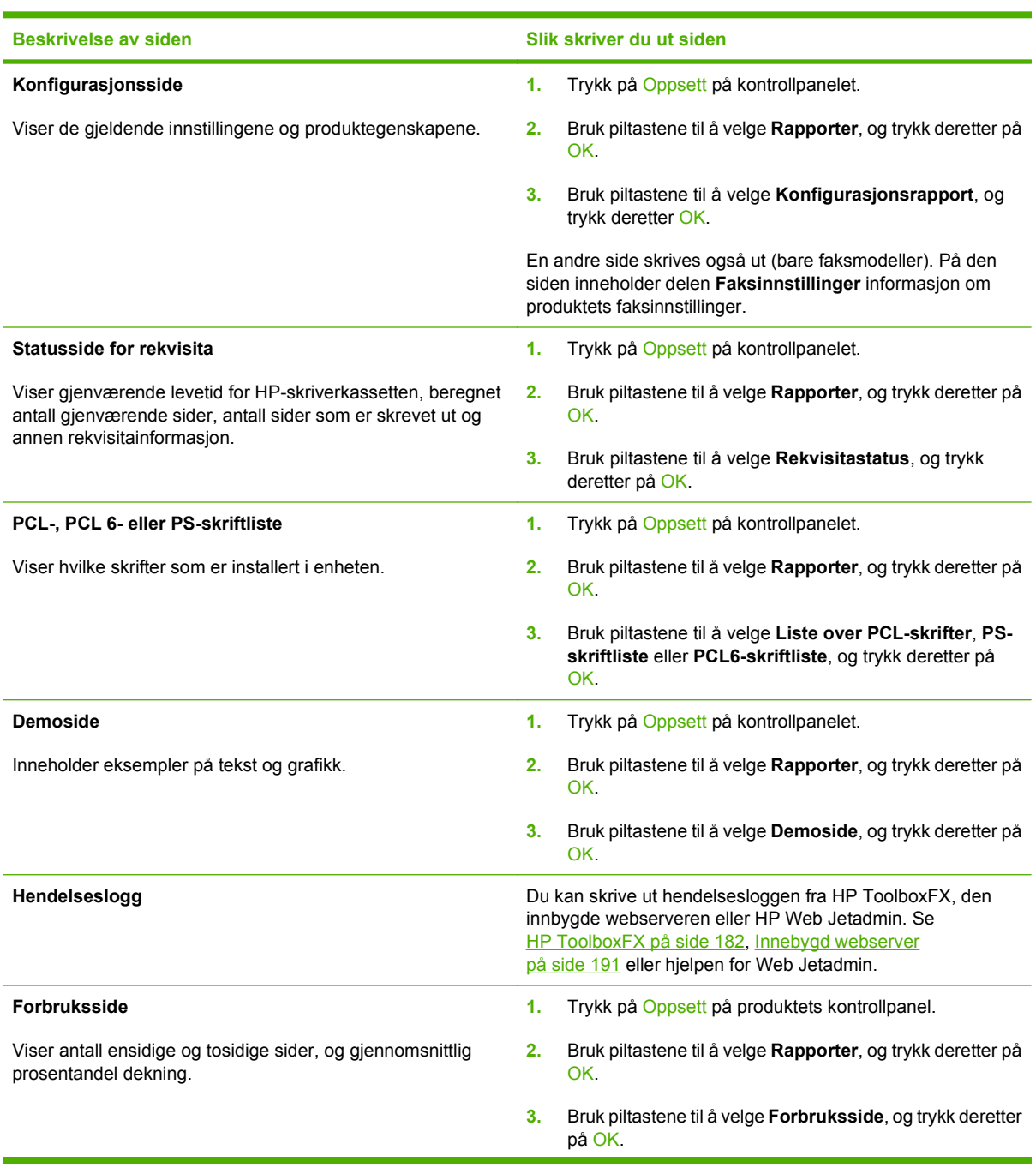

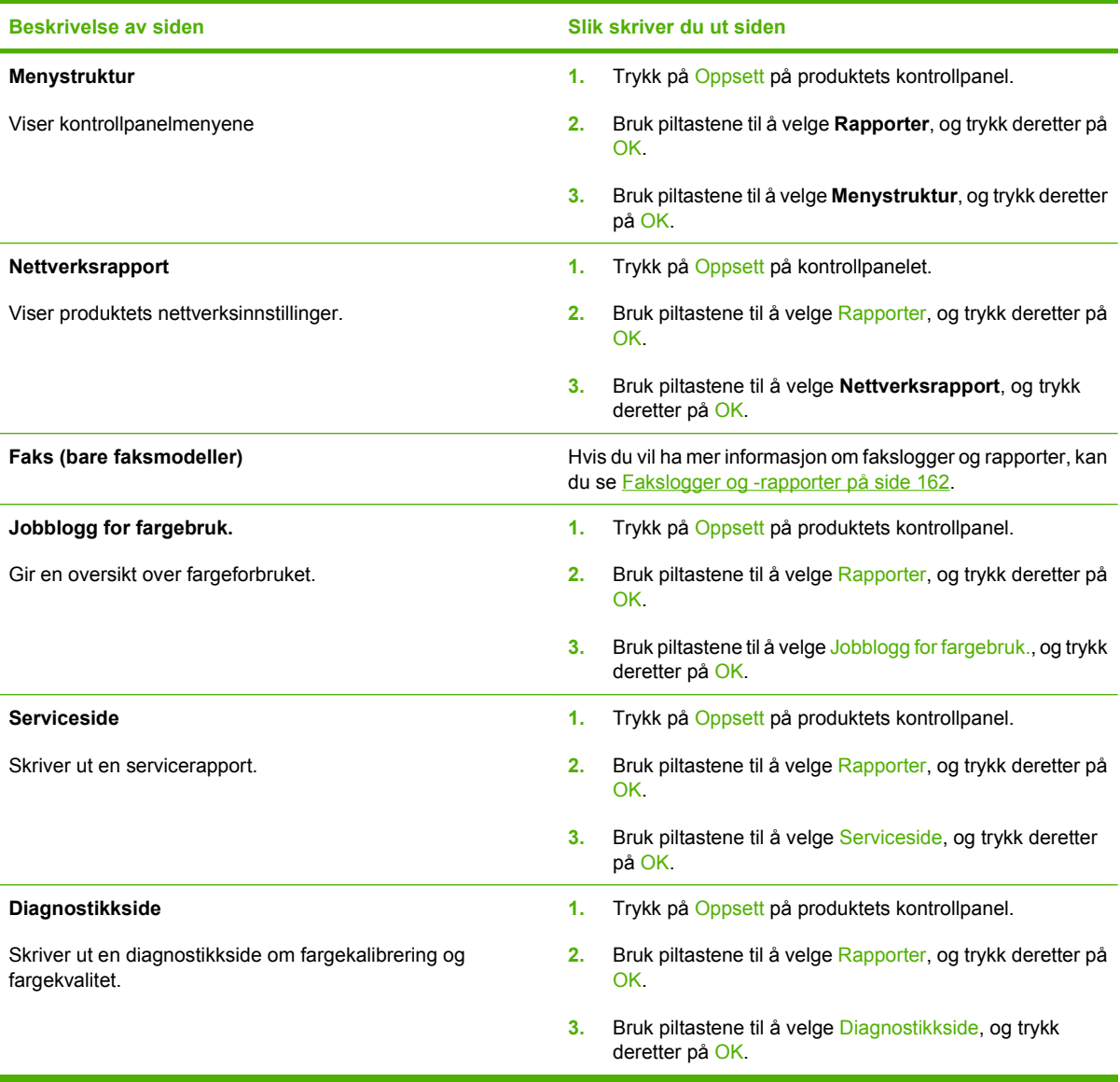

## <span id="page-193-0"></span>**HP ToolboxFX**

HP ToolboxFX er et program som du kan bruke til å utføre følgende oppgaver:

- kontrollere produktets status
- konfigurere produktinnstillingene
- konfigurere popup-varsler
- vise informasjon om feilsøking
- vise elektronisk dokumentasjon

Du kan vise HP ToolboxFX når produktet er koblet direkte til datamaskinen eller til nettverket. Du må utføre en anbefalt programvareinstallasjon hvis du vil bruke HP ToolboxFX.

**MERK:** HP ToolboxFX støttes ikke for Windows Server 2003 eller Macintosh-operativsystemer. Du må ha en TCP/IP-protokoll installert på datamaskinen for å kunne bruke HP ToolboxFX.

Du behøver ikke å ha Internett-tilgang for å kunne åpne og bruke HP ToolboxFX.

## **Vise HP ToolboxFX**

Åpne HP ToolboxFX på en av disse måtene:

- Dobbeltklikk på HP ToolboxFX-ikonet ( $\Box$ ) i systemstatusfeltet i Windows.
- På **Start**-menyen i Windows klikker du på **Programmer** (eller **Alle programmer** i Windows XP og Vista), **HP**, **HP Color LaserJet CM2320 MFP-serien** og deretter på **HP ToolboxFX**.

## **Status**

Mappen **Status** inneholder koblinger til følgende hovedsider:

- **Enhetsstatus**. Denne siden viser produkttilstander som fastkjørt papir eller tomme skuffer. Når du har rettet opp et problem, kan du klikke på **Oppdater status** for å oppdatere produktstatusen.
- **Rekvisitastatus**. Vis detaljer som tilnærmet prosentandel toner som er igjen i skriverkassetten og antall sider som har blitt skrevet ut med gjeldende skriverkassett. Denne siden inneholder også koblinger for å bestille rekvisita og for å finne informasjon om resirkulering.
- **Enhetskonfigurasjon**. Viser en detaljert beskrivelse av den gjeldende produktkonfigurasjon, inkludert hvor mye minne som er installert, og om det er montert ekstra skuffer.
- **Nettverkssammendrag**. Viser en detaljert beskrivelse av gjeldende nettverkskonfigurasjon, inkludert IP-adresse og nettverksstatus.
- **Skriv ut infosider**. Skriv ut konfigurasjonssiden og andre informasjonssider, for eksempel statussiden for rekvisita. Se [Informasjonssider på side 180](#page-191-0).
- **Jobblogg for fargebruk**. Vis informasjon om fargebruk for produktet.
- Hendelseslogg. Viser en historikk over produktfeil. De nyeste feilene vises først.

## **Hendelseslogg**

Hendelsesloggen er en tabell med fire kolonner hvor produkthendelsene logges for senere bruk. Loggen inneholder koder som tilsvarer feilmeldingene som vises på produktets kontrollpanel. Tallet i kolonnen Sideantall angir det totale antallet sider som hadde blitt skrevet ut da feilen oppstod. Hendelsesloggen inneholder også en kort beskrivelse av feilen. Du finner mer informasjon om feilmeldinger under [Kontrollpanelmeldinger på side 214.](#page-225-0)

## **Varsler**

**Varsler**-kategorien i HP ToolboxFX inneholder koblinger til følgende hovedsider:

- **Konfigurer statusvarsler**: Konfigurer produktet slik at du får popup-varsler ved visse hendelser, for eksempel ved lavt tonernivå.
- **Konfigurer e-postvarsler**: Konfigurer produktet slik at du får e-post-varsler for visse hendelser, for eksempel lavt tonernivå.

### **Konfigurere statusvarsler**

Bruk HP ToolboxFX til å konfigurere produktet slik at det sender popup-varsler til datamaskinen når visse hendelser inntreffer. Hendelser som utløser varsler, er blant annet fastkjørt papir, lite toner i HPskriverkassetter, bruk av skriverkassetter som ikke er fra HP, tomme innskuffer og spesifikke feilmeldinger.

Velg at varslene skal vises som popup-meldinger, som et ikon i systemstatusfeltet eller begge deler. Popup-varslene vises bare når produktet skriver ut fra datamaskinen der du konfigurerte varslene.

Endre innstillingen **Terskelverdi for lite toner** som angir for hvilket tonernivå det skal varsles om lite toner, i **Systemoppsett**i kategorien **Systeminnstillinger**.

**MERK:** Du må klikke på **Bruk** for å aktivere endringene.

### **Konfigurere e-postvarsler**

Bruk dette til å konfigurere opptil to e-postadresser som skal varsles når bestemte hendelser oppstår. Du kan angi ulike hendelser for hver e-postadresse. Bruk informasjonen for e-postserveren som skal sende ut e-postvarselmeldingene for produktet.

**MERK:** Du kan bare konfigurere e-postvarsler slik at de sendes fra en server som ikke krever brukergodkjenning. Hvis e-postserveren krever at du logger på med et brukernavn og passord, kan du ikke aktivere e-postvarsler.

**MERK:** Du må klikke på **Bruk** før endringene trer i kraft.

## **Produktinformasjon**

Mappen **Produktinformasjon** inneholder koblinger til følgende side:

**Demonstrasjonssider**. Skriv ut sider som viser kvalitetspotensialet for fargeutskrift og de generelle utskriftsegenskapene til produktet.

## **Fakse**

Bruk HP ToolboxFX **Faks**-kategorien til å utføre faksoppgaver fra datamaskinen. **Faks**-kategorien har koblinger til følgende hovedsider:

- **Motta faks** Angi faksmottaksmodus.
- **Faksnummerliste**: Legg til, rediger eller slett oppføringer i produktets nummerliste.
- **Logg for sendte fakser**: Vis alle de nyeste faksene som har blitt sendt fra produktet.
- **Logg for mottatte fakser**: Vis alle de nyeste faksene som har blitt mottatt på produktet.
- **Reklamefakser**. Legg til, slett eller vis blokkerte faksnumre.
- **Egenskaper for faksdata**: Administrer området som brukes til å lagre fakser på datamaskinen. Disse innstillingene gjelder bare hvis du har valgt å sende eller motta fakser eksternt fra datamaskinen.

### **Motta faks**

Følgende alternativer er tilgjengelige når du mottar en faks:

- Skrive ut faksen. Du kan også velge et alternativ for at en melding skal vises på datamaskinen for å varsle deg når faksen er skrevet ut.
- Videresende faksen til en annen faksmaskin.

Hvis du vil vite mer om faksoppgaver, kan du se [Faks \(bare faksmodeller\) på side 125](#page-136-0).

**MERK:** Du må klikke på **Bruk** for å aktivere endringene.

## **Faksnummerliste**

Bruk HP ToolboxFX-faksnummerlisten til å legge til og fjerne enkeltpersoner eller grupper i listen over kortnumre, importere nummerlister fra en rekke kilder og oppdatere og vedlikeholde listen over kontakter.

- Hvis du vil legge til en enkeltkontakt i listen over kortnumre, velger du raden med kortnummeret som du vil angi. Skriv inn kontaktnavnet i vinduet **Kontaktnavn**. Skriv inn faksnummeret i vinduet **Faksnummer**. Klikk på **Legg til**.
- Hvis du vil legge til en gruppe med kontakter i listen over kortnumre, velger du raden med kortnummeret som du vil angi. Klikk på **Legg til gruppe**. Dobbeltklikk på et kontaktnavn i listen på venstre side for å flytte det til gruppelisten på høyre side, eller velg et navn på venstre side, og klikk deretter på riktig pil for å flytte det til gruppelisten på høyre side. Du kan også bruke disse to metodene til å flytte navn fra høyre til venstre. Når du har opprettet en gruppe, skriver du inn et navn i vinduet **Gruppenavn**, og deretter klikker du på **OK**.
- Hvis du vil redigere en eksisterende hurtigvalgoppføring, klikker du hvor som helst på raden som inneholder kontaktnavnet for å velge den, og deretter klikker du på **Oppdater**. Skriv inn endringer i de aktuelle vinduene, og klikk deretter på **OK**.
- Hvis du vil redigere en eksisterende kortnummeroppføring for en gruppe, velger du den ved å klikke hvor som helst på raden som inneholder gruppenavnet, og deretter klikker du på **Oppdater gruppe**. Foreta de nødvendige endringene, og klikk deretter på **OK**.
- Hvis du vil slette en oppføring fra kortnummerlisten, velger du elementet, og deretter klikker du på **Slett**.
- Hvis du vil flytte en kortnummeroppføring, velger du oppføringen og klikker deretter på **Flytt**, eller du kan velge **Flytt** og deretter angi oppføringen i dialogboksen. Du kan enten velge **Neste tomme rad** eller angi nummeret på raden som du vil flytte oppføringen til.
- **MERK:** Hvis du velger en rad som er opptatt, overskriver den nye oppføringen den eksisterende oppføringen.
- Hvis du vil importere kontakter fra en nummerliste som finnes i Lotus Notes, Outlook eller Outlook Express, klikker du på **Importer/eksporter telefonliste**. Velg alternativet for **import**, og klikk deretter på **Neste**. Velg riktig program, naviger til riktig fil, og klikk deretter på **Fullfør**. Hvis du vil eksportere kontakter fra en nummerliste, klikker du på **Importer/eksporter telefonliste**. Velg alternativet for **eksport**, og klikk deretter på **Neste**. Angi filnavnet, eller bla deg frem til filen du vil eksportere kontakter til. Klikk deretter på **Fullfør**. Du kan også velge enkeltoppføringer fra nummerlisten i stedet for å importere hele nummerlisten.
- Hvis du vil slette alle oppføringer, klikker du på **Slett alle** og deretter på **Ja**.

I tillegg til numeriske sifre er de følgende tegnene gyldige for faksnumre:

- $\overline{\phantom{a}}$
- $\lambda$
- $\overline{\phantom{0}}$
- -
- \*
- $#$
- R
- W
- .
- $\bullet$  ,
- <mellomrom>

#### **Ex MERK:** Du må klikke på **Bruk** for å aktivere endringene.

Hvis du vil vite mer om fakser, kan du se [Faks \(bare faksmodeller\) på side 125](#page-136-0).

### **Logg for sendte fakser**

Loggen for sendte fakser i HP ToolboxFX viser en liste over alle fakser som er sendt i det siste, og informasjon om dem, inkludert dato og klokkeslett da de ble sendt, jobbnummer, faksnummer, antall sider og resultatene.

Klikk på en hvilken som helst kolonneoverskrift i loggen for sendte fakser for å sortere informasjonen i den kolonnen på nytt i stigende eller synkende rekkefølge.

Kolonnen for **resultater** inneholder faksstatusen. Hvis faksen ikke ble sendt, inneholder denne kolonnen en beskrivelse av hvorfor.

Hvis du vil vite mer om fakser, kan du se [Faks \(bare faksmodeller\) på side 125](#page-136-0).

#### **Logg for mottatte fakser**

Loggen for mottatte fakser i HP ToolboxFX inneholder en liste over alle fakser som er mottatt i det siste, og informasjon om dem, inkludert dato og klokkeslett da de ble mottatt, jobbnummer, faksnummer, sideantall, resultater og et forminsket faksbilde.

Loggen for mottatte fakser kan brukes til å blokkere fremtidige fakser. Merk av i boksen for å **blokkere fakser** ved siden av en mottatt faks som står oppført i loggen.

Når en datamaskin som er koblet til produktet, mottar en faks, inneholder faksen en **Vis**-kobling. Hvis du klikker på denne koblingen, åpnes en ny side som inneholder informasjon om faksen.

Klikk på en hvilken som helst kolonneoverskrift i loggen for mottatte fakser for å sortere informasjonen i den kolonnen på nytt i stigende eller synkende rekkefølge.

Kolonnen for **resultater** inneholder faksstatusen. Hvis faksen ikke ble mottatt, inneholder denne kolonnen en beskrivelse av hvorfor.

**MERK:** Du må klikke på **Bruk** for å aktivere endringene.

Hvis du vil vite mer om fakser, kan du se **Faks (bare faksmodeller)** på side 125.

### **Reklamefakser**

**Reklamefakser** viser en liste over alle blokkerte numre. Legg til, endre eller slett blokkerte faksnumre i denne kategorien.

## **Hjelp**

**Hjelp**-mappen inneholder koblinger til følgende hovedsider:

- **Feilsøking**. Vis hjelpeemner for feilsøking, skriv ut feilsøkingssider, rengjør produktet, og åpne basisfargene i Microsoft Office. Hvis du vil vite mer om basisfargene i Microsoft Office, kan du se [Tilpasse farger på side 104.](#page-115-0)
- **Papir og utskriftsmateriale**. Skriv ut informasjon om hvordan du kan få best mulige resultater fra produktet ved hjelp av ulike typer papir og utskriftsmateriale.
- **Verktøy for fargeutskrift**. Åpne basisfargene i Microsoft Office eller hele fargepaletten med tilhørende RGB-verdier. Hvis du vil vite mer om basisfargene i Microsoft Office, kan du se [Tilpasse](#page-115-0) [farger på side 104.](#page-115-0) Bruk HP Basic Color Match (enkel fargeavstemming) til å justere spotfarger på utskriftene.
- **Animerte demonstrasjoner**. Vis animerte demonstrasjoner for vanlige feilsøkingsprosedyrer.
- **Brukerhåndbok**. Vis informasjon om produktbruk, garanti, spesifikasjoner og brukerstøtte. Brukerhåndboken er tilgjengelig i både HTML- og PDF-format.

## **Systeminnstillinger**

Kategorien HP ToolboxFX **Systeminnstillinger** inneholder koblinger til følgende hovedsider:

- **Enhetsinformasjon**: Vis informasjon om produktet, for eksempel produktbeskrivelsen og en kontaktperson.
- **Papirhåndtering**: Endre produktinnstillingene for papirhåndtering, for eksempel standard papirstørrelse og standard papirtype.
- **Utskriftskvalitet**: Endre produktinnstillingene for utskriftskvalitet.
- **Utskriftstetthet**. Endre innstillingene for utskriftstetthet, for eksempel kontrast, utheving, mellomtoner og skygger.
- **Papirtyper**. Endre modusinnstillingene for hver type utskriftsmateriale, for eksempel brevhodepapir, hullark eller glanset papir.
- **Systemoppsett**. Endre systeminnstillingene, for eksempel gjenoppretting ved fastkjørt papir og automatisk fortsettelse. Endre innstillingen **Terskelverdi for lite toner** som angir for hvilket tonernivå det skal varsles om lite toner.
- **Service**. Få tilgang til ulike fremgangsmåter som trengs for å vedlikeholde produktet.
- **Enhetspolling**. Endre produktets innstillinger for polling som angir hvor ofte HP ToolboxFX samler inn data fra produktet.
- **Lagre/gjenopprette innstillinger**: Lagre de gjeldende innstillingene for produktet i en fil på datamaskinen. Bruk denne filen til å laste inn de samme innstillingene på et annet produkt eller til å gjenopprette disse innstillingene på dette produktet senere.
- Passord: Angi, endre eller slett produktets sikkerhetspassord (se [Slå på passordbeskyttelse fra](#page-204-0) [kontrollpanelet på side 193\)](#page-204-0).

## **Enhetsinformasjon**

På siden Enhetsinformasjon lagres data om produktet til fremtidig referanse. Informasjonen du skriver inn i feltene på denne siden, vises på konfigurasjonssiden. Du kan bruke alle tegn i hvert av disse feltene.

**WERK:** Du må klikke på **Bruk** før endringene trer i kraft.

### **Papirhåndtering**

Bruk disse alternativene til å konfigurere standardinnstillingene. Hvis du ønsker mer informasjon, kan du se [Bruke kontrollpanelmenyene på side 10.](#page-21-0)

De følgende alternativene er tilgjengelige for håndtering av utskriftsjobber når produktet er tomt for utskriftsmateriale:

- Velg **Vent på at papir blir lagt inn**.
- Velg **Avbryt** i rullegardinlisten **Handling ved tomt for papir** for å avbryte utskriftsjobben.
- Velg **Overstyr** på rullegardinlisten **Handling ved tomt for papir** for å sende utskriftsjobben til en annen papirskuff.

Feltet **Tidspunkt for tomt for papir** angir hvor lenge produktet venter før det handler i henhold til valgene dine. Du kan angi fra 0 til 3600 sekunder.

#### **MERK:** Du må klikke på **Bruk** før endringene trer i kraft.

#### **Utskriftskvalitet**

Bruk disse alternativene til å forbedre utseendet til utskriftsjobbene. Hvis du ønsker mer informasjon, kan du se [Kontrollpanel på side 7.](#page-18-0)

#### **Fargekalibrering**

- **Kalibrering ved strøm på**. Her kan du angi om du vil at produktet skal kalibrere når du slår det på.
- **Kalibreringsintervall**. Her kan du angi hvor ofte produktet skal kalibrere.
- **Kalibrer nå**. Angi at produktet skal kalibrere umiddelbart.
- **MERK:** Du må klikke på **Bruk** før endringene trer i kraft.

### **Utskriftstetthet**

Bruk disse innstillingene til å foreta små justeringer i mengden toner som brukes for hver farge for utskriftene.

- **Kontraster**. Kontrast er graden av forskjell mellom lyse (høylys) og mørke (skygge) farger. Hvis du vil øke den generelle rekkevidden mellom lyse og mørke farger, må du øke innstillingen **Kontraster**.
- **Lyse partier**. Høylyse farger er farger som nesten er hvite. Hvis du vil gjøre disse fargene mørkere, øker du innstillingen **Lyse partier**. Denne justeringen påvirker ikke farger av typen mellomtone eller skygge.
- **Mellomtoner**. Mellomtoner er farger som ligger midt mellom hvite og mørke farger. Hvis du vil at mellomtoner skal gjøres mørkere, øker du innstillingen **Mellomtoner**. Denne justeringen har ikke innvirkning på uthevingsfarger og skyggefarger.
- **Skygger**. Skygger er farger som nesten er helt mørke. Hvis du vil at farger av typen skygge skal gjøres mørkere, øker du innstillingen **Skygger**. Denne justeringen påvirker ikke farger av typen høylys eller mellomtone.

### **Papirtyper**

Bruk disse alternativene til å konfigurere utskriftsmoduser som svarer til de ulike typene utskriftsmateriale. Hvis du vil tilbakestille alle moduser til standardinnstillingene, velger du **Gjenopprett moduser**.

**MERK:** Du må klikke på **Bruk** før endringene trer i kraft.

#### **Systemoppsett**

Bruk alternativene for systeminnstillinger i HP ToolboxFX til å konfigurere globale innstillinger for kopiering, faksing, skanning og utskrift, for eksempel ny utskrift og automatisk fortsettelse.

**MERK:** Du må klikke på **Bruk** for å aktivere endringene.

## **Service**

Under utskrift kan det samle seg opp papir-, toner- og støvpartikler inne i produktet. Over tid kan en slik oppsamling føre til problemer med utskriftskvaliteten, for eksempel tonerflekker eller tonersøl. Med HP ToolboxFX er det enkelt å rengjøre papirbanen. Hvis du ønsker mer informasjon, kan du se [Rengjøre](#page-213-0) [produktet på side 202](#page-213-0).

## **Enhetspolling**

Du kan slå av enhetspolling i HP ToolboxFX for å redusere nettverkstrafikken, men hvis du gjør det, deaktiverer du også noen funksjoner i HP ToolboxFX: popup-varsler, oppdateringer av fakslogg, muligheten til å motta fakser på denne datamaskinen og skanning ved hjelp av Skann til-knappen.

**MERK:** Du må klikke på **Bruk** for å aktivere endringene.

### **Lagre/gjenopprette**

Lagre skriverinnstillingene til en fil på datamaskinen din for sikkerhetskopiering.

#### **Passord:**

Angi systempassord.

## **Utskriftsinnstillinger**

**Utskriftsinnstillinger**-kategorien i HP ToolboxFX inneholder koblinger til følgende hovedsider:

- **Utskrift**: Endre standardinnstillingene for utskrift på produktet, for eksempel antall kopier og papirretning.
- **PCL5**. Vis og endre PCL5-innstillingene.
- PostScript: Vis og endre PS-innstillingene.
- **Foto**. Endre fotoinnstillinger og aktiver/deaktiver fotokortspor (bare modeller med fotokort).

### **Utskrift**

Bruk disse alternativene til å konfigurere innstillingene for alle utskriftsfunksjoner. Disse alternativene er de samme som de du finner på kontrollpanelet. Hvis du ønsker mer informasjon, kan du se [Bruke](#page-21-0) [kontrollpanelmenyene på side 10.](#page-21-0)

**Examber MERK:** Du må klikke på **Bruk** før endringene trer i kraft.

### **PCL5**

Bruk disse alternativene til å konfigurere innstillingene når du bruker PCL-språkvalget.

**MERK:** Du må klikke på **Bruk** før endringene trer i kraft.

### **PostScript**

Bruk dette alternativet når du bruker PostScript-språkvalget. Når alternativet **Skriv ut PostScript-feil** er aktivert, skrives siden for PostScript-feil automatisk ut når det oppstår PostScript-feil.

**MERK:** Du må klikke på **Bruk** før endringene trer i kraft.

## **Nettverksinnstillinger**

Nettverksadministratoren kan bruke denne kategorien til å kontrollere de nettverksrelaterte innstillingene for produktet når det er koblet til et IP-basert nettverk.

## **E-post**

HP ToolboxFX E-post-kategorien inneholder koblinger til følgende hovedsidene:

- **E-postkonfigurasjon**: Konfigurer skann til e-postinnstillinger
- **E-postkontakter**. Foreta endringer på e-postkontaktlisten tilknyttet skann-til-e-post-funksjonen.

## **E-postkonfigurasjon**

Bruk E-postkonfigurasjonssiden til å aktivere skann-til-e-post-funksjonene, og for å spesifisere SMTPgatewayen, SMTP-porten og annen grunnleggende informasjon. SMTP-gatewayen er en server som brukes til å sende e-post, for eksempel "mail.yourISP.com". SMTP-porten er et nummer mellom 0 og 65535. Ta kontakt med systemadministratoren hvis du vil ha mer informasjon.

Bruk knappen **Testinnstillinger** for å teste skann-til-e-post-innstillingene.

**MERK:** Du må klikke på**Bruk** før endringene trer i kraft.

## **E-postkontakter**

Bruk HP ToolboxFX E-postkontaktsiden hvis du vil legge til eller fjerne kontakter fra e-postkontaktlisten. E-postkontaktlisten kan inneholde opptil opptil 50 oppføringer.

Hvis du vil legge til en kontakt i e-postkontaktlisten, kan du skrive inn navnet i **Kontaktnavn** -vinduet. Skriv inn den tilhørende e-postadressen i **E-postadresse** -vinduet. Klikk deretter på **Legg til**. Du kan også legge til en kontakt ved å dobbeltklikke på en tom rad i e-postkontaktlisten. Skriv deretter inn kontaktinformasjonen i de aktuelle vinduene, og klikk på **OK**. Hvis du velger en rad som er opptatt, overskriver den nye oppføringen den eksisterende oppføringen.

Hvis du vil redigere en eksisterende kontaktoppføring, må du velge raden som inneholder kontaktnavnet, og deretter klikke på **Oppdater**. Skriv inn endringer i det aktuelle vinduet, og klikk deretter på **OK**.

Hvis du vil slette en oppføring fra e-postkontaktlisten, velger du elementet, og klikker deretter på **Slett**. Hvis du vil slette alle oppføringer, klikker du på **Slett alle**, og deretter på**Ja**.

#### **MERK:** Du må klikke på**Bruk** før endringene trer i kraft.

## <span id="page-202-0"></span>**Innebygd webserver**

Dette produktet er utstyrt med en innebygd webserver (EWS) som gir tilgang til informasjon om produktog nettverksaktiviteter. En webserver tilbyr et miljø der webprogrammer kan kjøre, mye på samme måte som et operativsystem, for eksempel Windows, tilbyr et miljø der programmer kan kjøre på en datamaskin. Utdataene fra disse programmene kan deretter vises av en nettleser, for eksempel Microsoft Internet Explorer, Safari eller Netscape Navigator.

En "innebygd" webserver ligger på en maskinvareenhet (for eksempel et HP LaserJet-produkt) eller i fastvare, og ikke som programvare som lastes på en nettverksserver.

Fordelen med en innebygd webserver er at den tilbyr et grensesnitt for produktet som alle med et nettverkstilkoblet produkt og en datamaskin kan bruke. Det er ikke nødvendig å installere eller konfigurere spesiell programvare, men du må ha en nettleser som støttes, på datamaskinen. Du får tilgang til den innebygde webserveren ved å skrive inn IP-adressen til produktet i nettleserens adresselinje. (Du finner IP-adressen ved å skrive ut en konfigurasjonsside. Du får mer informasjon om hvordan du skriver ut en konfigurasjonsside ved å se [Informasjonssider på side 180.](#page-191-0))

**MERK:** For Macintosh-operativsystemer kan du bruke den innebygde webserveren over en USBtilkobling etter at du har installert Macintosh-programvaren som fulgte med produktet.

## **Funksjoner**

Med den innebygde webserveren kan du vise produkt- og nettverksstatus og administrere utskriftsfunksjoner fra en datamaskin. Med den innebygde webserveren kan du utføre følgende oppgaver:

- vise informasjon om statusen til produktet
- finne ut gjenværende levetid for alle rekvisitaenheter og bestille nye
- vise og endre deler av produktkonfigurasjonen
- vise og skrive ut noen interne sider
- Angi hvilket språk sider fra den innebygde webserveren og kontrollpanelmeldinger skal vises på
- vise og endre nettverkskonfigurasjonen
- angi, endre eller slette produktets sikkerhetspassord (se [Slå på passordbeskyttelse fra](#page-204-0) [kontrollpanelet på side 193\)](#page-204-0)
- Aktiver/deaktiver fotokortsporet på produktet, fra kategorien Skriv ut
- Angi faksmottak- og telefonlisteinnstillinger.
- Angi standardinnstillingene for å kopiering.
- **MERK:** Når du endrer nettverksinnstillinger i den innebygde webserveren, kan det deaktivere programvare eller funksjoner på produktet.

## <span id="page-203-0"></span>**Bruke HP Web Jetadmin-programvare**

HP Web Jetadmin er en webbasert programvareløsning for installering, overvåking og feilsøking av nettverkstilkoblet ekstrautstyr. Det intuitive nettlesergrensesnittet forenkler styring av en lang rekke enheter på tvers av plattformer, inkludert HP-enheter og enheter som ikke kommer fra HP. Styringen er proaktiv, noe som gjør at systemansvarlige kan løse problemer før brukerne berøres. Last ned denne gratisprogramvaren for utvidet styring på [www.hp.com/go/webjetadmin\\_software.](http://www.hp.com/go/webjetadmin_software)

Hvis du skal hente plugin-moduler for HP Web Jetadmin, klikker du på **plug-ins**, og deretter på koblingen for å **laste ned** ved siden av navnet på plugin-modulen du ønsker. HP Web Jetadmin kan varsle deg automatisk når nye plugin-moduler er tilgjengelige. På siden for **produktoppdatering** følger du retningslinjene for å koble deg til HPs Web-område automatisk.

Når programvaren er installert på en vertsserver, er HP Web Jetadmin tilgjengelig for en hvilken som helst klient via en støttet Web-leser, for eksempel Microsoft Internet Explorer 6.0 for Windows eller Netscape Navigator 7.1 for Linux. Bla til HP Web Jetadmin-verten.

**MERK:** Nettlesere må være Java-aktiverte. Å bla fra en Apple PC støttes ikke.

## <span id="page-204-0"></span>**Sikkerhetsfunksjoner**

Produktet har en passordfunksjon som begrenser tilgangen til innstillingsfunksjoner men gir full tilgang til de grunnleggende funksjoner. Et systempassord kan angis fra EWSen eller kontrollpanelet.

Privat mottak kan brukes til å lagre fakser på produktet til du befinner deg ved produktet og kan skrive dem ut.

## **Bruk den innebygde webserveren til å slå på passordbeskyttelse**

Bruk den innebygde webserveren til å angi passordet.

- **1.** Åpne den innebygde webserveren, og klikk deretter på **System**-kategorien.
- **2.** Klikk på **Passord**.
- **3.** Skriv inn ønsket passord i **Passord**-boksen, og skriv inn det samme passordet i boksen **Bekreft passord** for å bekrefte valget.
- **4.** Klikk på **Bruk** for å lagre passordet.

## **Slå på passordbeskyttelse fra kontrollpanelet**

Hvis du vil konfigurere passordet for produktsikkerhet, fullfører du de følgende trinnene:

- **1.** Trykk på Oppsett på kontrollpanelet.
- **2.** Bruk piltastene til å velge **Systemoppsett**, og trykk deretter på OK.
- **3.** Bruk piltastene til å velge **Produktsikkerhet**, og trykk deretter på OK.
- **4.** Bruk piltastene til å velge **På**, og trykk deretter på OK.
- **5.** Bruk de alfanumeriske tastene til å skrive inn passordet for produktet, og trykk deretter på OK.
- **6.** Bekreft produktpassordet ved å bruke de alfanumeriske tastene til å skrive inn passordet på nytt, og trykk deretter på OK.

## **Aktivere funksjonen for privat mottak**

Funksjonen for passordbeskyttelse må være aktivert før du kan aktivere funksjonen for privat mottak.

- **1.** Trykk på Oppsett på kontrollpanelet.
- **2.** Bruk piltastene til å velge **Faksoppsett**, og trykk deretter på OK.
- **3.** Bruk piltastene til å velge **Avansert oppsett**, og trykk deretter på OK.
- **4.** Bruk piltastene til å velge **Privat mottak**, og trykk deretter på OK.
- **5.** Bruk piltastene til å velge **På**, og trykk deretter på OK.
- **6.** Bruk de alfanumeriske tastene til å angi sikkerhetspassordet til produktet, og trykk deretter på OK.
- **7.** Bekreft sikkerhetspassordet ved å bruke de alfanumeriske tastene til å angi sikkerhetspassordet til produktet på nytt, og trykk deretter på OK.

## <span id="page-205-0"></span>**Administrere rekvisita**

## **Kontrollere og bestille rekvisita**

Du kan kontrollere rekvisitastatusen ved hjelp av produktets kontrollpanel, ved å skrive ut en statusside for rekvisita eller ved å vise HP ToolboxFX. Hewlett-Packard anbefaler at du bestiller en ny skriverkassett så fort du får et varsel om at en av skriverkassettene nesten er tom. Bruk en ny, autentisk HP-skriverkassett for å få følgende typer rekvisitainformasjon:

- **•** kassettens gjenværende levetid
- Tilnærmet antall gjenstående sider
- antall sider som er skrevet ut
- annen rekvisitainformasjon
- **EX MERK:** Hvis produktet er koblet til nettverket, kan du angi at HP ToolboxFX skal varsle deg per e-post når en skriverkassett nesten er tom. Hvis produktet er koblet direkte til en datamaskin, kan du angi at HP ToolboxFX skal varsle deg når det er lite rekvisita igjen.

## **Kontrollere rekvisitastatus ved hjelp av kontrollpanelet**

Gjør ett av følgende:

- Kontroller produktets kontrollpanel, som indikerer når en skriverkassett er nesten tom eller tom. Kontrollpanelet indikerer også første gang du installerer skriverkassetter som ikke er produsert av HP.
- Skriv ut en statusside for rekvisita, og kontroller deretter hvor mye rekvisita som er igjen, på denne siden.

Hvis det snart er tomt for en type rekvisita, kan du bestille mer fra din lokale HP-forhandler. Dette kan du gjøre via telefon eller på Internett. Se [Rekvisita og tilbehør på side 257](#page-268-0) for delenumre. Gå til [www.hp.com/go/ljsupplies](http://www.hp.com/go/ljsupplies) for å bestille på Internett.

## **Kontrollere rekvisitastatus ved hjelp av HP ToolboxFX**

Du kan konfigurere HP ToolboxFX til å varsle deg når det snart er tomt for rekvisita. Velg å motta varsler per e-post eller som en popup-melding eller et ikon på oppgavelinjen.

## **Oppbevare rekvisita**

Følg disse retningslinjene for oppbevaring av skriverkassetter:

- Ikke ta skriverkassetten ut av innpakningen før du skal bruke den.
- **FORSIKTIG:** For å hindre skade på skriverkassetten er det viktig å ikke utsette den for lys i mer enn noen få minutter.
- Se [Miljøspesifikasjoner på side 271](#page-282-0) for opplysninger om drifts- og oppbevaringstemperatur.
- Rekvisita bør oppbevares i vannrett posisjon.
- Oppbevar rekvisita i et mørkt og tørt rom. Unngå oppbevaring nær varme og i områder med magnetisk stråling.

## **HPs retningslinjer for rekvisita som ikke er produsert av HP**

Hewlett-Packard Company fraråder bruk av rekvisita som ikke er produsert av HP, uansett om dette er nye eller refabrikkerte deler. HP kan ikke påvirke utformingen til eller kontrollere kvaliteten på produkter som ikke er HP-produkter. Service eller reparasjoner som skyldes bruk av rekvisita som ikke er fra HP, dekkes *ikke* av garantien.

## **HPs direktelinje for svindel**

Ring HPs direktelinje for svindel hvis produktet eller HP ToolboxFX indikerer at skriverkassetten ikke er en HP-skriverkassett og du mener den er ekte. HP hjelper deg med å finne ut om produktet er ekte, og iverksetter tiltak for å løse problemet.

Skriverkassetten er kanskje ikke en ekte HP-skriverkassett hvis du legger merke til ett av de følgende problemene:

- Du har mange problemer med skriverkassetten.
- Skriverkassetten ser uvanlig ut (for eksempel kan avtrekksfliken eller esken se annerledes ut).

*I USA* kan du ringe gratis: 1-877-219-3183.

*Utenfor USA* kan du ringe med noteringsoverføring. Ta kontakt med telefonselskapets kundetjeneste, og be om noteringsoverføring til dette telefonnummeret: 1-770-263-4745. Hvis du ikke snakker engelsk, vil du få hjelp av en representant for HPs direktelinje for svindel som snakker ditt språk. Hvis det ikke er noen hos oss som snakker ditt språk, kan du få hjelp via en tolketjeneste. Da vil en tolk delta i samtalen. Dette skjer om lag ett minutt etter at samtalen begynner. Denne tolketjenesten innebærer at en tolk oversetter det du sier, for en representant for HPs direktelinje for svindel, og omvendt.

### **Resirkulere rekvisita**

Når du skal sette inn en ny HP-skriverkassett, følger du instruksjonene som fulgte med i esken til den nye kassetten, eller du kan slå opp i startveiledningen.

Hvis du vil resirkulere rekvisita, legger du brukte rekvisita i esken de nye rekvisitaene kom i. Bruk den vedlagte returetiketten til å sende de brukte rekvisitaene til HP for resirkulering. Hvis du vil ha fullstendig informasjon, ser du resirkuleringsveiledningen som ligger ved all ny HP-rekvisita. Se [HP LaserJet](#page-286-0)[utskriftsrekvisita på side 275](#page-286-0) hvis du vil ha mer informasjon om HPs resirkuleringsprogram.

## **Skifte rekvisita**

## **Skriverkassett**

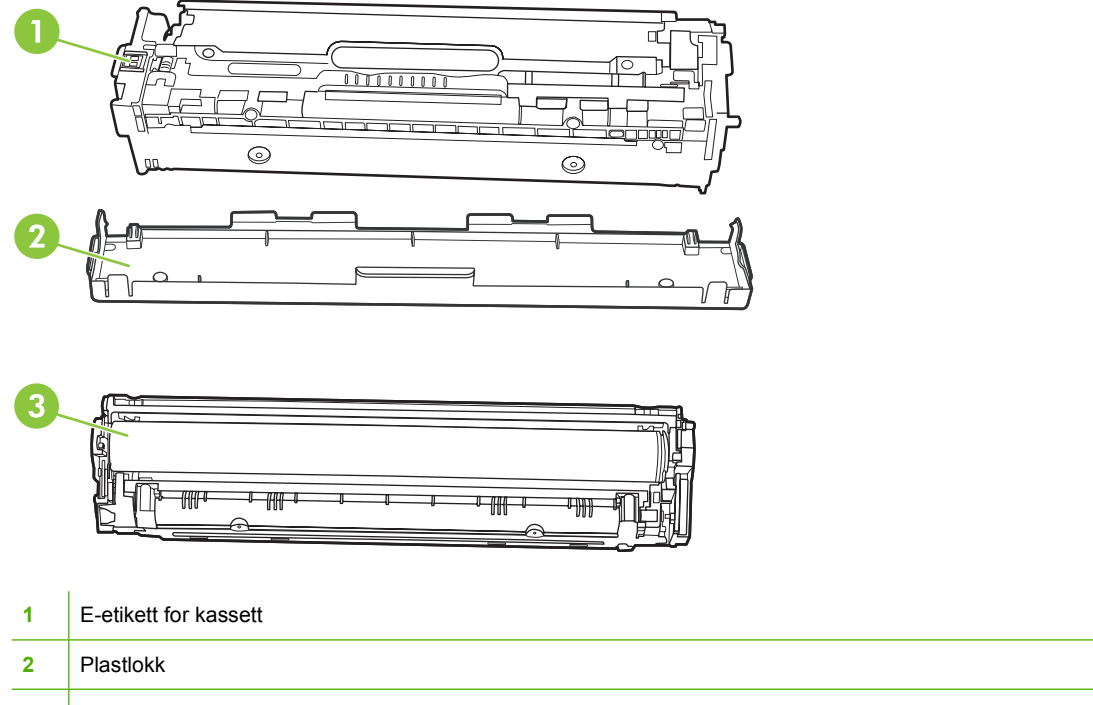

**3** Bildetrommel. Ikke rør bildetrommelen nederst på utskriftskassetten. Fingeravtrykk på bildetrommelen kan gi utskriftskvalitetsproblemer.

## **1.** Åpne frontdekselet.

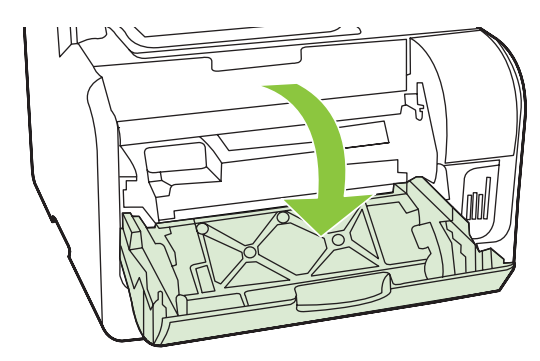

**2.** Trekk ut skriverkassettskuffen

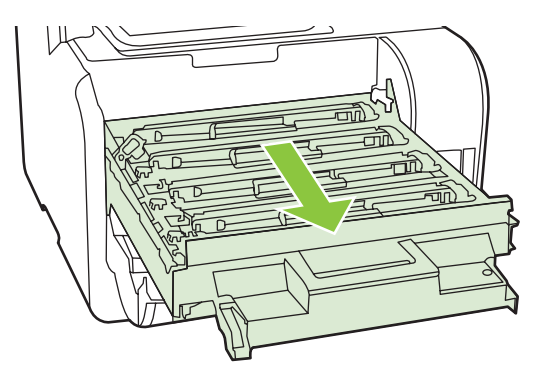

**3.** Ta tak i håndtaket på den gamle skriverkassetten, og trekk deretter kassetten rett opp for å fjerne den.

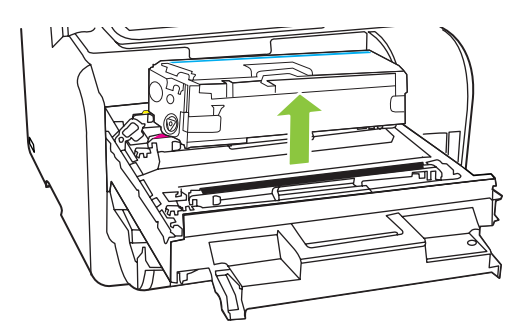

**4.** Ta den nye skriverkassetten ut av pakningen.

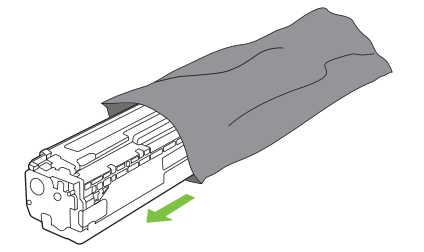

**5.** Fjern det oransje dekslet fra bunnen av den nye skriverkassetten.

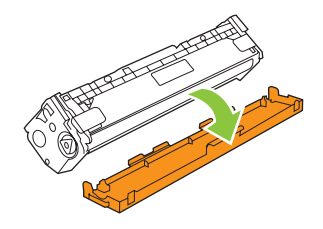

**FORSIKTIG:** Ikke rør bildetrommelen nederst på utskriftskassetten. Fingeravtrykk på bildetrommelen kan gi utskriftskvalitetsproblemer.

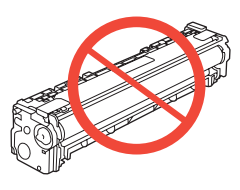

**6.** Sett inn den nye skriverkassetten i produktet.

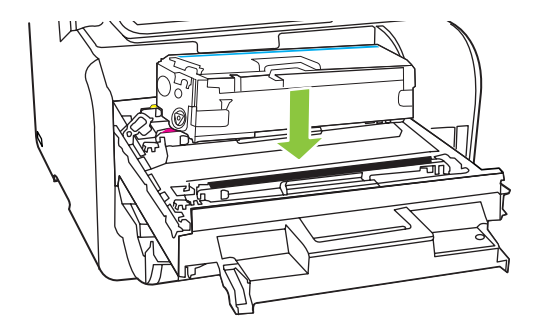

**7.** Trekk tappen på venstre side av skriverkassetten, rett opp og fjern hele forseglingstapen. Kast forseglingstapen.

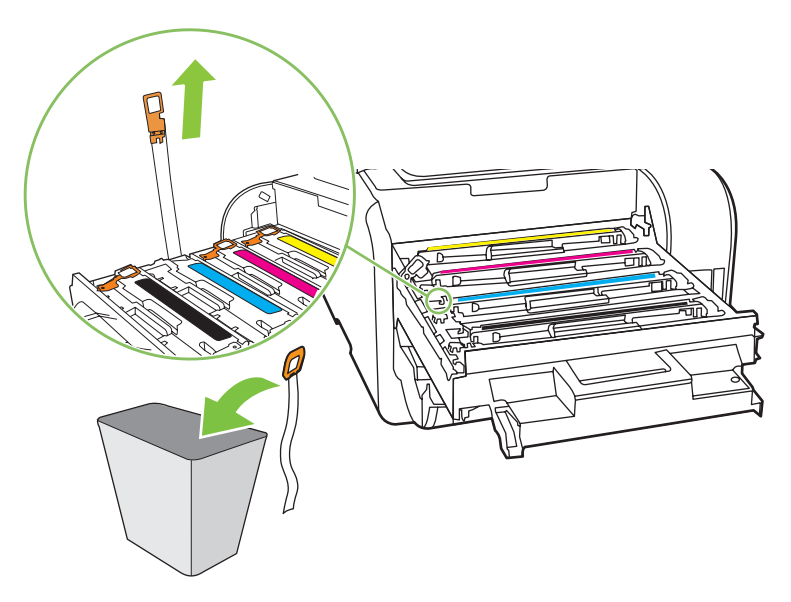

**8.** Lukk skriverkassettskuffen.

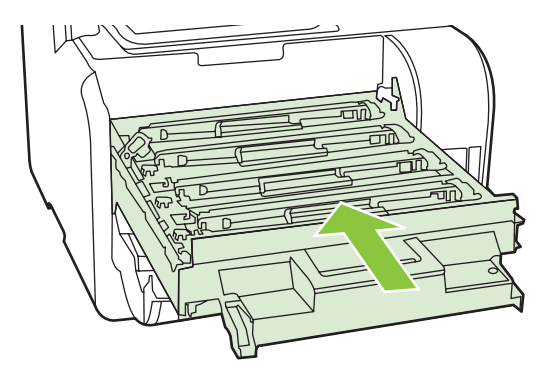

**9.** Lukk frontdekselet.

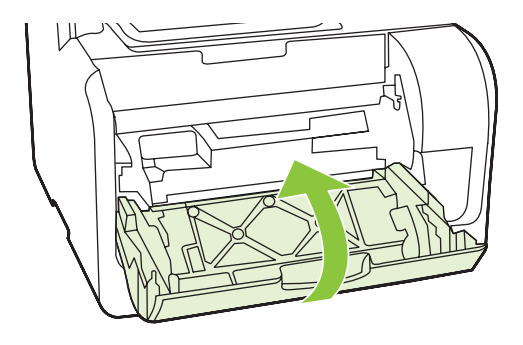

- **10.** Plasser den gamle skriverkassetten i boksen for den nye skriverkassetten. Følg instruksene for resirkulering som følger med i esken.
- **FORSIKTIG:** Hvis du får toner på klærne, kan du tørke den av med en tørr klut. Vask deretter plagget i kaldt vann. *Varmt vann fester toneren til stoffet*.

## **Minne-DIMM-moduler**

#### **Informasjon**

Produktet har 160 MB RAM. Produktet har også et DIMM-spor som kan brukes til å legge til et DIMM på 64 MB eller 128 MB. Produktet bruker kanskje noe tilgjengelig RAM for å fullføre jobber.

#### **Installere en minne-DIMM**

- **FORSIKTIG:** Hvis du håndterer en DIMM-modul uten å bruke en jordet, antistatisk enhet, kan det skade DIMM-modulen. Berør en metalldel på produktet eller annet jordet metall før du berører DIMMmodulen.
	- **1.** Bruk strømbryteren til å slå av produktet, og trekk deretter ut alle kabler og ledninger som er koblet til produktet.

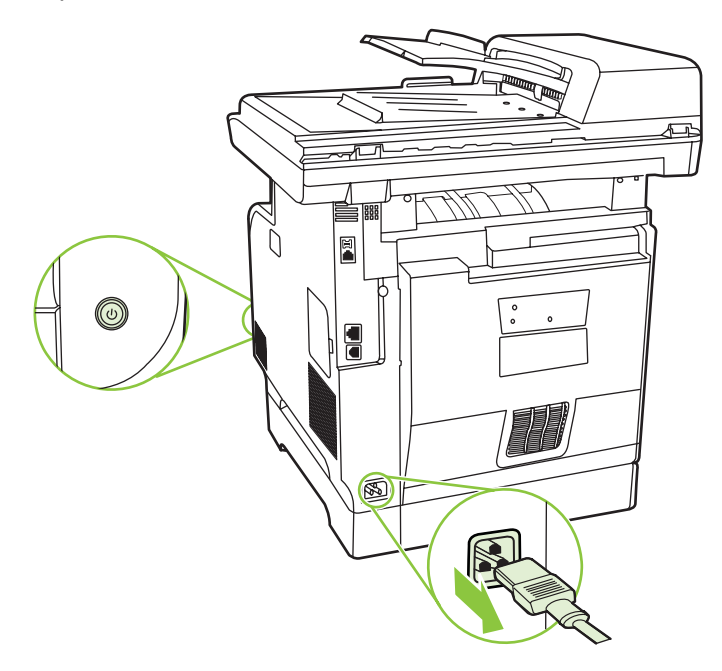

**2.** Åpne DIMM-dekslet.

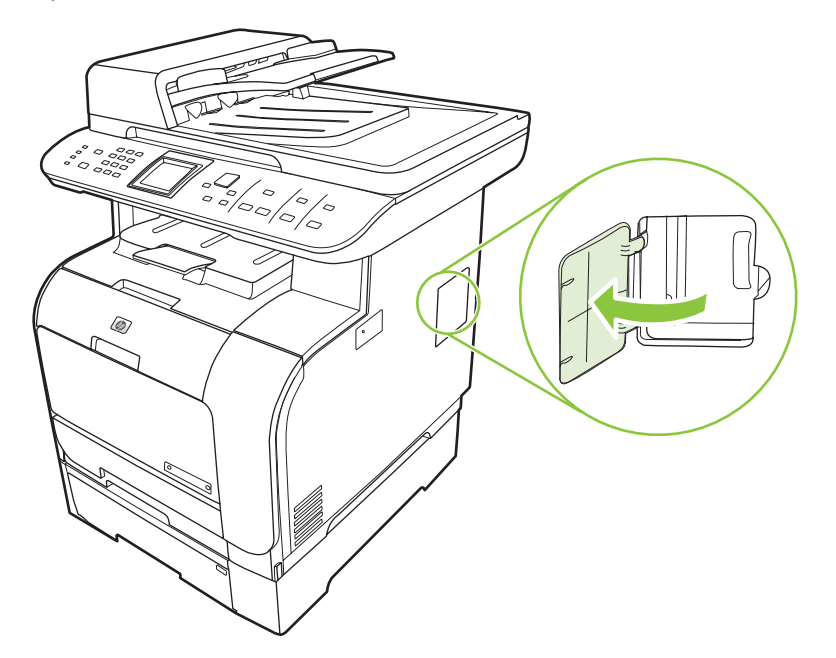

**3.** Ta DIMM-modulen ut av den antistatiske posen den ble levert i, og ta tak i modulens øvre kant.

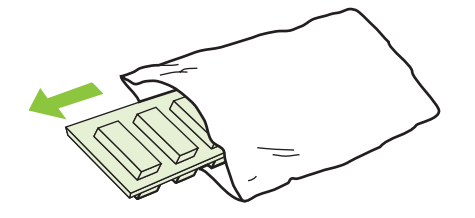

**4.** Gullkontaktene skal peke oppover. Sett DIMM-modulen inn i DIMM-åpningen, og trykk DIMMmodulen inn til metallklemmene klikker på plass.

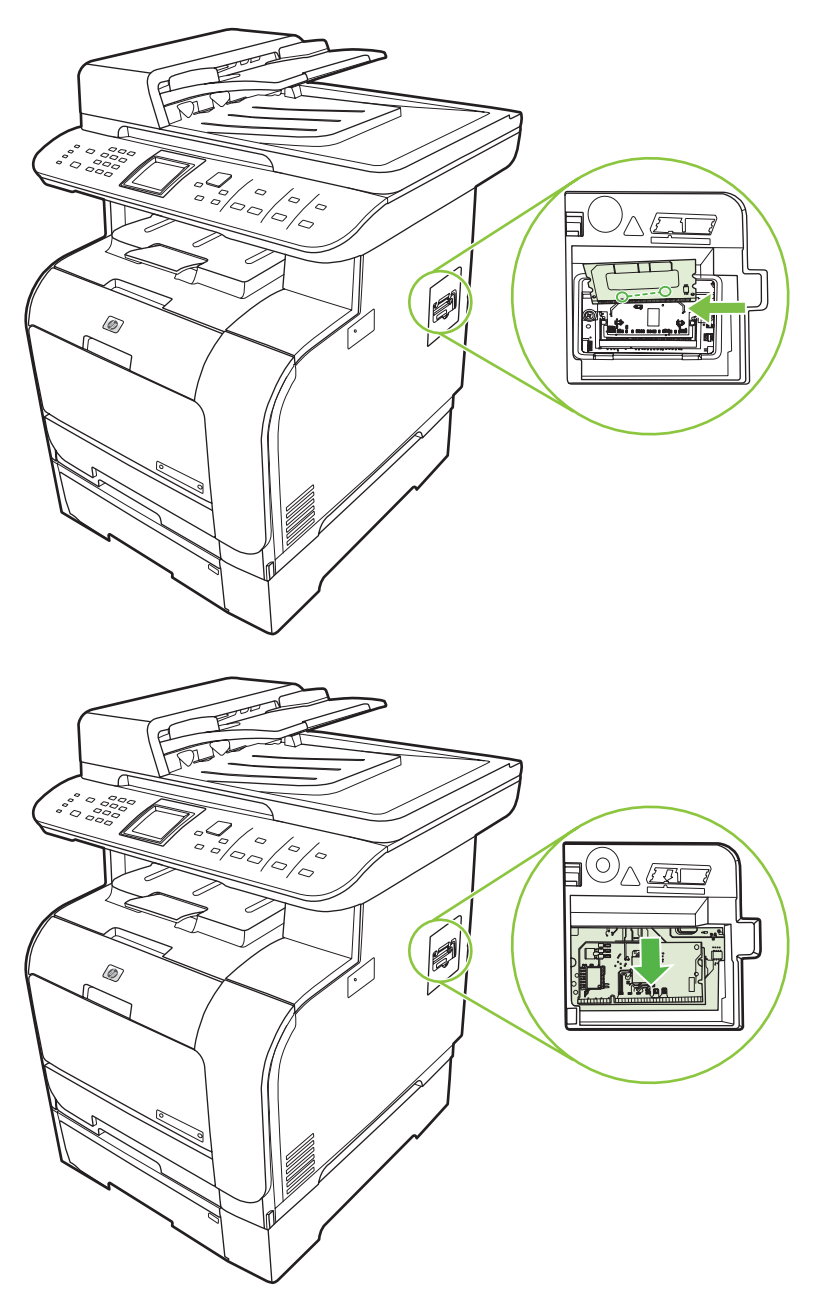

<span id="page-213-0"></span>**5.** Lukk DIMM-dekslet.

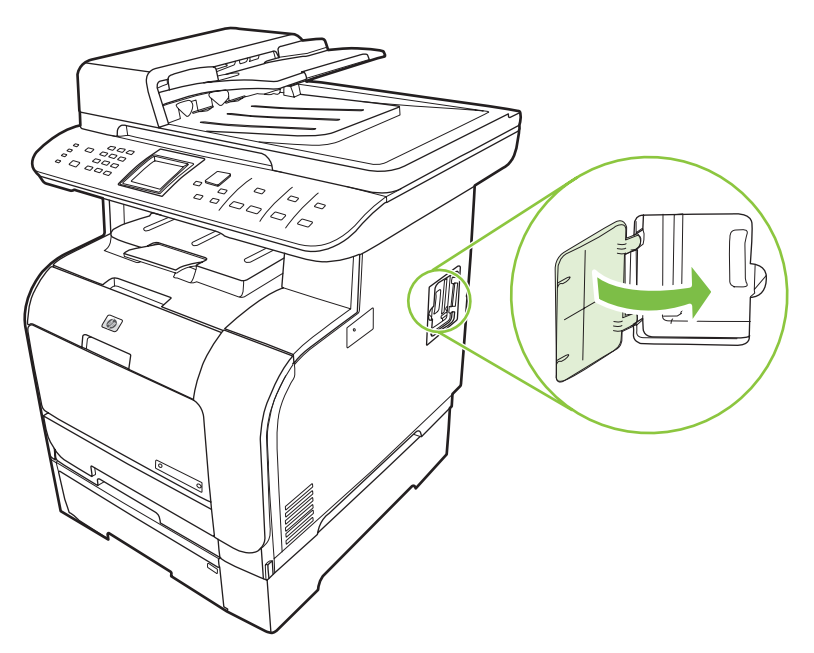

- **6.** Koble til alle kablene og ledningene igjen, og bruk deretter strømbryteren til å slå på produktet.
- **7.** Skriv ut en konfigurasjonsside, og kontroller deretter at minnedelen viser den nye mengden minne. Se [Informasjonssider på side 180](#page-191-0).

## **Rengjøre produktet**

## **Rengjøre papirbanen**

Under utskrift kan det samle seg opp papir, toner og støvpartikler inne i produktet. Over tid kan en slik oppsamling føre til problemer med utskriftskvaliteten, for eksempel tonerflekker eller tonersøl. Dette produktet har en rensemodus som kan rette opp og forhindre denne typen problemer.

Flekker Søl

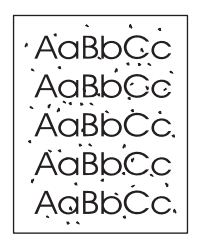

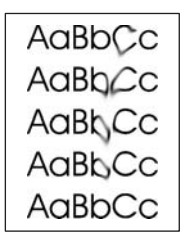

#### **Rengjøre papirbanen fra HP ToolboxFX**

Bruk HP ToolboxFX for å rengjøre papirbanen. Dette er rengjøringsmåten som anbefales. Hvis du ikke har tilgang til HP ToolboxFX, bruker du prosessen fra kontrollpanelet

- **1.** Kontroller at produktet er slått på og har Klar-status, og at det ligger utskriftsmateriale i skuff 1 eller skuff 2.
- **2.** Åpne HP ToolboxFX, klikk på produktet, og klikk deretter på **Systeminnstillinger**-kategorien.
- **3.** Klikk på **Service**-kategorien, og klikk deretter på **Start**.

En side mates sakte gjennom produktet. Kast siden når prosessen er ferdig.

#### **Rengjøre papirbanen fra produktets kontrollpanel**

Hvis du ikke har tilgang til HP ToolboxFX, kan du skrive ut og bruke en renseside fra produktets kontrollpanel.

- **1.** Trykk på Oppsett.
- **2.** Bruk piltastene til å finne **Service**-menyen, og trykk deretter på OK.
- **3.** Bruk piltastene til å finne **Rensemodus**, og trykk deretter på OK.
- **4.** Legg i vanlig Letter- eller A4-papir når du blir bedt om det.
- **5.** Trykk på OK én gang til for å bekrefte og begynne renseprosessen.

En side mates sakte gjennom produktet. Kast siden når prosessen er ferdig.

## **Rengjøre matervalseenheten i den automatiske dokumentmateren (ADM)**

Hvis ADMen har problemer med å mate dokumenter, må du rengjøre ADM-matervalseenheten.

**1.** Slå av produktet, og trekk ut strømledningen.

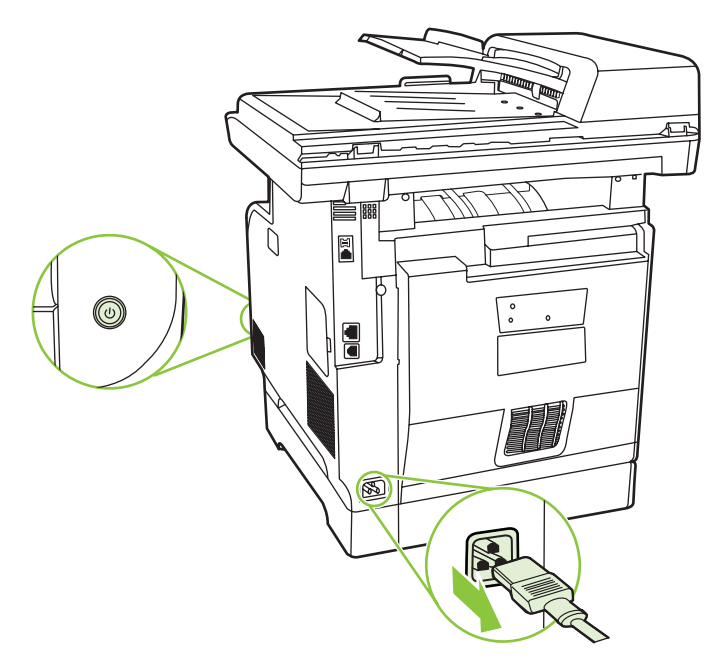

**2.** Åpne ADM-dekselet.

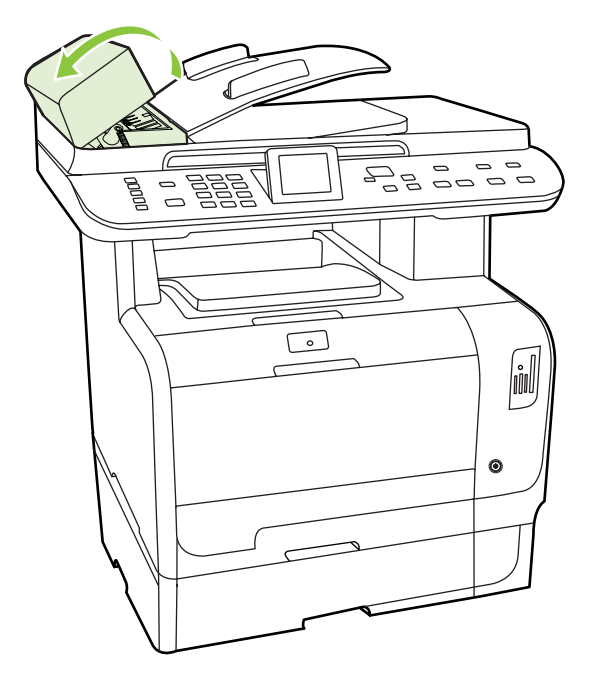

**3.** Drei enheten oppover. Tørk av den, og drei på valsene til enheten er ren.

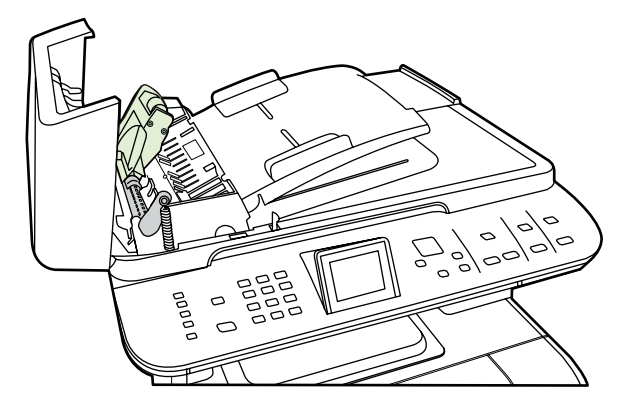
**4.** Senk den grønne spaken, og lukk ADM-dekselet.

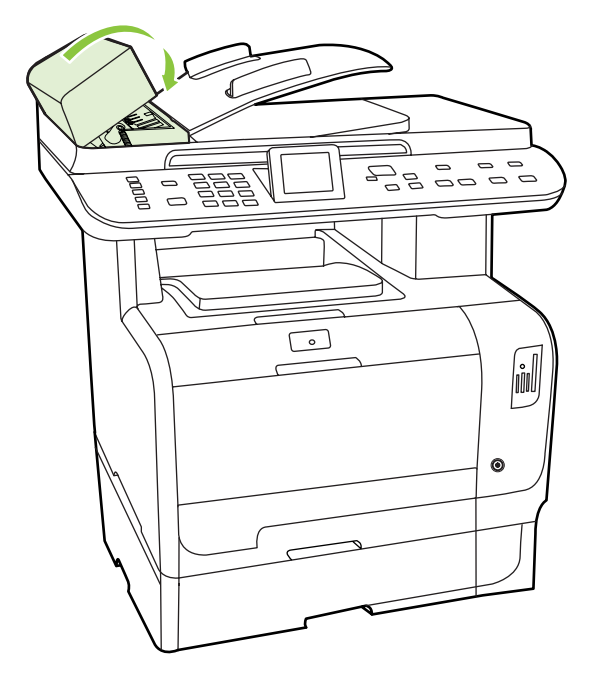

- **MERK:** Hvis det oppstår fastkjøringer i ADMen, kan du ta kontakt med HP. Se [www.hp.com/](http://www.hp.com/support/CM2320series) [support/CM2320series](http://www.hp.com/support/CM2320series) eller kundestøttearket som fulgte med i esken.
- **5.** Koble til strømledningen, og slå deretter på produktet.

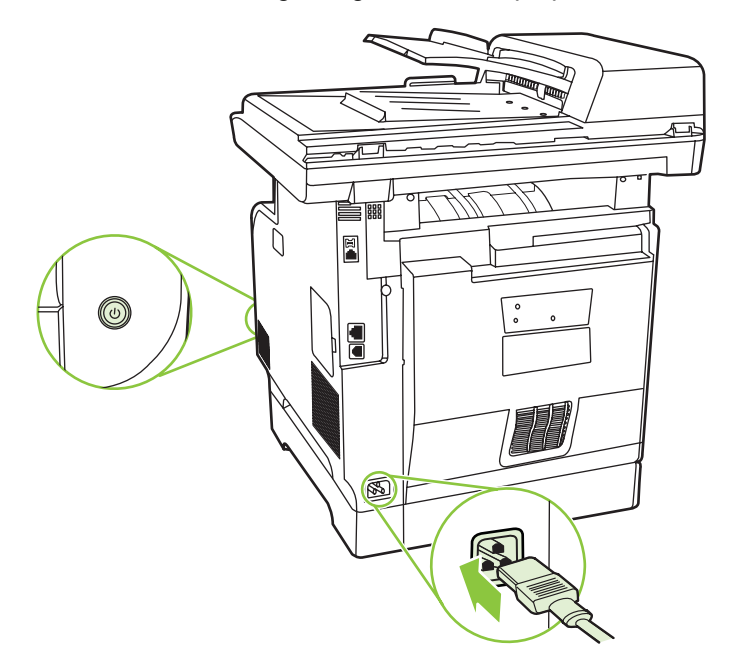

#### **Rengjøre dokumentstøtten**

Små smusspartikler kan samle seg opp på den hvite dokumentstøtten som ligger under lokket.

**1.** Slå av produktet, trekk ut strømledningen, og løft lokket.

<span id="page-217-0"></span>**2.** Rengjør den hvite dokumentstøtten med en myk klut eller svamp som er fuktet med varmt, mildt såpevann. Vask støtten forsiktig for å fjerne rester. Ikke skrubb.

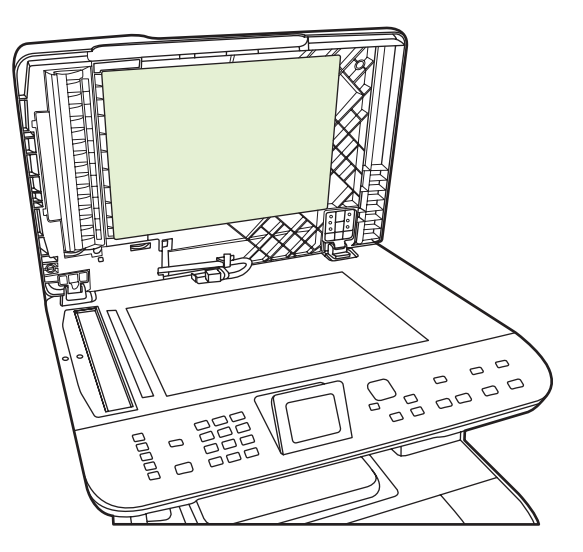

- **3.** Rengjør også skannerstripen ved siden av ADM-skannerglasset.
- **4.** Tørk med vindusskinn eller en myk klut.
- $\triangle$  **FORSIKTIG:** Ikke bruk papirkluter, de kan lage riper i dekselet.
- **5.** Hvis støtten ikke blir tilstrekkelig ren av dette, kan du fukte kluten eller svampen med isopropylalkohol og gjenta prosessen, og deretter tørke godt av støtten med en ren, fuktig klut for å fjerne alkoholrestene.

#### **Rengjøre skannerglasset**

Glass som er tilsmusset av fingeravtrykk, flekker, hår osv., reduserer ytelsen og påvirker nøyaktigheten av spesialfunksjoner som tilpass til siden og kopiering.

- **The MERK:** Hvis streker eller andre feil bare opptrer ved bruk av den automatiske dokumentmateren (ADM), må du rengjøre skannerstripen (trinn 3). Det er ikke nødvendig å rengjøre skannerglasset.
	- **1.** Slå av produktet, koble strømledningen fra stikkontakten, og løft lokket.

**2.** Rengjør glassplaten ved å bruke en myk, lofri klut eller svamp som er fuktet med rengjøringsmiddel for glass uten slipemiddel.

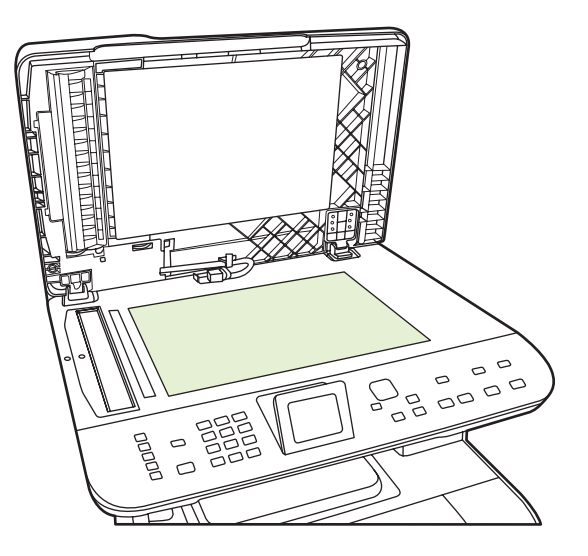

- **FORSIKTIG:** Du må ikke bruke skuremidler, aceton, benzen, ammoniakk, etylalkohol eller karbontetraklorid på noen deler av produktet. Produktet kan bli skadet. Du må ikke sprøyte væske direkte på glassplaten. Den kan trenge seg inn under den og skade produktet.
- **3.** Rengjør skannerskinnen (bare ADF-modeller) ved å bruke en myk, lofri klut eller svamp som er fuktet med glassrengjøringsmiddel uten slipeeffekt..

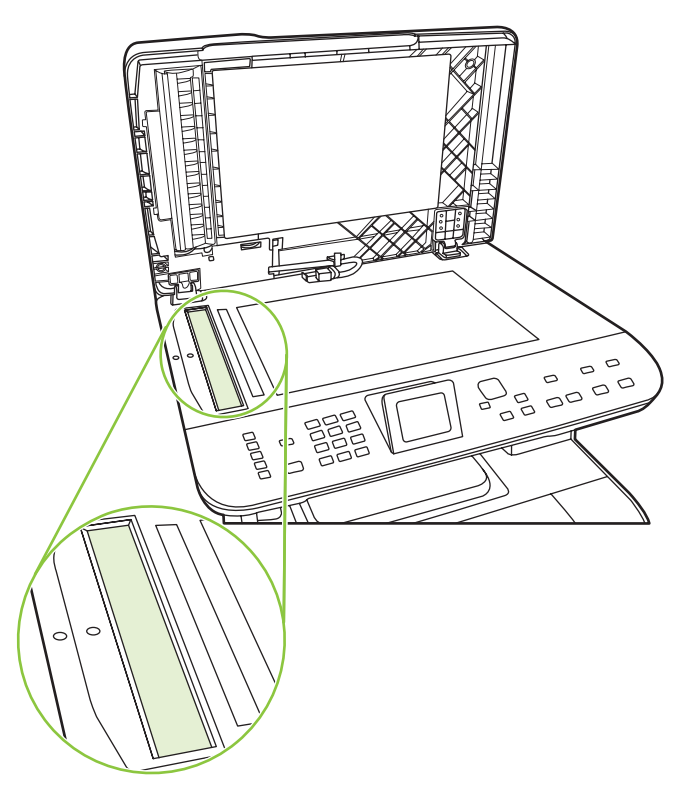

**4.** Tørk av glassplaten med en vaskesvamp eller cellulosesvamp for å unngå flekker.

### **Rengjøre utsiden**

Bruk en myk, fuktig klut som ikke loer, til å tørke bort støv, smuss og flekker på utsiden til produktet.

### **Fastvareoppdateringer**

Fastvareoppdateringer og installasjonsinstruksjoner for dette produktet er tilgjengelig på [www.hp.com/](http://www.hp.com/support/CM2320series) [support/CM2320series.](http://www.hp.com/support/CM2320series) Klikk på **Nedlastinger og drivere**, klikk på operativsystemet, og velg deretter fastvarenedlastingen for produktet.

# **15 Problemløsing**

- [Sjekkliste for problemløsning](#page-221-0)
- [Gjenopprette standardinnstillingene](#page-224-0)
- [Kontrollpanelmeldinger](#page-225-0)
- [Fjerne fastkjørt papir](#page-230-0)
- [Løse problemer med bildekvaliteten](#page-241-0)
- [Løse tilkoblingsproblemer](#page-260-0)
- [Løse programvareproblemer](#page-262-0)
- [Løs skann til e-post-problemer](#page-265-0)

## <span id="page-221-0"></span>**Sjekkliste for problemløsning**

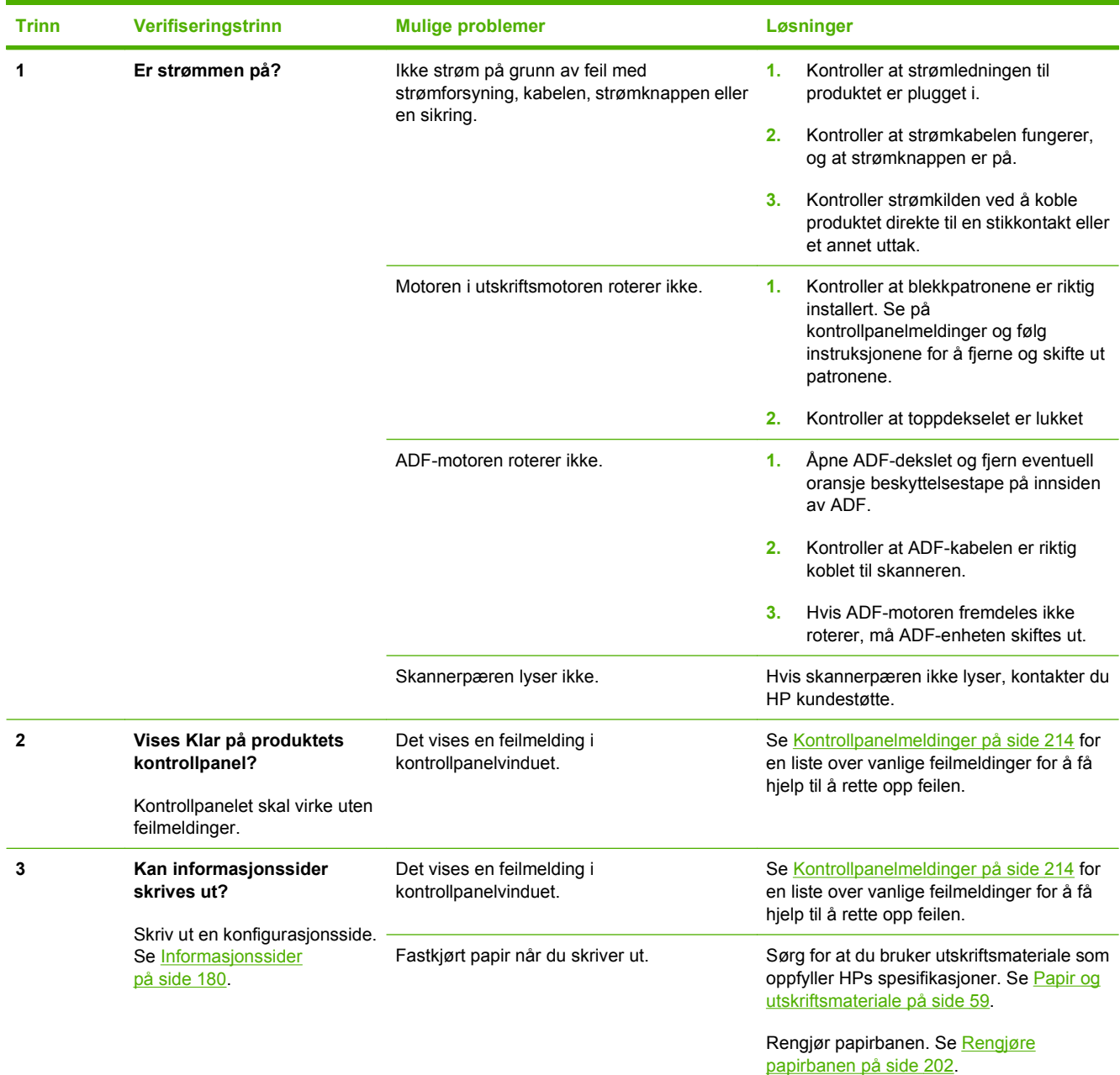

Følg disse trinnene når du prøver å løse et problem med produktet.

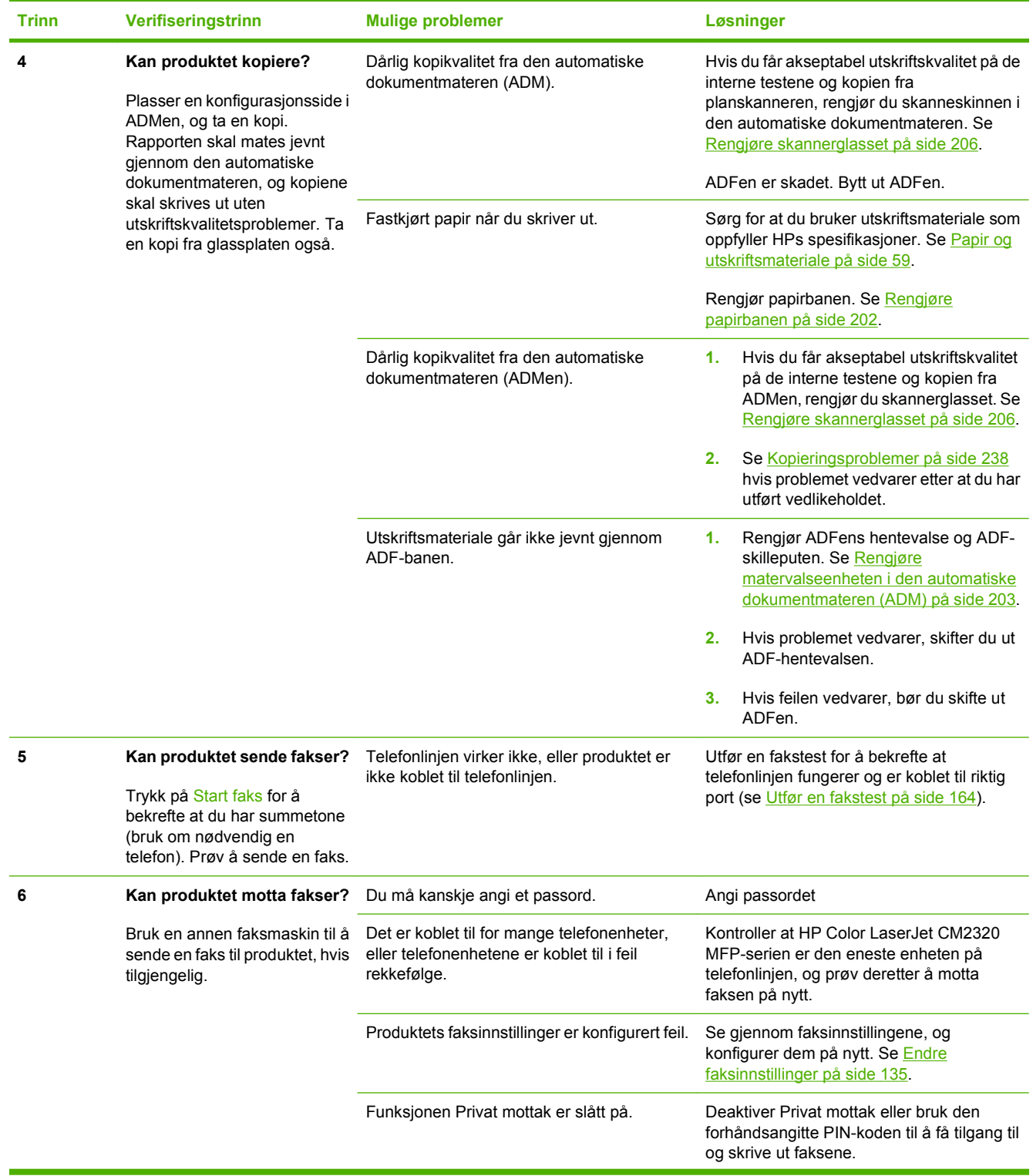

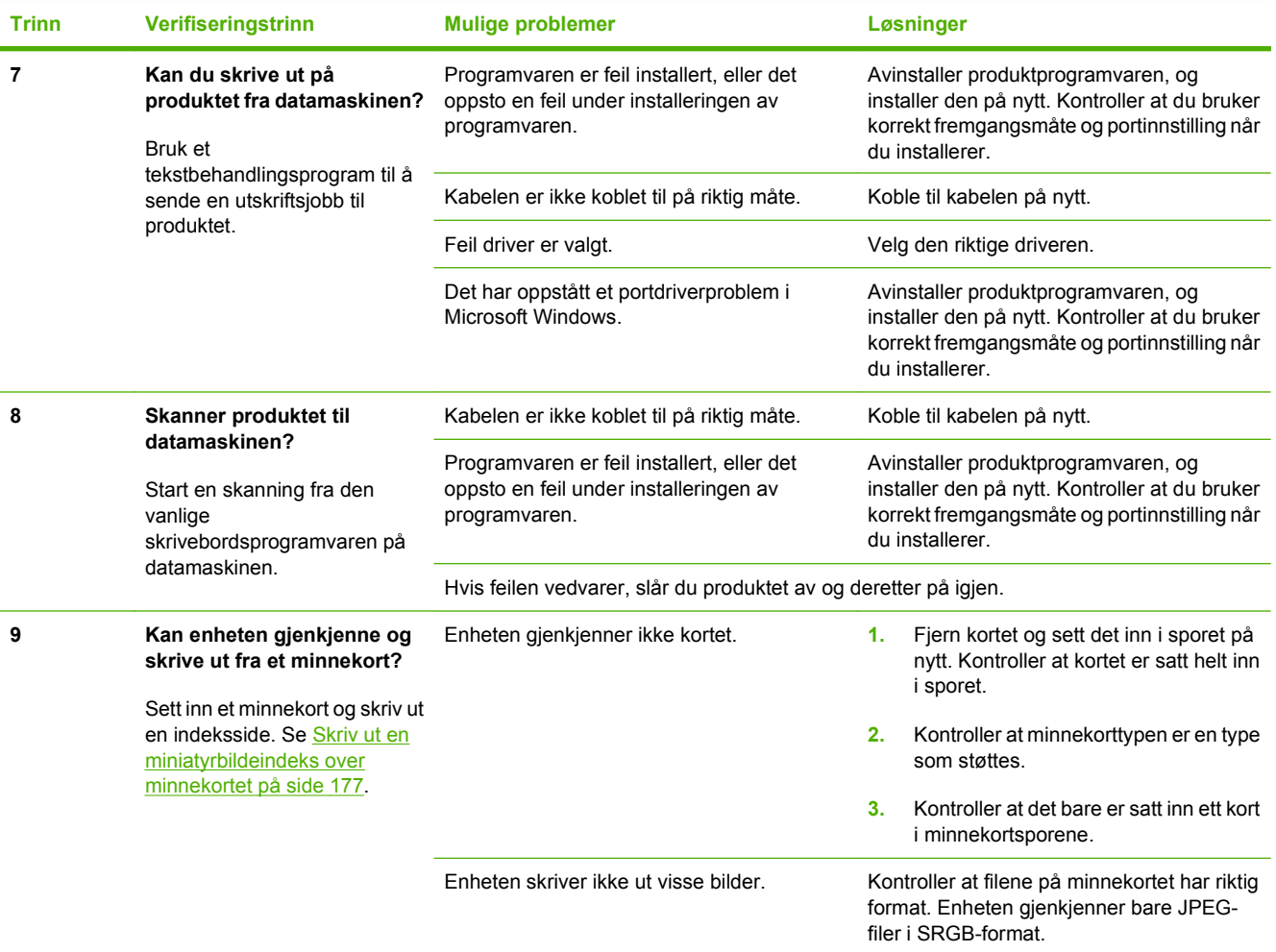

## <span id="page-224-0"></span>**Gjenopprette standardinnstillingene**

Når du gjenoppretter standardinnstillingene, tilbakestilles alle innstillingene til fabrikkstandardene. Samtidig slettes fakstoppteksten, telefonnummer, kortnumre og alle fakser som er lagret i produktminnet.

- **FORSIKTIG:** Denne prosedyren sletter alle faksnumre og navn som er knyttet til direktetaster og kortnumre, og den sletter alle sider som er lagret i minnet. Produktet startes deretter automatisk på nytt.
	- **1.** Trykk på Oppsett på produktets kontrollpanel.
	- **2.** Bruk piltastene til å velge **Service**, og trykk deretter på OK.
	- **3.** Bruk piltastene til å velge **Gjenoppr. stand.**, og trykk deretter på OK.

Produktet starter automatisk på nytt.

## <span id="page-225-0"></span>**Kontrollpanelmeldinger**

De fleste kontrollpanelmeldingene er ment å veilede brukeren gjennom vanlig betjening. Kontrollpanelmeldinger angir statusen for gjeldende operasjon, og tar med sideantall om det er aktuelt. Når produktet mottar faksdata, utskriftsdata eller skannekommandoer, indikerer kontrollpanelmeldinger denne statusen. I tillegg indikerer varsler, advarsler og meldinger om alvorlige feil situasjoner som kan kreve handling fra brukeren.

#### **Tabell 15-1 Kontrollpanelmeldinger**

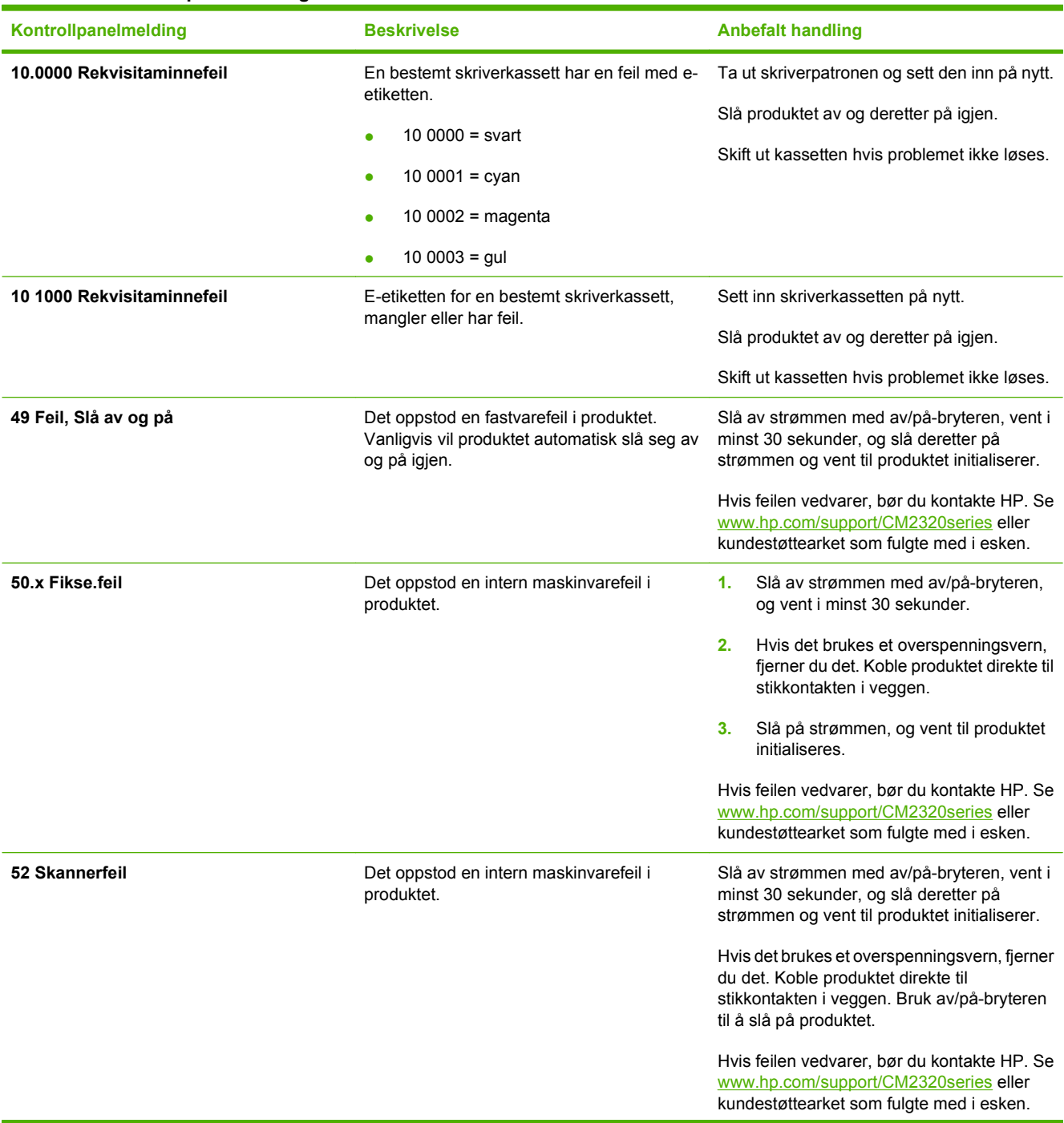

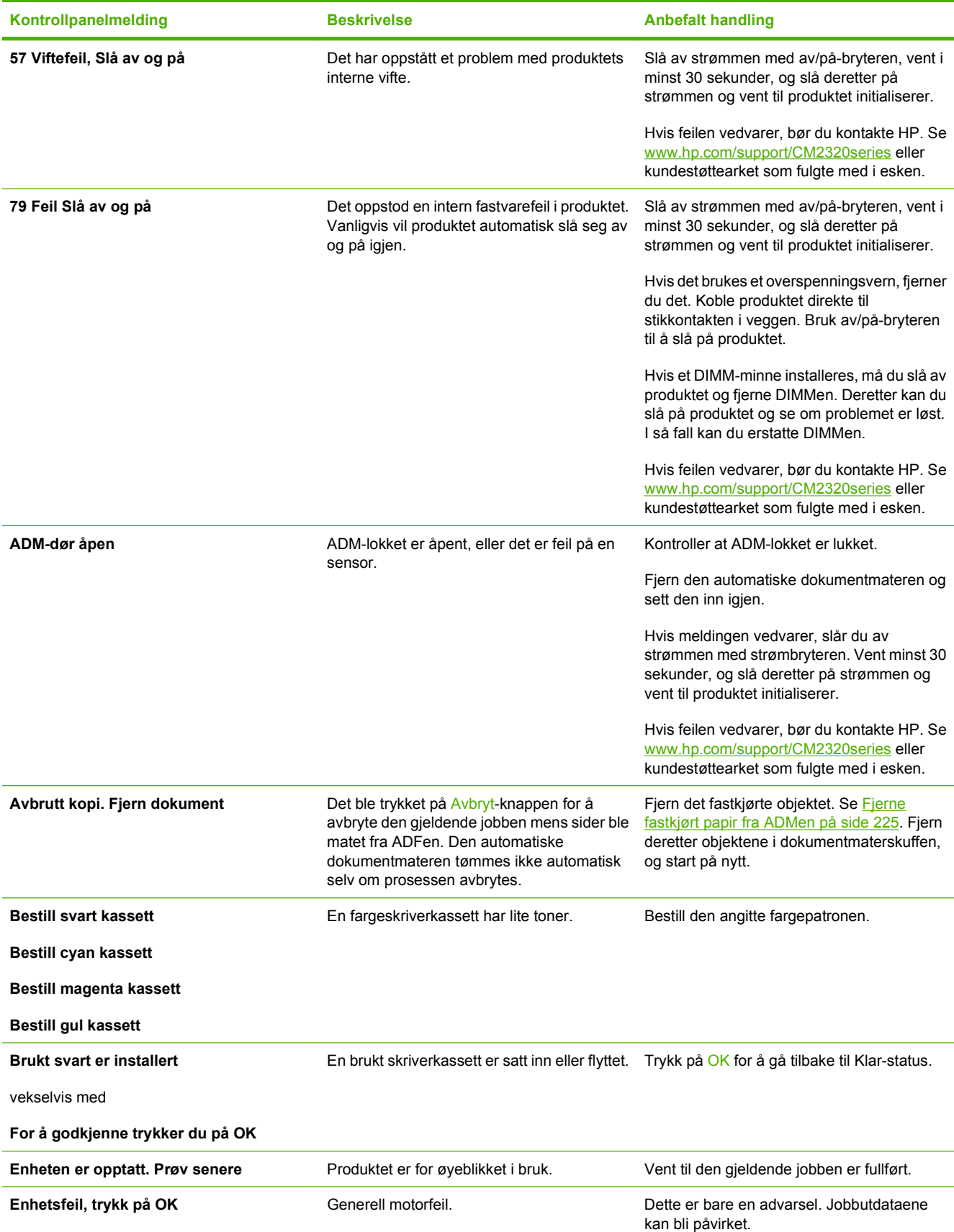

### **Tabell 15-1 Kontrollpanelmeldinger (forts.)**

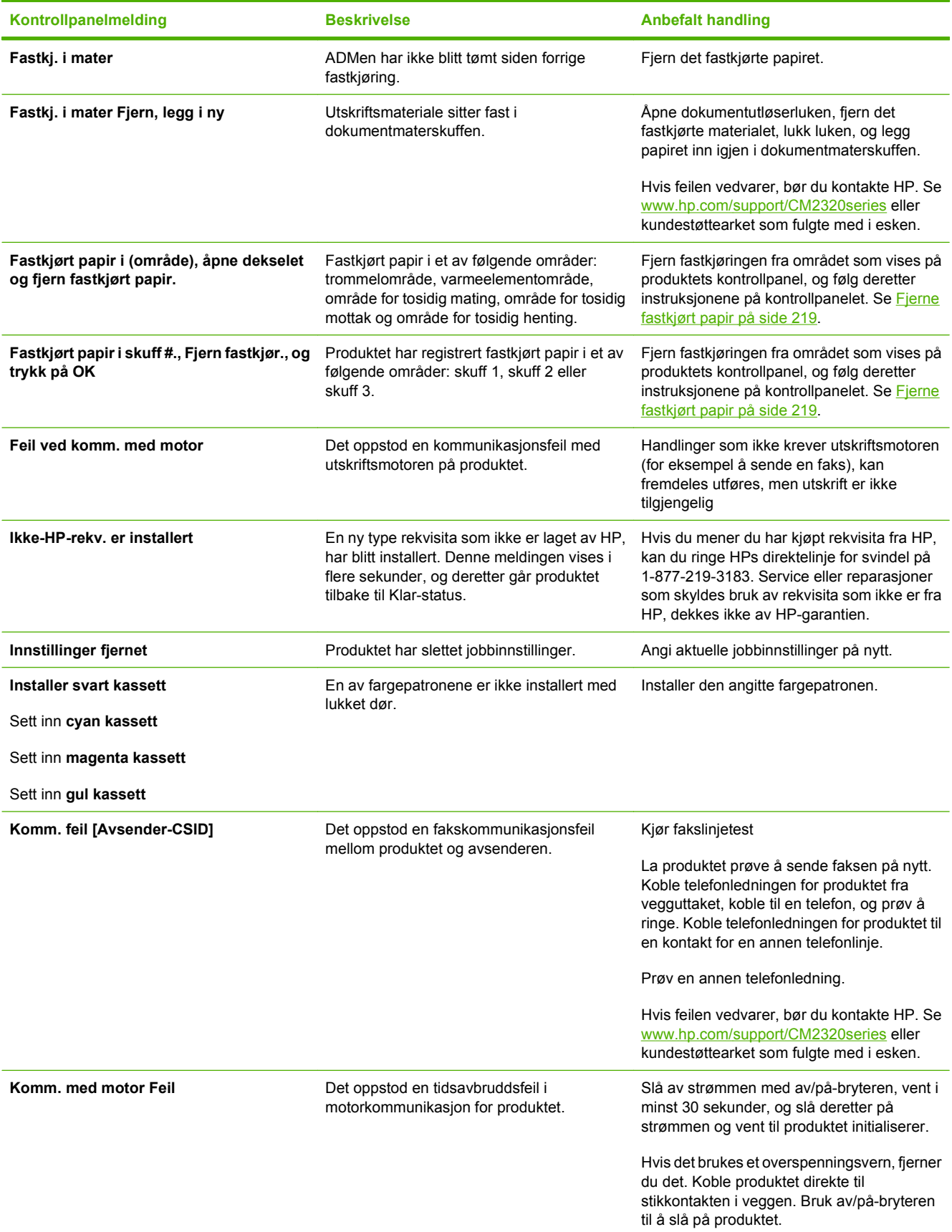

### **Tabell 15-1 Kontrollpanelmeldinger (forts.)**

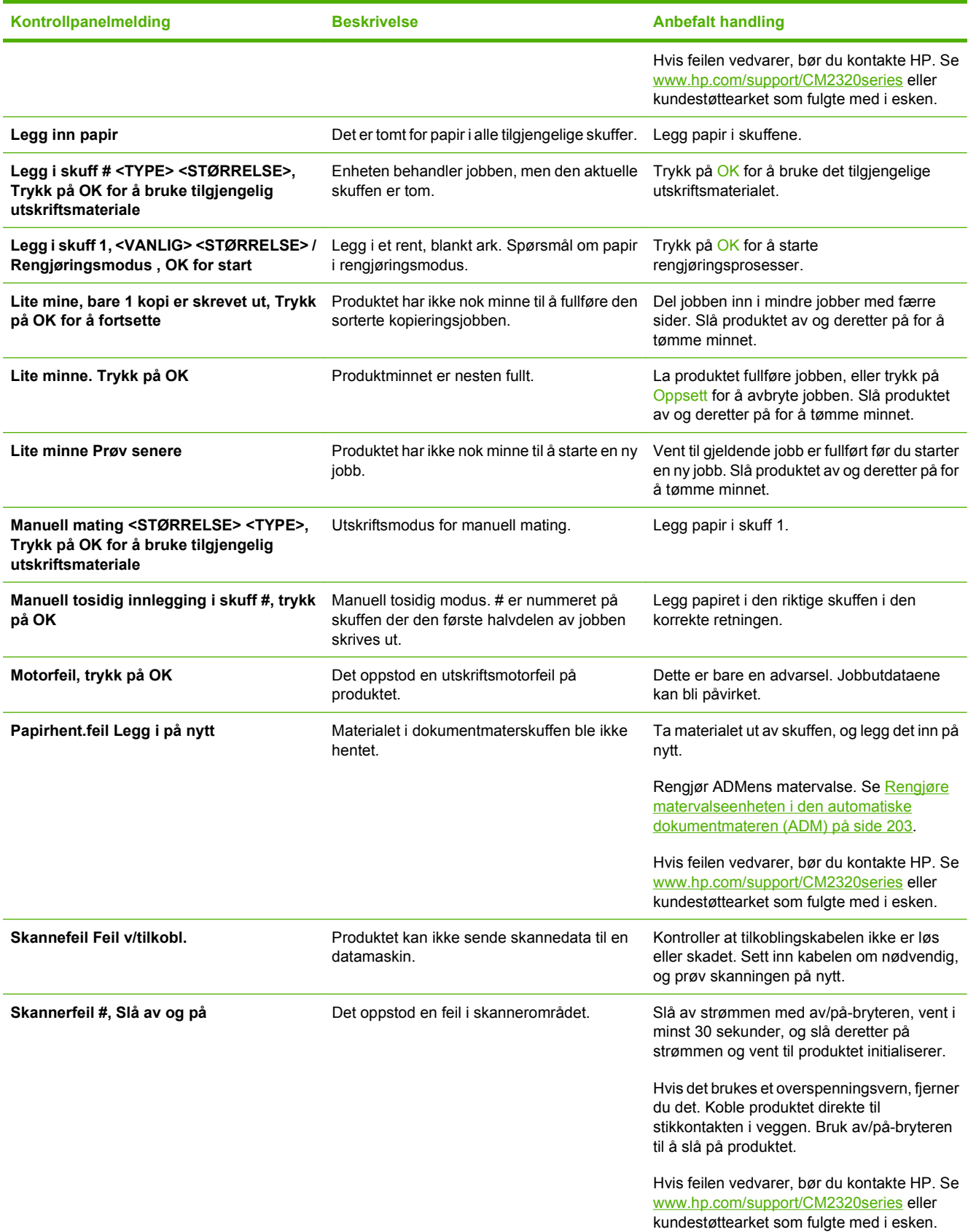

### **Tabell 15-1 Kontrollpanelmeldinger (forts.)**

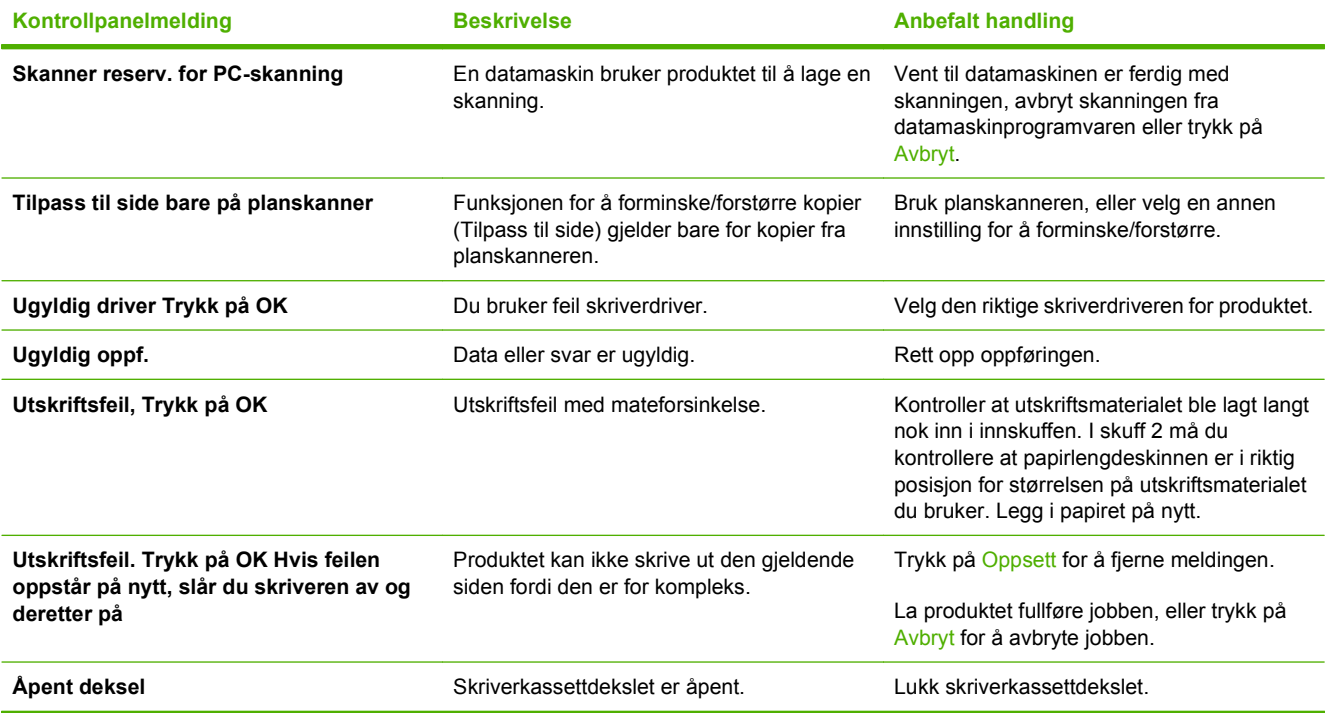

## <span id="page-230-0"></span>**Fjerne fastkjørt papir**

## **Årsaker til fastkjørt papir**

Av og til kan papir eller annet utskriftsmateriale kjøre seg fast under en utskriftsjobb. Følgende hendelser kan være årsak til dette:

- Innskuffene er lagt feil i eller de er overfylte, eller papirledeskinnene er ikke riktig stilt inn.
- Utskriftsmateriale legges i eller fjernes fra en innskuff under en utskriftsjobb, eller en innskuff fjernes fra produktet under en utskriftsjobb.
- Kassettdekselet åpnes under en utskriftsjobb.
- For mange ark har samlet seg opp i et utmatingsområde eller blokkerer det.
- Utskriftsmaterialet som brukes, oppfyller ikke HPs spesifikasjoner. Se [Papir og utskriftsmateriale](#page-70-0) [på side 59](#page-70-0).
- Utskriftsmaterialet er skadet eller har fremmedlegemer, for eksempel stifter eller binderser.
- Utskriftsmaterialet er blitt lagret i et miljø som er for fuktig eller for tørt. Se [Papir og utskriftsmateriale](#page-70-0) [på side 59](#page-70-0).

### **Lete etter fastkjørt papir**

Fastkjørt papir kan oppstå på disse stedene:

- i den automatiske dokumentmateren (ADM)
- ved innmatingsområdene
- i den automatiske tosidigenheten (der det er aktuelt)
- ved utmatingsområdene
- I produktets papirbane

Følg instruksjonene på de neste sidene når du skal fjerne fastkjørt papir. Hvis du ikke med én gang ser hvor papiret sitter fast, bør du se etter inne i produktet først.

Det kan ligge igjen løs toner i produktet etter en fastkjøring. Dette problemet løses vanligvis av seg selv når du har skrevet ut noen få sider.

## **Fjern fastkjørt papir i skuff 1**

**EX MERK:** Hvis papiret rives opp, må du fjerne alle bitene før du fortsetter utskriften.

Dra ut det fastkjørte arket fra skuff 1

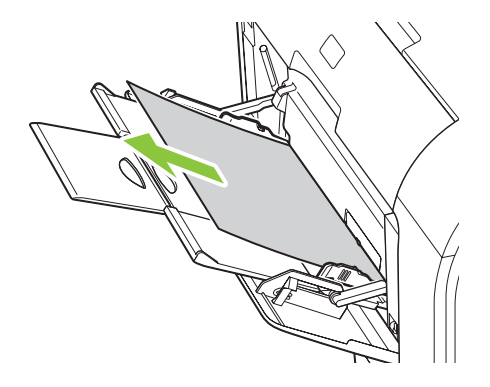

Hvis papiret har gått langt inn i skuff 1, fjerner du skuff 2, senker platen i skuff 1 ned, og fjerner deretter papiret fra åpningen.

## **Fjern fastkjørt papir i skuff 2**

**1.** Dra ut skuff 2, og plasser den på en flat overflate.

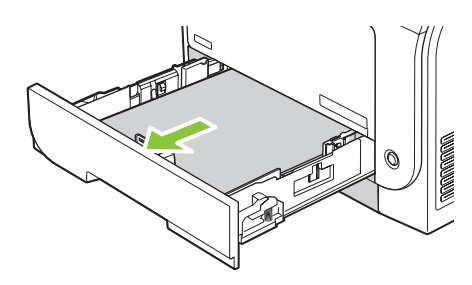

**2.** Senk skuffen med det fastkjørte papiret.

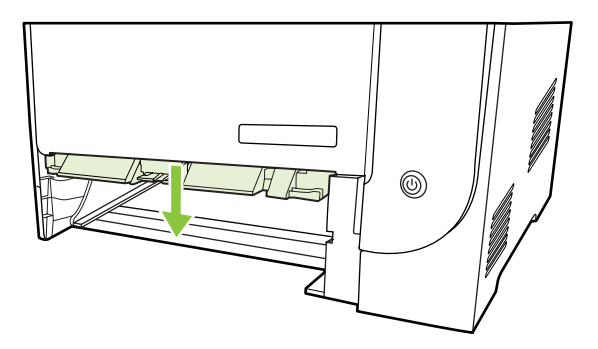

**3.** Fjern det fastkjørte papiret ved å dra det rett ut.

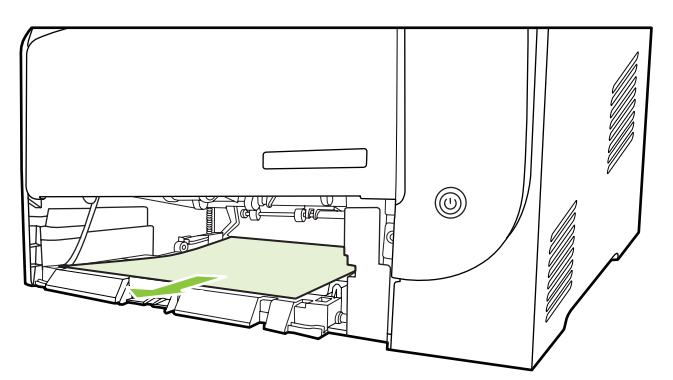

- **4.** Lukk skuffen med det fastkjørte papiret.
- **5.** Erstatt skuff 2

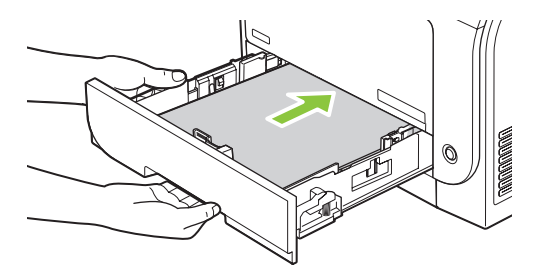

**6.** Trykk på **OK** for å fortsette utskriften.

## **Fjern fastkjørt papir i skuff 3**

**1.** Dra ut skuff 3, og plasser den på en flat overflate.

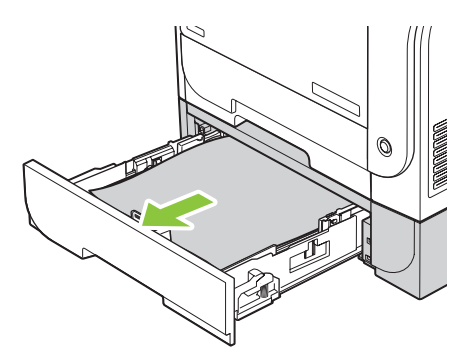

**2.** Fjern det fastkjørte papiret ved å dra det rett ut.

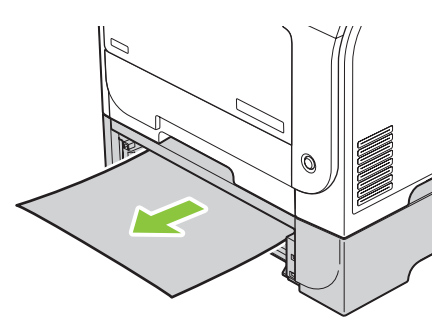

**3.** Erstatt skuff 3

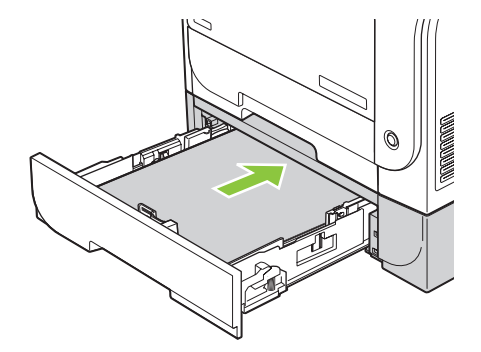

**4.** Trykk på **OK** for å fortsette utskriften.

## **Fjern fastkjørt papir i varmeelementområdet**

**1.** Åpne bakdekselet

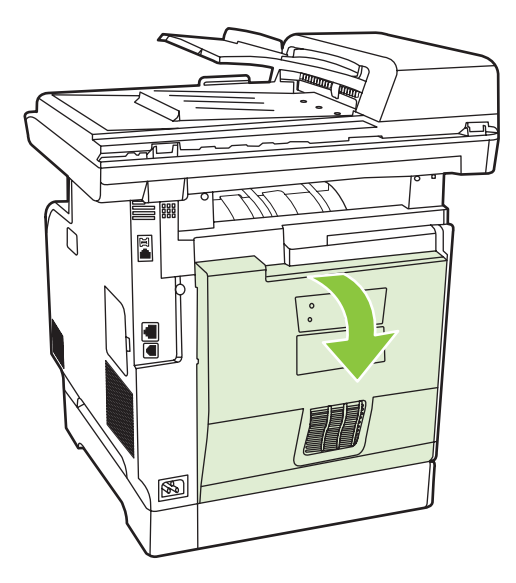

**2.** Om nødvendig skyver du på papirføringen (bildeforklaring 1), og fjerner eventuelt synlig papir (bildeforklaring 2) fra bunnen av leveringsområdet.

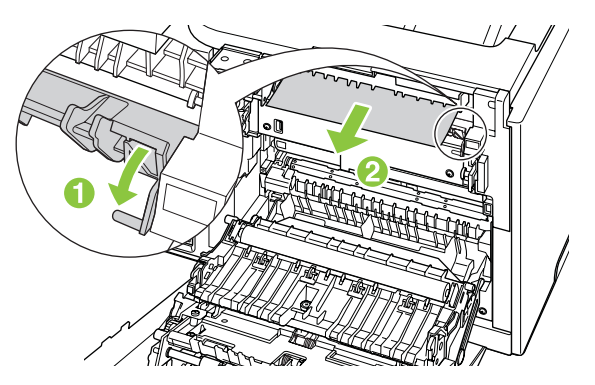

- **MERK:** Hvis papiret rives opp, må du fjerne alle bitene før du fortsetter utskriften. Ikke bruk skarpe gjenstander når du skal fjerne biter.
- **3.** Lukk bakdekselet

## **Fjern fastkjørt papir fra utskuffen**

- **1.** Se etter fastkjørt papir i området rundt utskuffen.
- **2.** Fjern alt synlig utskriftsmateriale. Bruk begge hendene til å ta tak i den siden av utskriftsmaterialet som er mest synlig (også midten), og dra det forsiktig ut fra produktet.

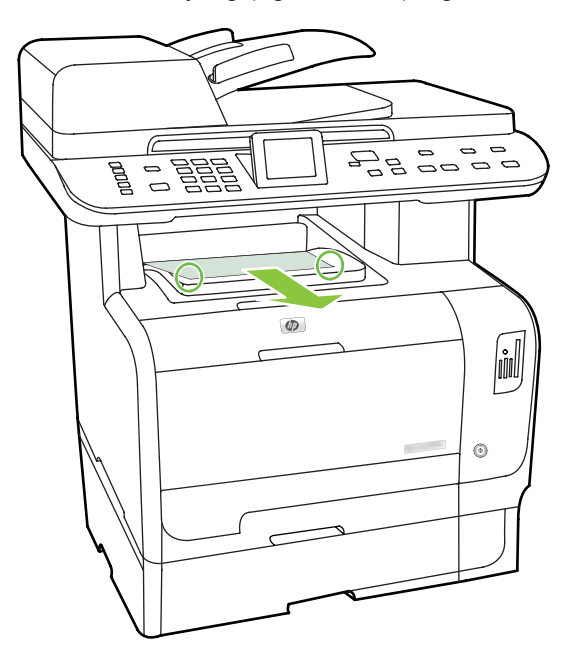

- **EY MERK:** Hvis papiret rives opp, må du fjerne alle bitene før du fortsetter utskriften.
- **3.** Åpne og lukk det bakre dekselet for å fjerne meldingen.

## **Fjern fastkjørt papir i tosidigenheten (bare tosodighetsmodeller)**

**1.** Åpne bakdekselet

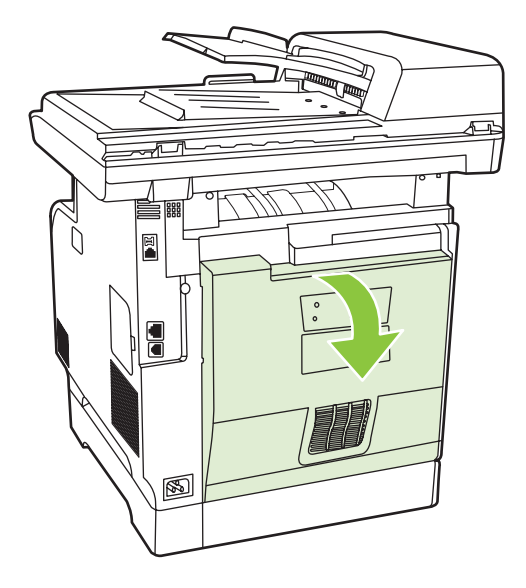

**2.** Om nødvendig skyver du på papirføringen (bildeforklaring 1), og fjerner alt synlig papir (bildeforklaring 2) fra bunnen av leveringsområdet.

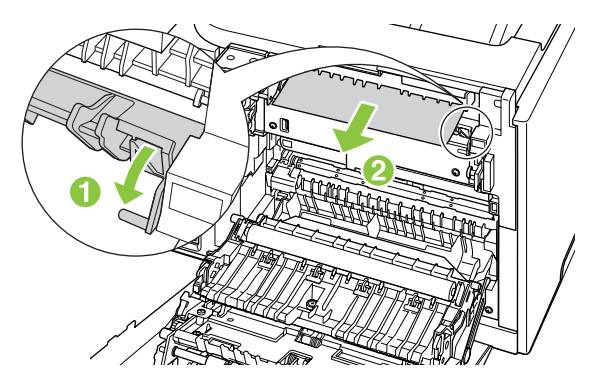

**3.** Om nødvendig må du fjerne alt synlig papir fra bunnen av tosidig-enheten.

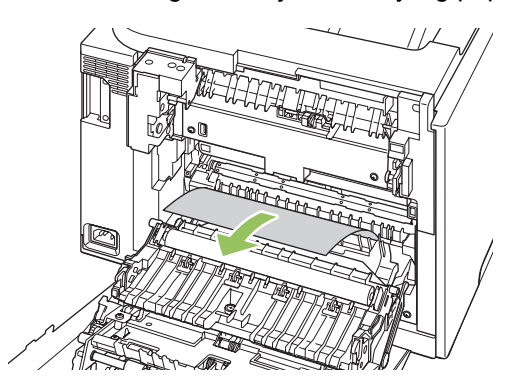

<span id="page-236-0"></span>**4.** Hvis du ikke kan se noe fastkjørt papir, må du løfte tosidigenheten ved hjelp av fliken på siden av tosidigenheten.

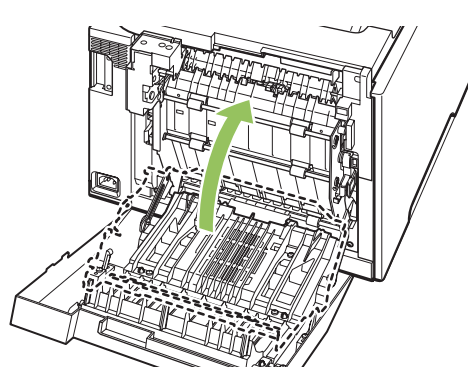

**5.** Hvis du kan se den bakre kanten av papiret, må du fjerne papiret fra produktet.

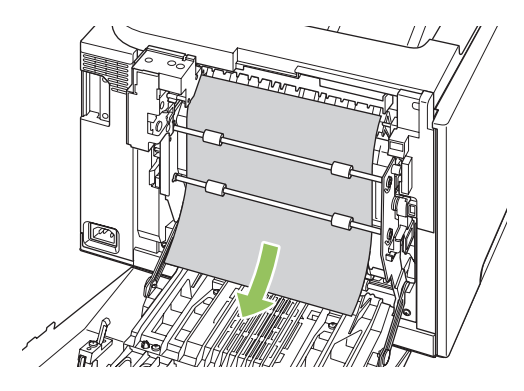

**6.** Hvis du kan se forkanten av papiret, må du fjerne det fra produktet.

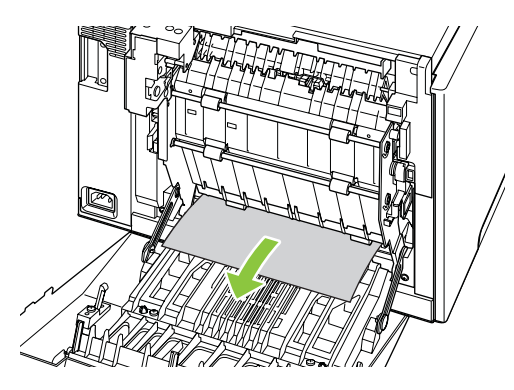

**7.** Lukk bakdekselet

## **Fjerne fastkjørt papir fra ADMen**

Utskriftsmateriale kan noen ganger kjøre seg fast under en faks-, kopi-, eller skannejobb.

Du varsles om fastkjørt utskriftsmateriale med meldingen **Fastkj.,dok.mat. Fjern, legg i ny**, som vises på produktets kontrollpanel.

- Papir er lagt feil i ADM-innskuffen, eller den er for full. Se [Legge i papir og utskriftsmateriale](#page-77-0) [på side 66](#page-77-0) hvis du vil ha mer informasjon.
- Utskriftsmaterialet overholder ikke HPs spesifikasjoner, for eksempel for størrelse eller type. Se [Papir og utskriftsmateriale på side 59](#page-70-0) hvis du vil ha mer informasjon.
- **1.** Åpne ADM-dekselet.

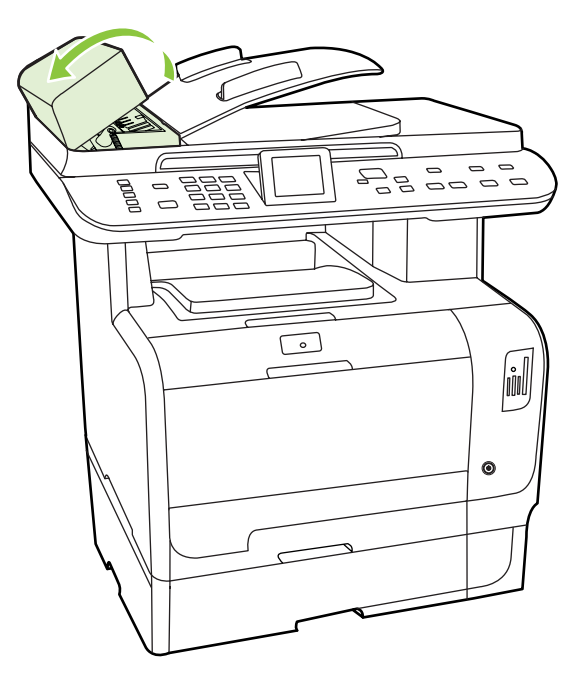

- **WERK:** Kontroller at all beskyttelsesteip på innsiden av ADM har blitt fjernet.
- **2.** Løft den grønne spaken, og vri plukkemekanismen til den holdes åpen.

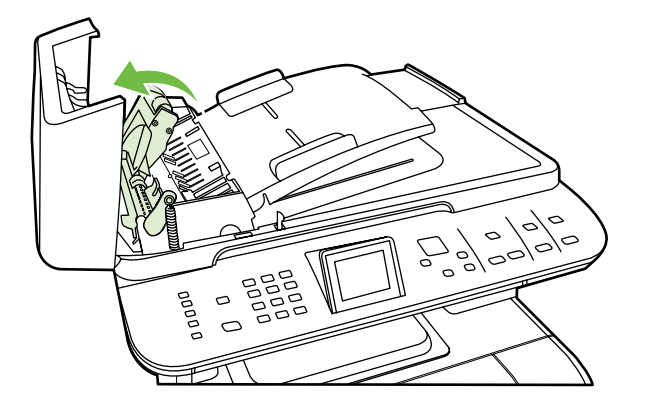

**3.** Fjern papiret forsiktig uten å rive det i stykker. Hvis du føler motstand, går du videre til neste trinn.

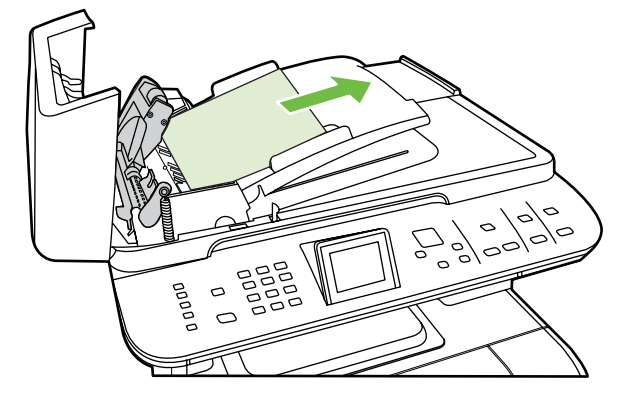

**4.** Åpne ADM-lokket, og dra forsiktig i utskriftsmaterialet med begge hender.

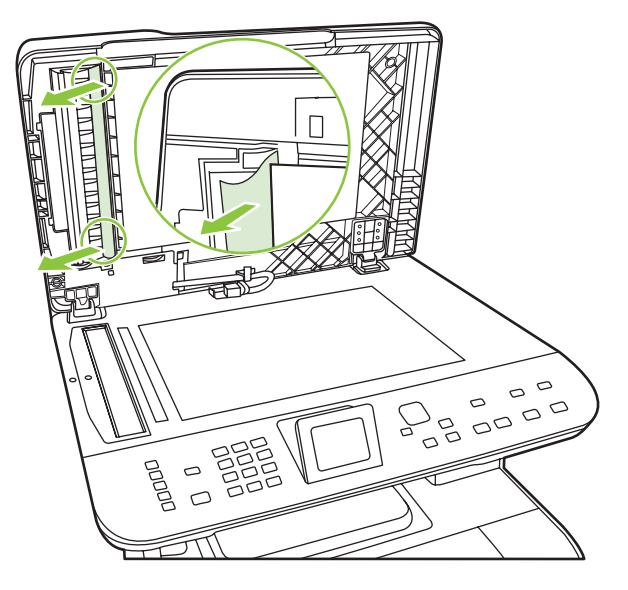

**5.** Når papiret er løsnet, trekker du det forsiktig ut som vist på illustrasjonen.

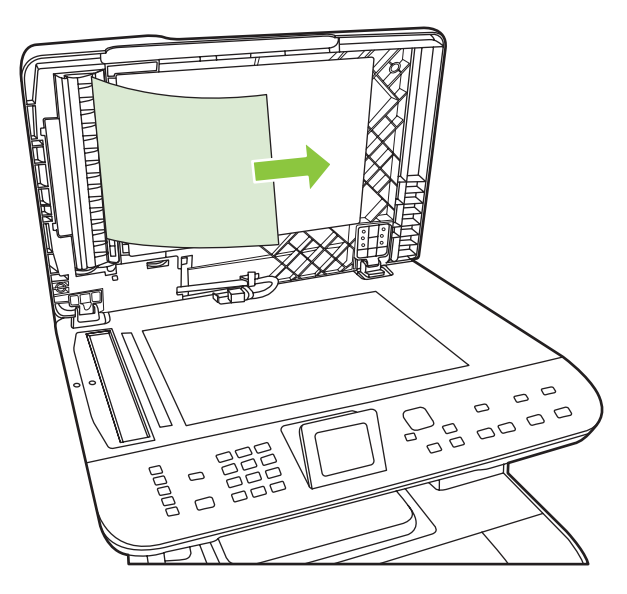

**6.** Lukk lokket til planskanneren.

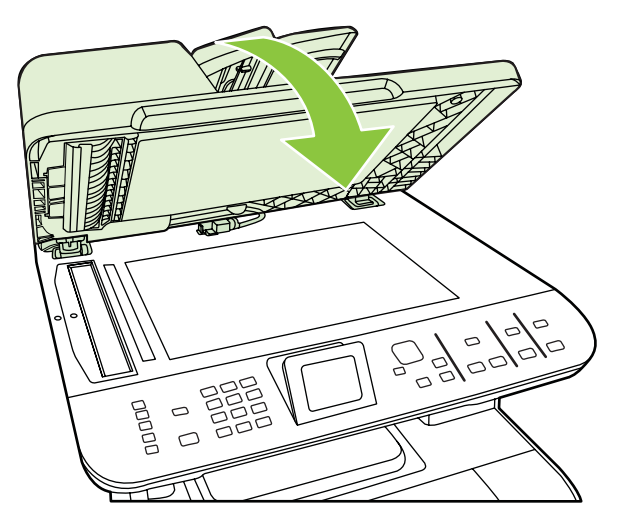

**7.** Senk den grønne spaken.

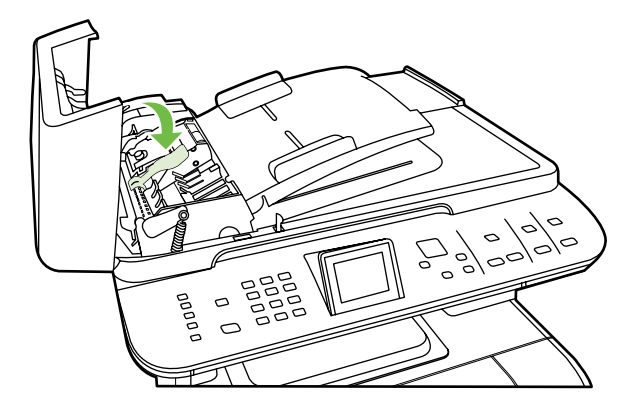

**8.** Sett delen for fjerning av fastkjørt utskriftsmateriale inn igjen som vist. Trykk ned de to tappene til delen knepper på plass. Pass på at delen settes på plass på riktig måte. Hvis ikke, kan dette føre til at utskriftsmaterialet kjører seg fast.

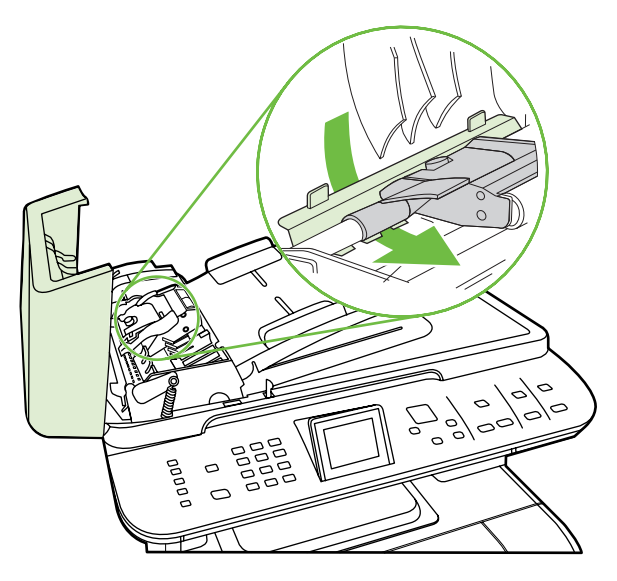

**9.** Lukk ADM-lokket.

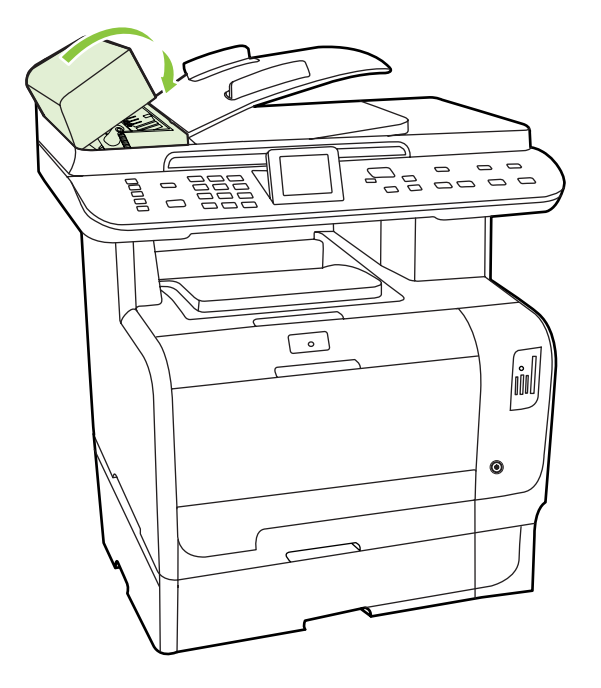

## **Unngå gjentatte fastkjøringer**

- Kontroller at innskuffen ikke er overfylt. Kapasiteten i innskuffen varierer avhengig av hvilken type utskriftsmateriale du bruker.
- Kontroller at papirledeskinnene er ordentlig justert.
- Kontroller at innskuffen er festet skikkelig.
- Du må ikke legge utskriftsmateriale i innskuffen mens produktet skriver ut.
- Bruk bare materialetyper og -størrelser som er anbefalt av HP. Se [Papir og utskriftsmateriale](#page-70-0) [på side 59](#page-70-0) hvis du vil ha mer informasjon om ulike typer utskriftsmateriale.
- Ikke luft utskriftsmaterialet før du legger det i en skuff. Hvis du vil løsne opp bunken, holder du den godt fast med begge hender og bøyer utskriftsmaterialet ved å vri hendene i motsatt retning.
- Du må ikke la utskriftsmateriale hope seg opp i utskuffen. Kapasiteten i utskuffen avhenger av typen utskriftsmateriale og hvor mye toner som er brukt.
- Kontroller strømtilkoblingen. Kontroller at strømledningen er koblet godt til både produktet og strømforsyningsboksen. Koble strømledningen til et jordet vegguttak.

## <span id="page-241-0"></span>**Løse problemer med bildekvaliteten**

## **Utskriftsproblemer**

#### **Problemer med utskriftskvaliteten**

Av og til oppstår det problemer med utskriftskvaliteten. Informasjonen i følgende deler hjelper deg til å finne og løse disse problemene.

**EY MERK:** Hvis du har kopiproblemer, kan du se [Kopieringsproblemer på side 238.](#page-249-0)

#### **Generelle problemer med utskriftskvalitet**

Disse eksemplene viser papir i Letter-størrelse som har passert gjennom produktet med kortsiden først. Disse eksemplene illustrerer problemer som vil gjelde alle sidene du skriver ut, uansett om du skriver ut i farger eller i svart-hvitt. Emnene som følger, beskriver vanlige årsaker og løsninger for hvert eksempel.

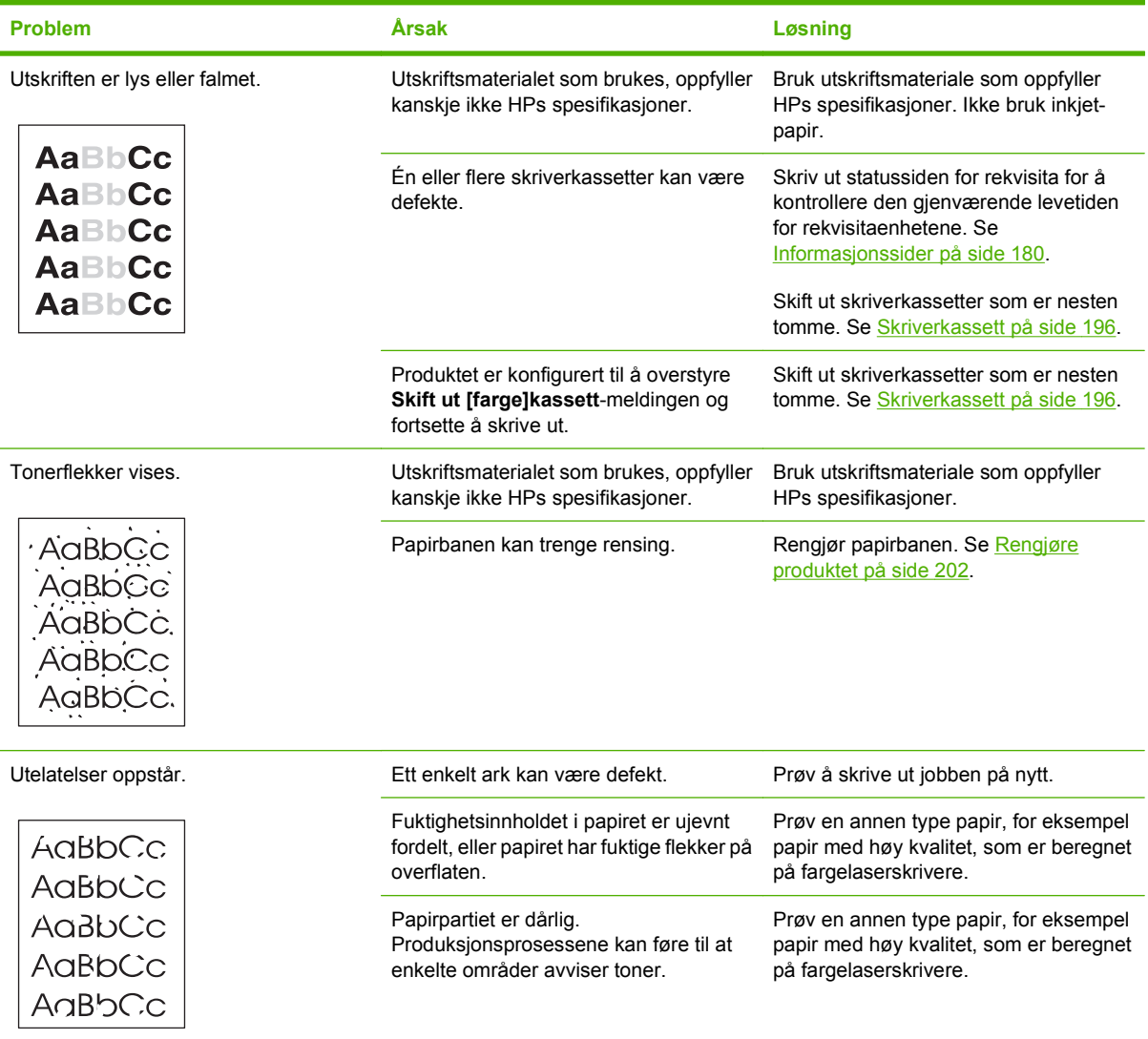

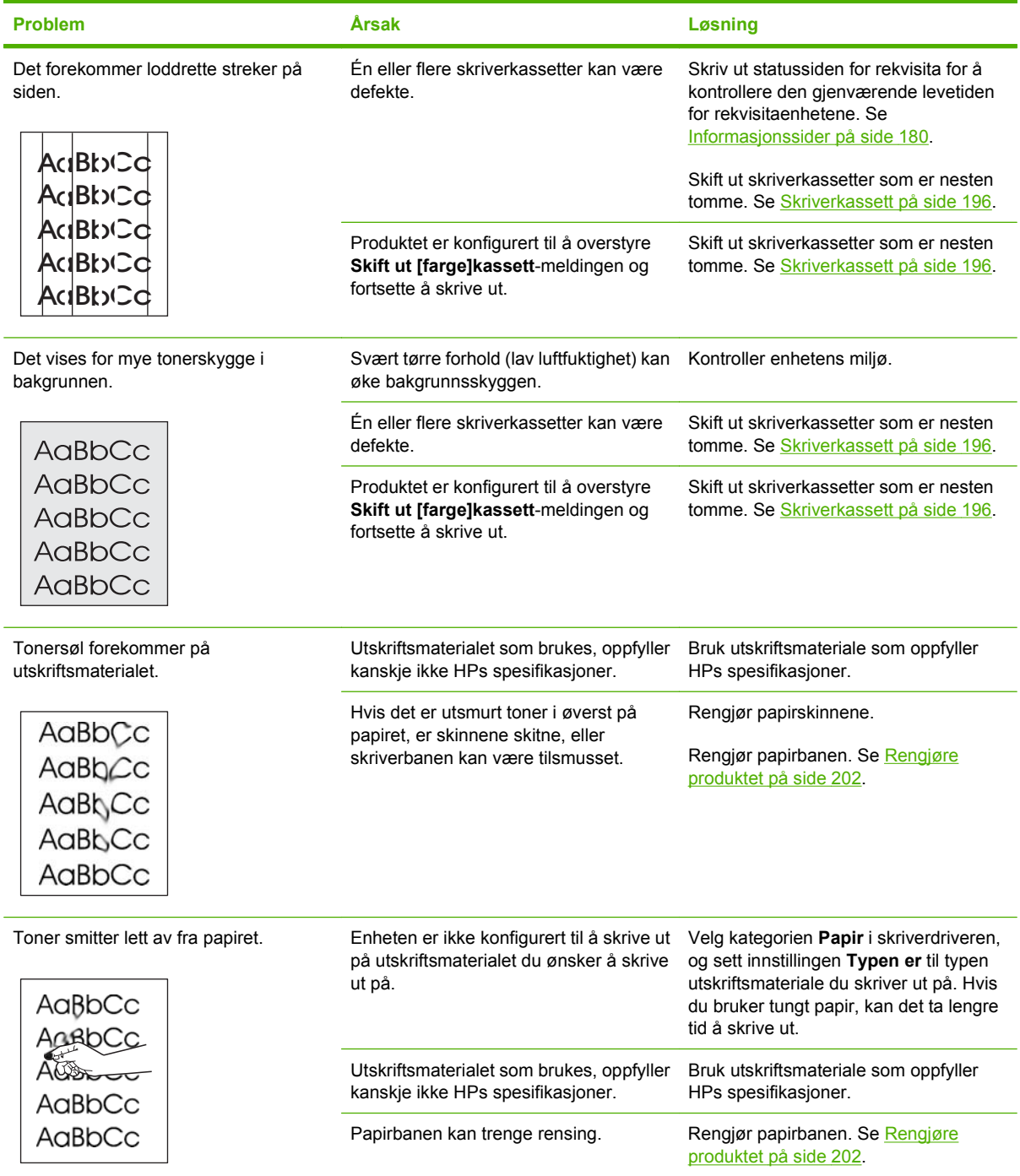

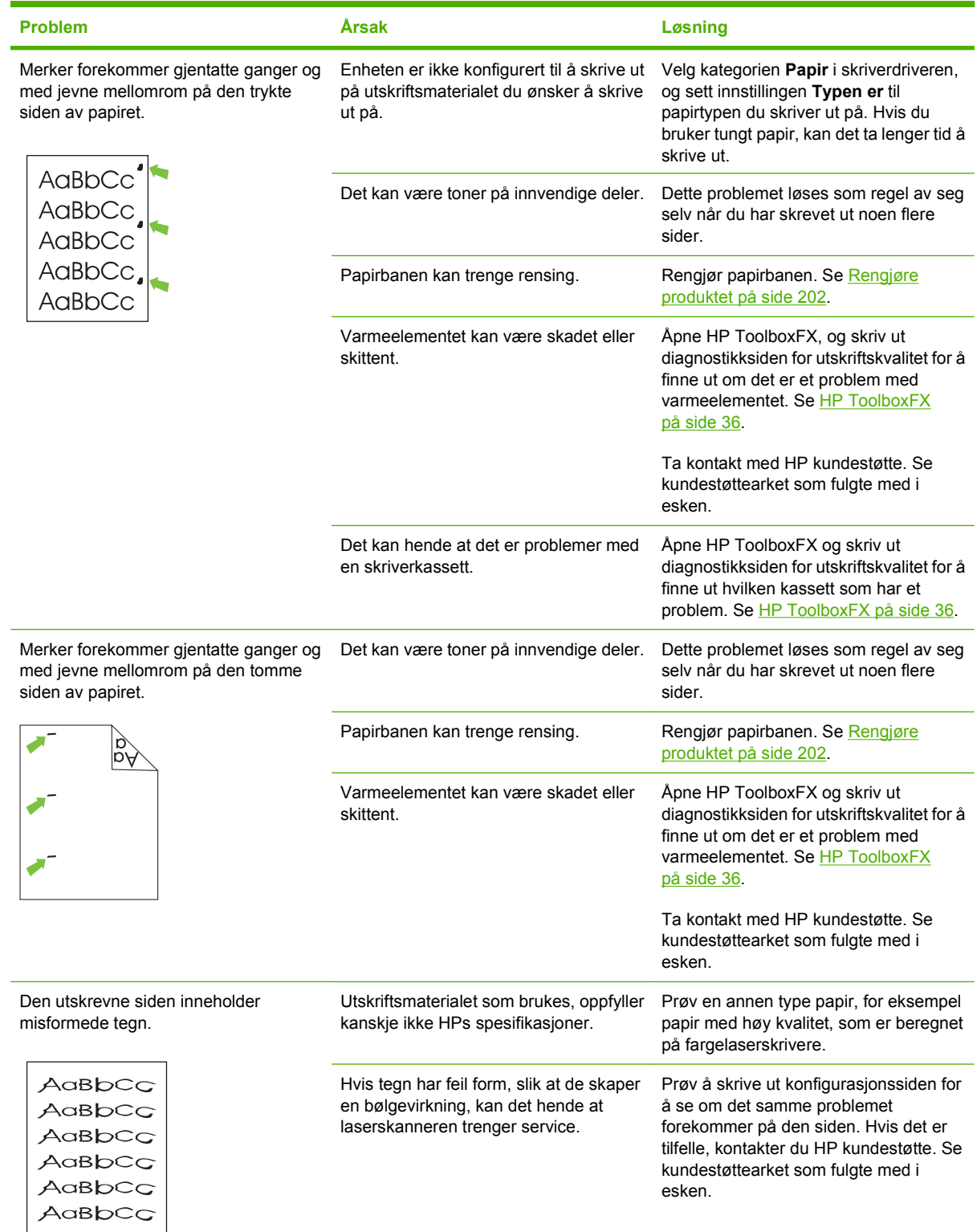

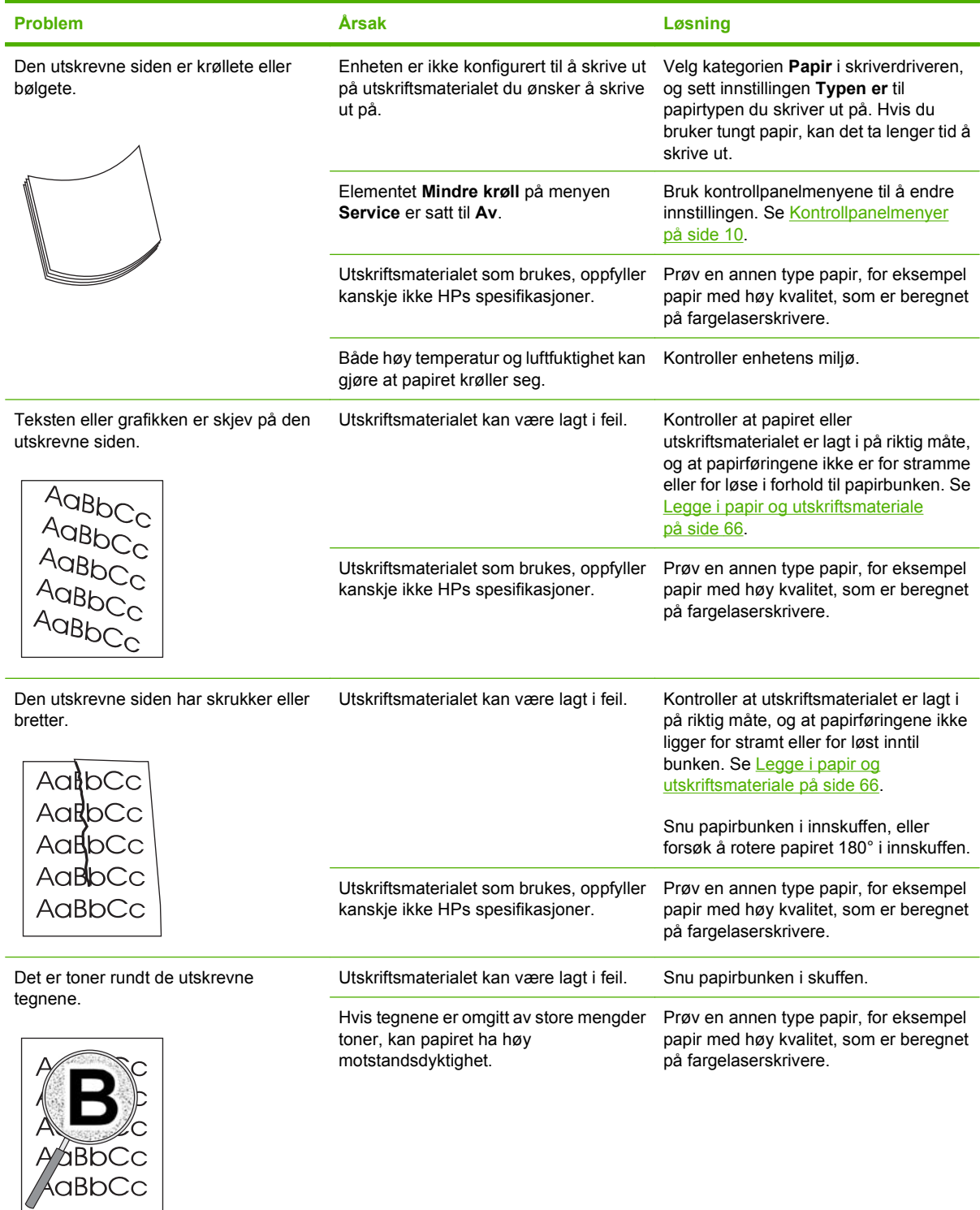

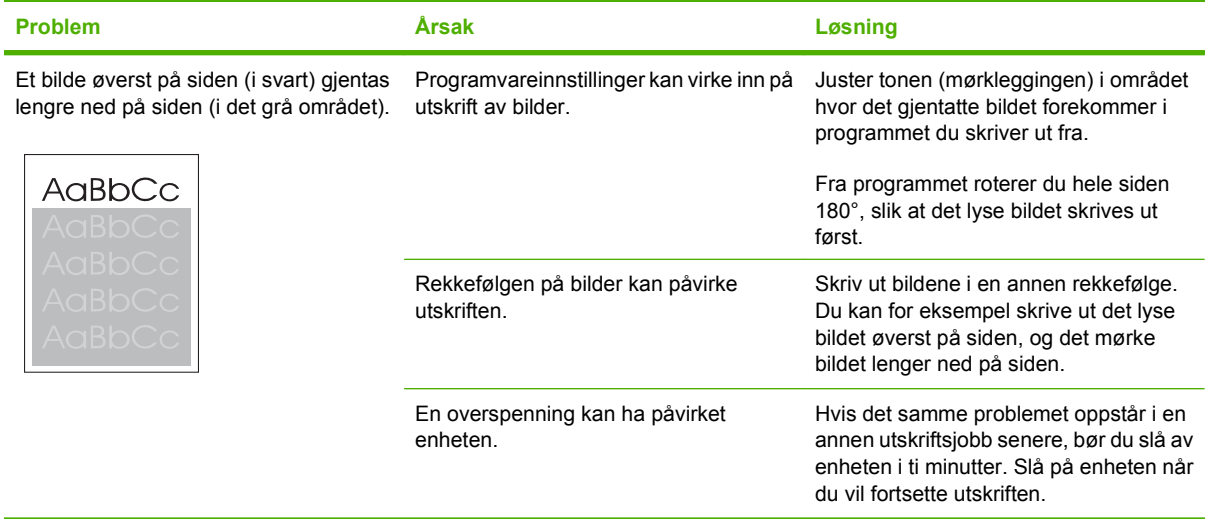

#### **Løse problemer med fargedokumenter**

Denne delen beskriver problemer som kan oppstå når du skriver ut i farger.

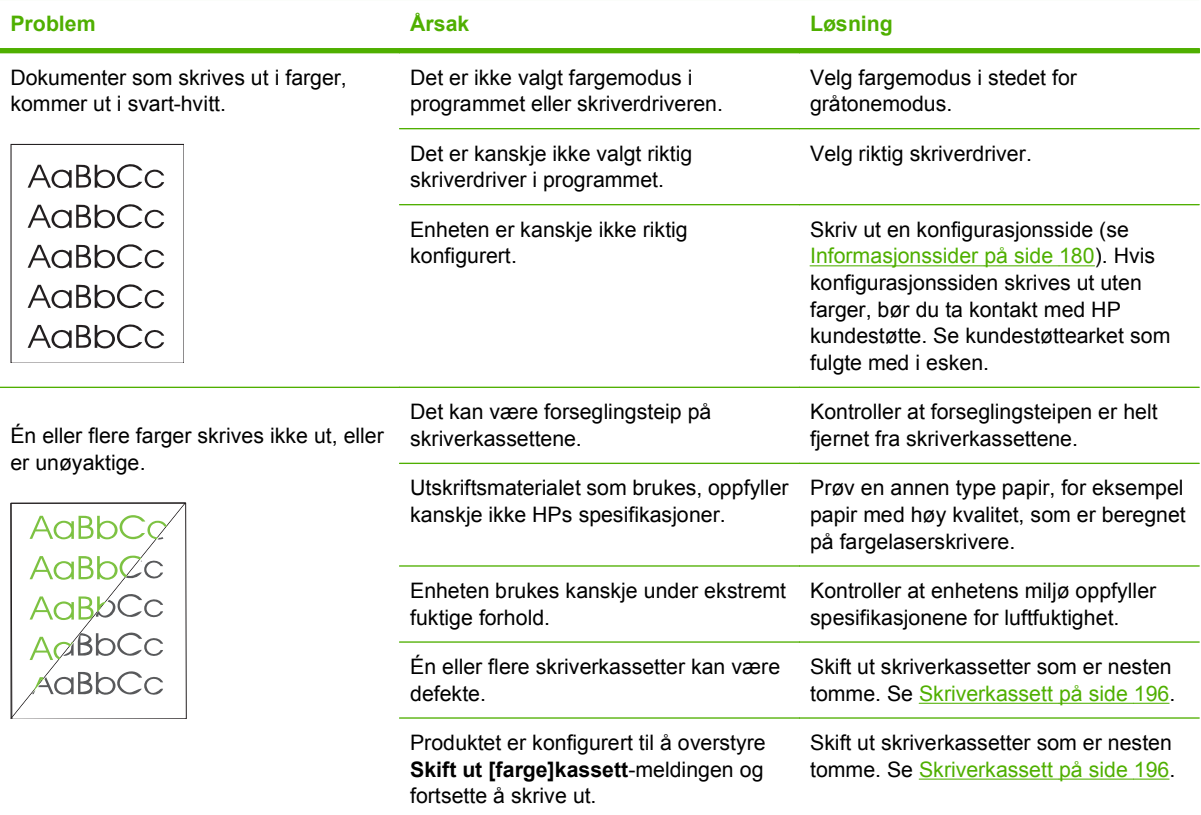

<span id="page-246-0"></span>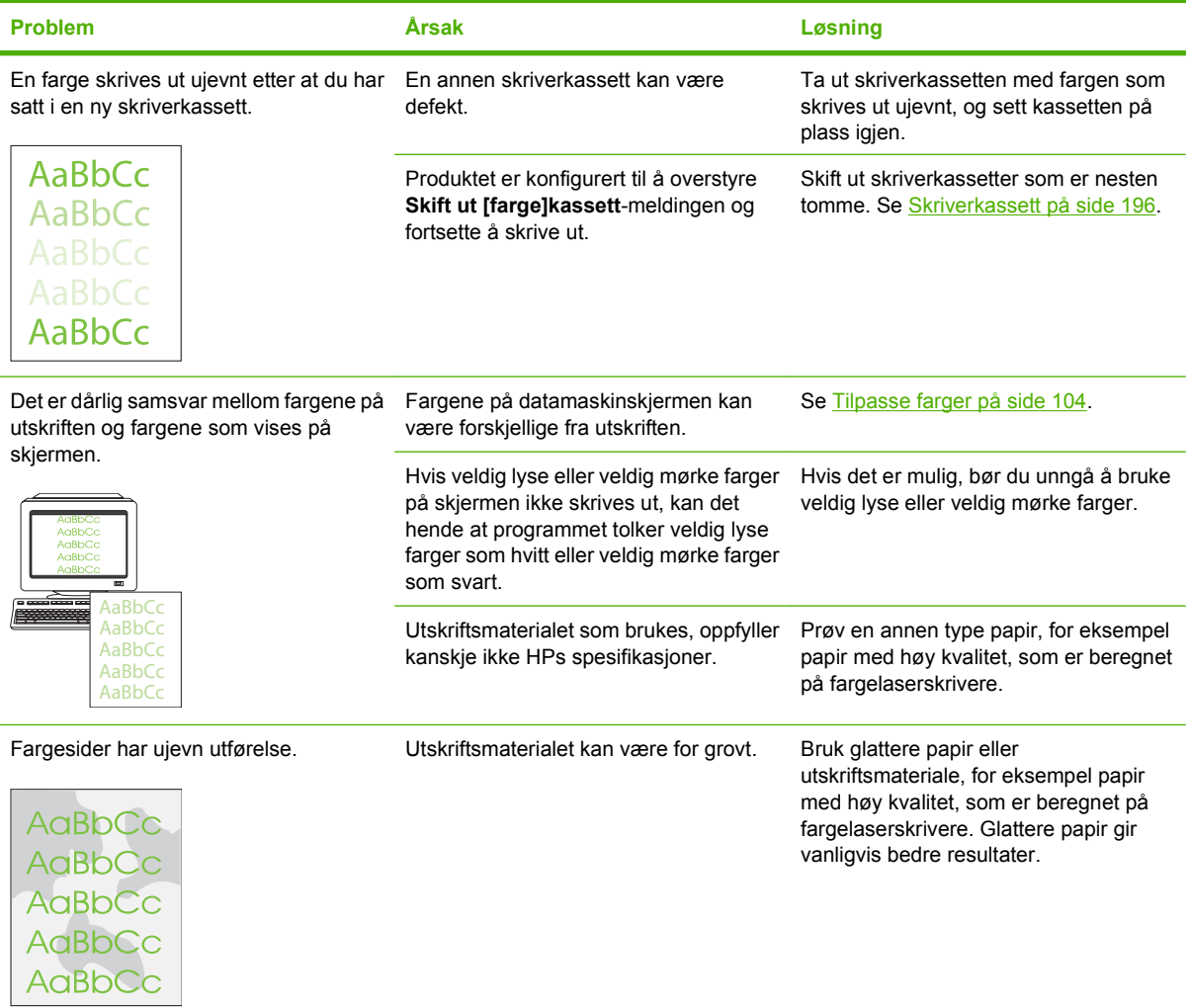

#### **Problemer med utskriftsmateriale**

Bruk opplysningene i denne delen til å løse problemer hvis produktet ikke håndterer utskriftsmaterialet riktig.

#### **Retningslinjer for utskriftsmateriale**

- Du oppnår gode resultater hvis du bruker papir av god kvalitet uten kutt, hakk, rifter, flekker, løse partikler, støv, skrukker, porer, stifter eller bøyde eller brettede kanter.
- Du oppnår best utskriftskvalitet ved å bruke en glatt papirtype. Glattere papir gir vanligvis bedre resultater.
- Hvis du er usikker på hvilken papirtype du bruker (f.eks. Bond eller resirkulert), finner du dette på etiketten på papirpakken.
- Ikke bruk utskriftsmateriale som er laget bare for blekkskrivere. Bruk utskriftsmateriale som er utviklet for laserskrivere.
- **Bruk ikke brevhodepapir som er skrevet ut med lavtempererte blekktyper, for eksempel de som** brukes i noen former for termografi.
- **•** Bruk ikke hevet eller preget brevhodepapir.

**FORSIKTIG:** Hvis disse retningslinjene ikke følges, kan papir kjøre seg fast, og produktet kan bli skadet.

#### **Løse problemer med utskriftsmateriale**

Følgende problemer med utskriftsmateriale kan føre til avvikende utskriftskvalitet, fastkjørt papir og i noen tilfeller skade på produktet.

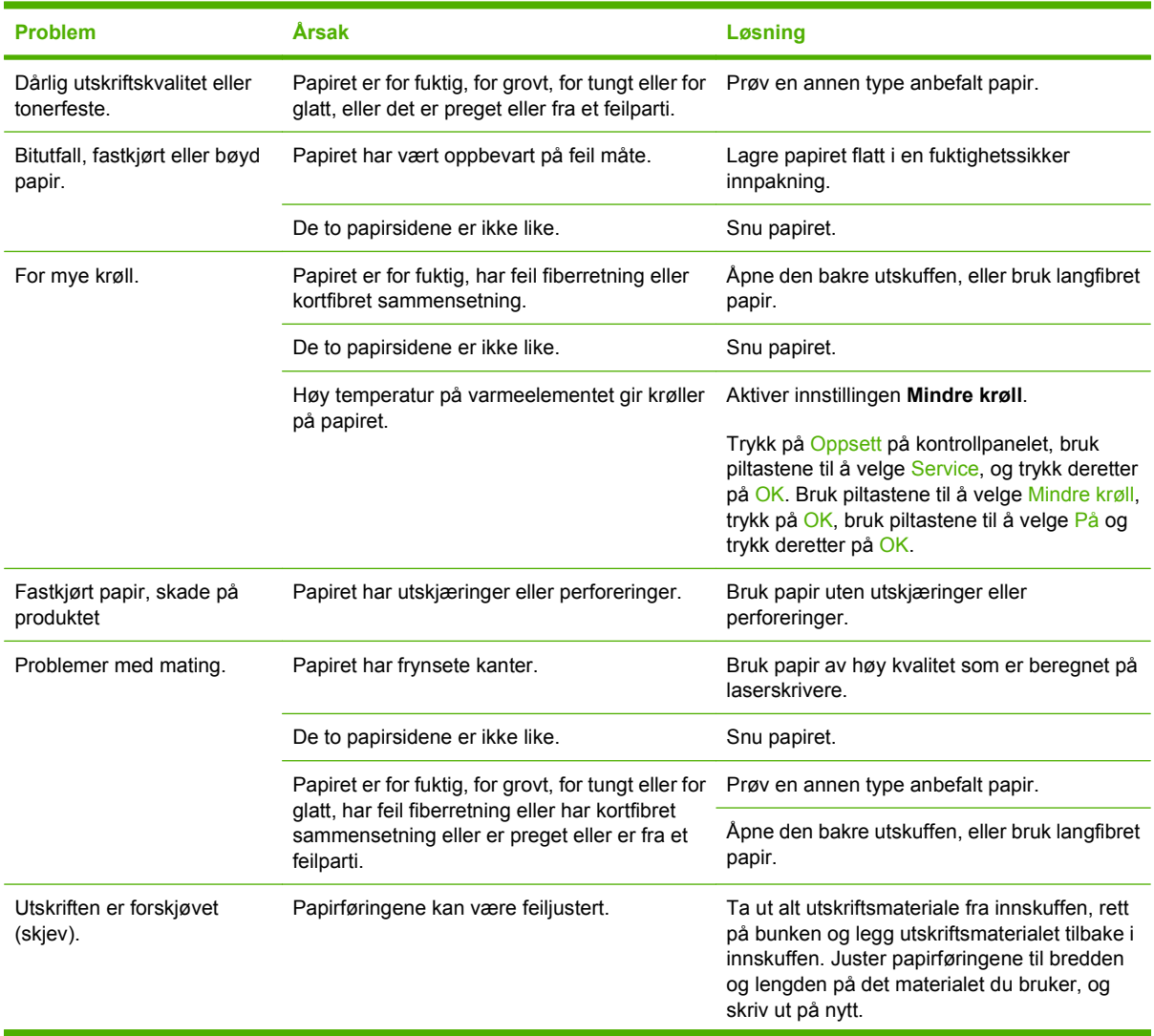

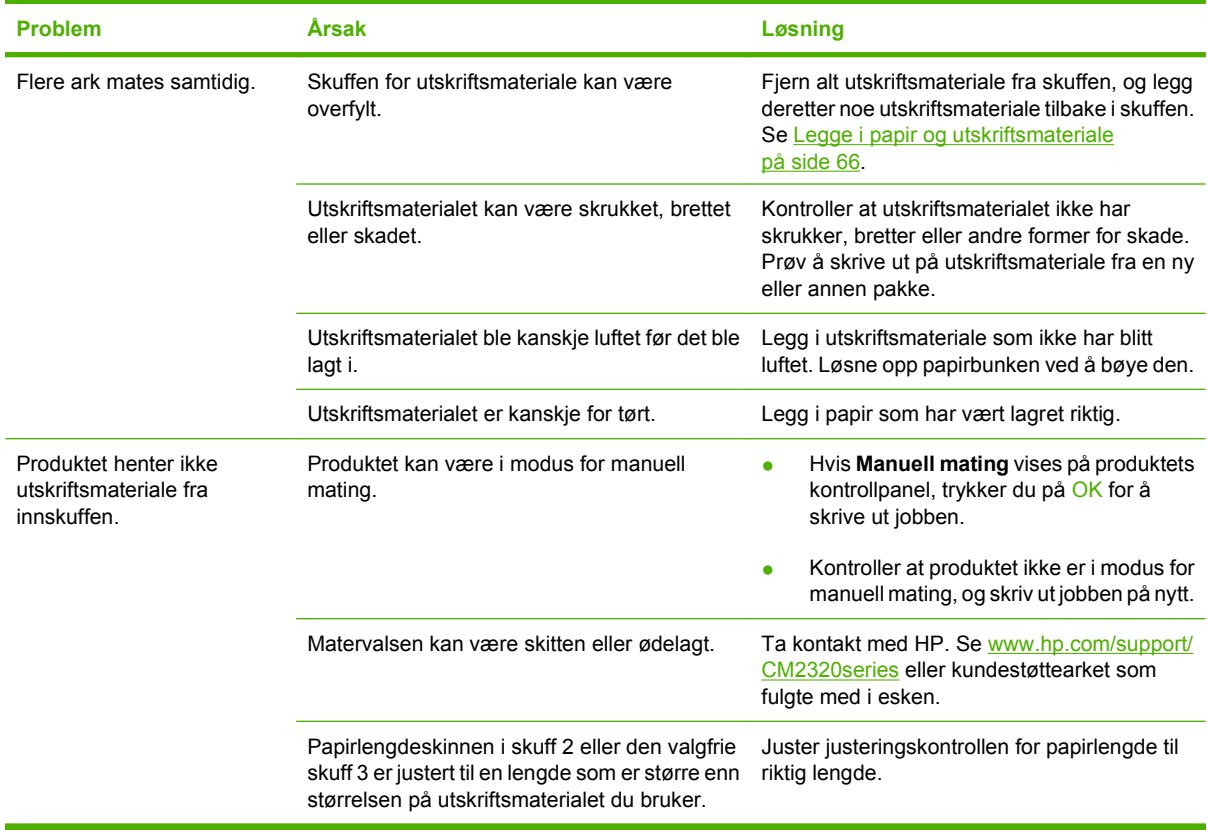

### **Ytelsesproblemer**

Prøv tipsene i denne delen hvis det kommer tomme sider ut av produktet, eller hvis det ikke skrives ut noen sider.

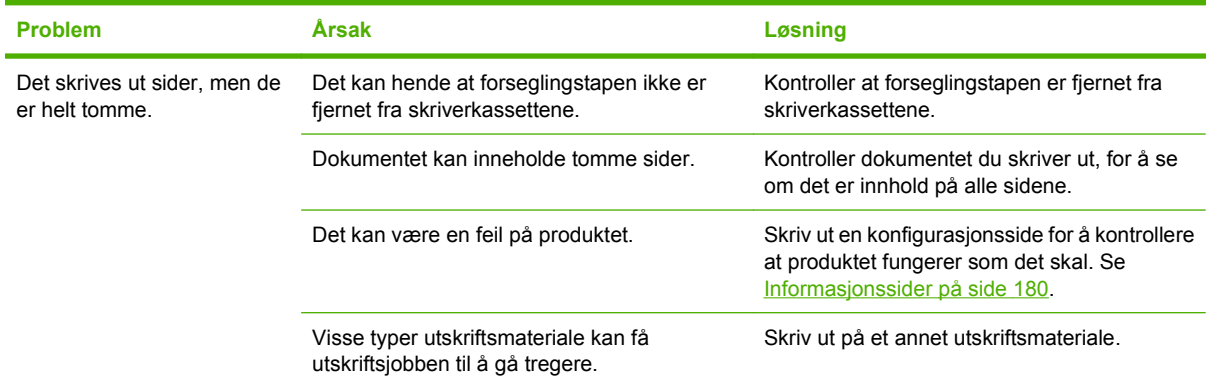

<span id="page-249-0"></span>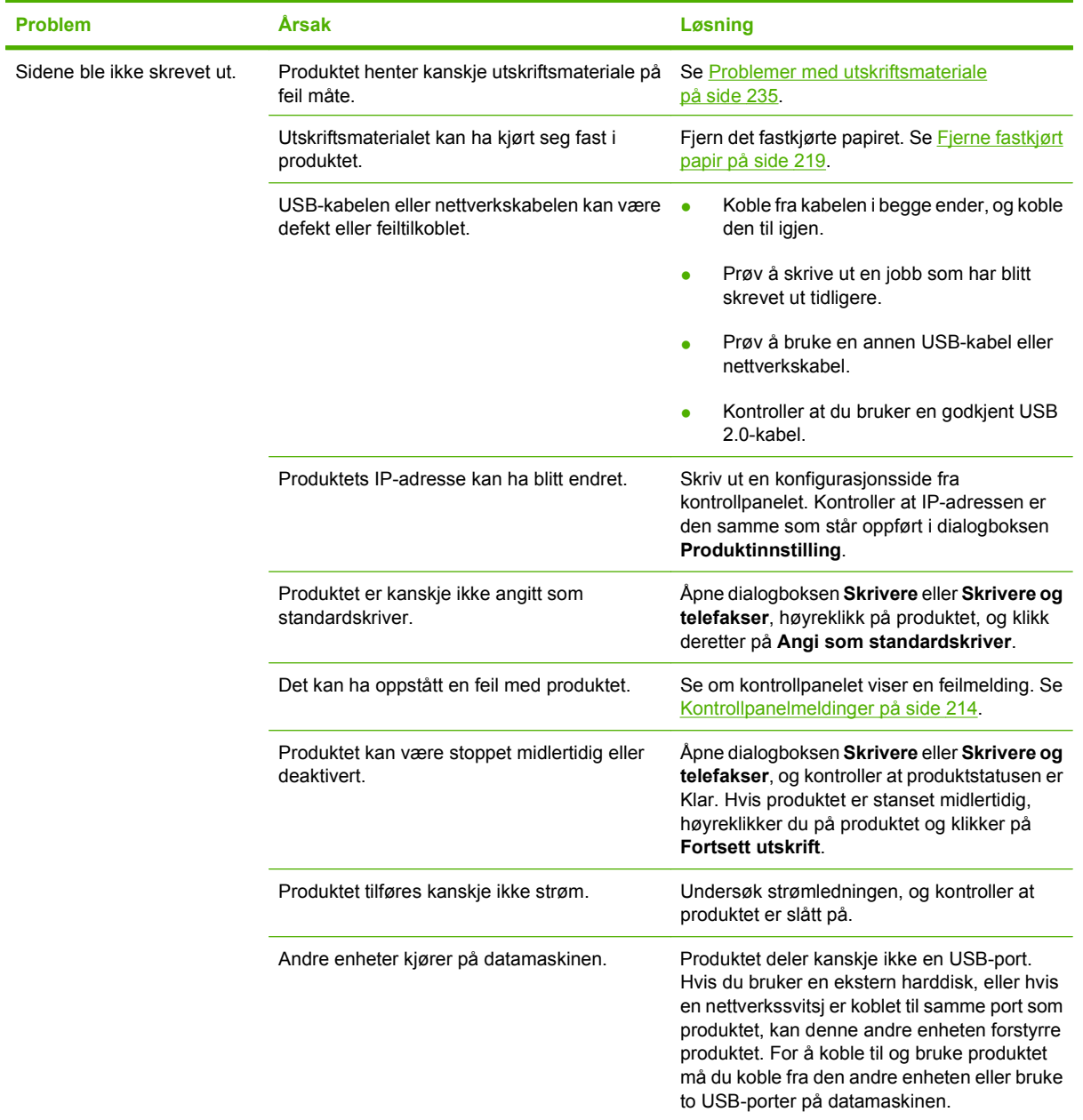

## **Kopieringsproblemer**

#### **Forebygge kopieringsproblemer**

Her er noen enkle grep du kan gjøre for å forbedre kopikvaliteten:

- Kopier fra planskanneren. Dette gir høyere kvalitet på kopieringen enn kopiering fra den automatiske dokumentmateren (ADM).
- **•** Bruk kvalitetsoriginaler.
- Legg i utskriftsmaterialet riktig. Hvis utskriftsmaterialet er lagt inn feil, kan det forskyves og gi uklare bilder og problemer med OCR-programmet. Se [Legge i papir og utskriftsmateriale på side 66](#page-77-0) for instruksjoner.
- Juster kontrollpanelinnstilingene for originaltypen hvis de automatiske innstillingene ikke gir det ønskede resultatet.
- **MERK:** Kontroller at utskriftsmaterialet oppfyller HPs spesifikasjoner. Hvis utskriftsmaterialet oppfyller HPs spesifikasjoner, kan et tilbakevendende matingsproblem skyldes at matervalsen eller skilleputen er slitt. Ta kontakt med HP. Se [www.hp.com/support/CM2320series](http://www.hp.com/support/CM2320series) eller kundestøttearket som fulgte med i esken.

#### **Bildeproblemer**

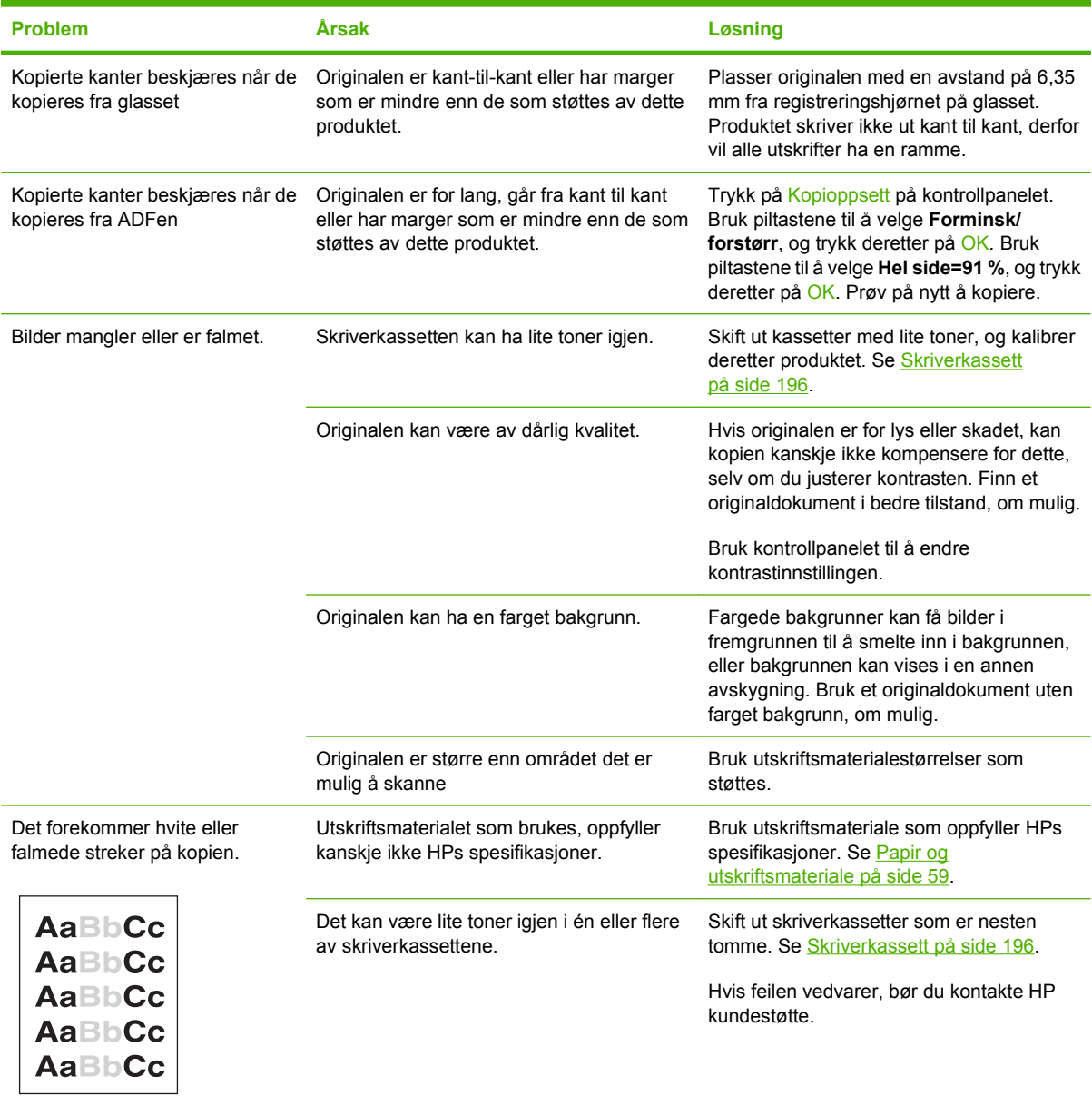

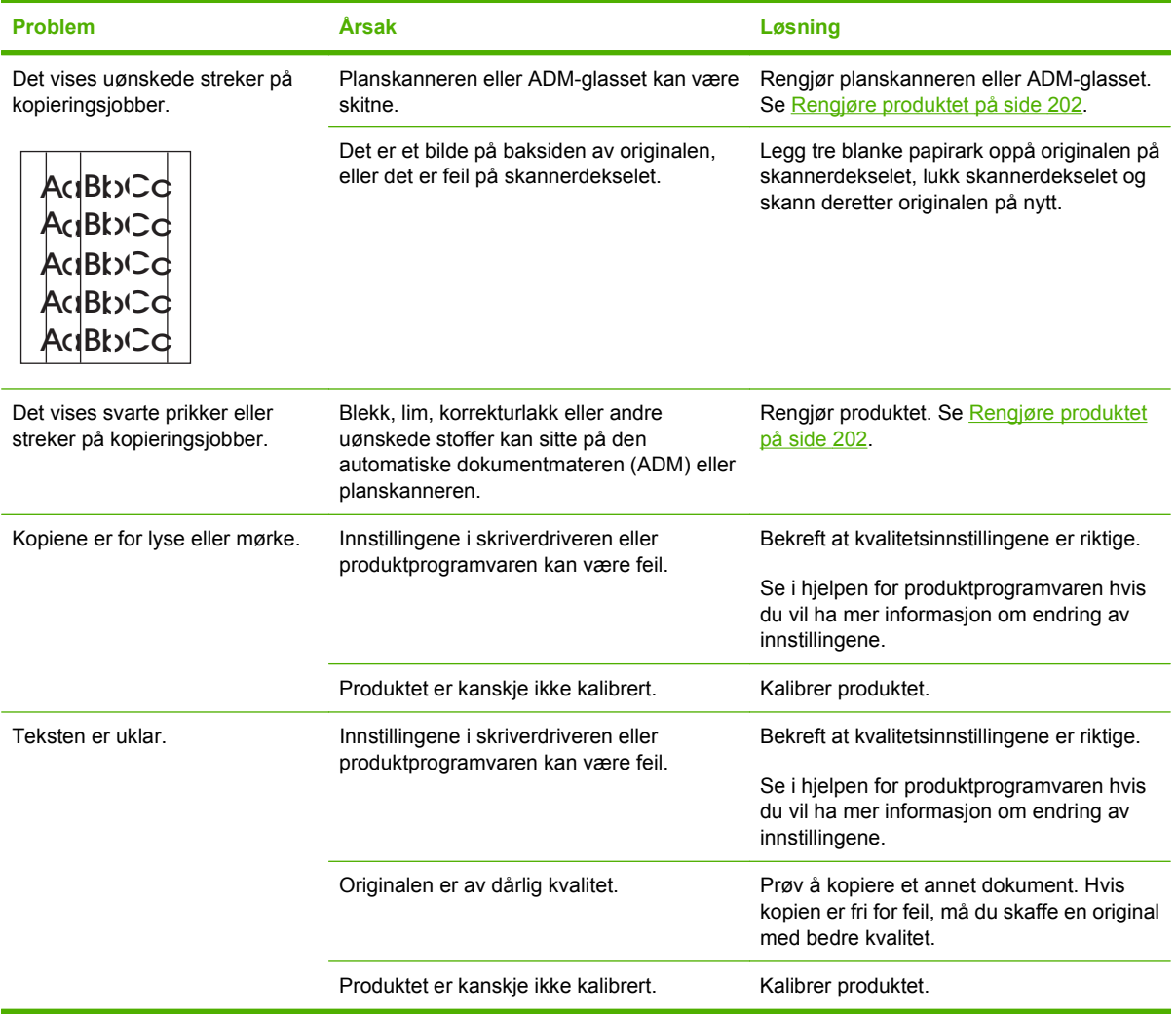

## **Problemer med utskriftsmateriale**

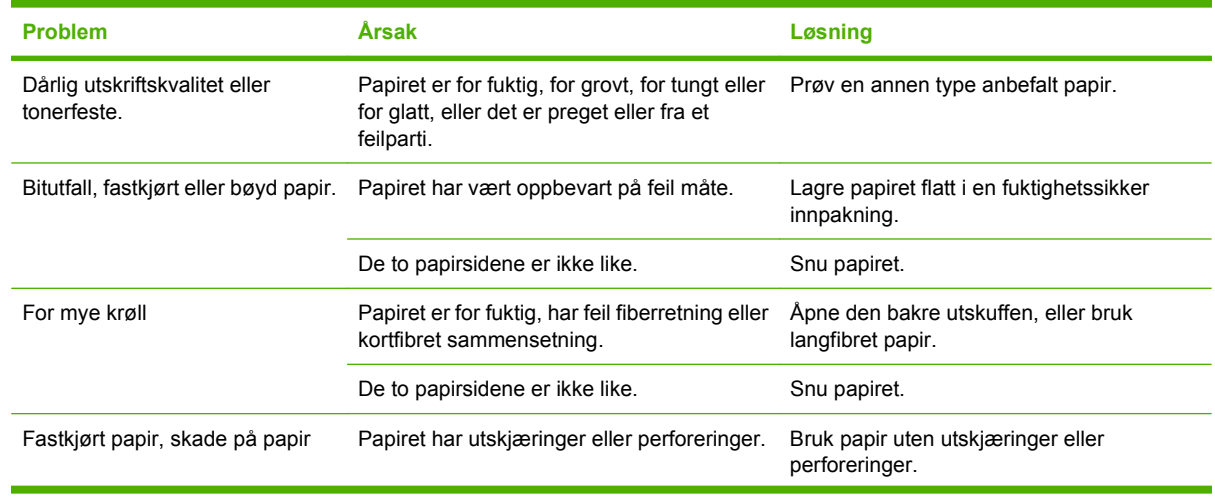
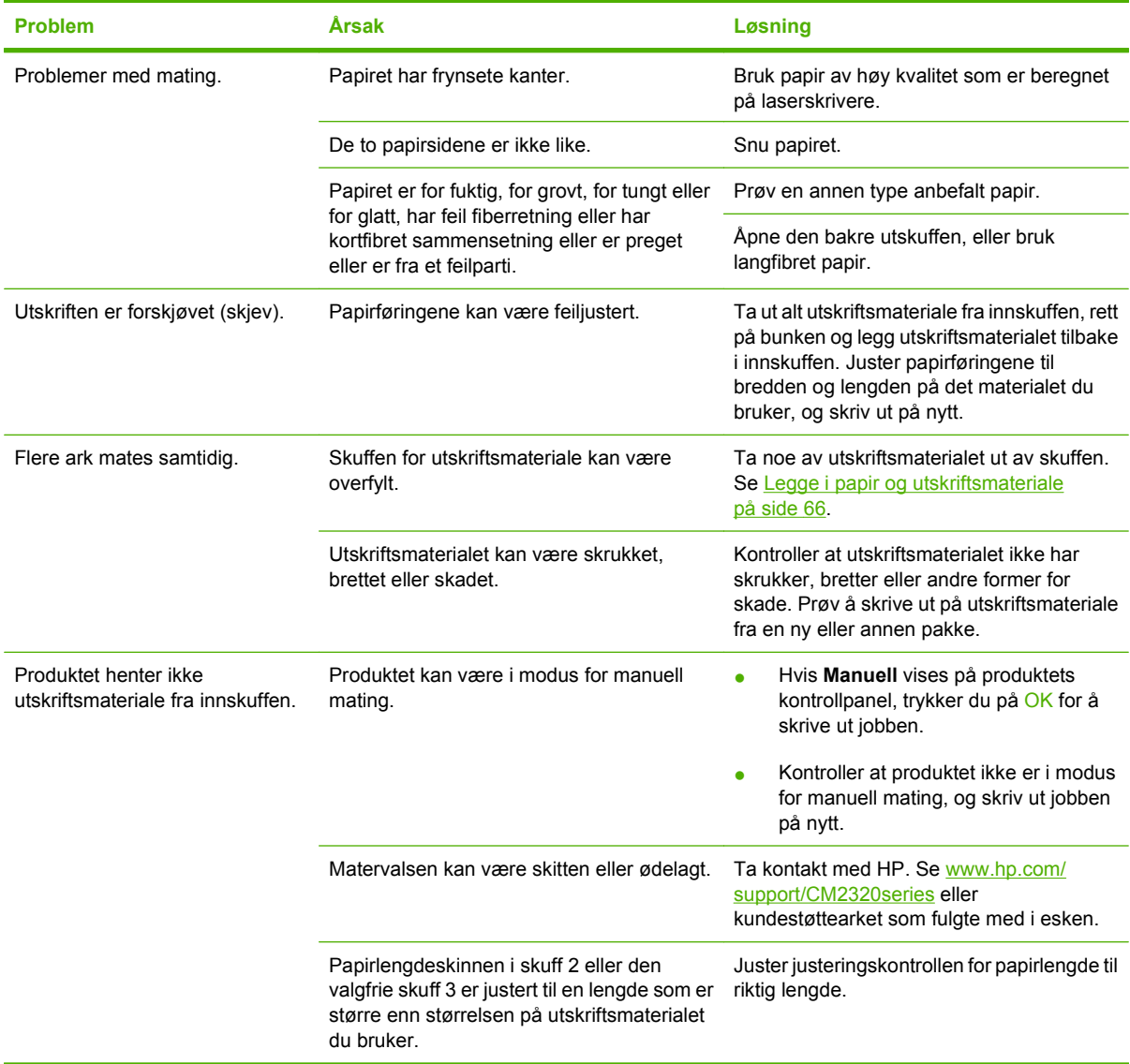

### **Ytelsesproblemer**

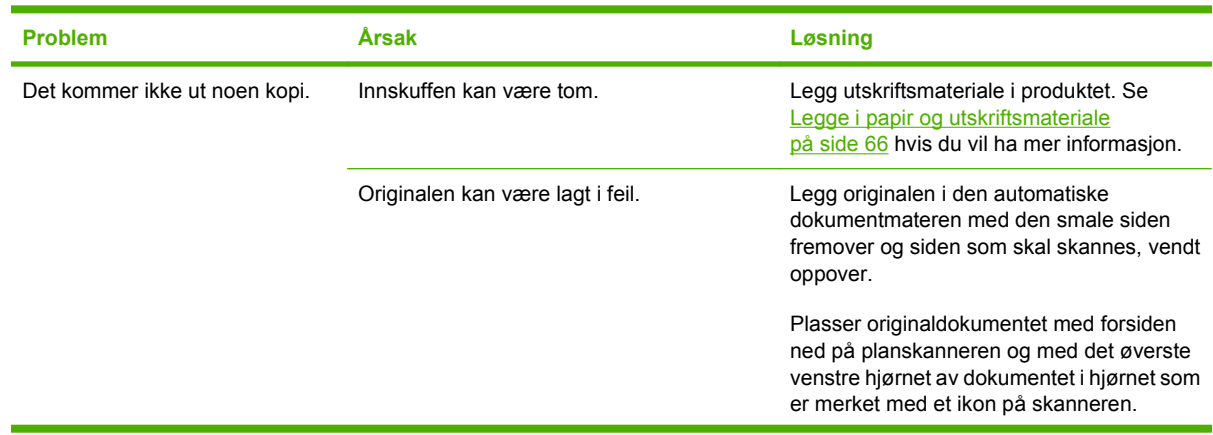

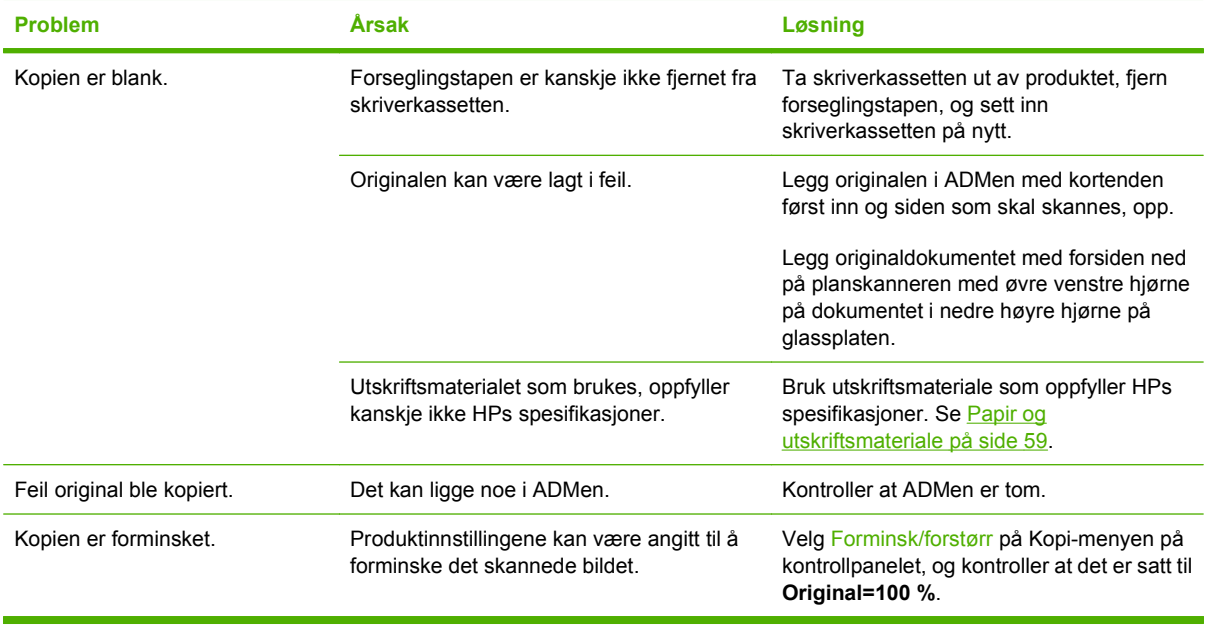

# **Skanningsproblemer**

### **Løse problemer med skannede bilder**

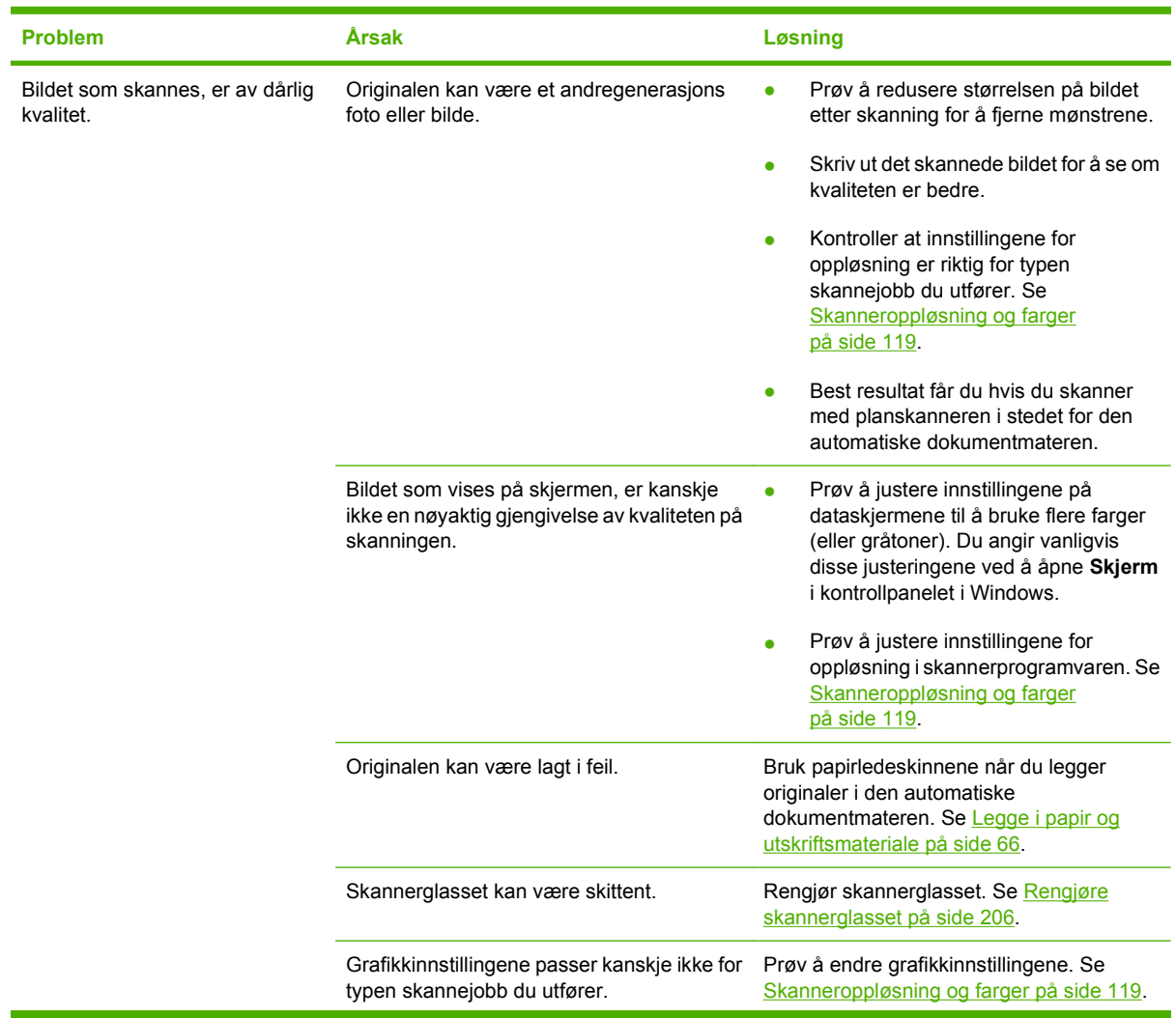

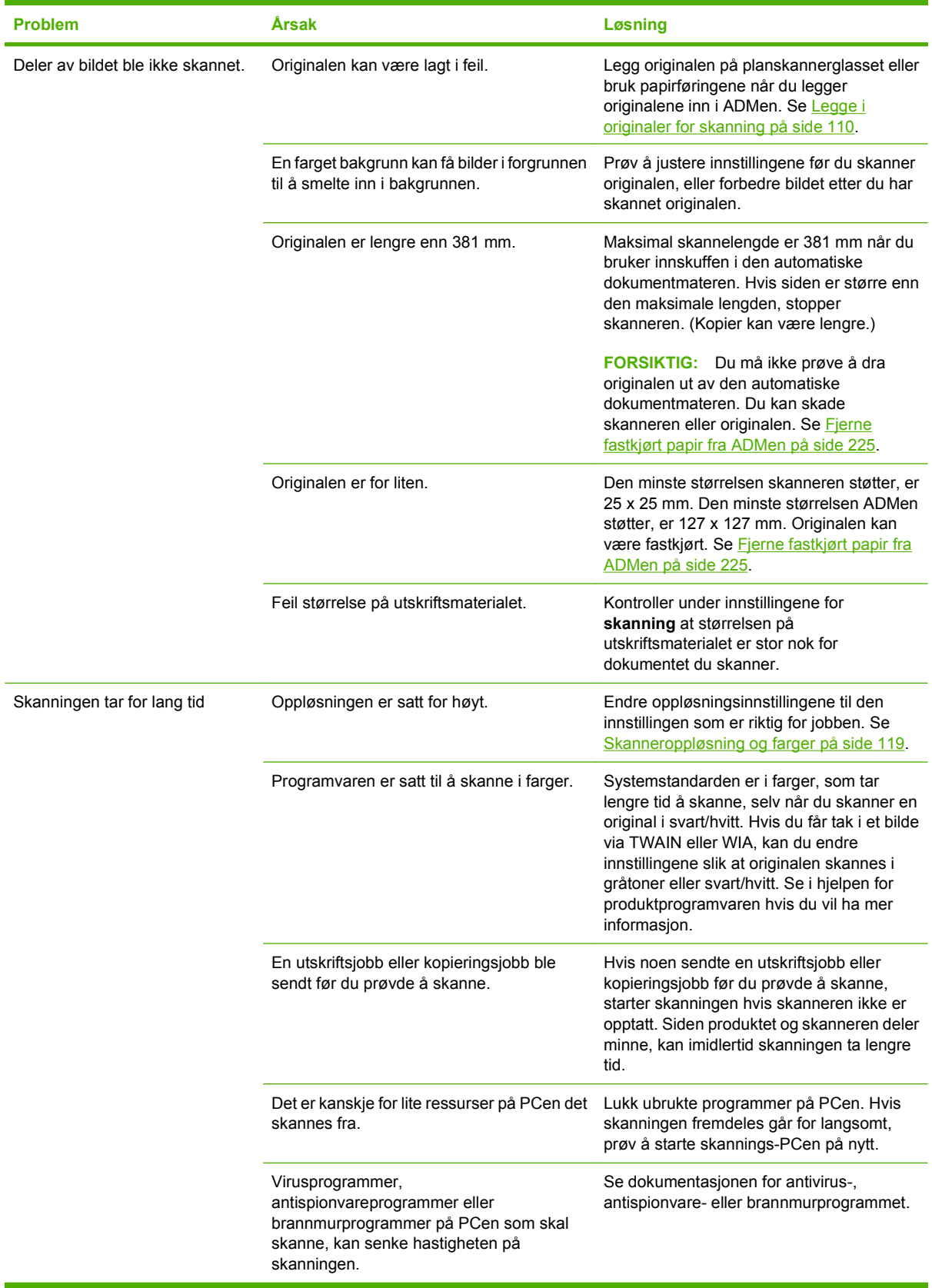

### **Problemer med skannekvaliteten**

### **Forebygge problemer med skannekvaliteten**

Nedenfor vises noen få enkle trinn du kan utføre for å bedre kopierings- og skannekvaliteten.

- Bruk planskanneren i stedet for den automatiske dokumentmateren til å skanne.
- Bruk originaler av høy kvalitet.
- Legg i utskriftsmaterialet riktig. Hvis materialet legges inn på feil måte, kan det forskyve seg, som gir uklare bilder. Se [Legge i papir og utskriftsmateriale på side 66](#page-77-0) for instruksjoner.
- Juster programvareinnstillingene etter hvordan du har tenkt å bruke det skannede bildet. Se [Skanneroppløsning og farger på side 119](#page-130-0) hvis du vil ha mer informasjon.
- Hvis det ofte mates flere sider samtidig på produktet, må du kanskje bytte skilleputen. Ta kontakt med HP. Se [www.hp.com/support/CM2320series](http://www.hp.com/support/CM2320series) eller kundestøttearket som fulgte med i esken.

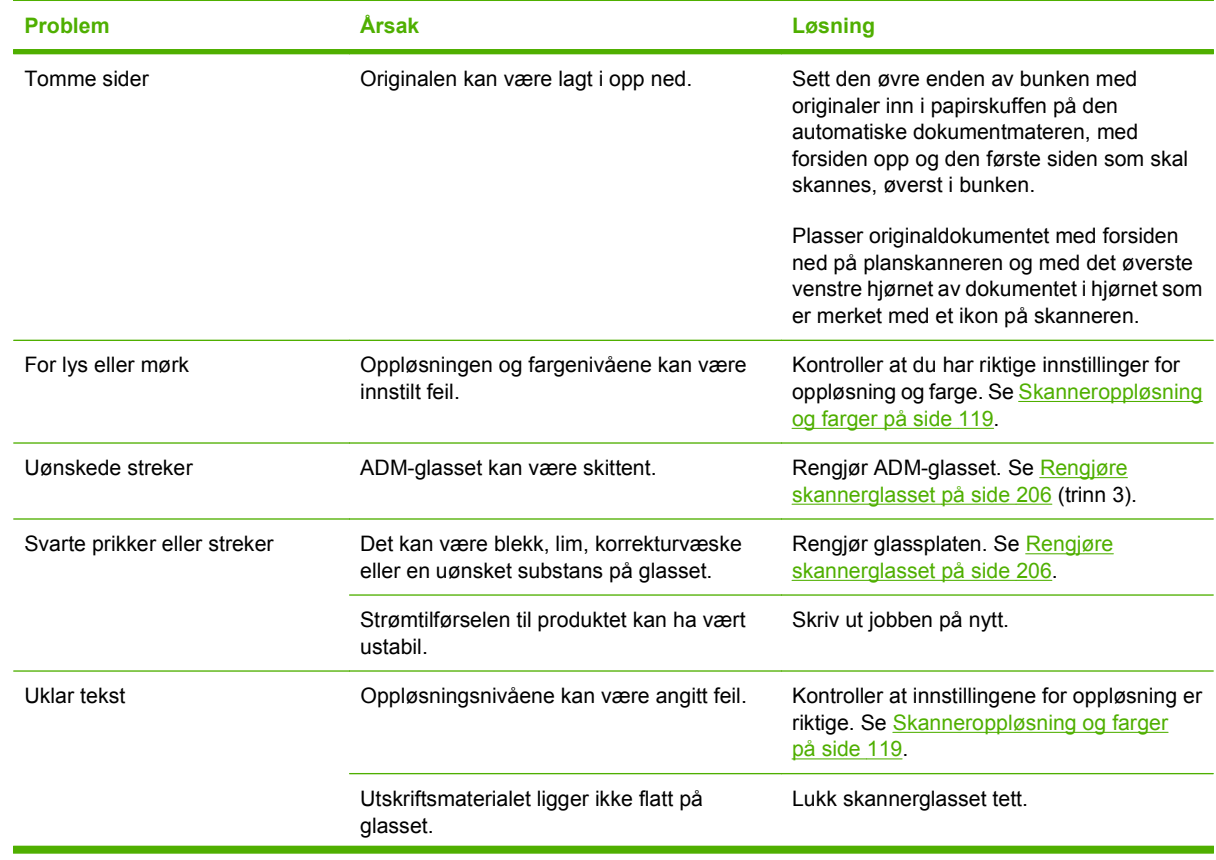

#### **Løse problemer med skannekvaliteten**

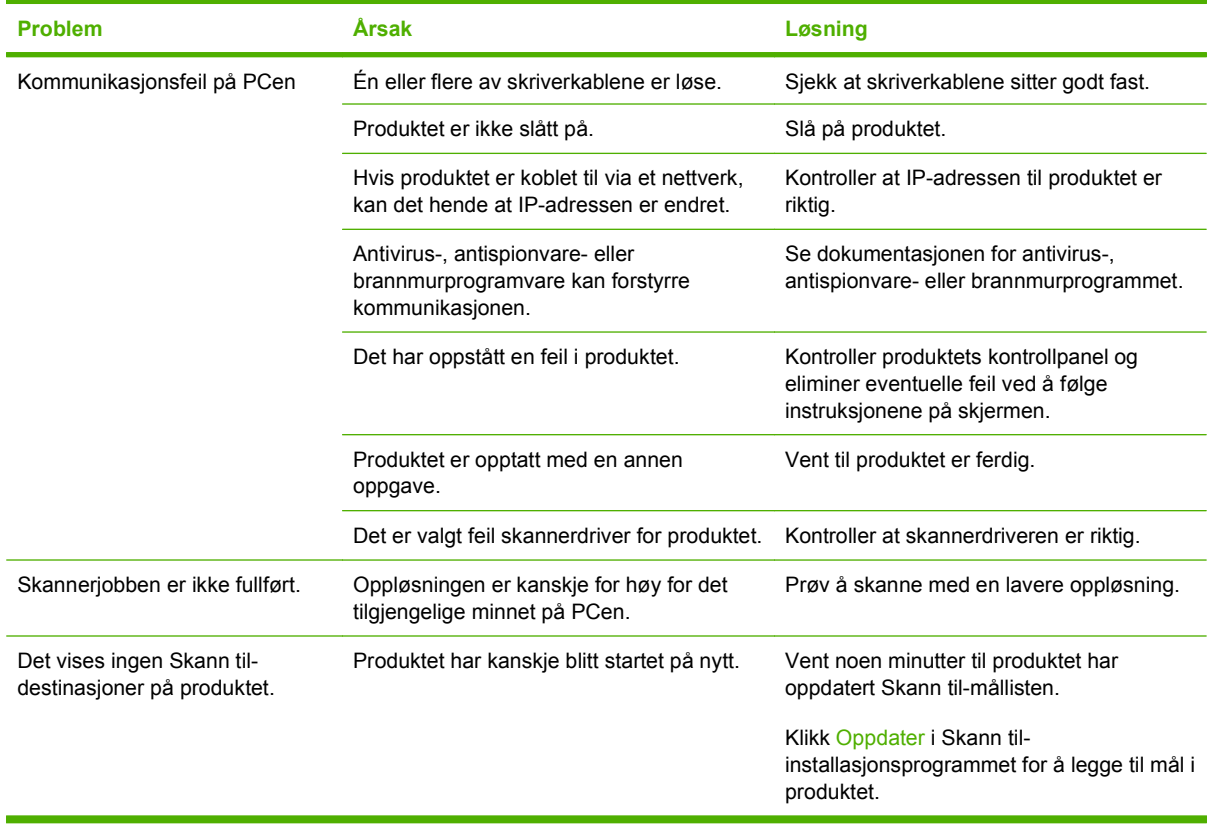

# **Faksproblemer**

Hvis du vil vite mer om hvordan du løser faksproblemer, kan du se [Løse faksproblemer på side 159](#page-170-0).

# **Optimalisere og forbedre bildekvaliteten**

### **Sjekkliste for utskriftskvalitet**

Du kan løse generelle problemer med utskriftskvaliteten ved hjelp av sjekklisten nedenfor.

- **1.** Kontroller at papiret eller utskriftsmaterialet du bruker, er i samsvar med spesifikasjonene. Se [Papir](#page-70-0) [og utskriftsmateriale på side 59](#page-70-0). Glattere papir gir generelt bedre resultater.
- **2.** Hvis du skriver ut på spesielt utskriftsmateriale, for eksempel etiketter, transparenter, glanset papir eller brevhodepapir, må du forsikre deg om at du skriver ut etter type.
- **3.** Skriv ut en konfigurasjonsside og en statusside for rekvisita på produktets kontrollpanel. Se [Informasjonssider på side 180](#page-191-0).
	- Kontroller statussiden for rekvisita for å se om en rekvisitaenhet er nesten tom eller tom. Det gis ingen slik informasjon for skriverkassetter som ikke er produsert av HP.
	- Hvis sidene ikke skrives ut riktig, skyldes problemet maskinvaren. Ta kontakt med HP. Se [www.hp.com/support/CM2320series](http://www.hp.com/support/CM2320series) eller kundestøttearket som fulgte med i esken.
- **4.** Skriv ut en demoside fra HP ToolboxFX. Hvis siden skrives ut, skyldes problemet skriverdriveren. Prøv å skrive ut fra en annen skriverdriver. Hvis du for eksempel bruker en PCL 6-skriverdriver, prøver du å skrive ut med en PS-skriverdriver.
	- Bruk veiviseren Legg til skriver i dialogboksen **Skrivere** (eller **Skrivere og telefakser** i Windows XP) til å installere PS-driveren.
- **5.** Prøv å skrive ut fra et annet program. Hvis siden skrives ut riktig, ligger årsaken til problemet i programmet du skrev ut fra.
- **6.** Start både datamaskinen og produktet på nytt, og prøv å skrive ut på nytt. Hvis problemet ikke løses, kan du se [Generelle problemer med utskriftskvalitet på side 230.](#page-241-0)

### **Administrere og konfigurere skriverdrivere**

Innstillinger for utskriftskvalitet virker inn på hvor lys eller mørk utskriften blir på siden, og hvilken stil grafikk skrives ut i. Du kan også bruke innstillinger for utskriftskvalitet til å optimalisere utskriftskvaliteten for en bestemt type utskriftsmateriale.

Du kan endre innstillingene i produktegenskapene slik at de passer til jobbtypene du skriver ut. Følgende innstillinger er tilgjengelige, avhengig av hvilken skriverdriver du bruker:

- **600 ppt**
- **Egendefinert:** Denne innstillingen gir samme oppløsning som standardinnstillingen, men du kan endre skaleringsmønstrene.

### **WERK:** Hvis du endrer oppløsningen, kan formateringen av teksten bli forandret.

#### **Endre utskriftskvalitetsinnstillinger midlertidig**

Hvis du vil endre utskriftskvalitetsinnstillingene bare for det gjeldende programmet, åpner du innstillingene via menyen **Utskriftsformat** i programmet du bruker til utskrift.

### **Endre utskriftskvalitetsinnstillinger for alle fremtidige jobber**

**MERK:** Du finner instruksjoner for Macintosh under [Endre skriverdriverinnstillinger for Macintosh](#page-51-0) [på side 40](#page-51-0).

For Windows 2000:

- **1.** Klikk på **Start** i systemstatusfeltet i Windows. Velg **Innstillinger**, og klikk deretter på **Skrivere**.
- **2.** Høyreklikk på produktikonet.
- **3.** Klikk på **Egenskaper** eller **Utskriftsinnstillinger**.
- **4.** Endre innstillingene, og klikk deretter på **OK**.

For Windows XP:

- **1.** Klikk på **Start** i systemstatusfeltet i Windows. Klikk på **Kontrollpanel** og deretter på **Skrivere og telefakser**.
- **2.** Høyreklikk på produktikonet.
- **3.** Klikk på **Egenskaper** eller på **Utskriftsinnstillinger**.
- **4.** Endre innstillingene, og klikk deretter på **OK**.

For Windows Vista:

- **1.** Klikk på **Start** i systemstatusfeltet i Windows, klikk på **Kontrollpanel**, og klikk deretter på **Skriver** under **Maskinvare og lyd**.
- **2.** Høyreklikk på produktikonet.
- **3.** Klikk på **Egenskaper** eller på **Utskriftsinnstillinger**.
- **4.** Endre innstillingene, og klikk deretter på **OK**.

# **Løse tilkoblingsproblemer**

# **Løse direktetilkoblingsproblemer**

Hvis det er tilkoblingsproblemer på produktet mens det er direkte koblet til en datamaskin, følger du disse trinnene:

- **1.** Kontroller at USB-kabelen ikke er lengre enn 2 meter (6 fot).
- **2.** Kontroller at begge endene av USB-kabelen er koblet til.
- **3.** Kontroller at kabelen er en USB 2.0 Hi-Speed-godkjent kabel.
- **4.** Hvis feilen vedvarer, bruker du en annen USB-kabel.

### **Nettverksproblemer**

### **Kontrollere at produktet er på og aktivert**

Kontroller følgende punkter for å være sikker på at produktet er klart til å skrive ut:

**1.** Er produktet tilkoblet strøm og slått på?

Kontroller at produktet er tilkoblet strøm og slått på. Dersom problemet vedvarer, er det mulig at strømledningen, strømkilden eller produktet er defekt.

**2.** Lyser Klar-lampen på produktet?

Hvis lampen blinker, kan det hende du må vente til skriveren er ferdig med jobben som pågår.

- **3.** Er produktets kontrollpanel tomt?
	- Kontroller at produktet er slått på.
	- Kontroller at produktet er riktig installert.
- **4.** Vises en annen melding enn **Klar** på produktets kontrollpanel?
	- I dokumentasjonen for produktet finner du en fullstendig liste over kontrollpanelmeldinger og handlinger for å løse problemet.

### **Løse kommunikasjonsproblemer med nettverket**

Kontroller følgende punkter for å bekrefte at produktet kommuniserer med nettverket. Denne informasjonen forutsetter at du har skrevet ut en nettverkskonfigurasjonsside (se [Informasjonssider](#page-191-0) [på side 180\)](#page-191-0).

**1.** Finnes det fysiske tilkoblingsproblemer mellom arbeidsstasjonen eller filserveren og produktet?

Kontroller at nettverkskabler, tilkoblinger og ruterkonfigurasjoner er riktige. Kontroller at lengden på nettverkskablene er i henhold til nettverksspesifikasjonene.

**2.** Er nettverkskablene tilkoblet på riktig måte?

Kontroller at produktet er koblet til nettverket med riktig port og kabel. Sjekk alle kabeltilkoblinger for å være sikker på at den sitter godt fast på riktig plass. Hvis problemet vedvarer, kan du prøve en annen kabel eller port på koblingsboksen eller sender/mottaker. Den gule aktivitetslampen og den grønne statuslampen for tilkobling ved siden av porttilkoblingen på baksiden av produktet skal lyse.

**3.** Har du angitt riktige innstillinger for hastighet og dupleks for kobling?

Hewlett-Packard anbefaler at du lar denne innstillingen være i automatisk modus (standardinnstillingen).

**4.** Kan du pinge produktets IP-adresse?

Bruk kommandolinjen til å pinge produktet fra datamaskinen. For eksempel:

ping 192.168.45.39

Kontroller at ping-signalet viser tiden for turen rundt.

Hvis du kan pinge produktet, kontrollerer du at IP-adressekonfigurasjonen for produktet er riktig på datamaskinen. Hvis den er riktig, sletter du og legger til produktet på nytt.

Hvis ping-kommandoen mislyktes, må du kontrollere at nettverkshubene er på, og deretter må du kontrollere at nettverksinnstillingene, produktet og datamaskinen er konfigurert for det samme nettverket.

**5.** Er det lagt til programvare til nettverket?

Påse at de er kompatible, og at de er installert på riktig måte med de riktige skriverdriverne.

**6.** Kan andre brukere skrive ut?

Problemet kan være spesifikt for arbeidsstasjonen. Kontroller arbeidsstasjonens nettverksdrivere, skriverdrivere og omadressering.

**7.** Hvis andre brukere kan skrive ut, bruker de det samme nettverksoperativsystemet?

Kontroller at nettverksoperativsystemet er installert og konfigurert på riktig måte.

**8.** Er protokollen aktivert?

Kontroller protokollstatusen på nettverkskonfigurasjonssiden. Se [Informasjonssider på side 180.](#page-191-0) Du kan også bruke den innebygde webserveren eller HP ToolboxFX til å kontrollere statusen til andre protokoller. Se [HP ToolboxFX på side 182](#page-193-0).

# **Løse programvareproblemer**

# **Problemløsing for Windows**

**Feilmelding:**

**"Generell beskyttelsesfeil: Unntaksfeil OE"**

**"Spool32"**

**"Ugyldig operasjon"**

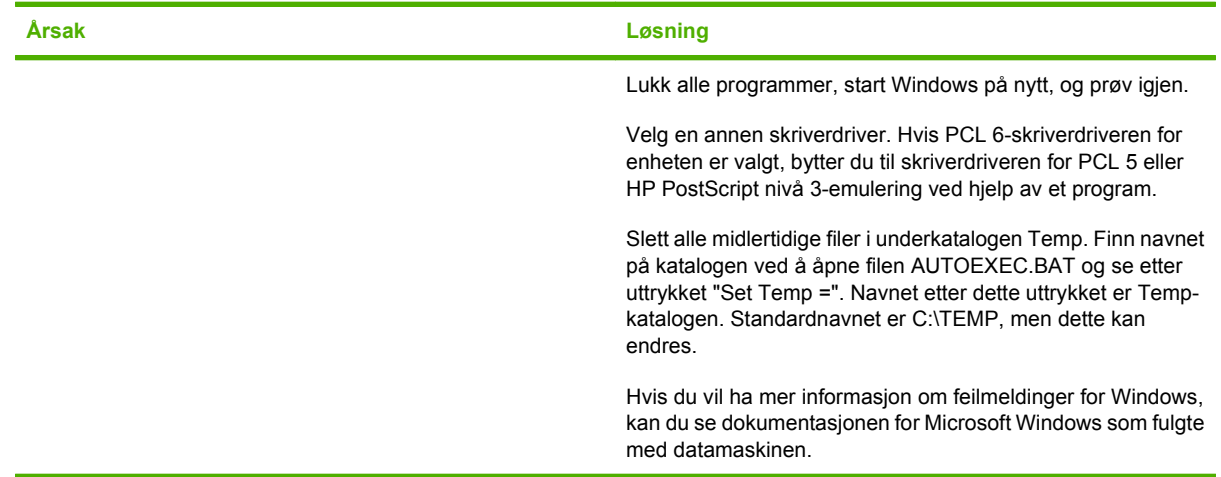

# **Løse vanlige Macintosh-problemer**

### **Tabell 15-2 Problemer med Mac OS X v10.3 og Mac OS X v10.4**

**Skriverdriveren står ikke oppført i Skriveroppsettverktøy.**

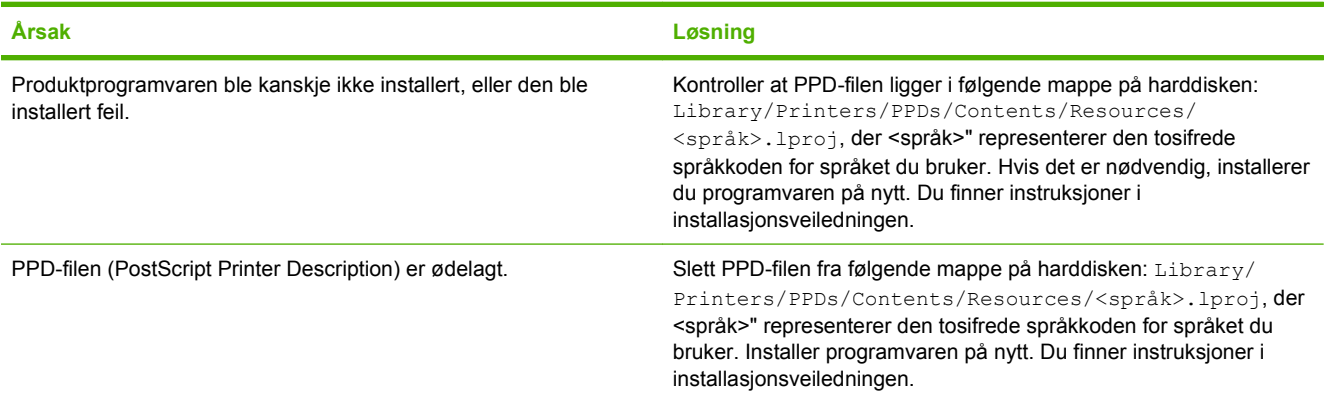

#### **Produktnavnet, IP-adressen eller Bonjour-vertsnavnet vises ikke i skriverlisten i Skriveroppsettverktøy.**

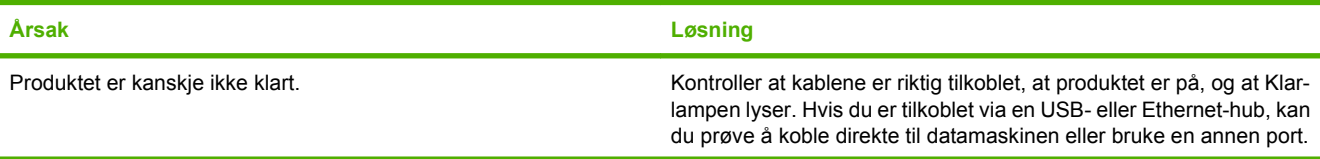

### **Tabell 15-2 Problemer med Mac OS X v10.3 og Mac OS X v10.4 (forts.)**

**Produktnavnet, IP-adressen eller Bonjour-vertsnavnet vises ikke i skriverlisten i Skriveroppsettverktøy.**

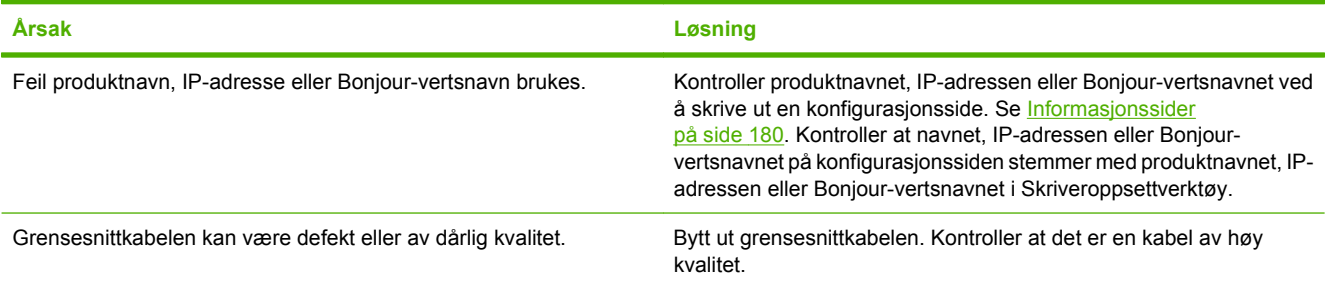

#### **En utskriftsjobb ble ikke sendt til det ønskede produktet.**

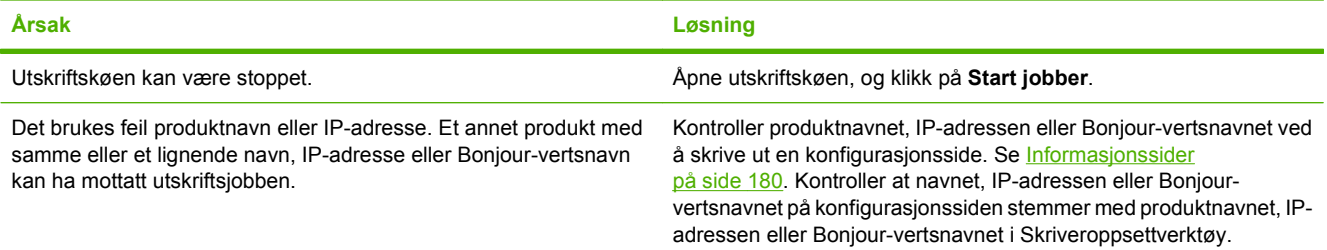

### **En innebygd PostScript-fil (EPS) skrives ikke ut med riktige skrifter.**

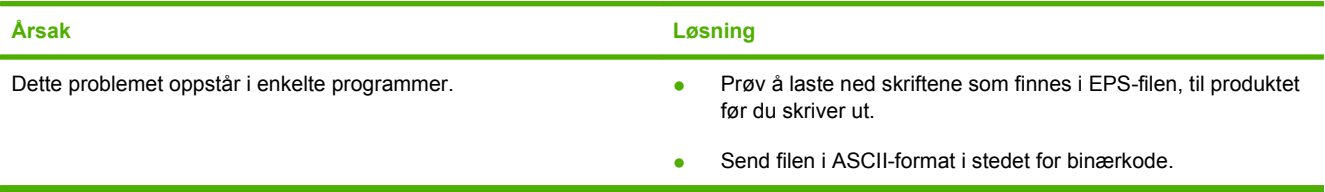

#### **Kan ikke skrive ut fra USB-kort fra tredjepart.**

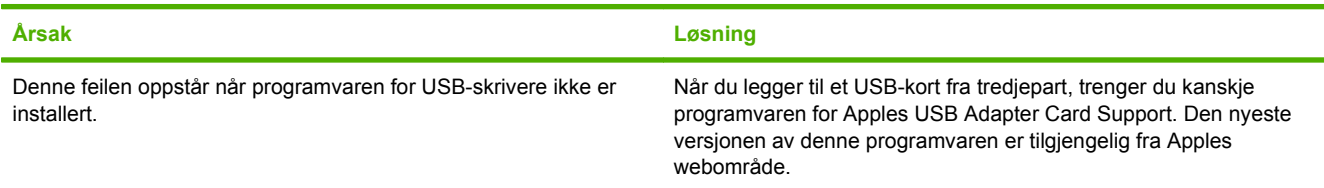

### **Når produktet er koblet til med en USB-kabel, vises det ikke i Skriveroppsettverktøy i Macintosh etter at driveren er valgt.**

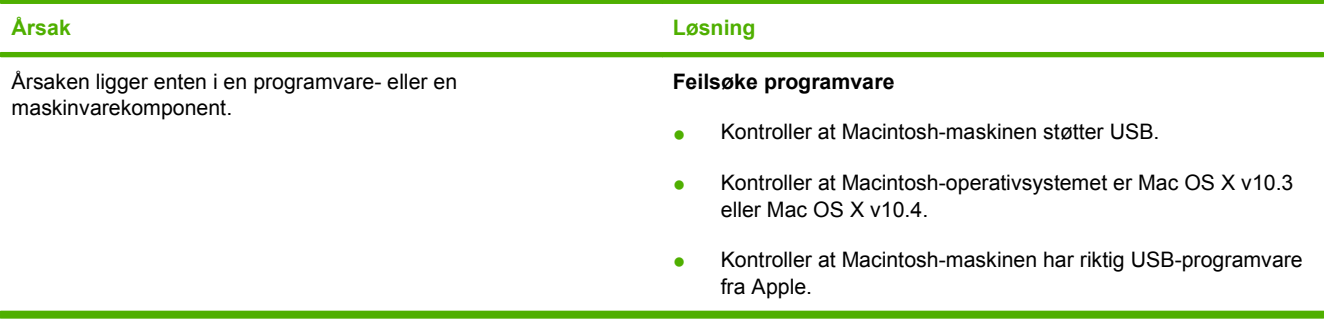

### **Tabell 15-2 Problemer med Mac OS X v10.3 og Mac OS X v10.4 (forts.)**

**Når produktet er koblet til med en USB-kabel, vises det ikke i Skriveroppsettverktøy i Macintosh etter at driveren er valgt.**

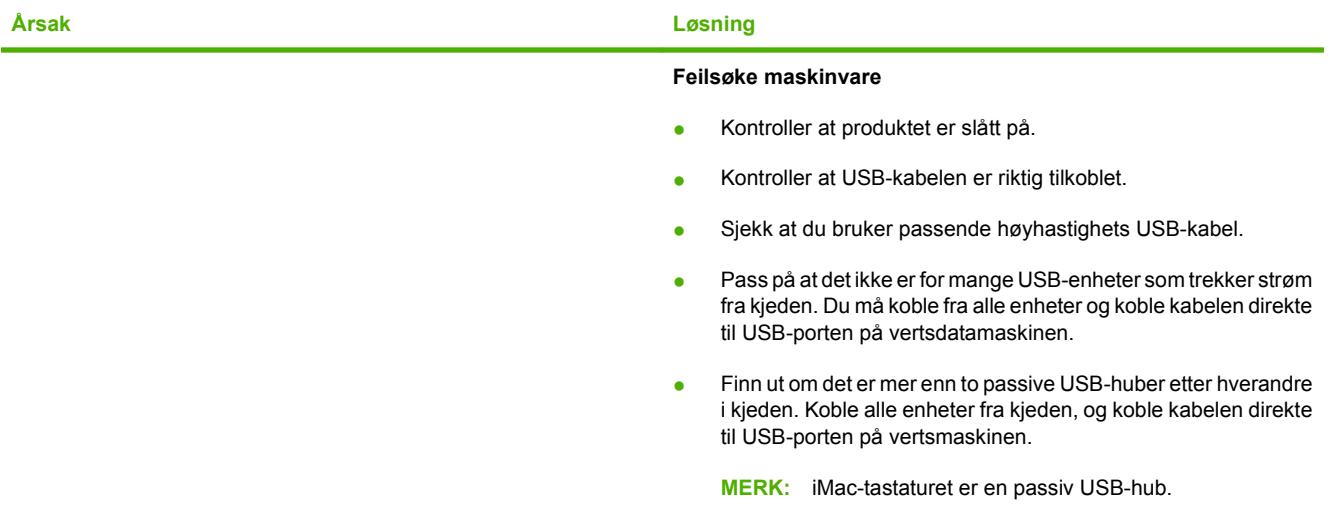

### **Løse PostScript-feil (PS)**

Situasjonene nedenfor er spesifikke for PS-språk og kan oppstå når det brukes flere produktspråk.

**MERK:** Hvis du vil motta en melding på en utskrift eller på skjermen når det oppstår en PS-feil, åpner du dialogboksen **Utskriftsvalg** og klikker på valget ved siden av delen for PS-feil. Du kan også bruke den innebygde webserveren.

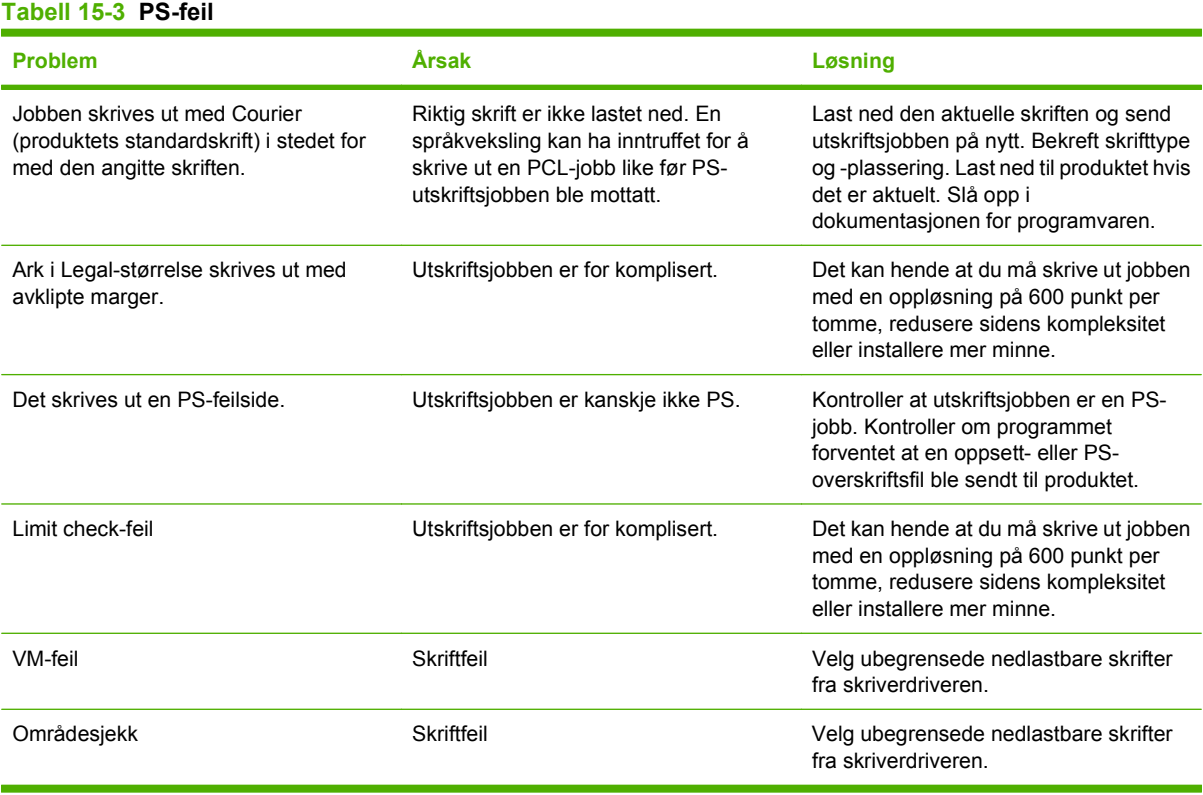

# **Løs skann til e-post-problemer**

**IP-adresse finnes ikke, eller kan ikke finne gateway.**

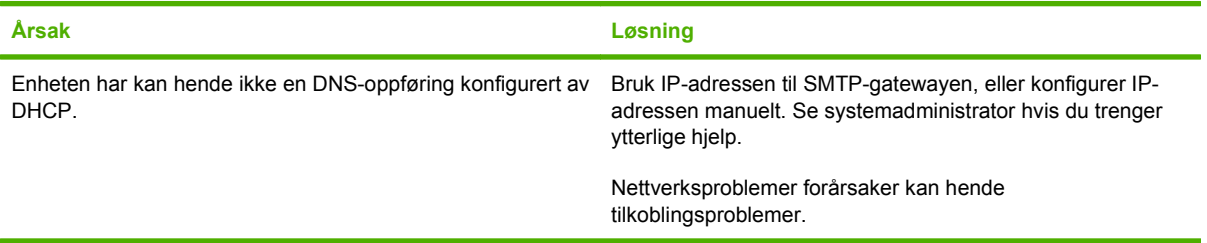

### **SMTP-gatewayen er ugyldig. Angi en gyldig gateway.**

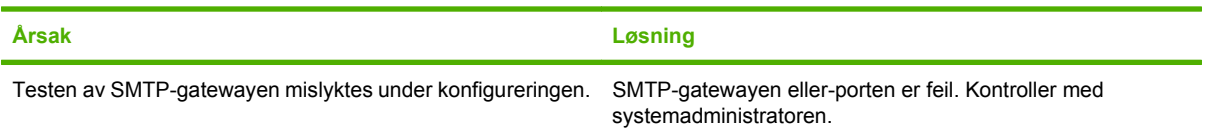

#### **Kan ikke kobles til SMTP-serveren.**

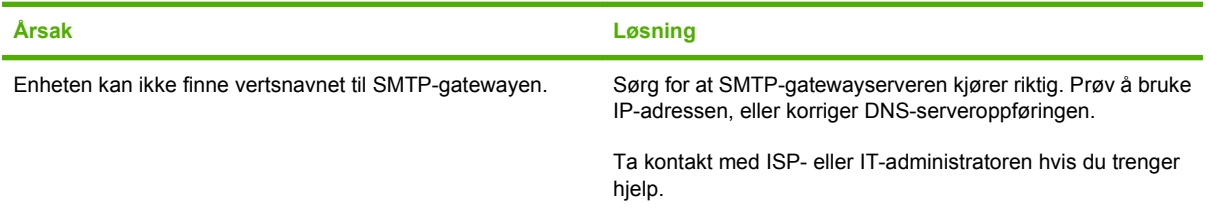

#### **Tilkoblingen til SMTP-serveren er brutt.**

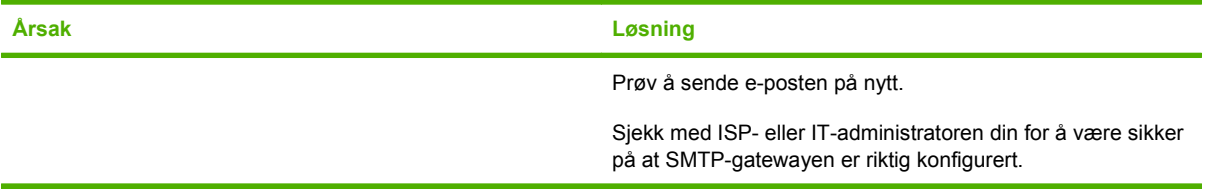

#### **SMTP-serveren krever godkjenning som ikke er støttet av enheten.**

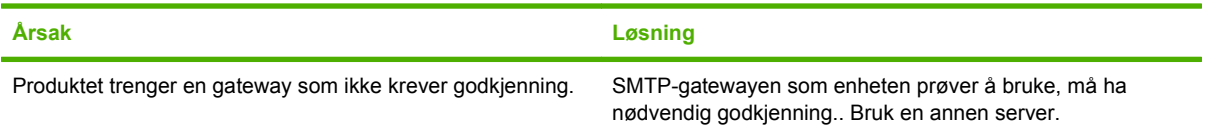

#### **E-posten kan ikke sendes.**

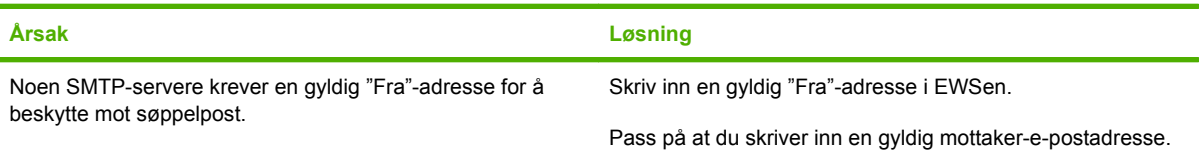

**E-posten kan ikke sendes.**

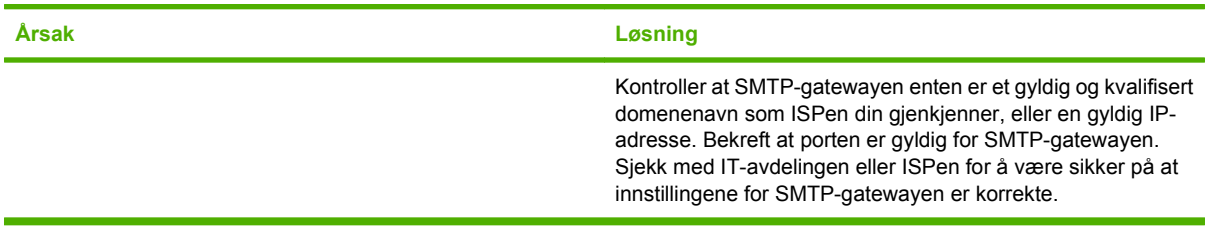

### **Epostadressen er ugyldig. Angi en gyldig adresse.**

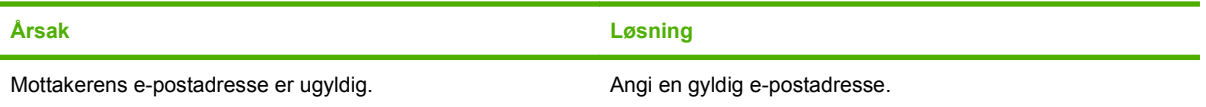

#### **En melding viser at det oppsto en feil under sendingen av e-posten, og at du må prøve å sende den på nytt**

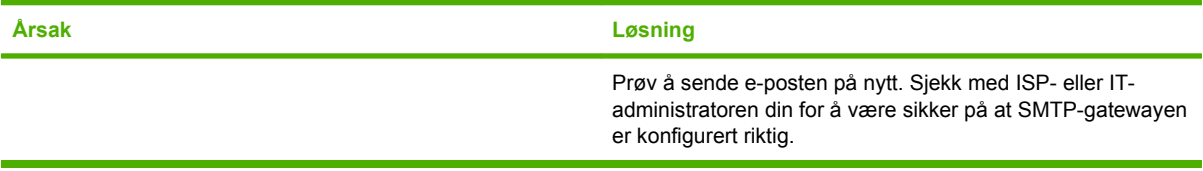

### **Et e-postvedlegg skrives ikke ut tydelig nok.**

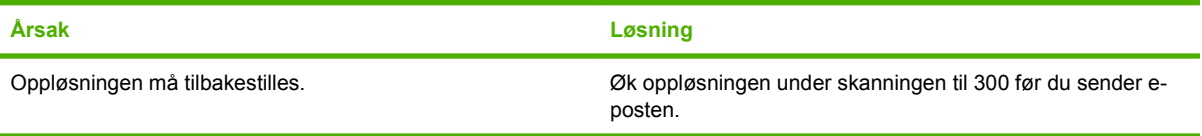

### **E-poststørrelsen er for stor. Noen sider ble ikke sendt.**

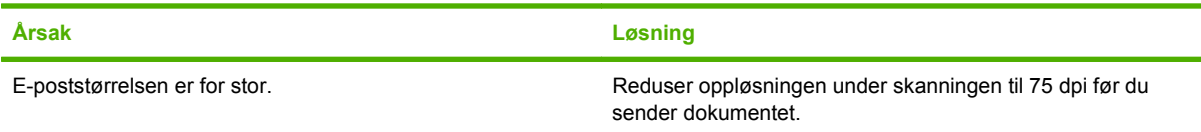

#### **Bildet ser ut til å være avkuttet.**

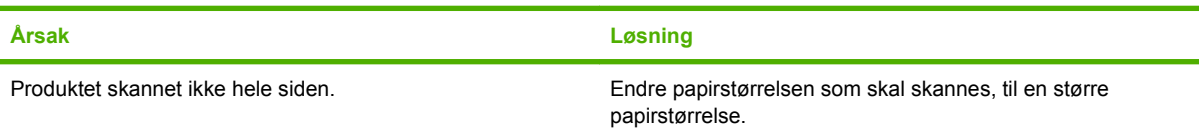

# **A Rekvisita og tilbehør**

# **Bestille deler, ekstrautstyr og rekvisita**

Det finnes flere tilgjengelige metoder for å bestille deler, rekvisita og ekstrautstyr.

# **Bestille direkte fra HP**

Du kan få følgende produkter direkte fra HP:

- **Nye deler:** Når du skal bestille nye deler i USA, går du til [www.hp.com/go/hpparts.](http://www.hp.com/go/hpparts) Utenfor USA bestiller du deler ved å kontakte ditt lokale HP-servicesenter.
- **Rekvisita og ekstrautstyr:** Hvis du vil bestille rekvisita i USA, går du til [www.hp.com/support/](http://www.hp.com/support/CM2320series) [CM2320series](http://www.hp.com/support/CM2320series). Hvis du vil bestille rekvisita i hele verden, går du til [www.hp.com/support/](http://www.hp.com/support/CM2320series) [CM2320series](http://www.hp.com/support/CM2320series). Hvis du vil bestille ekstrautstyr, går du til [www.hp.com/support/CM2320series](http://www.hp.com/support/CM2320series).

### **Bestille via service- eller kundestøtterepresentanter**

Ta kontakt med en HP-autorisert service- eller kundestøtterepresentant når du vil bestille deler eller ekstrautstyr.

## **Bestille direkte gjennomHP ToolboxFX-programvaren**

HP ToolboxFX-programvaren er et verktøy for produktadministrasjon som er utviklet for å gjøre det så enkelt og effektivt som mulig å konfigurere og overvåke produktet, bestille rekvisita, feilsøke og oppdatere. Hvis du vil vite mer om [HP ToolboxFX](#page-47-0)-programvaren, kan du se HP ToolboxFX [på side 36](#page-47-0).

# **Delenumre**

# **Rekvisita**

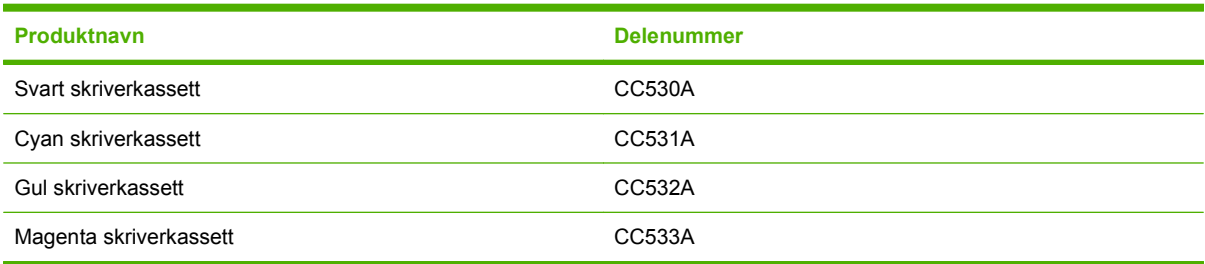

### **MERK:** Du finner informasjon om ytelsen til skriverkassettene på [www.hp.com/go/pageyield.](http://www.hp.com/go/pageyield) Den faktiske ytelsen avhenger av bruken.

### **Minne**

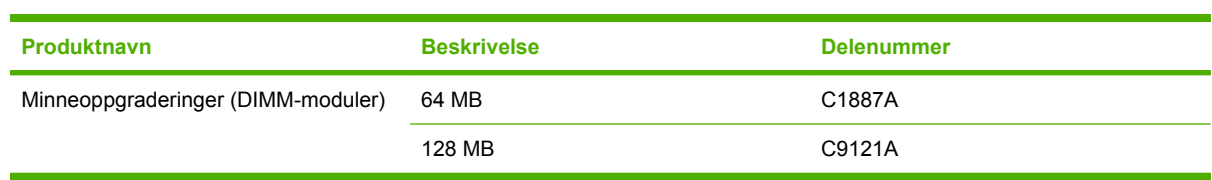

# **Kabler og tilbehør for grensesnitt**

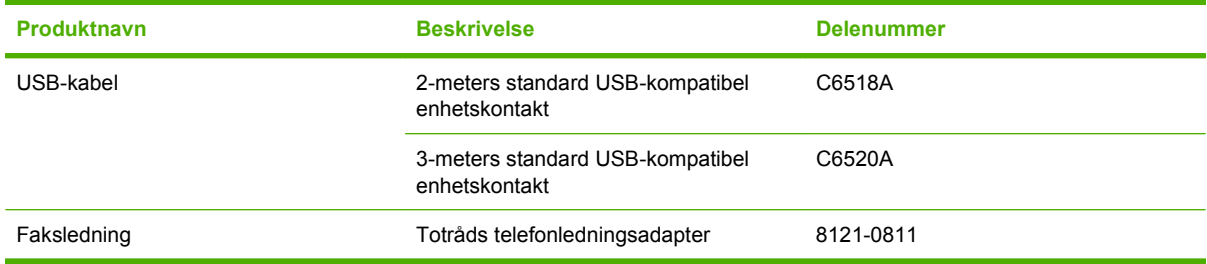

# **Tilbehør for papirhåndtering**

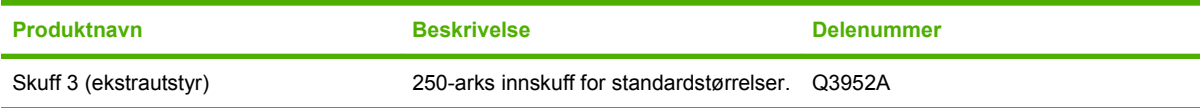

# **Deler som brukeren kan skifte**

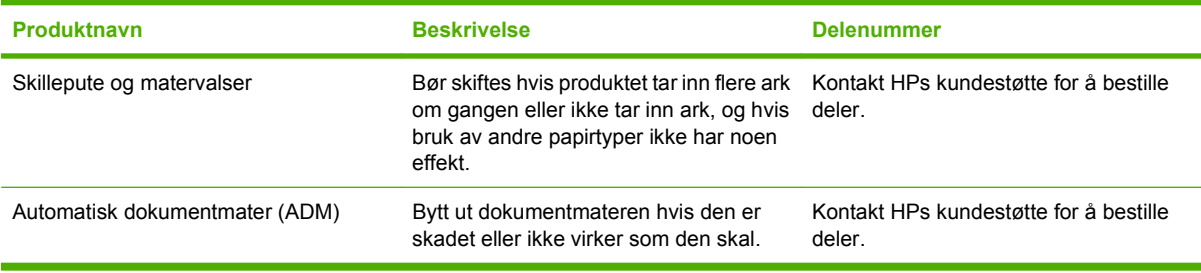

# **Hewlett-Packards begrensede garanti**

HP Color LaserJet CM2320, CM2320nf, og CM2320fxi Ett års begrenset garanti

HP-PRODUKT VARIGHET AV BEGRENSET GARANTI

HP garanterer overfor deg, sluttbrukeren/kunden, at maskinvare og ekstrautstyr fra HP skal være uten mangler i materiale og utførelse i det tidsrommet som er angitt ovenfor, etter kjøpsdatoen. Hvis HP mottar melding om slike mangler innenfor garantiperioden, vil HP etter eget skjønn enten reparere eller erstatte produkter som er bevist å være mangelfulle. Erstatningsprodukter kan enten være nye, eller fungere som nye produkter.

HP garanterer overfor deg at HP-programvaren ikke vil unnlate å utføre programinstruksjonene etter kjøpsdatoen, i det tidsrommet som er angitt ovenfor, på grunn av mangler i materiale eller utførelse når programvaren er installert og brukt på riktig måte. Hvis HP mottar melding om slike mangler i garantiperioden, vil HP erstatte eventuell programvare som ikke utfører programinstruksjonene på grunn av slike mangler.

HP gir ingen garanti for at driften av HP-produktene vil være uten avbrudd eller feilfri. Hvis HP ikke er i stand til innen rimelig tid å reparere eller erstatte et produkt til den garanterte tilstanden, har du krav på full refusjon av kjøpesummen forutsatt at du leverer tilbake produktet umiddelbart.

HP-produkter kan inneholde refabrikkerte deler som fungerer som nye, eller deler som har vært tilfeldig brukt.

Garantien gjelder ikke mangler som oppstår på grunn av (a) feilaktig eller mangelfullt vedlikehold eller kalibrering, (b) programvare, grensesnitt, deler eller rekvisita som ikke er levert av HP, (c) uautoriserte endringer eller feilbruk, (d) bruk som ikke er i henhold til miljøspesifikasjonene for produktet, eller (e) feilaktig klargjøring og vedlikehold av driftsomgivelsene.

GARANTIENE OVENFOR ER EKSKLUSIVE, I DEN UTSTREKNING DE ER TILLATT IFØLGE LOKAL LOVGIVNING, OG INGEN ANDRE GARANTIER ELLER VILKÅR, VERKEN SKRIFTLIGE ELLER MUNTLIGE, ER UTTRYKT ELLER UNDERFORSTÅTT, OG HP FRASKRIVER SEG SPESIFIKT ALLE UNDERFORSTÅTTE GARANTIER ELLER VILKÅR SOM GJELDER SALGBARHET, TILFREDSSTILLENDE KVALITET OG ANVENDELIGHET FOR ET SPESIFIKT FORMÅL. Noen land/regioner, stater eller provinser tillater ikke begrensninger på varigheten av underforståtte garantier. Begrensningen eller unntaket gjelder derfor kanskje ikke for deg. Denne garantien gir deg spesifikke juridiske rettigheter, og det kan hende at du også har andre rettigheter som varierer fra land/region til land/region, stat til stat eller provins til provins. HPs begrensede garanti er gyldig i alle land/regioner eller alle steder der HP tilbyr støtte for dette produktet, og der HP har markedsført dette produktet. Nivået på den garantiservicen du får, kan variere i forhold til lokale standarder. HP vil ikke endre formen eller funksjonen til produktet for at det skal kunne brukes i land/regioner der det ikke var ment å brukes av lovmessige eller reguleringsmessige grunner.

I DEN GRAD GJELDENDE LOKAL LOVGIVNING TILLATER DET, ER RETTSMIDLENE I DENNE GARANTIERKLÆRINGEN DINE ENESTE OG EKSKLUSIVE RETTSMIDLER. MED UNNTAK AV DET SOM ER NEVNT OVENFOR, ER HP ELLER DERES LEVERANDØRER IKKE I NOE TILFELLE ANSVARLIG FOR TAP

AV DATA ELLER FOR DIREKTE, SPESIELLE ELLER TILFELDIGE SKADER, ELLER FØLGESKADER (INKLUDERT TAP AV FORTJENESTE ELLER DATA), ELLER ANNEN SKADE, UANSETT OM GRUNNLAGET ER BASERT PÅ KONTRAKT, ERSTATNINGSANSVAR UTENFOR KONTRAKT, ELLER ANNET. Noen land/ regioner, stater eller provinser tillater ikke unntak eller begrensninger for tilfeldige skader eller følgeskader. Begrensningen eller unntaket ovenfor gjelder derfor kanskje ikke for deg.

GARANTIVILKÅRENE I DENNE ERKLÆRINGEN SKAL, UNNTATT I DEN UTSTREKNING DET ER TILLATT I HENHOLD TIL LOVGIVNINGEN, VERKEN UTELATE, BEGRENSE ELLER ENDRE, MEN VÆRE ET TILLEGG TIL DE OBLIGATORISKE, LOVFESTEDE RETTIGHETER SOM GJELDER FOR SALGET AV DETTE PRODUKTET.

# **Customer Self Repair-garantiservice**

HP-produkter produseres med mange CSR-deler (Customer Self Repair), noe som reduserer reparasjonstiden og gir større fleksibilitet når det gjelder å erstatte defekte deler. Hvis HP under kartleggingen av feilen oppdager at reparasjonen kan utføres ved hjelp av CSR-deler, sender HP delen direkte til deg. CSR-deler er inndelt i to kategorier: 1) Deler med obligatorisk Customer Self Repair. Hvis du vil at HP skal bytte slike deler, må du betale frakt og arbeidskostnader for denne tjenesten. 1) Deler med valgfri Customer Self Repair. Slike deler er også utformet for Customer Self Repair. Hvis du imidlertid vil at HP skal bytte slike deler for deg, kan det hende at dette gjøres uten kostnader, avhengig av hva slags type garantiservice som gjelder for produktet.

CSR-deler leveres neste arbeidsdag, med forbehold om lokal tilgjengelighet og dekning i ditt område. Levering samme dag eller innen fire timer kan tilbys mot ekstra betaling avhengig av den lokale dekningen i ditt område. Hvis du trenger assistanse, kan du ringe til et HP-senter for tekniske støtte og få hjelp av en tekniker over telefonen. I dokumentasjonen som følger med CSR-reservedelen, angir HP om den defekte delen skal returneres til HP. Dersom det er nødvendig å returnere den defekte delen til HP, må delen returneres innen en bestemt tidsperiode, normalt fem (5) arbeidsdager. Den defekte delen må returneres med den medfølgende dokumentasjonen i emballasjen som fulgte med. Hvis den defekte delen ikke returneres, kan HP fakturere deg for delen. Hvis du har en Customer Self Repair-garanti, betaler HP for all frakt og retur av deler og avgjør måten delene skal leveres på.

# **Erklæringen om begrenset garanti for skriverkassett**

Dette HP-produktet er garantert fritt for mangler i materialer og arbeidsutførelse.

Denne garantien gjelder ikke produkter (a) som er etterfylt, ombygd, reprodusert eller ulovlig modifisert på noen måte, (b) som det oppstår problemer med på grunn av feil bruk, feil lagring eller bruk som ikke er i samsvar med de angitte miljøspesifikasjonene for skriverproduktet eller (c) som viser tegn på slitasje etter vanlig bruk.

Hvis du vil ha garantiservice, må du ta med produktet til kjøpsstedet (med en skriftlig beskrivelse av problemet og utskriftseksempler) eller kontakte HPs kundestøtte. HP vil etter eget skjønn erstatte produkter som viser seg å være mangelfulle, eller refundere kjøpesummen.

I DEN GRAD LOKAL LOVGIVNING TILLATER DET, ER GARANTIEN OVENFOR EKSKLUSIV, OG DET GIS INGEN ANDRE UTTRYKTE ELLER UNDERFORSTÅTTE GARANTIER ELLER BETINGELSER, VERKEN SKRIFTLIG ELLER MUNTLIG, OG HP FRASKRIVER SEG UTTRYKKELIG ALLE UNDERFORSTÅTTE GARANTIER OG BETINGELSER FOR SALGBARHET, TILFREDSSTILLENDE KVALITET OG ANVENDELIGHET FOR ET BESTEMT FORMÅL.

I DEN GRAD LOKAL LOVGIVNING TILLATER DET, ER HP OG DERES LEVERANDØRER IKKE I NOE TILFELLE ANSVARLIGE FOR DIREKTE, SPESIELLE ELLER TILFELDIGE SKADER ELLER FØLGESKADER (INKLUDERT TAP AV FORTJENESTE ELLER DATA) ELLER ANDRE SKADER, UANSETT OM KRAVET ER BASERT PÅ KONTRAKT, SIVILRETTSLIG ANSVAR ELLER ANNET.

GARANTIBETINGELSENE I DENNE ERKLÆRINGEN, UNNTATT I DEN UTSTREKNING LOVEN TILLATER DET, VERKEN UTELUKKER, BEGRENSER ELLER ENDRER, OG KOMMER I TILLEGG TIL DE BINDENDE LOVBESTEMTE RETTIGHETENE SOM GJELDER FOR SALG AV DETTE PRODUKTET TIL DEG.

# **Kundestøtte**

Få telefonstøtte, som er gratis i garantiperioden, for ditt land / Telefonnumre for landet/regionen finnes i brosjyren som lå i din region

esken med produktet, eller på [www.hp.com/support/](http://www.hp.com/support/).

Ha produktnavnet, serienummeret, kjøpsdato og en beskrivelse av problemet klart.

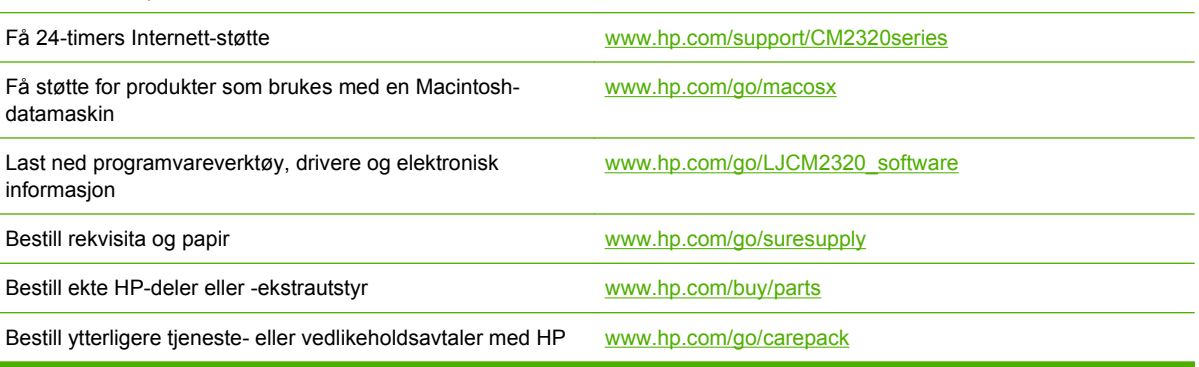

# **C Spesifikasjoner**

Denne delen inneholder følgende informasjon om produktet:

- [Fysiske spesifikasjoner](#page-279-0)
- [Elektriske spesifikasjoner](#page-280-0)
- [Strømforbruk og akustisk emisjon \(HP Color LaserJet CM2320, HP Color LaserJet CM2320 MFP](#page-281-0) [Faksmodell, HP Color LaserJet CM2320 MFP Minnekortmodell\)](#page-281-0)
- [Miljøspesifikasjoner](#page-282-0)
- [Spesifikasjoner for papir og utskriftsmateriale](#page-283-0)

# <span id="page-279-0"></span>**Fysiske spesifikasjoner**

### **Tabell C-1 Fysiske spesifikasjoner**

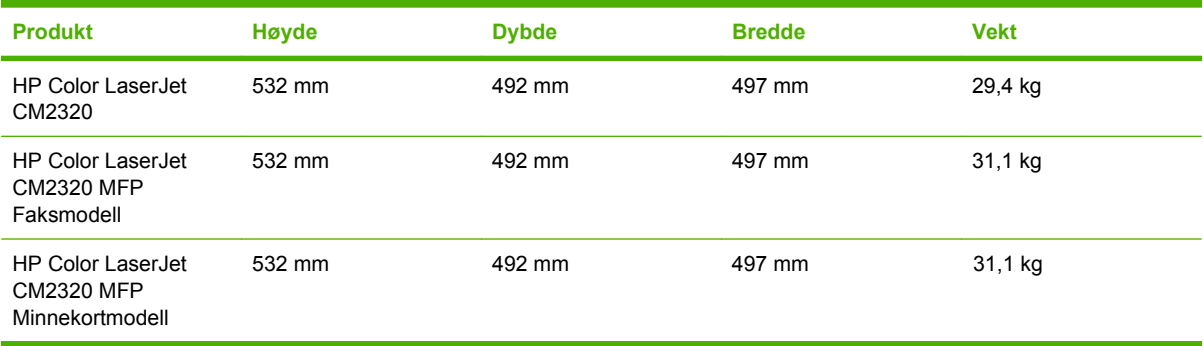

# <span id="page-280-0"></span>**Elektriske spesifikasjoner**

**FORSIKTIG:** Strømkravene er basert på landet/regionen der produktet selges. Ikke endre driftsspenningene. Dette vil skade produktet og gjøre produktgarantien ugyldig.

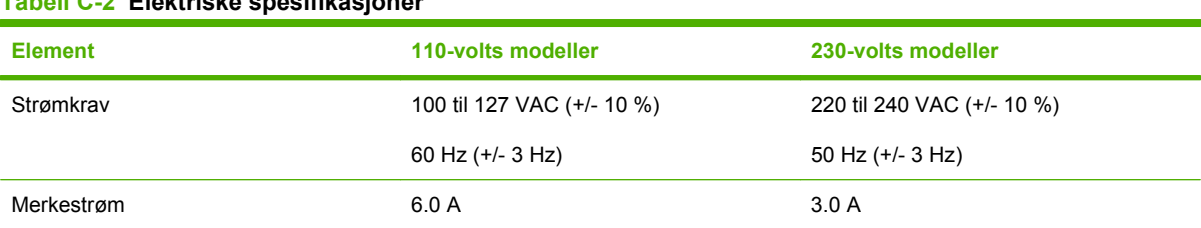

### **Tabell C-2 Elektriske spesifikasjoner**

# <span id="page-281-0"></span>**Strømforbruk og akustisk emisjon (HP Color LaserJet CM2320, HP Color LaserJet CM2320 MFP Faksmodell, HP Color LaserJet CM2320 MFP Minnekortmodell)**

Se [www.hp.com/go/cljcm2320mfp/regulatory](http://www.hp.com/go/cljcm2320mfp/regulatory) for gjeldende informasjon.

# <span id="page-282-0"></span>**Miljøspesifikasjoner**

### **Tabell C-3 Miljøspesifikasjoner1**

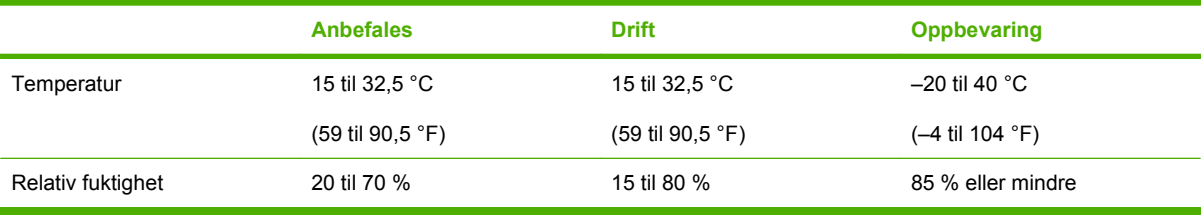

<sup>1</sup> Verdiene kan endres.

# <span id="page-283-0"></span>**Spesifikasjoner for papir og utskriftsmateriale**

Mer informasjon om papir og utskriftsmateriale som støttes, finner du under [Papir- og](#page-72-0) [utskriftsmaterialestørrelser som støttes på side 61](#page-72-0).

# **D Spesielle bestemmelser**

Denne delen inneholder følgende informasjon om forskrifter:

- [FCC-bestemmelser](#page-285-0)
- [Program for miljømessig produktforvaltning](#page-286-0)
- [Ekstra erklæringer for telekommunikasjonsprodukter \(faks\)](#page-290-0)
- [Samsvarserklæring](#page-292-0)
- [Lands-/områdespesifikke erklæringer](#page-294-0)

# <span id="page-285-0"></span>**FCC-bestemmelser**

Dette utstyret er blitt testet og funnet i samsvar med grenseverdiene for digitale enheter i klasse B, i henhold til paragraf 15 i FCC-reglene. Disse grenseverdiene er utformet for å gi en rimelig grad av beskyttelse mot skadelig interferens ved installering i boliger. Dette utstyret genererer, bruker og kan avgi høyfrekvent energi. Hvis utstyret ikke installeres og brukes i samsvar med instruksjonene, kan det forårsake skadelig interferens i radiosamband. Det gis imidlertid ingen garanti for at interferens ikke vil forekomme i en bestemt installasjon. Hvis dette utstyret forårsaker skadelig interferens på radio- eller fjernsynsmottak, noe som kan avgjøres ved å slå utstyret av og på, anbefales brukeren å prøve å korrigere interferensen med ett eller flere av følgende tiltak:

- Snu eller flytt på mottakerantennen.
- Øk avstanden mellom utstyret og mottakeren.
- Koble utstyret til en kontakt i en annen krets enn den mottakeren er koblet til.
- Forhør deg med forhandleren eller en erfaren radio/TV-tekniker.
- **MERK:** Eventuelle endringer eller modifikasjoner som ikke uttrykkelig er godkjent av HP, kan frata brukeren retten til å bruke dette utstyret.

Bruk av en skjermet grensesnittkabel er påkrevd i henhold til begrensningene i klasse B, i paragraf 15 i FCC-reglene.

# <span id="page-286-0"></span>**Program for miljømessig produktforvaltning**

### **Miljøvern**

Hewlett-Packard Company forplikter seg til å produsere kvalitetsprodukter på en miljøvennlig måte. Dette produktet har flere egenskaper som reduserer innvirkningen på miljøet.

# **Ozonutslipp**

Dette produktet produserer ikke nevneverdig ozongass  $(O_3)$ .

### **Strømforbruk**

I klar/hvilemodus reduseres energiforbruket betraktelig. Dette sparer naturressurser i tillegg til at det reduserer kostnader uten å påvirke den høye ytelsen til produktet. Du finner ENERGY STAR® godkjenningen for dette produktet i produktdataarket eller spesifikasjonsarket. Du finner også en oversikt over godkjente produkter på:

<http://www.hp.com/hpinfo/globalcitizenship/environment/productdesign/ecolabels.html>

## **Papirforbruk**

Dette produktets ekstrafunksjon for automatisk dupleksutskrift (tosidig utskrift) og nedskaleringsfunksjonalitet (flere sider på én side) kan redusere papirforbruket og dermed spare naturressurser.

### **Plast**

Plastdeler på over 25 gram er merket i henhold til internasjonale standarder, slik at det er enklere å identifisere plast for gjenvinningsformål når produktet skal kasseres.

### **HP LaserJet-utskriftsrekvisita**

Det er enkelt å returnere og resirkulere tomme HP LaserJet skriverkasetter – helt gratis – med HP Planet Partners. Informasjon og instruksjoner for ordningen er tilgjengelig på flere språk og er vedlagt i alle nye skriverkassetter og pakker med rekvisita for HP LaserJet. Du kan bidra til å redusere den byrden miljøet belastes med ved å returnere flere kassetter samtidig, i stedet for å levere en og en.

HP forplikter seg til å produsere kvalitetsprodukter og tjenester på en miljøvennlig måte, fra produktdesign og -produksjon, til distribusjon, kundebruk og gjenvinning. Når du deltar i HP Planet Partners-programmet, sørger vi for at HP LaserJet-skriverkassetter blir gjenvunnet riktig, og at de blir behandlet for å gjenvinne plast og metaller for nye produkter samtidig som millioner av tonn med avfall holdes borte fra søppeldyngene. Da skriverkassetten blir gjenvunnet og brukt i nye materialer, vil den ikke bli returnert til deg. Takk for at du tar ansvar for miljøet!

**WERK:** Bruk returlappen kun for å returnere originale HP LaserJet-skriverkassetter. Ikke bruk denne returlappen for å returnere HP Inkjet-skriverkassetter, uoriginale skriverkassetter, etterfylte kassetter eller refabrikerte kassetter eller garantireturer. Du finner mer informasjon om hvordan du kan resirkulere HP Inkjet-kassetter, på [http://www.hp.com/recycle.](http://www.hp.com/recycle)

# **Instruksjoner for hvordan du kan returnere og resirkulere**

### **USA og Puerto Rico**

Merkelappen som ligger vedlagt i HP LaserJet-tonerkassettesken, er til retur og resirkulering av én eller flere HP LaserJet-skriverkassetter etter bruk. Følg de aktuelle instruksjonene nedenfor.

### **Returnere flere (to til åtte kassetter)**

- **1.** Pakk hver enkelt HP LaserJet skriverkassett i originalesken og -posen.
- **2.** Tape sammen inntil åtte enkeltesker ved å bruke pakketape (inntil 30 kilo).
- **3.** Bruk en enkelt, ferdigfrankert forsendelseslapp.

### **ELLER**

- **1.** Bruk en annen velegnet eske, eller be om en gratis oppsamlingseske fra [http://www.hp.com/](http://www.hp.com/recycle) [recycle](http://www.hp.com/recycle) (har plass til inntil åtte HP LaserJet-skriverkassetter).
- **2.** Bruk en enkelt, ferdigfrankert forsendelseslapp.

### **Returnere en**

- **1.** Pakk HP LaserJet-skriverkassetten i originalposen og -esken.
- **2.** Fest merkelappen foran på esken.

### **Forsendelse**

For all retur av HP LaserJet-skriverkassetter, kan du gi pakken til UPS neste gang du mottar, eller sender varer, eller ta dem med til et autorisert UPS-innleveringssted. Du finner ditt lokale UPS-innleveringssted, besøk <http://www.ups.com>. Hvis du returnerer pakken med USPS-merking, kan du sende pakken med et u.s. postal service-bud eller levere den på et u.s. postal service-kontor. For mer informasjon, eller for å bestille flere merkelapper eller esker for å returnere store kvantum, kan du gå til [http://www.hp.com/](http://www.hp.com/recycle) [recycle.](http://www.hp.com/recycle) Hvis du bestiller henting av UPS, blir du fakturert vanlig hentebeløp. Denne informasjonen kan endres uten varsel.

### **Resirkulering utenfor USA**

For å delta i HP Planet Partners retur- og resirkuleringsprogram er det bare å følge de enkle instruksjonene i resirkuleringsveiledningen (som du finner i esken til skriverrekvisitaen) eller se [http://www.hp.com/recycle.](http://www.hp.com/recycle) Velg ditt land/region for mer informasjon om hvordan du kan returnere HP LaserJet-skriverrekvisita.

### **Papir**

Dette produktet kan bruke resirkulert papir hvis papiret oppfyller retningslinjene i *HP LaserJet Printer Family Print Media Guide*. Dette produktet kan bruke resirkulert papir i henhold til EN12281:2002.

### **Materialbegrensninger**

Dette HP-produktet inneholder ikke tilsatt kvikksølv.

Dette HP-produktet inneholder et batteri som kanskje krever spesialbehandling ved endt levetid. Batteriene som står i dette produktet, eller som leveres av Hewlett-Packard for dette produktet,
<span id="page-288-0"></span>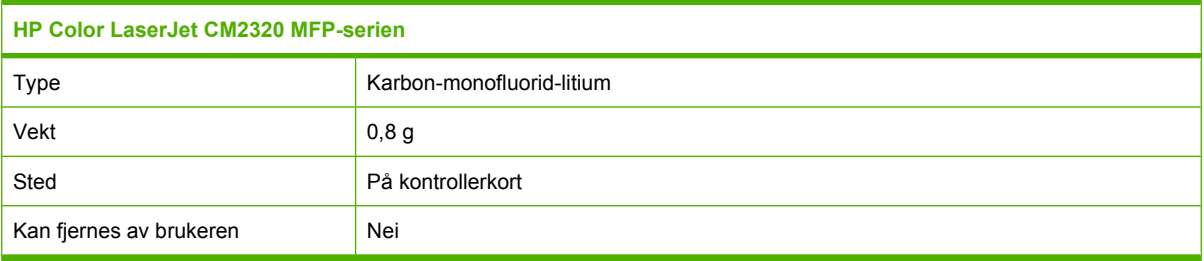

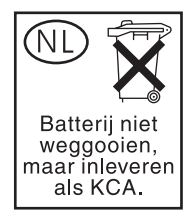

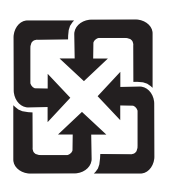

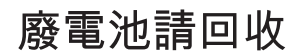

Hvis du vil ha informasjon om resirkulering, kan du gå til [www.hp.com/recycle](http://www.hp.com/recycle) eller kontakte lokale myndigheter eller Electronics Industries Alliance: [www.eiae.org](http://www.eiae.org).

# **Avhending av brukt utstyr fra brukere i private husholdninger i EU**

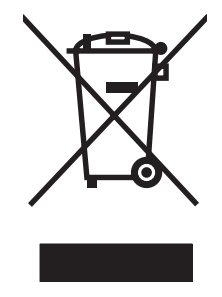

Dette symbolet på produktet eller på emballasjen betyr at produktet ikke kan kastes sammen med husholdningsavfall. Det er derimot ditt ansvar å avhende utstyret ved å levere det til et egnet innsamlingssted for resirkulering av elektrisk og elektronisk utstyr. Kildesortering og resirkulering av produktet bidrar til å bevare naturressurser og sikre at det resirkuleres på en måte som beskytter mennesker og miljøet. Hvis du vil ha mer informasjon om hvor du kan levere utstyret til resirkulering, kontakter du lokale myndigheter, renovasjonstjenesten eller butikken der du kjøpte produktet.

# **Dataark for materialsikkerhet (MSDS - Material Safety Data Sheet)**

HMS-datablad (MSDS) for rekvisita som inneholder kjemiske stoffer (for eksempel toner), finner du på HPs webområde på [www.hp.com/go/msds](http://www.hp.com/go/msds) eller [www.hp.com/hpinfo/globalcitizenship/environment](http://www.hp.com/hpinfo/globalcitizenship/environment/index.html).

# **Mer informasjon**

Slik får du informasjon om disse miljørelaterte emnene:

- miljøprofilark for dette produktet og mange beslektede HP-produkter
- HPs miljøengasjement
- HPs miljøforvaltningssystem
- HPs ordning for retur og resirkulering etter endt levetid for produktet
- dataark for materialsikkerhet

Gå til [www.hp.com/go/environment](http://www.hp.com/go/environment) eller [www.hp.com/hpinfo/globalcitizenship/environment.](http://www.hp.com/hpinfo/globalcitizenship/environment)

# <span id="page-290-0"></span>**Ekstra erklæringer for telekommunikasjonsprodukter (faks)**

# **EU-erklæring for telekommunikasjonsdrift**

Dette produktet er ment å kobles til det offentlige, analoge telenettet (Public Switched Telecommunication Networks (PSTN)) i land/regioner i EØS-området. Det oppfyller kravene i EU R&TTE-direktiv 1999/5/EC (Tillegg II), og bærer riktig merking for overholdelse av CE-krav. Hvis du vil ha mer informasjon, kan du se i overholdelseserklæringen som utgis av produsenten, i en annen del av denne veiledningen. På grunn av forskjeller mellom de ulike offentlige telenettene, gis det ikke ubetingede garantier for at produktet vil fungere problemfritt på alle PSTN-termineringspunkter. Nettverkskompatibilitet er avhengig av at riktig innstilling er valgt av kunden under klargjøring for tilkobling til PSTN. Følg instruksjonene i brukerveiledningen. Hvis det oppstår problemer med nettverkskompatibilitet, må du kontakte leverandøren av utstyret eller Hewlett-Packards kundestøtte i landet/regionen der produktet brukes. Tilkobling til et PSTN-termineringspunkt kan være underlagt tilleggskrav som er angitt av den som drifter PSTN.

# **Telekommunikasjonserklæringer for New Zealand**

Utstedelsen av en Telepermit for alt terminalutstyr indikerer bare at Telecom har akseptert at enheten samsvarer med minimumsbetingelsene for tilkobling til nettverket sitt. Den indikerer ikke at Telecom godkjenner produktet, og den er heller ikke noen som helst form for garanti. Fremfor alt gir den ingen forsikringer om at enheten vil fungere riktig overalt med andre utstyrsenheter med Telepermit av et annet merke eller modell, og den betyr heller ikke at alle produkter er kompatible med alle Telecoms nettverkstjenester.

Utstyret overleverer kanskje ikke et anrop effektivt til en annen enhet som er koblet til den samme linjen.

Dette utstyret skal ikke konfigureres til automatisk å foreta anrop til Telecoms "111" Emergency Service.

Dette produktet har ikke blitt testet for å sikre kompatibilitet med FaxAbility-tjenesten for distinktiv ringegjenkjenning for New Zealand.

# **Telephone Consumer Protection Act (USA)**

Telephone Consumer Protection Act of 1991 gjør det ulovlig å bruke en datamaskin eller annen elektronisk enhet, inkludert faks, til å sende en melding hvis ikke en slik melding tydelig inneholder, i en marg øverst eller nederst på hver overførte side eller på første side av overføringen, dato og klokkeslett for overføringen og en identifikasjon av bedriften, enheten eller personen som sender meldingen, og telefonnummeret til avsendermaskinen eller bedriften, enheten eller personen. (Telefonnummeret som oppgis, kan ikke være et 900-nummer eller et annet nummer der tellerskrittene overstiger lokaltakst eller fjerntakst.)

# **IC CS-03-krav**

**Merk:** Industry Canada-etiketten angir sertifisert utstyr. Denne sertifiseringen betyr at utstyret overholder visse krav innen beskyttelse av telekommunikasjonsnettverk, drift og sikkerhet, som foreskrevet i de aktuelle dokumentene om tekniske krav for terminalutstyr. Departementet garanterer ikke at utstyret virker slik at brukeren blir fornøyd. Før dette utstyret installeres, må brukeren være sikker på at det er tillatt å koble det til fasilitetene til det lokale telekommunikasjonsselskapet. Utstyret må også installeres ved å bruke en godkjent tilkoblingsmetode. Kunden må være klar over at selv om vilkårene ovenfor overholdes, kan det likevel hende at tjenestenivået forringes i enkelte situasjoner. Reparasjoner på sertifisert utstyr bør utføres av en representant fra leverandøren. Alle reparasjoner eller endringer brukeren gjør med dette utstyret, eller feil på ustyret, kan gi telekommunikasjonsselskapet en grunn til

å be brukeren om å koble fra utstyret. Brukerne bør for sin egen beskyttelse sørge for at de elektriske jordingskoblingene til strømenheten, telefonlinjer og, eventuelt, et internt vannrørsystem av metall, kobles sammen. Denne forholdsregelen kan være spesielt viktig i landlige områder.

**FORSIKTIG:** Brukere bør ikke forsøke på slike tilkoblinger selv, men heller kontakte de aktuelle elinspeksjonsmyndighetene eller en elektriker. REN-nummeret (Ringer Equivalence Number) for denne enheten er 0.0.

**Merk:** REN-nummeret (Ringer Equivalence Number) knyttet til hver terminalenhet gir en indikasjon på det maksimale antallet terminaler det er tillatt å koble til et telefongrensesnitt. Termineringen av et grensesnitt kan består av enhver kombinasjon av enheter, der den eneste begrensningen er at summen av REN-nummeret for alle enhetene ikke er større enn fem (5.0). Standard oppsettskode for tilkobling (type telefonkontakt) for utstyr med direktetilkoblinger til telefonnettverket er CA11A.

# **Samsvarserklæring**

# **HP Color LaserJet CM2320 MFP**

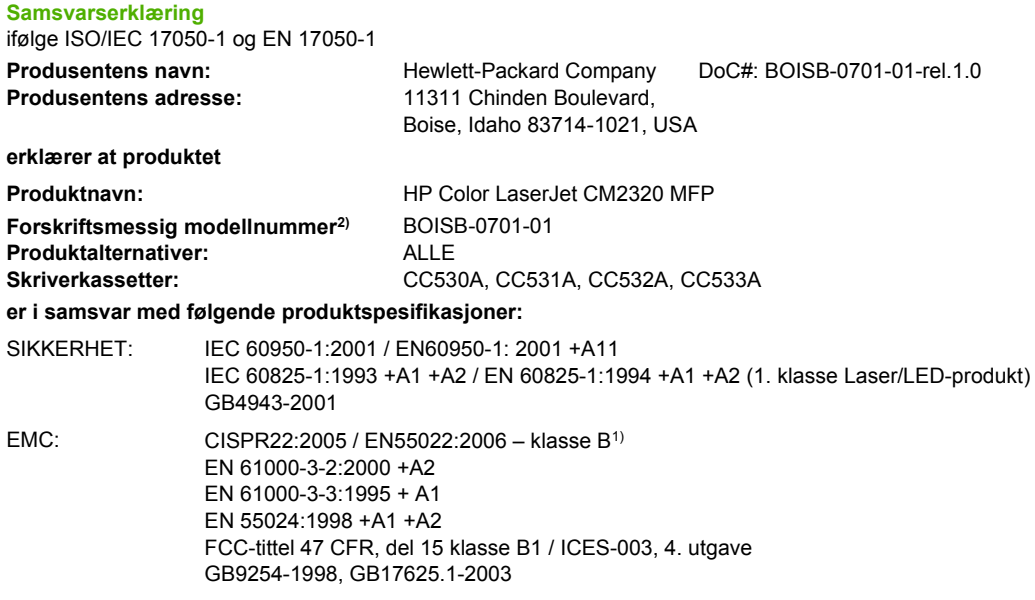

#### **Tilleggsopplysninger:**

Produktet overholder herved kravene i EMC-direktivet 2004/108/EEC og lavspenningsdirektivet 2006/95/EC og er derfor CE-merket  $\boldsymbol{\zeta}$ 

Enheten overholder del 15 i FCC-reglene. Bruken er underlagt følgende to betingelser: (1) denne enheten må ikke forårsake skadelig interferens, og (2) denne enheten må kunne tåle eventuell mottatt interferens, inkludert interferens som kan forårsake uønsket drift.

1) Produktet ble testet i en typisk konfigurasjon med PC-systemer fra Hewlett-Packard.

2) Av lovmessige grunner er produktet tildelt et forskriftsmessig modellnummer. Dette nummeret må ikke forveksles med produktnavnet eller produktnummeret/-numrene.

Boise, Idaho , USA

#### **Januar 2008**

#### **Kun for spørsmål om forskrifter og bestemmelser:**

Kontakt i Europa: Hewlett-Packards lokale salgs- og servicekontor eller Hewlett-Packard GmbH, Department HQ-TRE / Standards Europe,, Herrenberger Straße 140, D-71034 Böblingen, Tyskland, (FAKS: +49-7031-14-3143), [http://www.hp.com/go/](http://www.hp.com/go/certificates) [certificates](http://www.hp.com/go/certificates)

Kontakt i USA: Product Regulations Manager, Hewlett-Packard Company,, PO Box 15, Mail Stop 160, Boise, Idaho 83707-0015, , (Tlf.: 208-396-6000)

# **HP LaserJet CM2320 Faksmodell/CM2320 Minnekortmodell**

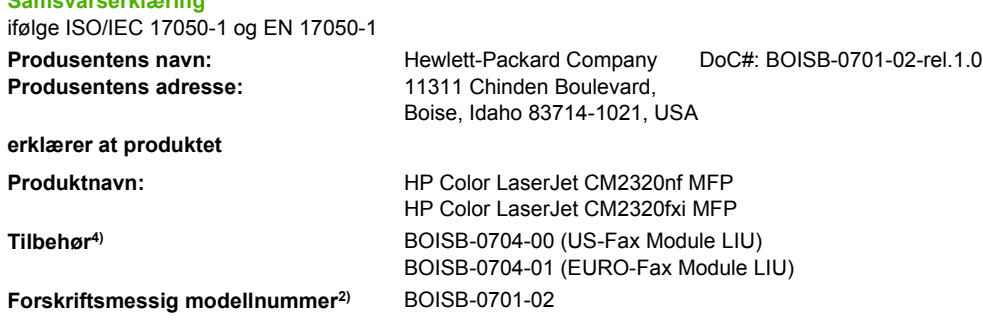

**Samsvarserklæring**

#### **Samsvarserklæring**

ifølge ISO/IEC 17050-1 og EN 17050-1 **Produktalternativer:** ALLE

**Skriverkassetter:** CC530A, CC531A, CC532A, CC533A

#### **er i samsvar med følgende produktspesifikasjoner:**

SIKKERHET: IEC 60950-1:2001 / EN60950-1: 2001 +A11 IEC 60825-1:1993 +A1 +A2 / EN 60825-1:1994 +A1 +A2 (1. klasse Laser/LED-produkt) GB4943-2001 EMC: CISPR22:2005 / EN55022:2006 – klasse B1) EN 61000-3-2:2000 +A2 EN 61000-3-3:1995 + A1 EN 55024:1998 +A1 +A2 FCC-tittel 47 CFR, del 15 klasse B1 / ICES-003, 4. utgave GB9254-1998, GB17625.1-2003

TELEKOMMUNIKA ES 203 021; FCC-tittel 47 CFR, del 683) SJON:

#### **Tilleggsopplysninger:**

Det erklæres herved at dette produktet overholder kravene i EMC-direktivet 2004/108/EC og lavspenningsdirektivet 2006/95/EC, R&TTE-

direktivet 1999/5/EC (vedlegg II), og at det er utstyrt med tilsvarende CE-merking  $\textsf{C}\,\textsf{C}$ 

Enheten overholder del 15 i FCC-reglene. Bruken er underlagt følgende to betingelser: (1) denne enheten må ikke forårsake skadelig interferens, og (2) denne enheten må kunne tåle eventuell mottatt interferens, inkludert interferens som kan forårsake uønsket drift.

1) Produktet ble testet i en typisk konfigurasjon med PC-systemer fra Hewlett-Packard.

2) Av lovmessige grunner er produktet tildelt et forskriftsmessig modellnummer. Dette nummeret må ikke forveksles med produktnavnet eller produktnummeret/-numrene.

3) Telekommunikasjonsgodkjenninger og -standarder som gjelder for de aktuelle landene/regionene, har blitt fulgt for dette produktet, i tillegg til de som står oppført ovenfor.

4.) Dette produktet bruker en analog fakstilbehørsmodul der forskriftsmessige modellnumre er: BOISB-0704-00 (US-LIU) eller BOISB-0704-01 (EURO LIU), etter behov for å oppfylle de tekniske forskriftsmessige kravene i landene/områdene der dette produktet vil bli solgt.

Boise, Idaho , USA

#### **Januar 2008**

#### **Kun for spørsmål om forskrifter og bestemmelser:**

- Kontakt i Europa: Hewlett-Packards lokale salgs- og servicekontor eller Hewlett-Packard GmbH, Department HQ-TRE / Standards Europe,, Herrenberger Straße 140, D-71034 Böblingen, Tyskland, (FAKS: +49-7031-14-3143), [http://www.hp.com/go/](http://www.hp.com/go/certificates) **[certificates](http://www.hp.com/go/certificates)**
- Kontakt i USA: Product Regulations Manager, Hewlett-Packard Company,, PO Box 15, Mail Stop 160, Boise, ID 83707-0015,, (Tlf.: 208-396-6000)

# <span id="page-294-0"></span>**Lands-/områdespesifikke erklæringer**

# **Lasersikkerhet**

Senteret for enheter og radiologisk helse (CDRH - Center for Devices and Radiological Health) i det amerikanske næringsmiddeltilsynet (Food and Drug Administration) har iverksatt bestemmelser for laserprodukter som er produsert etter 1. august 1976. Alle produkter som er markedsført i USA, må overholde disse bestemmelsene. Enheten er sertifisert som et laserprodukt i klasse 1 i henhold til strålingsstandarden til det amerikanske helsedepartementet (Department of Health and Human Services (DHHS)) og loven Radiation Control for Health and Safety Act av 1968. Fordi stråling som finnes inne i enheten, er fullstendig innestengt i beskyttende beholdere og innenfor ytre deksler, kan ikke laserstrålen slippe ut under noen form for normal bruk.

**ADVARSEL:** Bruk av kontroller, utføring av justeringer eller utføring av prosedyrer som ikke er angitt i denne brukerhåndboken, kan føre til utsettelse for skadelig stråling.

# **Kanadiske DOC-bestemmelser**

Complies with Canadian EMC Class B requirements.

« Conforme à la classe B des normes canadiennes de compatibilité électromagnétiques. « CEM ». »

# **VCCI-erklæring (Japan)**

```
この装置は、情報処理装置等電波障害自主規制協議会(VCCI)の基準
に基づくクラスB情報技術装置です。この装置は、家庭環境で使用すること
を目的としていますが、この装置がラジオやテレビジョン受信機に近接して
使用されると、受信障害を引き起こすことがあります。
 取扱説明書に従って正しい取り扱いをして下さい。
```
# **EMI-erklæring (Korea)**

B급 기기 (가정용 정보통신기기)

이 기기는 가정용으로 전자파적합등록을 한 기기로서 주거지역에서는 물론 모든지역에서 사용할 수 있습니다.

# **Lasererklæring for Finland**

#### **Luokan 1 laserlaite**

Klass 1 Laser Apparat

HP Color LaserJet CM2320, CM2320nf, CM2320fxi, laserkirjoitin on käyttäjän kannalta turvallinen luokan 1 laserlaite. Normaalissa käytössä kirjoittimen suojakotelointi estää lasersäteen pääsyn laitteen ulkopuolelle. Laitteen turvallisuusluokka on määritetty standardin EN 60825-1 (1994) mukaisesti.

#### **VAROITUS !**

Laitteen käyttäminen muulla kuin käyttöohjeessa mainitulla tavalla saattaa altistaa käyttäjän turvallisuusluokan 1 ylittävälle näkymättömälle lasersäteilylle.

#### <span id="page-295-0"></span>**VARNING !**

Om apparaten används på annat sätt än i bruksanvisning specificerats, kan användaren utsättas för osynlig laserstrålning, som överskrider gränsen för laserklass 1.

#### **HUOLTO**

HP Color LaserJet CM2320, CM2320nf, CM2320fxi - kirjoittimen sisällä ei ole käyttäjän huollettavissa olevia kohteita. Laitteen saa avata ja huoltaa ainoastaan sen huoltamiseen koulutettu henkilö. Tällaiseksi huoltotoimenpiteeksi ei katsota väriainekasetin vaihtamista, paperiradan puhdistusta tai muita käyttäjän käsikirjassa lueteltuja, käyttäjän tehtäväksi tarkoitettuja ylläpitotoimia, jotka voidaan suorittaa ilman erikoistyökaluja.

#### **VARO !**

Mikäli kirjoittimen suojakotelo avataan, olet alttiina näkymättömällelasersäteilylle laitteen ollessa toiminnassa. Älä katso säteeseen.

### **VARNING !**

Om laserprinterns skyddshölje öppnas då apparaten är i funktion, utsättas användaren för osynlig laserstrålning. Betrakta ej strålen. Tiedot laitteessa käytettävän laserdiodin säteilyominaisuuksista: Aallonpituus 775-795 nm Teho 5 m W Luokan 3B laser.

# **EMI-erklæring (Taiwan)**

警告使用者:

這是甲類的資訊產品,在居住的環境中使用時,可能會造成射頻<br>干擾,在這種情況下,使用者會被要求採取某些適當的對策。

# **Oversikt over materiale (Kina)**

**Tabell D-1** 有毒有害物 表质

根据中国电子信息产品污染控制管理办法的要求而出台

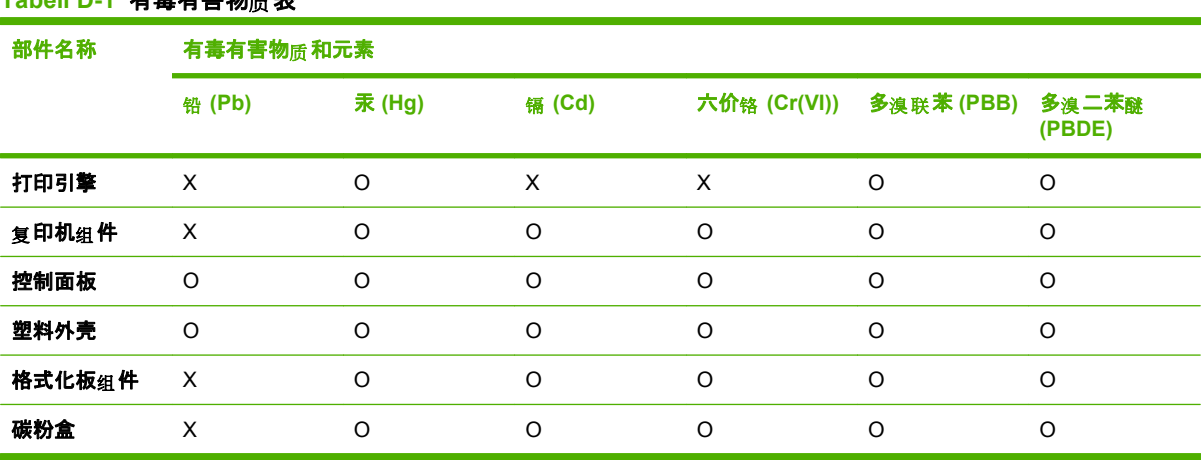

O:表示在此部件所用的所有同类材料中,所含的此有毒或有害物质均低于 SJ/T11363-2006 的限制要 求。

X:表示在此部件所用的所有同类材料中, 至少一种所含的此有毒或有害物质高于 SJ/T11363-2006 的限 制要求。

 $\overline{\mathbb{B}}$  MERK: 引用的"环保使用期限"是根据在正常温度和湿度条件下操作使用产品而确定的。

# **Stikkordregister**

### **Symboler/tall**

(Taiwan) EMI-erklæring [284](#page-295-0)

**A** ad hoc-grupper, sende fakser til [151](#page-162-0) ADM delenummer [260](#page-271-0) fastkjørt papir [225](#page-236-0) finne [4](#page-15-0) sidestørrelser som støttes [165](#page-176-0) aktivitetslogg, faks feilsøking [170](#page-181-0) alternativ brevhodemodus [79](#page-90-0) anropsrapport, faks feilsøking [170](#page-181-0) antall kopier, endre [86](#page-97-0) automatisk dokumentmater legge i for skanning [110](#page-121-0) automatisk dokumentmater (ADM) delenummer [260](#page-271-0) finne [4](#page-15-0) kapasitet [84](#page-95-0) legge i for kopiering [84](#page-95-0) sidestørrelser som støttes [165](#page-176-0) automatisk forminskninginnstillinger, faks [143](#page-154-0) automatisk papirmater (ADM) fastkjørt papir [225](#page-236-0) av/på-bryter, finne [4](#page-15-0) avanserte utskriftsalternativer Windows [79](#page-90-0) avansert oppsett faks [15](#page-26-0) avbryt skannejobber [118](#page-129-0) avbryte fakser [145](#page-156-0)

kopieringsjobber [86](#page-97-0) utskriftsjobb [76](#page-87-0) avhending, endt levetid [276](#page-287-0) avhending ved endt levetid [276](#page-287-0) avinstallere Macintoshprogramvare [41](#page-52-0)

### **B**

bakgrunn, grå [231](#page-242-0) batterier er inkludert [276](#page-287-0) bestille rekvisita og ekstrautstyr [258](#page-269-0) bestille rekvisita webområder [257](#page-268-0) bestille rekvisita og tilbehør [259](#page-270-0) bildekvalitet HP ImageREt 3600 [106](#page-117-0) HP ToolboxFXinnstillinger [188](#page-199-0) kopi, feilsøking [239](#page-250-0) skanninger, feilsøke [243](#page-254-0) skanninger, feilsøking [245](#page-256-0) utskrift, feilsøking [230,](#page-241-0) [246](#page-257-0) bilder skrive ut direkte fra minnekortet [175](#page-186-0) blass utskrift [230](#page-241-0) blokkere fakser [144](#page-155-0) bretter, feilsøking [233](#page-244-0) brevhodepapir, legge i [79](#page-90-0) bøker kopiering [94](#page-105-0) skanne [121](#page-132-0) bølget papir, feilsøking [233](#page-244-0)

# **D**

dataark for materialsikkerhet (MSDS - Material Safety Data Sheet) [277](#page-288-0)

delenumre deler som brukeren kan skifte [260](#page-271-0) kabler [259](#page-270-0) minne [259](#page-270-0) rekvisita [259](#page-270-0) skuffer [259](#page-270-0) deler som kan skiftes av brukeren [260](#page-271-0) demoside, skrive ut [180](#page-191-0) Den europeiske union, avhending av avfall [277](#page-288-0) DIMM-moduler delenumre [259](#page-270-0) legge til [200](#page-211-0) direktelinje for svindel [195](#page-206-0) distinktiv ringegjenkjenning, innstillinger [142](#page-153-0) dobbeltsidig kopiering [98](#page-109-0) dobbeltsidig utskrift Windows [78](#page-89-0) driftsmiljø, spesifikasjoner [271](#page-282-0) drivere forhåndsinnstillinger (Macintosh) [43](#page-54-0) innstilling [32](#page-43-0), [40](#page-51-0) innstillinger [33](#page-44-0), [40](#page-51-0) Macintosh, feilsøking [251](#page-262-0) Macintosh-innstillinger [43](#page-54-0) snarveier (Windows) [77](#page-88-0) spesifikasjoner [3](#page-14-0) Støttes [29](#page-40-0) universal [30](#page-41-0) Windows, åpne [77](#page-88-0) driverinnstillinger for Macintosh egendefinert papirstørrelse [43](#page-54-0) Tjenester, kategori [45](#page-56-0) vannmerker [44](#page-55-0)

### **E**

egendefinerte papirstørrelsesinnstillinger Macintosh [43](#page-54-0) egendefinert størrelse på kopier [87](#page-98-0) eksemplarer, antall Windows [79](#page-90-0) eksterne linjer oppringingsprefikser [135](#page-146-0) pauser, sette inn [132](#page-143-0) ekstrautstyr bestille [258](#page-269-0) elektriske spesifikasjoner [269](#page-280-0) elektroniske fakser sende [153](#page-164-0) elektronisk støtte [265](#page-276-0) EMI-erklæring for Korea [283](#page-294-0) endre standardinnstillingene for minnekort [174](#page-185-0) endre størrelsen på dokumenter kopiere [87](#page-98-0) endre størrelse på dokumenter Macintosh [43](#page-54-0) Windows [78](#page-89-0) enhetspolling [189](#page-200-0) enhetsstatus Macintosh Tjenester, kategori [45](#page-56-0) e-post angi varsler i HP ToolboxFX [183](#page-194-0) e-post, skanne til Macintosh [46](#page-57-0) oppløsningsinnstillinger [119](#page-130-0) e-post, skanning til Windows [114](#page-125-0) e-postvarsler, konfigurere [182](#page-193-0) EPS-filer, feilsøking [252](#page-263-0) EU-erklæring for telekommunikasjonsdrift [279](#page-290-0)

## **F**

fabrikkinnstillinger, gjenopprette [213](#page-224-0) faks ad hoc-grupper [151](#page-162-0) automatisk forminskning [143](#page-154-0) avbryte [145](#page-156-0) blokkere [144](#page-155-0)

faktureringskoder [139](#page-150-0) fastkjørt papir, feilsøking [219](#page-230-0) feilmelding [159](#page-170-0) feilrapport, skrive ut [163](#page-174-0) feilretting [164](#page-175-0) feilsøke mottak [167](#page-178-0) feilsøke sending [165](#page-176-0) forsinke sending [156](#page-167-0) glasstørrelse, innstilling [138](#page-149-0) gruppeoppringingsoppføringer [153](#page-164-0) innstillinger for å ringe på nytt [136](#page-147-0) kontrastinnstillinger [137](#page-148-0) kortnumre [152](#page-163-0) manuell oppringing [150](#page-161-0) mottakslogg [186](#page-197-0) motta med tilleggstelefon [144](#page-155-0) motta når du hører fakstoner [158](#page-169-0) oppløsning [137,](#page-148-0) [138](#page-149-0) oppringing, tone eller puls [139](#page-150-0) oppringingsprefikser [135](#page-146-0) pauser, sette inn [132](#page-143-0) rapporter [23](#page-34-0) rapporter, feilsøking [170](#page-181-0) rapporter, skrive ut alle [162](#page-173-0) registrere summetone, innstillinger [136](#page-147-0) ringemønstre [142](#page-153-0) ringe på nytt manuelt [152](#page-163-0) ringesignaler før svar [140](#page-151-0) ringetype [14](#page-25-0) sende fra en telefon [155](#page-166-0) sende fra programvare [153](#page-164-0) sendelogg [185](#page-196-0) sende ved å bruke et kortnummer [152](#page-163-0) sikkerhet, passordbeskyttelse [193](#page-204-0) sikkerhet, privat mottak [193](#page-204-0) skrive ut på nytt fra minnet [157](#page-168-0) slette fra minnet [146](#page-157-0) spørring [134](#page-145-0) standardinnstillinger, gjenopprette [213](#page-224-0) stemple mottatte [143](#page-154-0) svarmodus [14](#page-25-0), [141](#page-152-0) V.34-innstilling [165](#page-176-0)

videresende [141](#page-152-0) voluminnstillinger [135](#page-146-0) faksdato, konfigurasjon bruke kontrollpanelet [129](#page-140-0) fakser fra en datamaskin (Macintosh) [47](#page-58-0) Faks-kategorien, HP ToolboxFX [184](#page-195-0) faksklokkeslett, konfigurasjon bruke kontrollpanelet [129](#page-140-0) faksmeny [21](#page-32-0) faksporter, finne [6](#page-17-0) faksrapporter, skrive ut [23](#page-34-0) fakstopptekst, konfigurasjon bruke kontrollpanelet [129](#page-140-0) faktureringskoder, faks bruke [139](#page-150-0) farge halvtonealternativer [102](#page-113-0) HP ImageREt 3600 [106](#page-117-0) justere [102](#page-113-0) Kantkontroll [103](#page-114-0) palett med basisfarger i Microsoft Office [104](#page-115-0) skanneinnstillinger [120](#page-131-0) sRGB [106](#page-117-0) utskrift i gråtoner [102](#page-113-0) utskrift sammenlignet med skjerm [104](#page-115-0) farger administrere [102](#page-113-0) feilsøking [234](#page-245-0) kalibrere [188](#page-199-0) Nøytrale gråtoner [103](#page-114-0) sRGB [103](#page-114-0) tilpasse [104](#page-115-0) farger, skanneinnstillinger [119](#page-130-0) fargetemaer [103](#page-114-0) farget tekst skrive ut som svart [79](#page-90-0) fastkjøringer hindre [229](#page-240-0) fastkjørt papir ADM, fjerne [225](#page-236-0) faks, fjerne [225](#page-236-0) finne [219](#page-230-0) papirbane, fjerne [222](#page-233-0) utskuff, fjerne [223](#page-234-0) årsaker til [219](#page-230-0)

fastvareoppdateringer [208](#page-219-0) feil, PostScript [253](#page-264-0) feilmeldinger kontrollpanel [214](#page-225-0) feilmeldinger, faks [159](#page-170-0) feilrapport, faks skrive ut [163](#page-174-0) feilrettingsinnstilling, faks [164](#page-175-0) feilsøking blass utskrift [230](#page-241-0) EPS-filer [252](#page-263-0) faksrapporter [170](#page-181-0) farger [234](#page-245-0) fastkjørt papir [219](#page-230-0) for lyse sider [240](#page-251-0) for mørke sider [240](#page-251-0) forskjøvne sider [236](#page-247-0) gientatte defekter [234](#page-245-0) hastighet, faksing [170](#page-181-0) innstilling for faksfeilretting [164](#page-175-0) konfigurasjonsside, skrive ut [56](#page-67-0) kontrollpanelmeldinger [214](#page-225-0) kopiere [241](#page-252-0) kopikvalitet [239](#page-250-0) kopistørrelse [242](#page-253-0) krøllet utskriftsmateriale [233](#page-244-0) linjer, utskrevne sider [231](#page-242-0) løs toner [231](#page-242-0) mateproblemer [237](#page-248-0) motta fakser [167](#page-178-0) nettverk [249](#page-260-0) nettverkskonfigurasjonsside, skrive ut [56](#page-67-0) papir [235](#page-246-0) ringe [166](#page-177-0) sende fakser [165](#page-176-0) sider skrives ikke ut [238](#page-249-0) skannekvalitet [243](#page-254-0), [245](#page-256-0) skjeve sider [233](#page-244-0) skrukker [233](#page-244-0) streker, kopier [240](#page-251-0) streker, skanninger [245](#page-256-0) tekst [232](#page-243-0) tomme sider [237](#page-248-0) tomme skanninger [245](#page-256-0) tonerflekker [230,](#page-241-0) [231](#page-242-0) tonerspredning [233](#page-244-0)

USB-kabler [238](#page-249-0) utskriftskvalitet [230](#page-241-0) fil, skanning til Macintosh [46](#page-57-0) finne enhet over nettverk [53](#page-64-0) Finsk sikkerhetsbestemmelse for laser [283](#page-294-0) fjerne Macintosh-programvare [41](#page-52-0) flekker, feilsøking [230](#page-241-0) flere sider per ark Windows [78](#page-89-0) forbruksside, skrive ut [180](#page-191-0) forhåndsinnstillinger (Macintosh) [43](#page-54-0) forminske dokumenter kopiere [87](#page-98-0) forsinke fakssending [156](#page-167-0) forskjøvne sider [236](#page-247-0) forstørre dokumenter kopiere [87](#page-98-0) fotografier kopiere [96](#page-107-0) minnekort, sette inn [172](#page-183-0) skanne [123](#page-134-0) skanne, feilsøking [243](#page-254-0) Skriver ut et miniatyrbildeark [177](#page-188-0) fotoindeks [171](#page-182-0) fotomeny [24](#page-35-0) Foto-oppsettmeny [13](#page-24-0) fotoutskrift [171](#page-182-0) fuktighetsspesifikasjoner miljø [271](#page-282-0) funksjoner produkt [3](#page-14-0) fysiske spesifikasjoner [268](#page-279-0) første side bruke annet papir [43](#page-54-0) **G** garanti Customer Self Repair [263](#page-274-0) produkt [261](#page-272-0) skriverkassetter [264](#page-275-0)

Generell beskyttelsesfeil: Unntaksfeil OE [251](#page-262-0)

standardinnstillinger [213](#page-224-0) gjentatte defekter, feilsøking [234](#page-245-0)

glass, rengjøre [120,](#page-131-0) [208](#page-219-0)

gjenopprette

glasstørrelse, innstilling [138](#page-149-0) grensesnittporter finne [6](#page-17-0) kabler, bestille [259](#page-270-0) typer inkludert [3](#page-14-0) gruppeoppringingsoppføringer opprette [133](#page-144-0) redigere [133](#page-144-0) sende fakser til [153](#page-164-0) grå bakgrunn, feilsøke [231](#page-242-0) gråtone feilsøking [234](#page-245-0) gråtoneskanning [120](#page-131-0) gråtoneutskrift [102](#page-113-0)

### **H**

hastighet faks, feilsøking [170](#page-181-0) skanne, feilsøking [244](#page-255-0) hendelseslogg [183](#page-194-0) Hjelp, kategori, HP ToolboxFX [186](#page-197-0) HP Customer Care [265](#page-276-0) HP Director skanner fra (Macintosh) [46](#page-57-0) HP ImageREt 3600 [106](#page-117-0) HPs direktelinje for svindel [195](#page-206-0) HP ToolboxFX Faks-kategorien [184](#page-195-0) Hjelp, kategori [186](#page-197-0) innstillinger for tetthet [188](#page-199-0) Kategorien Passord [189](#page-200-0) Kategorien Systeminnstillinger [187](#page-198-0) Lagre/gjenopprette kategorier [189](#page-200-0) Nettverksinnstilllinger, kategori [190](#page-201-0) palett med basisfarger i Microsoft Office, skrive ut [104](#page-115-0) Produktinformasjon, kategori [183](#page-194-0) rekvisitastatus, kontrollere fra [194](#page-205-0) Status, kategori [182](#page-193-0) Utskriftsinnstillingerkategorien [189](#page-200-0) åpne [182](#page-193-0) HP Universal Print Driver [30](#page-41-0)

HP-UX-programvare [38](#page-49-0) HP Web Jetadmin [36,](#page-47-0) [192](#page-203-0) Hurtigsett [77](#page-88-0) hvite eller falmede striper, feilsøking [239](#page-250-0)

### **I**

IC CS-03-krav [279](#page-290-0) ImageREt 3600 [106](#page-117-0) indeksutskrift [171](#page-182-0) informasionssider konfigurasjon [56](#page-67-0) nettverkskonfigurasjon [56](#page-67-0) innebygd webserver [42](#page-53-0) innebygd Web-server [36](#page-47-0) innebygd webserver (EWS) funksjoner [191](#page-202-0) innskuff legge i utskriftsmateriale [67](#page-78-0) innstillinger drivere [33,](#page-44-0) [40](#page-51-0) driverforhåndsinnstillinger (Macintosh) [43](#page-54-0) farge [106](#page-117-0) HP ToolboxFX [187](#page-198-0) konfigurasjonsside [56](#page-67-0) nettverkskonfigurasjonssid e [56](#page-67-0) nettverksutskrift [55](#page-66-0) prioritet [32](#page-43-0), [40](#page-51-0) standardinnstillinger, gjenopprette [213](#page-224-0) innstillinger for tetthet [188](#page-199-0) innstillinger for utskriftstetthet [188](#page-199-0) installasjon, programvare typer (Windows) [34](#page-45-0) installere Macintosh-programvare for direkte tilkoblinger [41](#page-52-0) Macintosh-programvare på nettverk [41](#page-52-0) Windows-programvare [34](#page-45-0) IP-adresse automatisk konfigurasjon [57](#page-68-0) Macintosh, feilsøking [251](#page-262-0) manuell konfigurasjon [57](#page-68-0) protokoller som støttes [53](#page-64-0)

### **J**

Japansk VCCI-erklæring [283](#page-294-0) Jetadmin, HP Web [36,](#page-47-0) [192](#page-203-0)

## **K**

kabler delenumre [259](#page-270-0) USB, feilsøking [238](#page-249-0) kalibrere farger [188](#page-199-0) Kanadiske DOCbestemmelser [283](#page-294-0) Kantkontroll [103](#page-114-0) kant til kant-utskrift [91](#page-102-0) kassetter delenumre [259](#page-270-0) garanti [264](#page-275-0) HPs direktelinje for svindel [195](#page-206-0) oppbevare [194](#page-205-0) resirkulere [195](#page-206-0) resirkulering [275](#page-286-0) skifte ut [196](#page-207-0) status, kontrollere [194](#page-205-0) status, vise med HP ToolboxFX [182](#page-193-0) kassetter, skriver Macintosh, status [45](#page-56-0) Kategorien Passord, HP ToolboxFX [189](#page-200-0) Kategorien Systeminnstillinger [187](#page-198-0) koblingshastighetsinnstillinger [58](#page-69-0) konfigurasjonsside skrive ut [180](#page-191-0) kontrast utskriftstetthet [188](#page-199-0) kontrastinnstillinger faks [137](#page-148-0) kopi [90](#page-101-0) kontrollpanel feilsøking, meldinger [214](#page-225-0) HP ToolboxFXsysteminnstillinger [188](#page-199-0) innstillinger [32](#page-43-0), [40](#page-51-0) menyer [10](#page-21-0) rekvisitastatus, kontrollere fra [194](#page-205-0) renseside, skrive ut [202](#page-213-0) kopiere avbryte [86](#page-97-0)

dobbeltsidig [98](#page-109-0) endre standard antall [86](#page-97-0) enkeltsidig til tosidig [98](#page-109-0) ett trykk [86](#page-97-0) feilsøking [241](#page-252-0) flere kopier [86](#page-97-0) forminske [87](#page-98-0) forstørre [87](#page-98-0) fotografier [96](#page-107-0) gjenopprette standardinnstillinger [93](#page-104-0) kant til kant [91](#page-102-0) kontrast, justere [90](#page-101-0) kvalitet, feilsøking [239](#page-250-0) kvalitet, justere [90](#page-101-0) legge i ADM [84](#page-95-0) lys/mørk-innstillinger [90](#page-101-0) oppsettmeny [10](#page-21-0) originaler med forskjellige størrelser [97](#page-108-0) sortere [88](#page-99-0) størrelse, feilsøking [242](#page-253-0) tosidig, manuelt [100](#page-111-0) tosidig-innstilling, endre [99](#page-110-0) tosidig til tosidig [99](#page-110-0) utskriftsmateriale, feilsøking [240](#page-251-0) utskriftsmaterialeinnstillinge r [92](#page-103-0) utskriftsmaterialestørrelser [92](#page-103-0) utskriftsmaterialetyper [92](#page-103-0) kopiering bøker [94](#page-105-0) legge i planskanneren [85](#page-96-0) kopimeny [24](#page-35-0) kortnumre opprette [132](#page-143-0) programmere [152](#page-163-0) redigere [132](#page-143-0) slette [133](#page-144-0) slette alle [131](#page-142-0) krøllet utskriftsmateriale [233](#page-244-0) kundestøtte elektronisk [78,](#page-89-0) [265](#page-276-0) kvalitet HP ImageREt 3600 [106](#page-117-0) HP ToolboxFXinnstillinger [188](#page-199-0) kopi, feilsøking [239](#page-250-0) kopiinnstillinger [90](#page-101-0)

skanninger, feilsøke [243](#page-254-0) skanninger, feilsøking [245](#page-256-0) utskrift, feilsøking [230,](#page-241-0) [246](#page-257-0) utskriftsinnstillinger (Macintosh) [43](#page-54-0) utskriftsinnstillinger (Windows) [247](#page-258-0)

### **L**

Lagre/gjenopprette kategorier, HP ToolboxFX [189](#page-200-0) lasersikkerhetserklæringer [283](#page-294-0) lav hastighet, feilsøking faksing [170](#page-181-0) skanne [244](#page-255-0) legge i utskriftsmateriale skuff 1 [66](#page-77-0) skuff 2 [67](#page-78-0) skuff 3 (ekstrautstyr) [67](#page-78-0) legge til skannemål (Windows) [113](#page-124-0) liggende retning innstilling, Windows [78](#page-89-0) Linux [38](#page-49-0) Linux-programvare [38](#page-49-0) loddrette hvite eller falmede striper [239](#page-250-0) loddrette streker, feilsøking [231](#page-242-0) logger, faks feil [163](#page-174-0) feilsøking [170](#page-181-0) skrive ut alle [162](#page-173-0) lys kopiering [240](#page-251-0) lysstyrke fakskontrast [137](#page-148-0) falmet utskrift, feilsøking [230](#page-241-0) kopikontrast [90](#page-101-0) lys utskrift, feilsøking [230](#page-241-0) løs toner, feilsøking [231](#page-242-0)

### **M**

Macintosh drivere, feilsøking [251](#page-262-0) driverinnstillinger [40](#page-51-0), [43](#page-54-0) endre størrelse på dokumenter [43](#page-54-0) fakse fra [154](#page-165-0) fakser [47](#page-58-0) fjerne programvare [41](#page-52-0)

installere utskriftssystem for direkte tilkoblinger [41](#page-52-0) installere utskriftssystem for nettverk [41](#page-52-0) kundestøtte [265](#page-276-0) problemer, løse [251](#page-262-0) skanner fra HP Director [46](#page-57-0) skanne side-for-side [46](#page-57-0) skanne til e-post [46](#page-57-0) skanning til fil [46](#page-57-0) støttede operativsystemer [40](#page-51-0) USB-kort, feilsøking [252](#page-263-0) utskriftsinnstillinger [40](#page-51-0) manuell oppringing [150](#page-161-0) manuell oppringing på nytt [152](#page-163-0) mappe, skanne til [114](#page-125-0) materialbegrensninger [276](#page-287-0) matervalser, bestille [260](#page-271-0) matingsproblemer, feilsøking [237](#page-248-0) meldinger kontrollpanel [214](#page-225-0) meny faks [21](#page-32-0) Faksoppsett [13](#page-24-0) fotografier [24](#page-35-0) Foto-oppsett [13](#page-24-0) kontrollpanel, tilgang [10](#page-21-0) kopiere [24](#page-35-0) Kopioppsett [10](#page-21-0) Nettverkskonfigurasjon [20](#page-31-0) Rapporter [12](#page-23-0) Service [19](#page-30-0) Systemoppsett [17](#page-28-0) menyoversikt skriver ut [181](#page-192-0) Microsoft Word, fakse fra [155](#page-166-0) miljøspesifikasjoner [271](#page-282-0) miniatyrbilder, foto [177](#page-188-0) minne delenumre [259](#page-270-0) feilmeldinger [217](#page-228-0) installere [200](#page-211-0) skrive ut fakser på nytt [157](#page-168-0) slette fakser [146](#page-157-0) minnekort, fotografi sette inn [172](#page-183-0) modell sammenligning [1](#page-12-0) modemer, koble til [127](#page-138-0)

motta fakser automatisk forminskninginnstillinger [143](#page-154-0) blokkere [144](#page-155-0) feilrapport, skrive ut [163](#page-174-0) feilsøking [167](#page-178-0) fra tilleggstelefon [144](#page-155-0) innstillinger for ringesignaler før svar [140](#page-151-0) innstilling for å stemple mottatte [143](#page-154-0) logg, HP ToolboxFX [186](#page-197-0) når du hører fakstoner [158](#page-169-0) ringemønstre, innstillinger [142](#page-153-0) skrive ut på nytt [157](#page-168-0) spørring [134](#page-145-0) svarmodus, angi [141](#page-152-0) mørkhet, kontrastinnstillinger faks [137](#page-148-0) kopi [90](#page-101-0) mørk kopiering [240](#page-251-0) mål utskriftsmateriale [61](#page-72-0) mål, legge til for skanning Windows [113](#page-124-0)

### **N**

nettverk enhetspolling [189](#page-200-0) feilsøking [249](#page-260-0) finne produkt [53](#page-64-0) HP Web Jetadmin [192](#page-203-0) IP-adresse-konfigurasjon [57](#page-68-0) koblingshastighetsinnstillinge r [58](#page-69-0) konfigurere [20](#page-31-0), [49](#page-60-0) Macintosh-installasjon [41](#page-52-0) operativsystemer som støttes [50](#page-61-0) protokoller som støttes [53](#page-64-0) Nettverksinnstillinger, kategori, HP ToolboxFX [190](#page-201-0) Nettverkskonfigurasjonmenyen [20](#page-31-0) nettverkskonfigurasjonsside [56](#page-67-0) nettverksport finne [6](#page-17-0) konfigurere [55](#page-66-0) nettverksrapport, skrive ut [181](#page-192-0)

n-opp-utskrift Windows [78](#page-89-0) nummerliste, faks HP ToolboxFX-kategori [184](#page-195-0) importere [131](#page-142-0) legge til oppføringer [152](#page-163-0) slette alle oppføringer [131](#page-142-0) Nøytrale gråtoner [103](#page-114-0)

### **O**

omslagssider [77](#page-88-0) operativsystemer, nettverk [50](#page-61-0) operativsystemer som støttes [28,](#page-39-0) [40](#page-51-0) oppbevare skriverkassetter [194](#page-205-0) oppbevaring miljøspesifikasjoner [271](#page-282-0) oppheve blokkering av faksnumre [144](#page-155-0) oppløsning faks [137](#page-148-0), [138](#page-149-0) HP ImageREt 3600 [106](#page-117-0) skanne [119](#page-130-0) spesifikasjoner [3](#page-14-0) oppringer-ID-enheter, koble til [128](#page-139-0) oppringing prefikser, sette inn [135](#page-146-0) tone- eller pulsinnstillinger [139](#page-150-0) opptattsignaler, alternativer for å ringe på nytt [136](#page-147-0) overtrykk [103](#page-114-0)

### **P**

palett med basisfarger i Microsoft Office, skrive ut [104](#page-115-0) papir ADM, størrelser som støttes [165](#page-176-0) automatisk forminskninginnstillinger for faks [143](#page-154-0) egendefinert størrelse, Macintosh-innstillinger [43](#page-54-0) egendefinert størrelse, velge [77](#page-88-0) fastkjørt [219](#page-230-0) feilsøking [235](#page-246-0)

første og siste side, bruke annet papir [77](#page-88-0) første side [43](#page-54-0) HP ToolboxFXinnstillinger [188](#page-199-0) kopiinnstillinger [92](#page-103-0) krøllet, feilsøking [233](#page-244-0) omslag, bruke annet papir [77](#page-88-0) sider per ark [44](#page-55-0) skrukket [233](#page-244-0) standardinnstillinger [187](#page-198-0) størrelse, endre [93](#page-104-0) størrelse, velge [77](#page-88-0) størrelser som støttes [61](#page-72-0) type, endre [93](#page-104-0) type, velge [77](#page-88-0) Papirbane fastkjørt papir, fjerne [222](#page-233-0) papirinnskuffer mateproblemer, feilsøking [237](#page-248-0) passordbeskyttelse [193](#page-204-0) pauser, sette inn [132](#page-143-0) PCL-drivere universal [30](#page-41-0) PCL-innstillinger, HP ToolboxFX [189](#page-200-0) piksler per tomme (ppt), skanneoppløsning [119](#page-130-0) planskanner standard glasstørrelse, innstilling [138](#page-149-0) polling, enhet [189](#page-200-0) porter feilsøking, Macintosh [252](#page-263-0) finne [6](#page-17-0) kabler, bestille [259](#page-270-0) typer inkludert [3](#page-14-0) PostScript, feil [253](#page-264-0) PostScript-innstillinger, HP ToolboxFX [189](#page-200-0) PPDer, Macintosh [251](#page-262-0) ppt (piksler per tomme), skanneoppløsning [119](#page-130-0) ppt (punkter per tomme) faks [137](#page-148-0), [138](#page-149-0) fakser [15](#page-26-0) HP ImageREt 3600 [106](#page-117-0) skanne [119](#page-130-0) spesifikasjoner [3](#page-14-0)

prefikser, oppringing [135](#page-146-0) prikker, feilsøking [230](#page-241-0) prioritet, innstillinger [32](#page-43-0), [40](#page-51-0) privat mottak [193](#page-204-0) problemløsing Macintosh-problemer [251](#page-262-0) PostScript-feil [253](#page-264-0) Windows [251](#page-262-0) problemløsning sjekkliste [210](#page-221-0) produkt modellsammenligning [1](#page-12-0) produktet inneholder ikke kvikksølv [276](#page-287-0) Produktinformasjon, kategori, HP ToolboxFX [183](#page-194-0) program for miljøvennlig forvaltning [275](#page-286-0) programvare avinstallere Macintosh [41](#page-52-0) HP ToolboxFX [36](#page-47-0), [182](#page-193-0) HP Web Jetadmin [36](#page-47-0) innebygd webserver [42](#page-53-0) innebygd Web-server [36](#page-47-0) innstillinger [32](#page-43-0), [40](#page-51-0) installasjon for direkte tilkobling, Macintosh [41](#page-52-0) Linux [38](#page-49-0) nettverksinstallasjon, Macintosh [41](#page-52-0) operativsystemer som støttes [28](#page-39-0) sende fakser [153](#page-164-0) Solaris [38](#page-49-0) støttede operativsystemer [40](#page-51-0) UNIX [38](#page-49-0) Windows [36](#page-47-0) Windows-komponenter [27](#page-38-0) protokoller, nettverk [53](#page-64-0) protokollinnstillinger, faks [165](#page-176-0) PS-emuleringsdrivere [29](#page-40-0) pulsoppringing [139](#page-150-0) punkter per tomme (ppt) faks [137](#page-148-0), [138](#page-149-0) spesifikasjoner [3](#page-14-0)

## **R**

rapporter demoside [12,](#page-23-0) [180](#page-191-0) faks [23](#page-34-0)

forbruksside [12,](#page-23-0) [180](#page-191-0) konfigurasjonsside [12,](#page-23-0) [180](#page-191-0) Liste over PCL 6-skrifter [13](#page-24-0) Liste over PCL-skrifter [13](#page-24-0) menyoversikt [12](#page-23-0), [181](#page-192-0) nettverksrapport [12](#page-23-0), [181](#page-192-0) PS-skriftliste [13](#page-24-0) serviceside [13](#page-24-0) statusside for rekvisita [12](#page-23-0), [180](#page-191-0) rapporter, faks feil [163](#page-174-0) feilsøking [170](#page-181-0) skrive ut alle [162](#page-173-0) rapporter, produkt konfigurasjonsside [56](#page-67-0) nettverkskonfigurasjonssid e [56](#page-67-0) rekvisita bestille [257,](#page-268-0) [258](#page-269-0) bytte skriverkassetter [196](#page-207-0) HPs direktelinje for svindel [195](#page-206-0) oppbevare [194](#page-205-0) resirkulere [195](#page-206-0) resirkulering [275](#page-286-0) status, kontrollere [194](#page-205-0) status, vise med HP ToolboxFX [182](#page-193-0) statusside, skrive ut [180](#page-191-0) rekvisitastatus, kategorien **Tienester** Windows [78](#page-89-0) rekvisitastatus, Tjenester, kategori Macintosh [45](#page-56-0) rengjøre automatisk dokumentmater [203](#page-214-0) dokumentstøtte [205](#page-216-0) glass [120](#page-131-0), [208](#page-219-0) papirbane [202](#page-213-0) skannerglass [90](#page-101-0), [206](#page-217-0) skannerskinne [206](#page-217-0), [207](#page-218-0) utsiden [208](#page-219-0) reservedeler [259](#page-270-0) resirkulere HP Retur- og miljøprogram for HP-skriverrekvisita [276](#page-287-0) resirkulere rekvisita [195](#page-206-0) resirkulering [275](#page-286-0)

retning innstilling, Windows [78](#page-89-0) RGB-innstillinger [103,](#page-114-0) [106](#page-117-0) ringe feilsøking [166](#page-177-0) fra en telefon [155](#page-166-0) manuelt [150](#page-161-0) ringe på nytt automatisk, innstillinger [136](#page-147-0) ringe på nytt manuelt [152](#page-163-0) ringemønstre [142](#page-153-0) ringe på nytt automatisk, innstillinger [136](#page-147-0) manuelt [152](#page-163-0) ringesignaler før svar, innstilling [140](#page-151-0) ringetoner distinktive [142](#page-153-0)

**S**

sammenligning, produktmodeller [1](#page-12-0) sende fakser ad hoc-grupper [151](#page-162-0) avbryte [145](#page-156-0) faktureringskoder [139](#page-150-0) feilrapport, skrive ut [163](#page-174-0) feilsøking [165](#page-176-0) forsinke [156](#page-167-0) fra nedstrømstelefon [155](#page-166-0) fra programvare [153](#page-164-0) gruppeoppringingsoppføringer [153](#page-164-0) kortnumre [152](#page-163-0) logg, HP ToolboxFX [185](#page-196-0) manuell oppringing [150](#page-161-0) videresende [141](#page-152-0) service delenumre [259](#page-270-0) Service, kategori HP ToolboxFXinnstillinger [189](#page-200-0) Service-menyen [19](#page-30-0) sette inn minnekort [171](#page-182-0) side-for-side-skanning (Macintosh) [46](#page-57-0) sider feil mating [236](#page-247-0) for mye krøll [236](#page-247-0) forskjøvne [236](#page-247-0)

skjeve [233](#page-244-0) skrives ikke ut [238](#page-249-0) tomme [237](#page-248-0) siderekkefølge, endre [79](#page-90-0) sider per ark Windows [78](#page-89-0) sikkerhetserklæringer [283](#page-294-0) skalere dokumenter kopiere [87](#page-98-0) Macintosh [43](#page-54-0) Windows [78](#page-89-0) skanne bøker [121](#page-132-0) farger [119](#page-130-0) filformater [119](#page-130-0) fotografier [123](#page-134-0) fra datamaskinen [112](#page-123-0) fra kontrollpanelet [112](#page-123-0) gråtone [120](#page-131-0) hastighet, feilsøking [244](#page-255-0) HP Director (Macintosh) [46](#page-57-0) kvalitet, feilsøking [243,](#page-254-0) [245](#page-256-0) legge i ADM [110](#page-121-0) legge i planskanner [111](#page-122-0) metoder [112](#page-123-0) oppløsning [119](#page-130-0) svart-hvitt [120](#page-131-0) til e-post (Macintosh) [46](#page-57-0) til e-post (Windows) [114](#page-125-0) til fil (Windows) [114](#page-125-0) til mappe (Windows) [114](#page-125-0) til program (Windows) [114](#page-125-0) tomme sider, feilsøking [245](#page-256-0) skannejobb avbryt [118](#page-129-0) skanner glass, rengjøre [90](#page-101-0), [120](#page-131-0), [206](#page-217-0) legge i for kopiering [85](#page-96-0) legge i for skanning [111](#page-122-0) skinne, rengjøre [207](#page-218-0) skanning side-for-side (Macintosh) [46](#page-57-0) til fil (Macintosh) [46](#page-57-0) Skann til mål, konfigurere [113](#page-124-0) skiftes av bruker, deler [260](#page-271-0) skifte ut skriverkassetter [196](#page-207-0) skillepute, bestille [260](#page-271-0) skjeve sider [233,](#page-244-0) [236](#page-247-0)

skrifter skrive ut skriftlister [180](#page-191-0) velge [73](#page-84-0) skriverdrivere Macintosh, feilsøking [251](#page-262-0) spesifikasjoner [3](#page-14-0) skriverkassetter delenumre [259](#page-270-0) garanti [264](#page-275-0) HPs direktelinje for svindel [195](#page-206-0) Macintosh, status [45](#page-56-0) oppbevare [194](#page-205-0) resirkulere [195](#page-206-0) resirkulering [275](#page-286-0) skifte ut [196](#page-207-0) spake for deksel, finne [4](#page-15-0) status, kontrollere [194](#page-205-0) status, vise med HP ToolboxFX [182](#page-193-0) skriver ut bilder, miniatyrbilder av [177](#page-188-0) menyoversikt [181](#page-192-0) skrive ut bilder, fra minnekortet [175](#page-186-0) demoside [180](#page-191-0) dobbeltsidig (tosidig), Macintosh [45](#page-56-0) feilsøking [238](#page-249-0) forbruksside [180](#page-191-0) kant til kant [91](#page-102-0) koble til et nettverk [55](#page-66-0) konfigurasjonsside [180](#page-191-0) Macintosh [43](#page-54-0) nettverksrapport [181](#page-192-0) skriftlister [180](#page-191-0) statusside for rekvisita [180](#page-191-0) skrive ut fakser på nytt [157](#page-168-0) skrive ut på begge sider Windows [78](#page-89-0) skrukker, feilsøking [233](#page-244-0) skuff kapasitet [63](#page-74-0) Utskriftsmateriale som støttes [63](#page-74-0) vekten på utskriftsmaterialet [63](#page-74-0) skuff, utskuff fastkjørt papir, fjerne [223](#page-234-0)

skuff 1 fastkjørt papir, fjerne [219](#page-230-0) finne [4](#page-15-0) legge i [66](#page-77-0) skuff 2 fastkjørt papir, fjerne [220](#page-231-0) finne [4](#page-15-0) legge i [67](#page-78-0) skuff 3 delenummer [259](#page-270-0) fastkjørt papir, fjerne [221](#page-232-0) finne [4](#page-15-0) legge i [67](#page-78-0) skuffer delenumre [259](#page-270-0) dobbeltsidig utskrift [45](#page-56-0) fastkjørt papir, fjerne [220,](#page-231-0) [221](#page-232-0) finne [4](#page-15-0) innstillinger [187](#page-198-0) mateproblemer, feilsøking [237](#page-248-0) standard størrelse for utskriftsmateriale [69](#page-80-0) skuffer, ut finne [4](#page-15-0) slette fakser fra minnet [146](#page-157-0) snarveier [77](#page-88-0) Solaris-programvare [38](#page-49-0) sortere kopier [88](#page-99-0) spake for kassettdeksel, finne [4](#page-15-0) spesialmateriale retningslinjer [65](#page-76-0) spesialpapir retningslinjer [65](#page-76-0) spesifikasjoner elektriske [269](#page-280-0) fysiske [268](#page-279-0) miljø [271](#page-282-0) produktfunksjoner [3](#page-14-0) Spool32-feil [251](#page-262-0) spredning, feilsøking [233](#page-244-0) spørring for fakser [134](#page-145-0) sRGB-innstillinger [103,](#page-114-0) [106](#page-117-0) standardinnstillinger endre, minnekort [174](#page-185-0) standardinnstillinger, gjenopprette [213](#page-224-0)

status Macintosh Tjenester, kategori [45](#page-56-0) rekvisita, kontrollere [194](#page-205-0) varsler, HP ToolboxFX [182](#page-193-0) vise med HP ToolboxFX [182](#page-193-0) Status, kategori, HP ToolboxFX [182](#page-193-0) stifteenhet finne [4](#page-15-0) streker, feilsøking kopier [240](#page-251-0) skanninger [245](#page-256-0) utskrevne sider [231](#page-242-0) striper, feilsøking [231](#page-242-0) strøm krav [269](#page-280-0) strømbryter, finne [4](#page-15-0) strømkrav [269](#page-280-0) størrelse [268](#page-279-0) størrelse, kopi feilsøking [242](#page-253-0) forminske eller forstørre [87](#page-98-0) størrelser, utskriftsmateriale Tilpass til side-innstilling, faksing [143](#page-154-0) støtte elektronisk [265](#page-276-0) støtte, rengjøre [205](#page-216-0) stående retning innstilling, Windows [78](#page-89-0) summetoneregistrering, innstillinger [136](#page-147-0) svarmodus, angi [141](#page-152-0) svart/hvitt-skanning [120](#page-131-0) svart-hvitt-utskrift feilsøking [234](#page-245-0) Systemoppsett-menyen [17](#page-28-0) **T**

taste pauser, sette inn [132](#page-143-0) TCP/IP operativsystemer som støttes [50](#page-61-0) protokoller som støttes [53](#page-64-0) tegn, feilsøking [232](#page-243-0) teknisk støtte elektronisk [265](#page-276-0)

tekst, feilsøking misformede tegn [232](#page-243-0) telefoner motta fakser fra [144](#page-155-0), [158](#page-169-0) telefoner, koble til andre [128](#page-139-0) telefoner, nedstrøm sende fakser fra [155](#page-166-0) telefonkort [150](#page-161-0) telefonnumre HPs direktelinje for svindel [195](#page-206-0) telefonsvarere, koble til faksinnstillinger [140](#page-151-0) Telekommunikasjonserklæringer for New Zealand [279](#page-290-0) Telephone Consumer Protection Act [279](#page-290-0) temperaturspesifikasjoner miljø [271](#page-282-0) tilbehør bestille [257](#page-268-0) delenumre [259](#page-270-0) tilgjengelighetsfunksjoner [3](#page-14-0) tilleggstelefoner motta fakser fra [144](#page-155-0) sende fakser fra [155](#page-166-0) tilpasse farger [104](#page-115-0) Tilpass til side-innstilling, faks [143](#page-154-0) tittelsider [43](#page-54-0) Tjenester, kategori Macintosh [45](#page-56-0) tomme kopier, feilsøking [242](#page-253-0) tomme sider feilsøking [237](#page-248-0) tomme skanninger, feilsøking [245](#page-256-0) toneoppringing [139](#page-150-0) toner løs, feilsøking [231](#page-242-0) spredning, feilsøking [233](#page-244-0) søl, feilsøking [231](#page-242-0) tonerflekker, feilsøking [230](#page-241-0) tonerflekker, feilsøking [230](#page-241-0) tonerkassetter. *Se* skriverkassetter tonersøl, feilsøking [231](#page-242-0) Toolbox. *Se* HP ToolboxFX tosidig utskrift Windows [78](#page-89-0)

typer, utskriftsmateriale HP ToolboxFXinnstillinger [188](#page-199-0)

### **U**

Ugyldig operasjon-feil [251](#page-262-0) universal print driver [30](#page-41-0) UNIX [38](#page-49-0) UNIX-programvare [38](#page-49-0) USB-port feilsøking [238](#page-249-0) feilsøking, Macintosh [252](#page-263-0) finne [6](#page-17-0) Macintosh-installasjon [41](#page-52-0) type inkludert [3](#page-14-0) utenlandsoppringing [150](#page-161-0) utskiftbare deler og rekvisita [259](#page-270-0) Utskriftsinnstillinger-kategorien, HP ToolboxFX [189](#page-200-0) utskriftsjobb avbryte [76](#page-87-0) utskriftskvalitet feilsøking [230,](#page-241-0) [246](#page-257-0) HP ImageREt 3600 [106](#page-117-0) HP ToolboxFXinnstillinger [188](#page-199-0) kopi, feilsøking [239](#page-250-0) skanninger, feilsøke [243](#page-254-0) skanninger, feilsøking [245](#page-256-0) utskriftsmateriale ADM, størrelser som støttes [165](#page-176-0) automatisk forminskninginnstillinger for faks [143](#page-154-0) egendefinert størrelse, Macintosh-innstillinger [43](#page-54-0) fastkjørt papir [219](#page-230-0) feilsøking [235](#page-246-0) første side [43](#page-54-0) kopiinnstillinger [92](#page-103-0) krøllet, feilsøking [233](#page-244-0) sider per ark [44](#page-55-0) skrukket [233](#page-244-0) som støttes [61](#page-72-0) standardinnstillinger [187](#page-198-0) standardstørrelse for skuff [69](#page-80-0) størrelse, endre [93](#page-104-0) størrelser som støttes [61](#page-72-0) type, endre [93](#page-104-0) utskriftsmateriale som støttes [61](#page-72-0)

utskuffen fastkjørt papir, fjerne [223](#page-234-0) utskuffer finne [4](#page-15-0)

# **V**

V.34-innstilling [165](#page-176-0) valser, bestille [260](#page-271-0) vannmerker Windows [78](#page-89-0) varmeelement fastkjørt papir, fjerne [222](#page-233-0) feil [214](#page-225-0) varsler, konfigurere [182](#page-193-0) vekt [268](#page-279-0) videresending av fakser [141](#page-152-0) volum innstillinger [18](#page-29-0) volum, justere [135](#page-146-0)

# **W**

webområder bestille rekvisita [257](#page-268-0), [258](#page-269-0) dataark for materialsikkerhet (MSDS – Material Safety Data Sheet) [277](#page-288-0) HP Web Jetadmin, laste ned [192](#page-203-0) kundestøtte [265](#page-276-0) Macintosh-kundestøtte [265](#page-276-0) universal print driver [30](#page-41-0) Webområder [38](#page-49-0) Windows Drivere som støttes [29](#page-40-0) driverinnstillinger [33](#page-44-0) fakse fra [154](#page-165-0) legge til skann til-mål [113](#page-124-0) operativsystemer som støttes [28](#page-39-0) problemløsing [251](#page-262-0) programvarekomponenter [27](#page-38-0), [36](#page-47-0) skanning til e-post [114](#page-125-0) universal print driver [30](#page-41-0) Word, fakse fra [155](#page-166-0)

© 2008 Hewlett-Packard Development Company, L.P.

www.hp.com

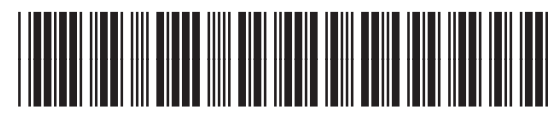

CC434-90918

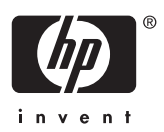